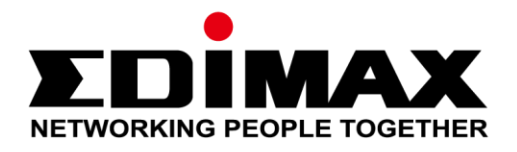

# **IC-9110W V2**

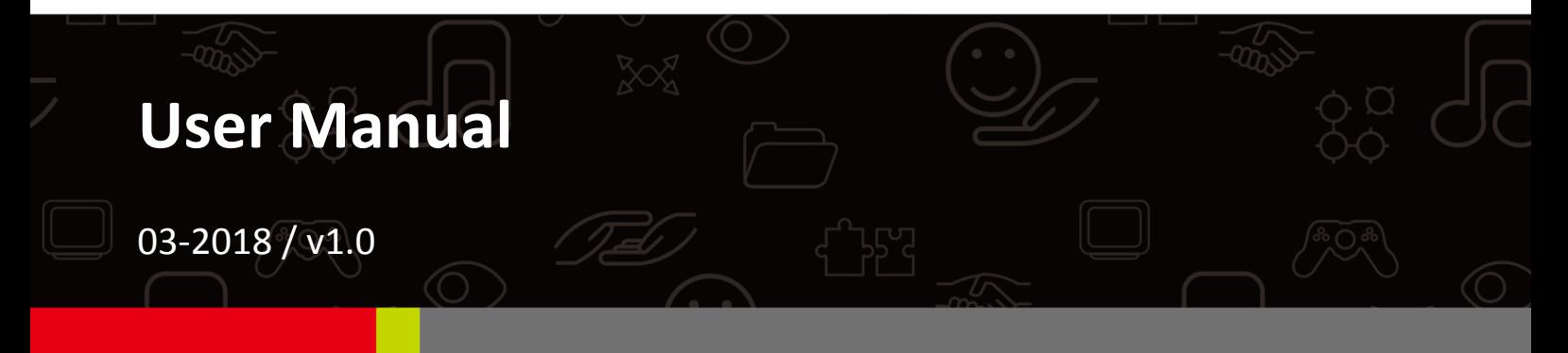

#### **Edimax Technology Co., Ltd.**

No. 278, Xinhu 1st Rd., Neihu Dist., Taipei City, Taiwan Email: support@edimax.com.tw

#### **Edimax Technology Europe B.V.**

Fijenhof 2, 5652 AE Eindhoven, The Netherlands Email: support@edimax.nl

#### **Edimax Computer Company**

3350 Scott Blvd., Bldg.15 Santa Clara, CA 95054, USA Live Tech Support: 1(800) 652-6776 Email: support@edimax.com

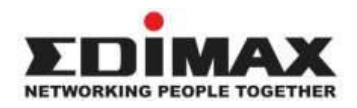

Copyright© Edimax Technology Co., Ltd. all rights reserved. No part of this publication may be reproduced, transmitted, transcribed, stored in a retrieval system, or translated into any language or computer language, in any form or by any means, electronic, mechanical, magnetic, optical, chemical, manual or otherwise, without the prior written permission from Edimax Technology Co., Ltd.

Edimax Technology Co., Ltd. makes no representations or warranties, either expressed or implied, with respect to the contents hereof and specifically disclaims any warranties, merchantability, or fitness for any particular purpose. Any software described in this manual is sold or licensed as is. Should the programs prove defective following their purchase, the buyer (and not this company, its distributor, or its dealer) assumes the entire cost of all necessary servicing, repair, and any incidental or consequential damages resulting from any defect in the software. Edimax Technology Co., Ltd. reserves the right to revise this publication and to make changes from time to time in the contents hereof without the obligation to notify any person of such revision or changes.

The product you have purchased and the setup screen may appear slightly different from those shown in this QIG. For more information about this product, please refer to the user manual on the CD-ROM. The software and specifications are subject to change without notice. Please visit our website [www.edimax.com](http://www.edimax.com/) for updates. All brand and product names mentioned in this manual are trademarks and/or registered trademarks of their respective holders.

#### **Edimax Technology Co., Ltd.**

Add: No. 278, Xinhu 1st Rd., Neihu Dist., Taipei City, Taiwan Tel: +886-2-77396888 Email: [sales@edimax.com.tw](mailto:sales@edimax.com.tw)

#### **Notice According to GNU General Public License Version 2**

Certain Edimax products include software code developed by third parties, software code is subject to the GNU General Public License ("GPL") or GNU Lesser General Public License ("LGPL"). Please see the **[GNU](http://www.gnu.org/licenses/gpl.txt)** (www.gnu.org) and **LPGL**(www.gnu.org) Websites to view the terms of each license.

The GPL Code and LGPL Code used in Edimax products are distributed without any warranty and are subject to the copyrights of their authors. For details, see the GPL Code and LGPL Code licenses. You can download the firmware-files at [http://www.edimax.com](http://www.edimax.com/) under "Download" page.

# **CONTENTS**

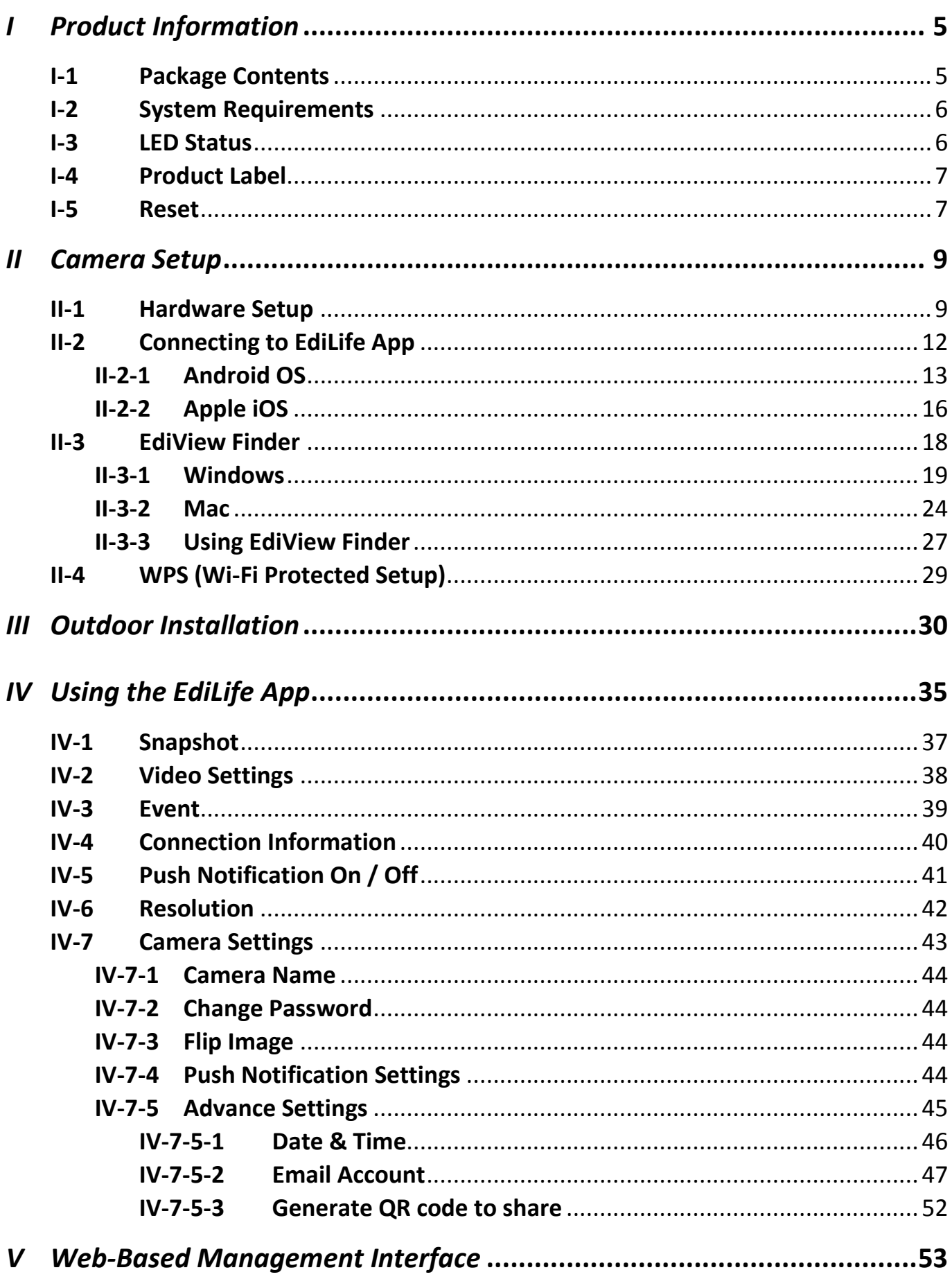

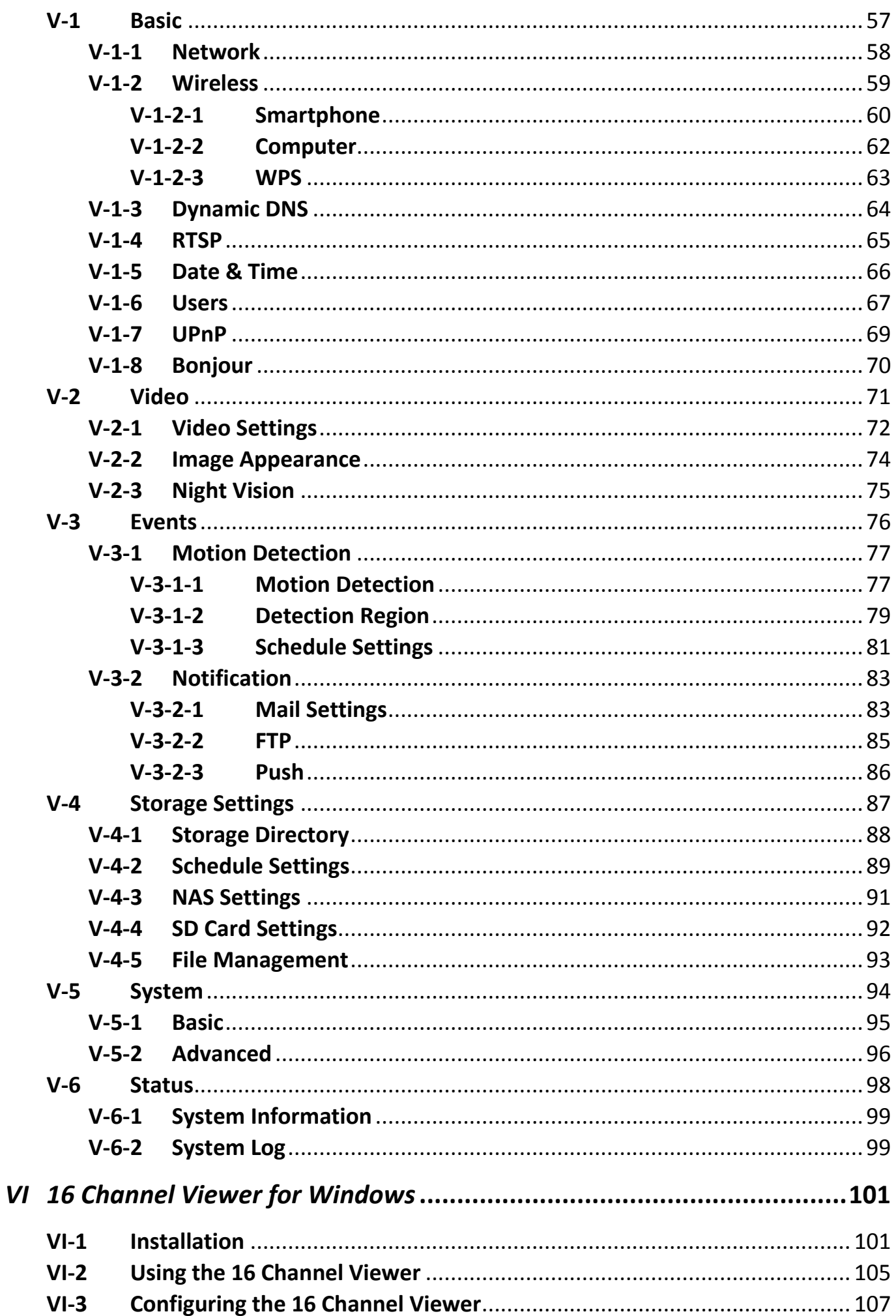

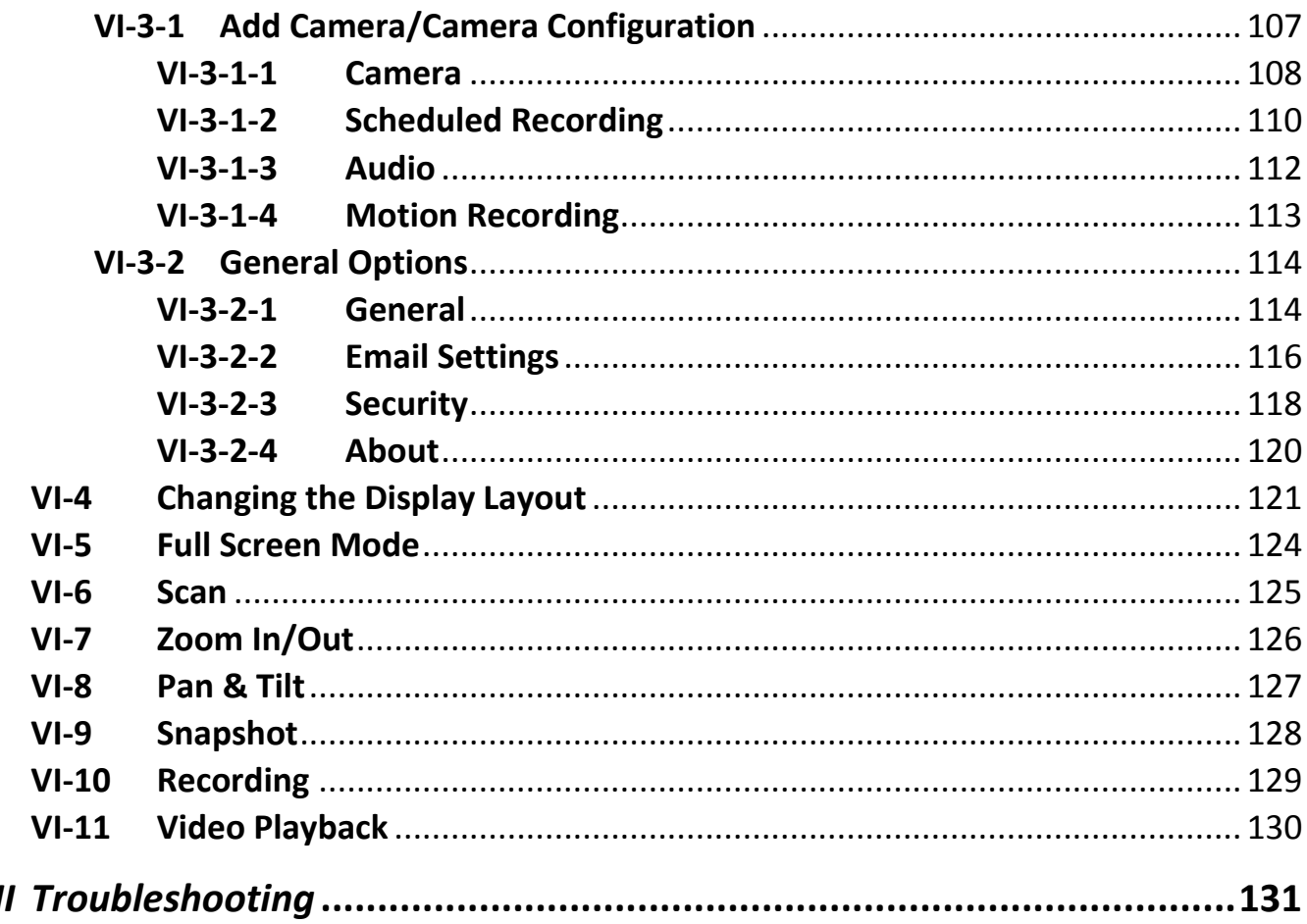

 $VII$ 

## <span id="page-5-1"></span><span id="page-5-0"></span>**I-1 Package Contents**

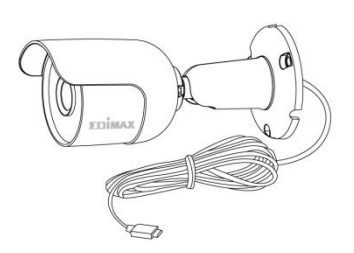

*Outdoor Image Unit Ethernet Cable Indoor Main Unit*

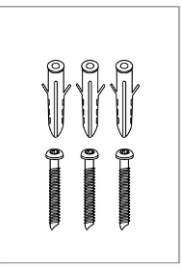

*Outdoor Image Unit* 

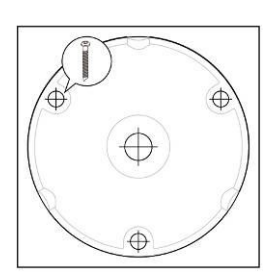

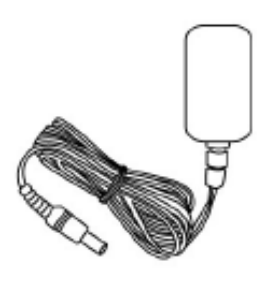

*Power Adapter Antenna*

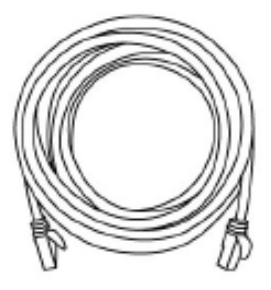

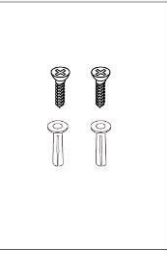

*Screws Indoor Main Unit Screws Adhesive Pad*

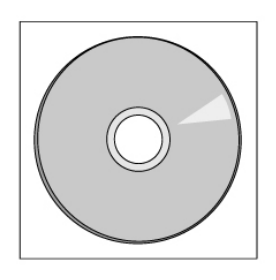

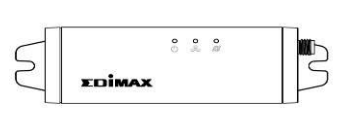

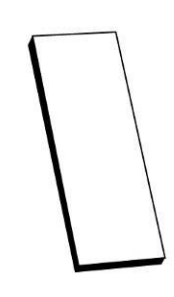

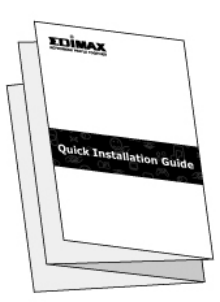

*Wall Template CD Quick Installation Guide*

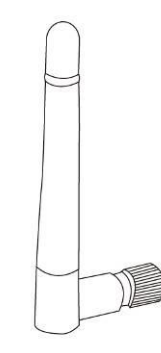

## <span id="page-6-0"></span>**I-2 System Requirements**

- Intel Pentium 4 2.4GHz (above or similar)
- VGA card (1024\*768 or above)
- CD-ROM Drive
- At least 128MB hard disk space (256 MB recommended)
- Windows XP, Vista, 7 or 8/8.1
- Web browser (Internet Explorer 7.0, Firefox 3.6, Chrome 10, Opera 11, Safari 5 or above)

## <span id="page-6-1"></span>**I-3 LED Status**

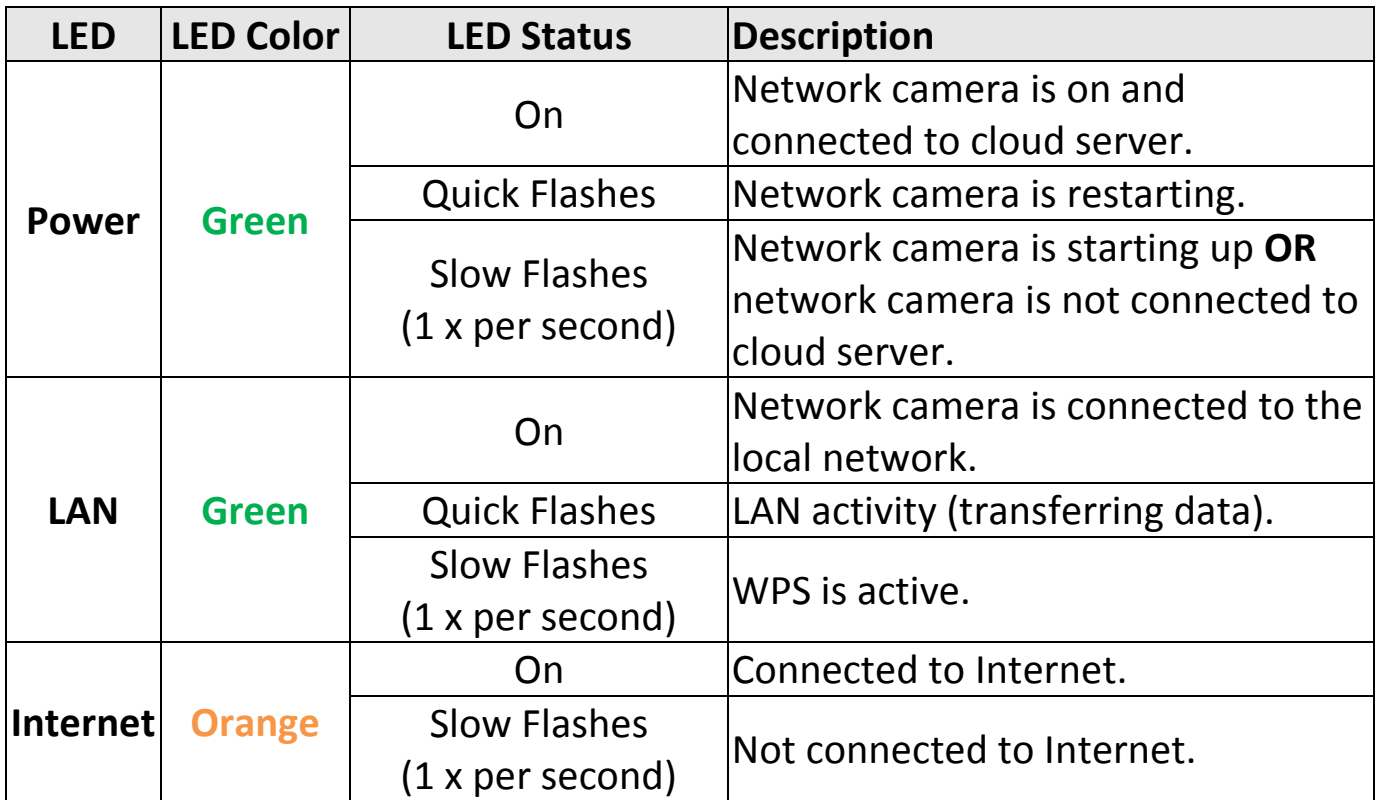

## <span id="page-7-0"></span>**I-4 Product Label**

The product label located on the indoor main unit displays the MAC address, cloud ID and setup SSID of your network camera.

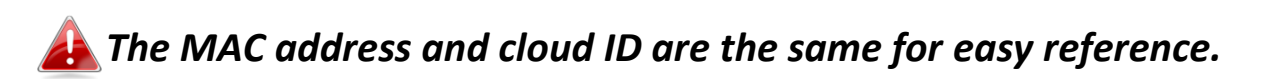

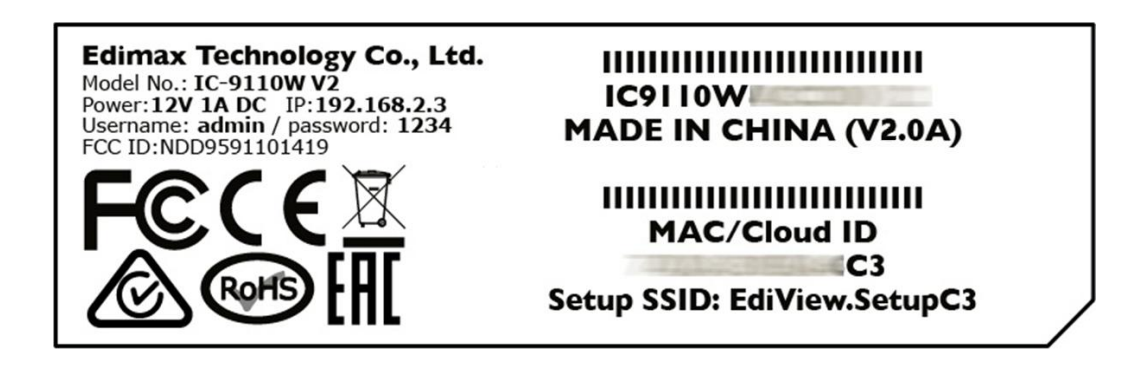

### <span id="page-7-1"></span>**I-5 Reset**

If you experience problems with your network camera, you can reset the camera back to its factory default settings. This resets all settings back to default.

**1.** Press and hold the WPS/Reset button found on the back panel for at least 10 seconds.

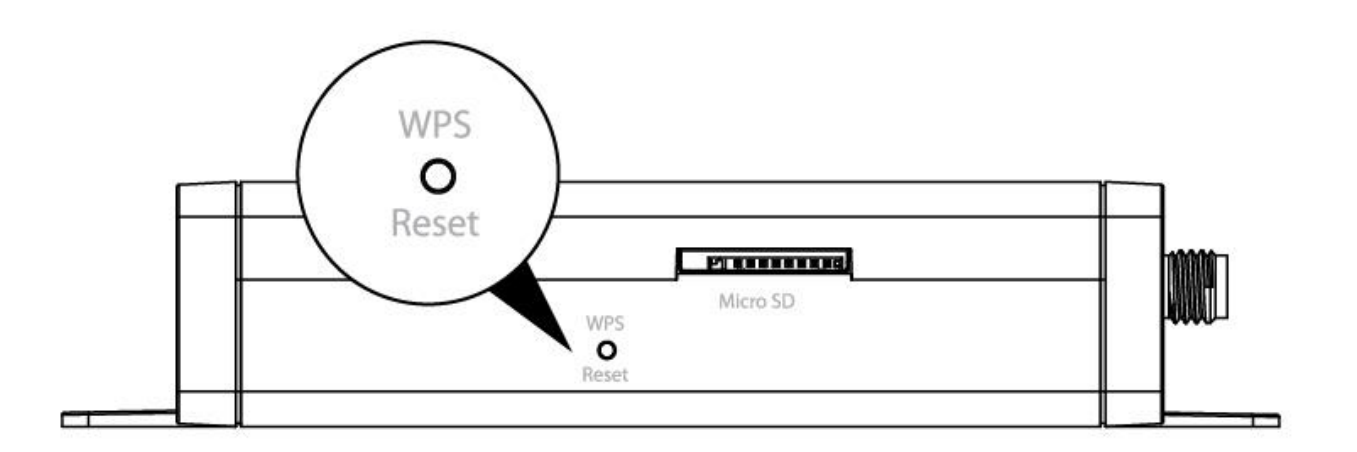

**2.** Release the button when the **green** power LED is **flashing quickly.**

**3.** Wait for the network camera to restart. The camera is ready when the **green** power LED is **flashing slowly**.

*After setup, the green power LED will display on to indicate a successful connection to the cloud server.*

<span id="page-9-0"></span>It is recommended that you setup your network camera as shown below and establish a working connection before you install the camera to its outdoor location.

*Your network camera's unique SSID is displayed on the product label on the product's indoor main unit and consits of "EdiView.Setup\*\*" where \*\* are the last two characters of your camera's unique MAC address.*

#### <span id="page-9-1"></span>**II-1 Hardware Setup**

**1.** Screw on the included antenna to the product's indoor main unit.

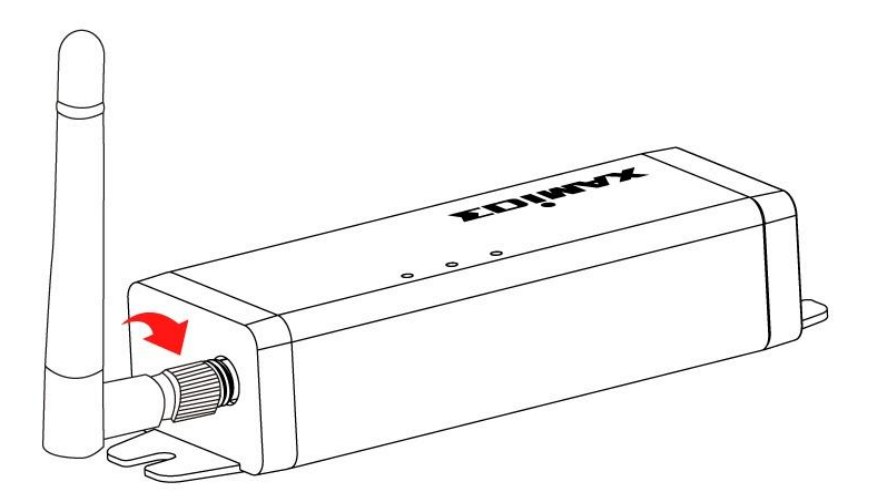

**2.** Connect the outdoor image unit cable to the indoor main unit.

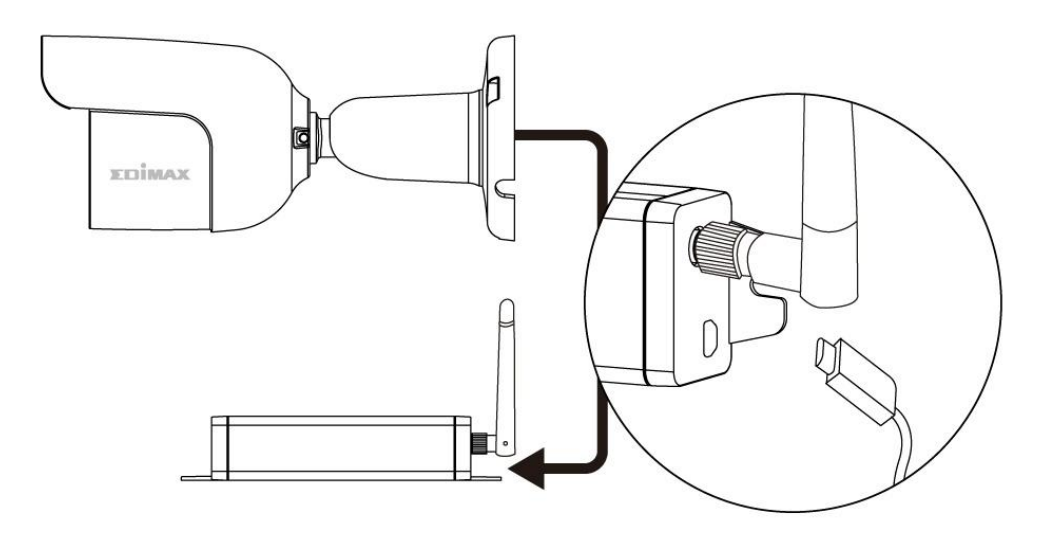

**3.** Connect the power adapter to the indoor main unit and to a power supply.

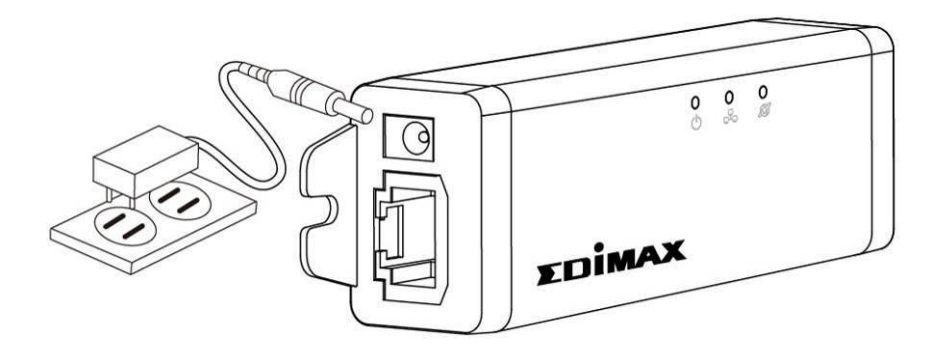

**4.** Wait a moment for the camera to power on. The **green** power LED will **flash slowly** when it's ready.

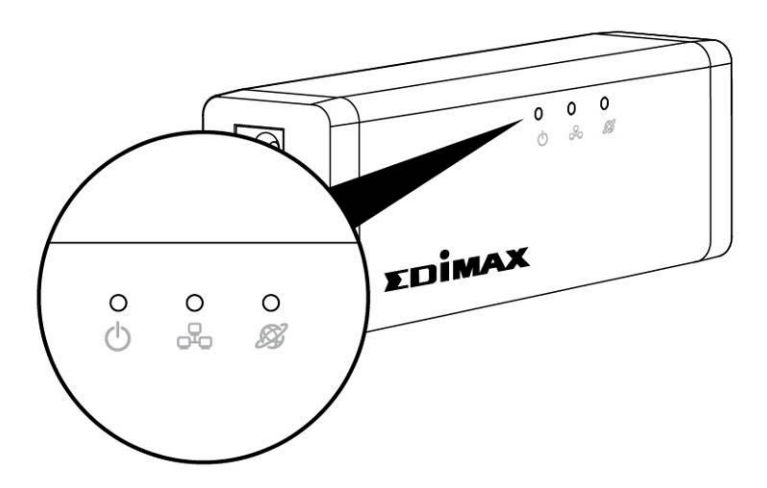

Now you need to connect your network camera to your network. There are three easy ways:

- **A.** With the free EdiLife app on Android or iPhone: Refer to *[II-2](#page-12-0) [Connecting to](#page-12-0)  [EdiLife App](#page-12-0)*.
- **B.** Using a computer and EdiView Finder: *[II-3](#page-18-0) [EdiView Finder](#page-18-0)*.
- **C.** Using WPS (Wi-Fi Protected Setup), a simple method to connect your camera to your wireless network. Refer to *[II-4](#page-29-0) [WPS \(Wi-Fi Protected](#page-29-0)  [Setup\)](#page-29-0)*.

After connecting your camera to your network using one of the methods above, you can view your camera's live image or configure its settings:

#### *Local network:*

- **A.** Using the web based management interface (see *[V](#page-53-0) [Web-Based](#page-53-0)  [Management Interface](#page-53-0)*).
- **B.** Using the 16 channel viewer software (see *[VI](#page-101-0) [16 Channel Viewer for](#page-101-0)  [Windows](#page-101-0)*).

#### *Remotely (from any Internet connection):*

Using the EdiLife app.

Follow the instructions in *[III](#page-30-0) [Outdoor Installation](#page-30-0)* if you need help installing your camera outside.

## <span id="page-12-0"></span>**II-2 Connecting to EdiLife App**

Follow the instructions below to connect your network camera to your Wi-Fi using the EdiLife smart phone app.

*Your network camera's unique SSID is displayed on the product label on the network camera and consists of "EdiView.Setup \*\*" where \*\* are the last two characters of your camera's unique MAC address.*

## <span id="page-13-0"></span>**II-2-1 Android OS**

*Please make sure the network camera is within the Wi-Fi range of a Wi-Fi router that has internet connectivity.*

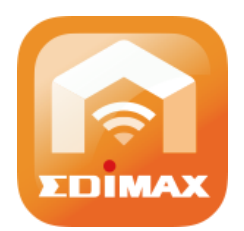

**1.** Search and download "EdiLife" in *Google Play*.

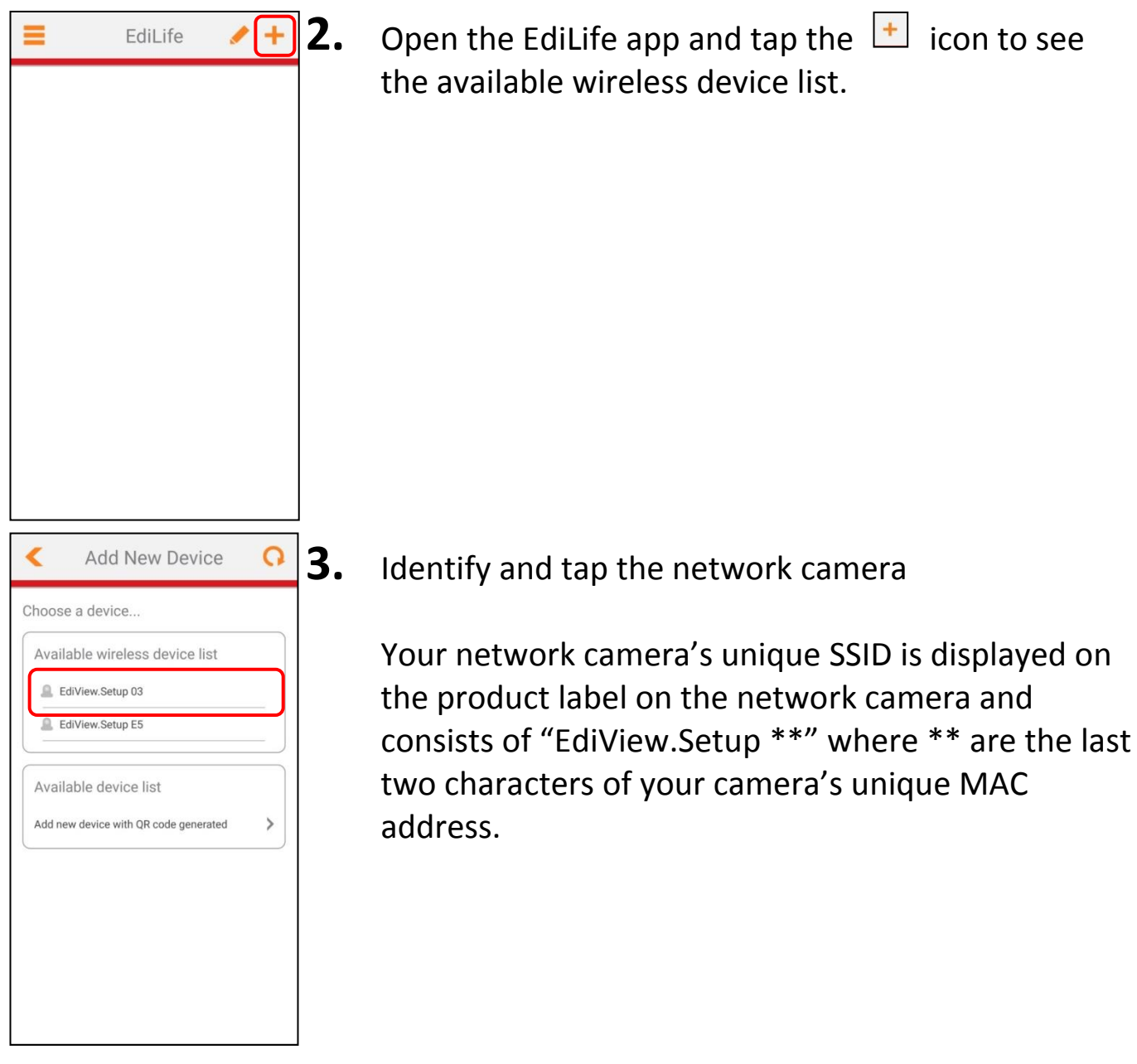

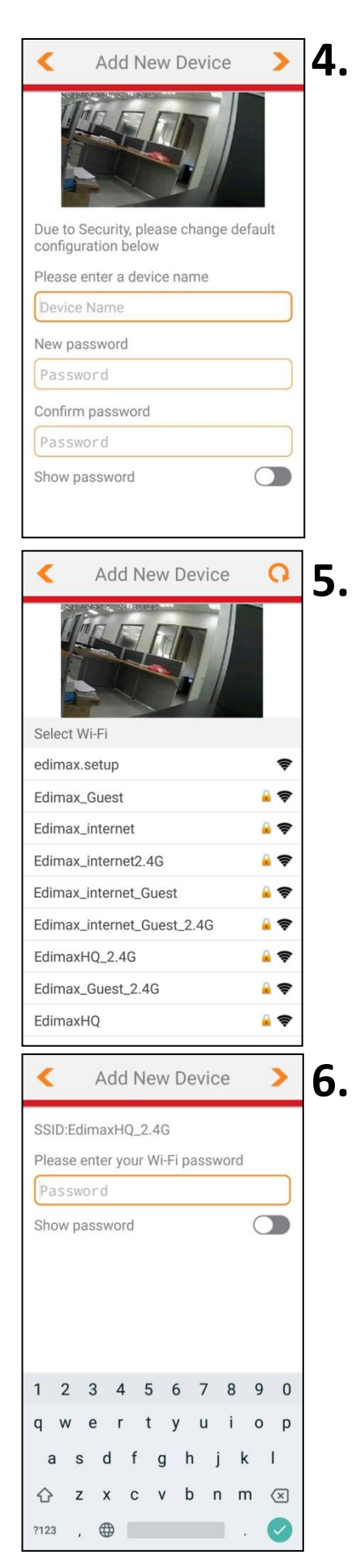

**4.** Once connected, the app will prompt you to enter a device name, new password and the password confirmation. Tap  $\boxed{\ge}$  icon to continue.

**5.** The app will display your local Wi-Fi network list. Tap your selection to continue.

**6.** Enter the Wi-Fi password of the selected network and tap  $\boxed{\color{red}2}$  icon to continue.

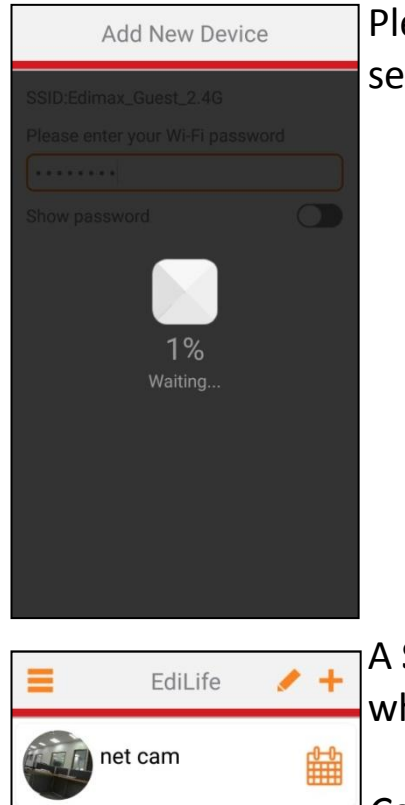

Please wait patiently for the camera to connect to the selected Wi-Fi network...

- A **Setup complete** screen will be displayed on the app when completed. *Congratulations! Your camera is up and running!* The camera's **green** power LED and **orange** Internet LED should be **on**. As shown on the left, your camera should be listed on the home screen. Tap your camera to see a live stream. Use the app to view the stream anytime you are connected to the Internet.
- **7.** If you have a microSD card, insert the card into the microSD slot on the back on the network camera.

## <span id="page-16-0"></span>**II-2-2 Apple iOS**

*Please make sure the network camera is within the Wi-Fi range of a Wi-Fi router that has internet connectivity.*

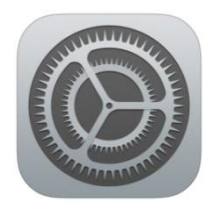

**1.** On your iOS device, go to *Settings*.

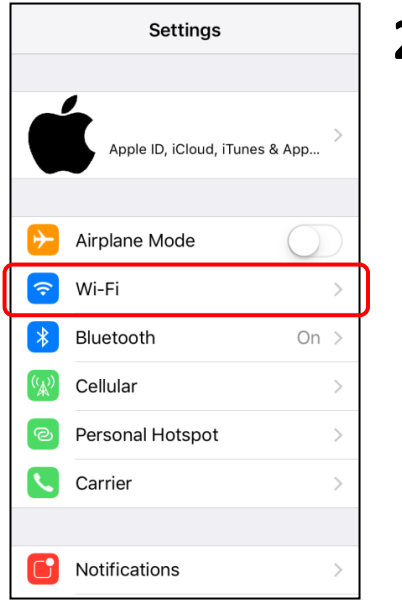

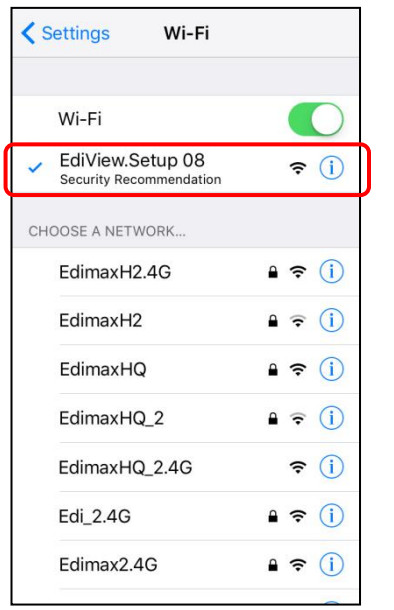

**2.** Tap the "Wi-Fi" (outlined in red) option.

**3.** Find and connect to the network camera by tapping the camera's Wi-Fi name.

> Your network camera's unique SSID is displayed on the product label on the network camera and consists of "EdiView.Setup \*\*" where \*\* are the last two characters of your camera's unique MAC address.

When connected, the blue tick  $\Box$  should be shown.

**4.** Search and download "EdiLife" in *App*.

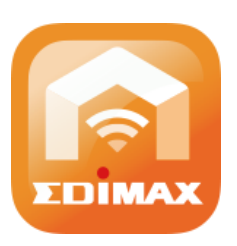

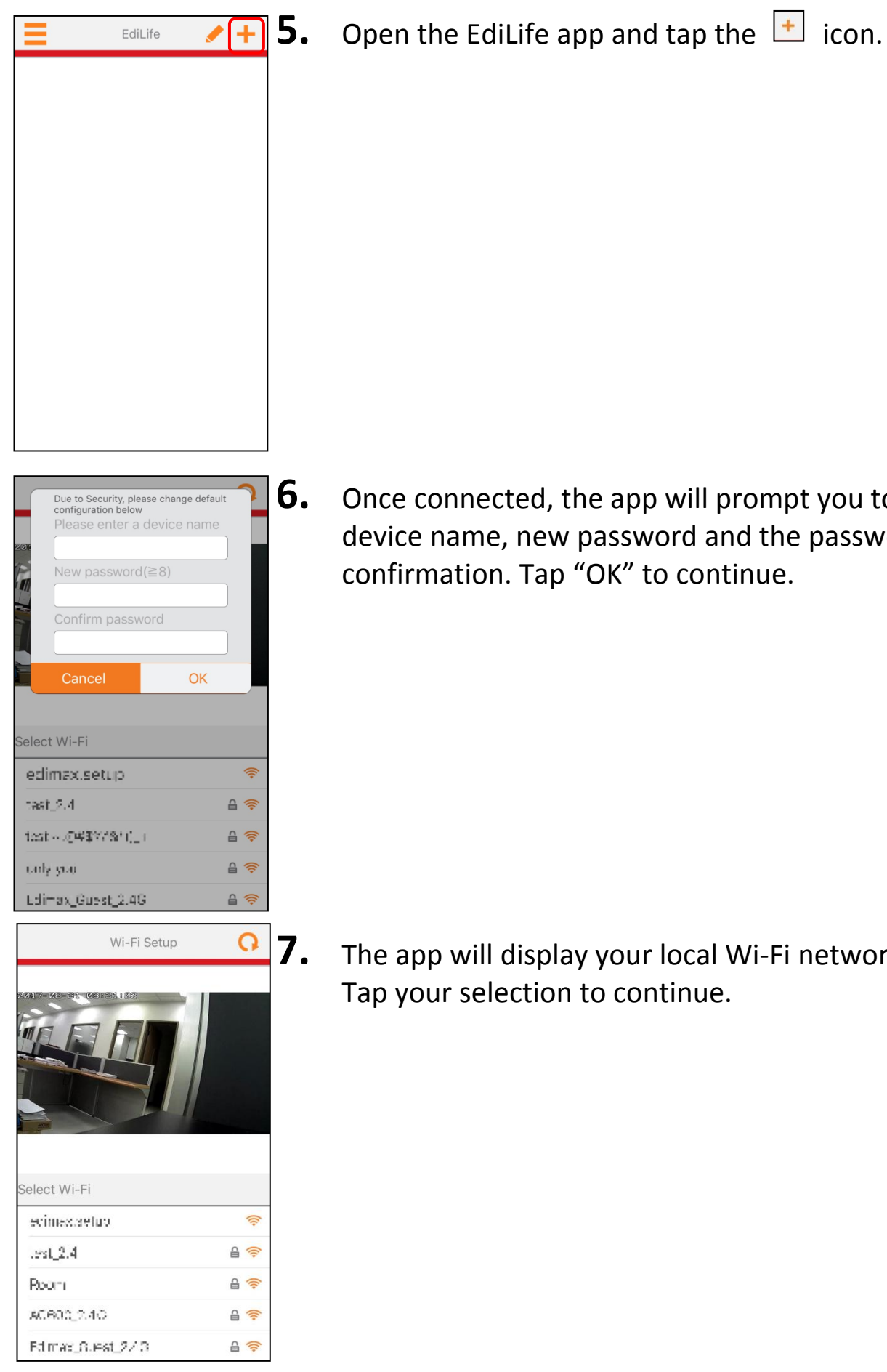

**6.** Once connected, the app will prompt you to enter a device name, new password and the password confirmation. Tap "OK" to continue.

**7.** The app will display your local Wi-Fi network list. Tap your selection to continue.

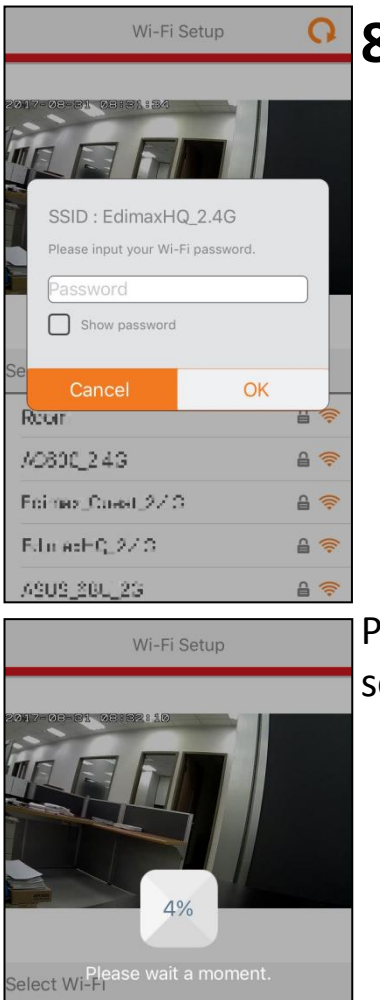

自夸

自令 自夸

台令

 $A \equiv$ 

**8.** Enter the Wi-Fi password of the selected network and tap "OK" icon to continue.

Please wait patiently for the camera to connect to the selected Wi-Fi network...

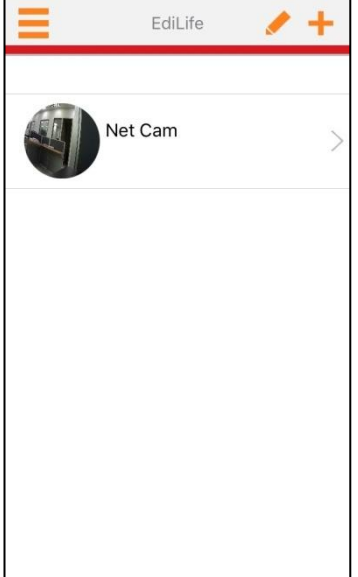

Room AC600\_2/10

Edit: as: Cased, 2.401 Fdimax-IQ\_2.48

ASUS\_98U\_2G

A **Setup complete** screen will be displayed on the app when completed.

*Congratulations! Your camera is up and running!*

The camera's **green** power LED and **orange** Internet LED should be **on**.

As shown on the left, your camera should be listed on the home screen. Tap your camera to see a live stream. Use the app to view the stream anytime you are connected to the Internet.

- **8.** If you have a microSD card, insert the card into the microSD slot on the back on the network camera.
- <span id="page-18-0"></span>**II-3 EdiView Finder**

## *Ensure your computer is connected to the same router as the network camera using an Ethernet cable.*

#### <span id="page-19-0"></span>**II-3-1 Windows**

- **1.** Insert the included CD into your CD-ROM drive and if the setup utility does not automatically open, please locate and open the "Autorun.exe" file in the "Autorun" folder.
- **2.** Click "Setup Utility" to install the EdiView Finder software utility.

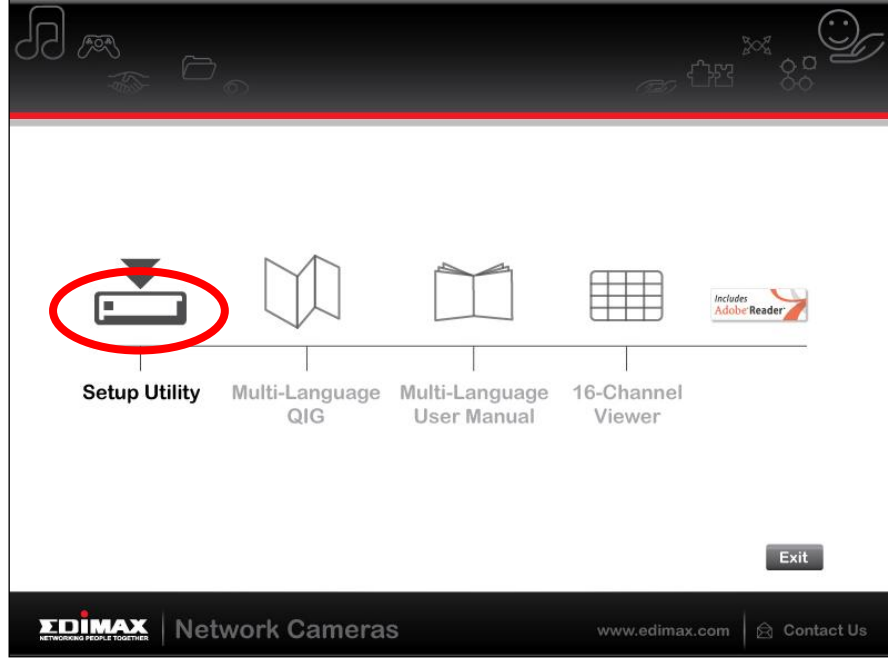

**3.** Click "Next" and follow the on-screen instructions to install the EdiView Finder software utility.

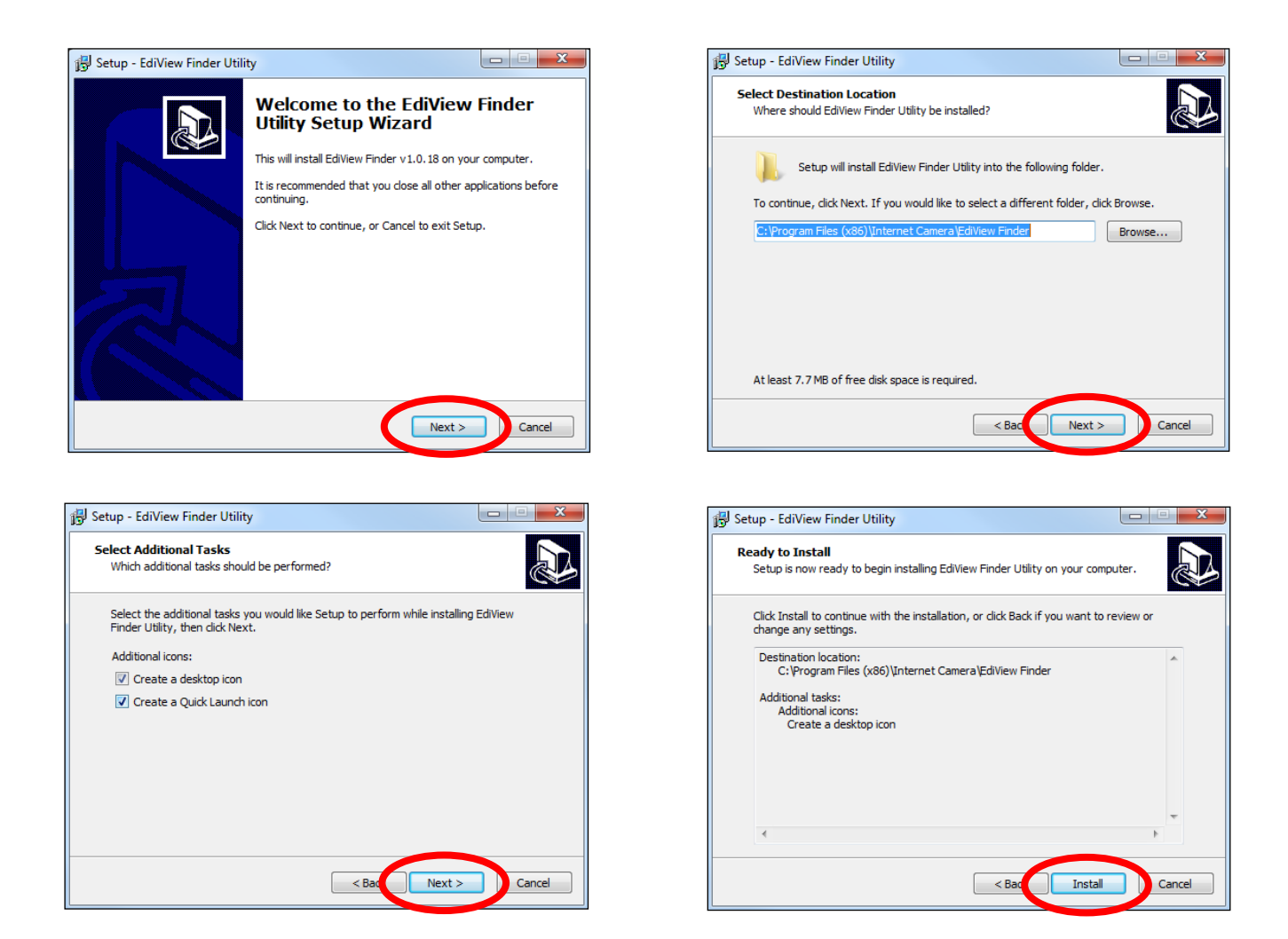

**4.** When installation is complete, select "Launch EdiView Finder Utility" before clicking "Finish". Or double click the "EdiView Finder Utility" icon on your desktop to launch EdiView Finder.

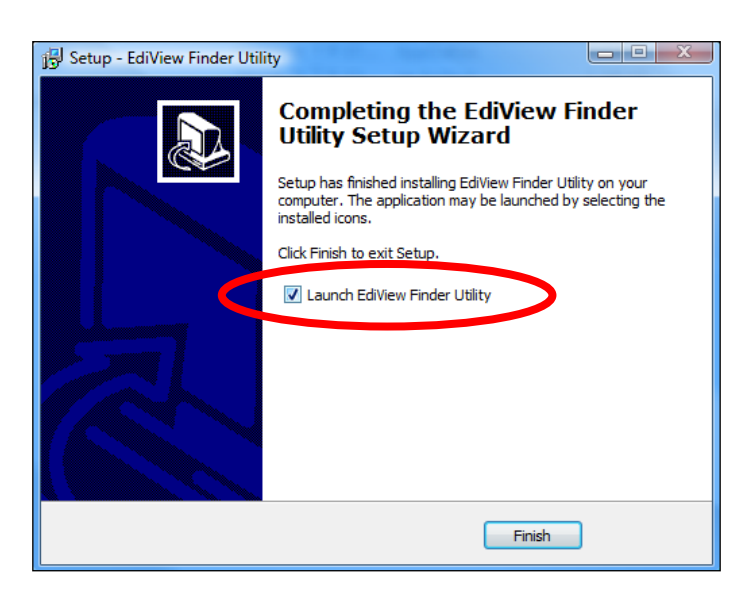

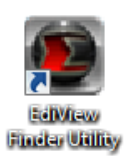

**5.** EdiView Finder will list all cameras on your local network, along with each camera's name, model, IP address and MAC address.

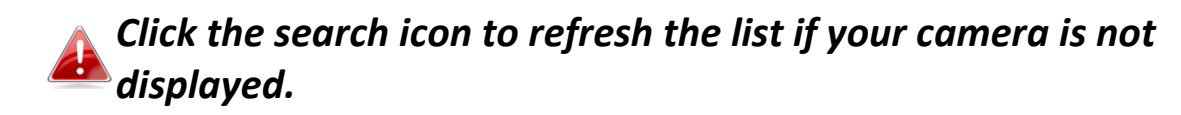

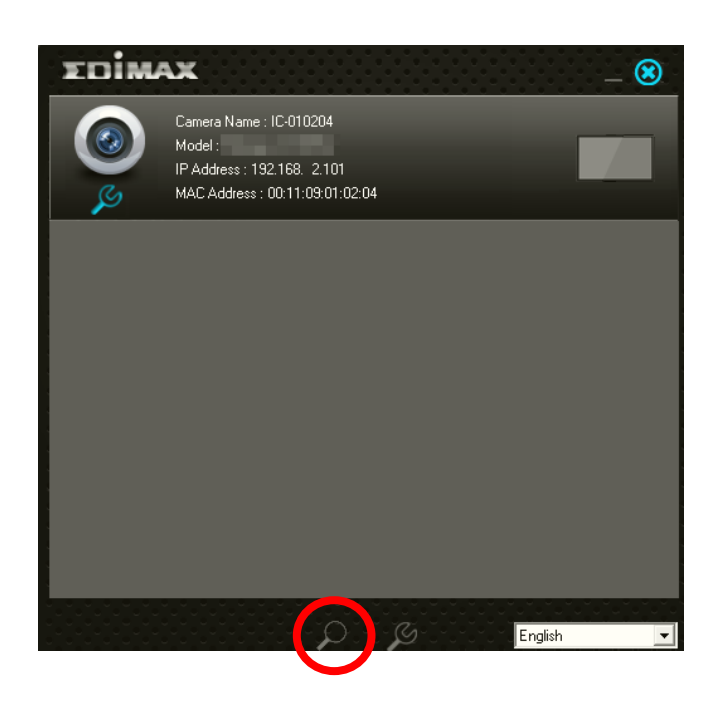

*The network camera's IP address is displayed on this screen. After setup, you can enter this IP address into the URL bar of a web browser on the same local network to access your network camera's web-based configuration interface.*

**6.** Double click your camera and then choose "Yes" or "No" if you wish to set up a wireless connection. If you choose "No" please go to **step 10**.

*The IC9110W is a wireless camera, you can choose "Yes" to set up your wireless connection.*

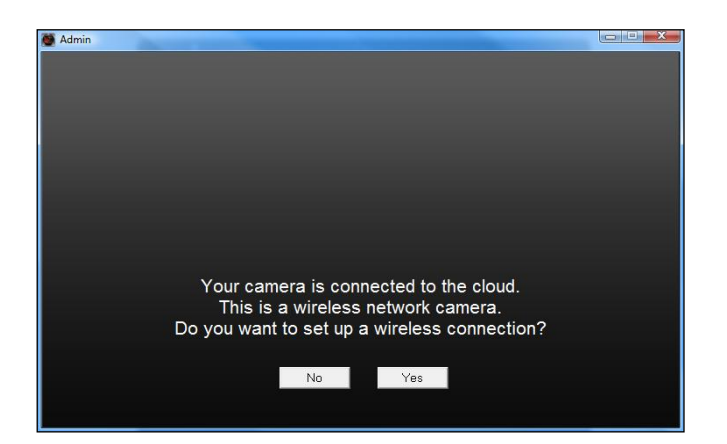

**7.** Select your wireless network from the list and enter the correct password in the "Password" field, before clicking "OK". This is the wireless network which your camera will connect to.

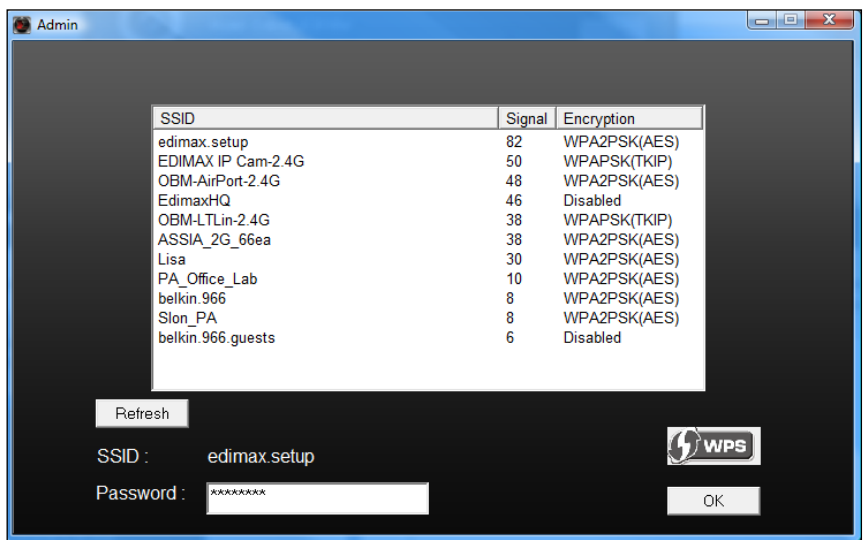

**8.** Unplug the Ethernet cable from your network camera and click "Next". Please wait a moment for the camera to detect the connection.

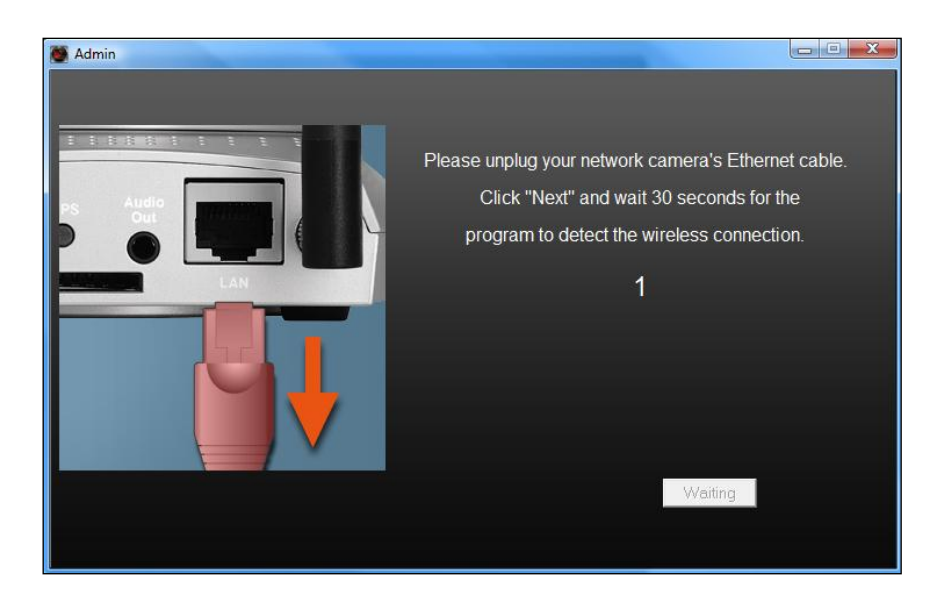

**9.** When the connection is detected as shown below, please click "Next".

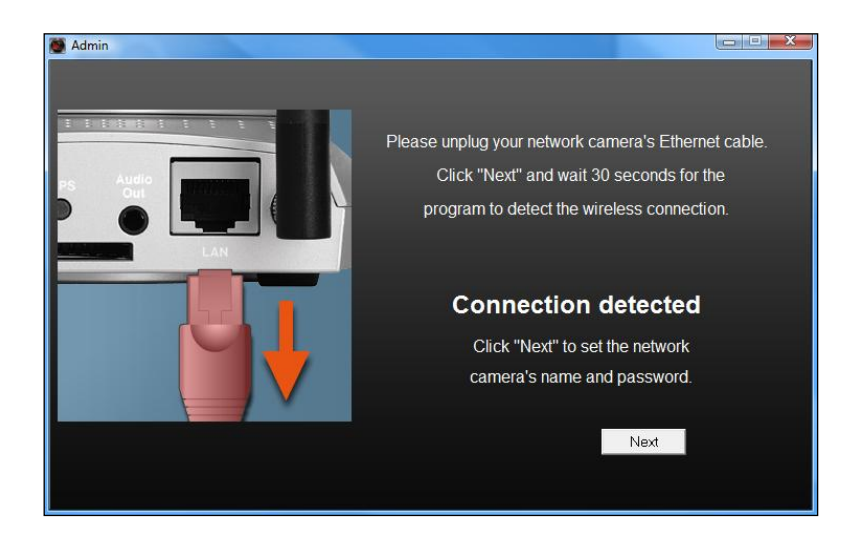

**10.** Enter a name and password for your camera. The password will be used later to log in to your camera remotely via its cloud ID, web interface or via the EdiLife smartphone app. Click "OK" to continue.

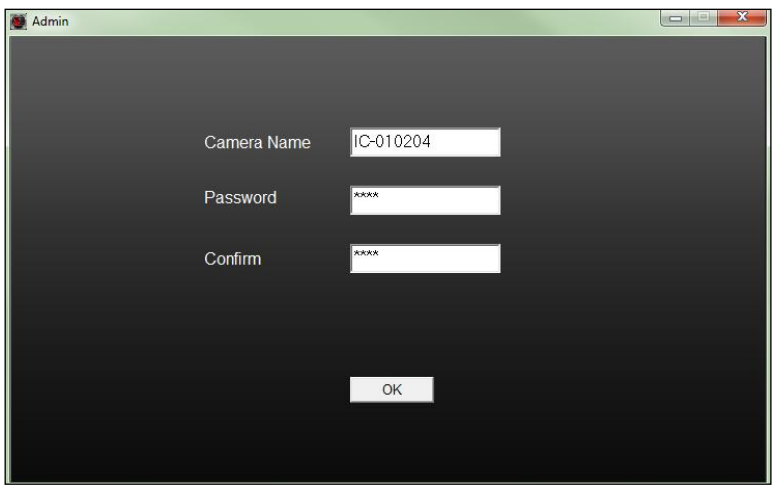

**11.** The next screen will indicate that setup is complete. The camera is operational and ready for use. Click "OK"or click the URL and a preview window showing a live stream from your camera may open.

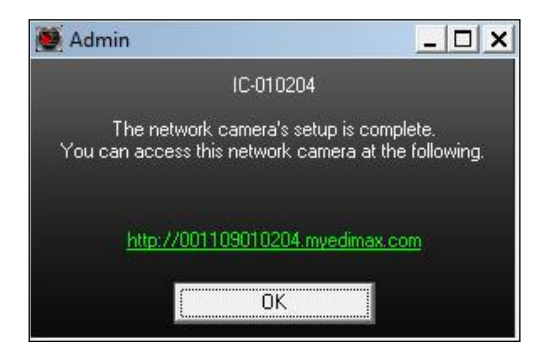

### <span id="page-24-0"></span>**II-3-2 Mac**

*EdiView Finder for Mac will not set up your network camera's wireless connection. After this chapter, please continue to IV-1-2. Wireless to set up the camera's wireless connection.*

**1.** Insert the included CD into your CD-ROM drive and browse to the "Mac" folder.

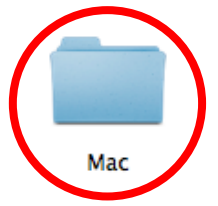

**2.** Copy the "EdiView Finder" file to your desktop and double click the icon to open EdiView Finder.

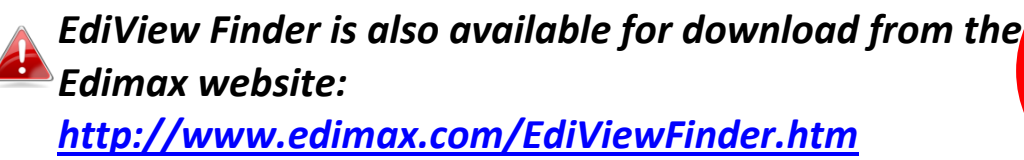

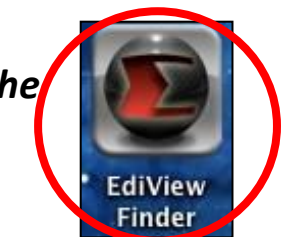

**3.** EdiView Finder will list all cameras on your local network, along with each camera's name, model, IP address and MAC address.

*Click the search icon to refresh the list if your camera is not displayed.*

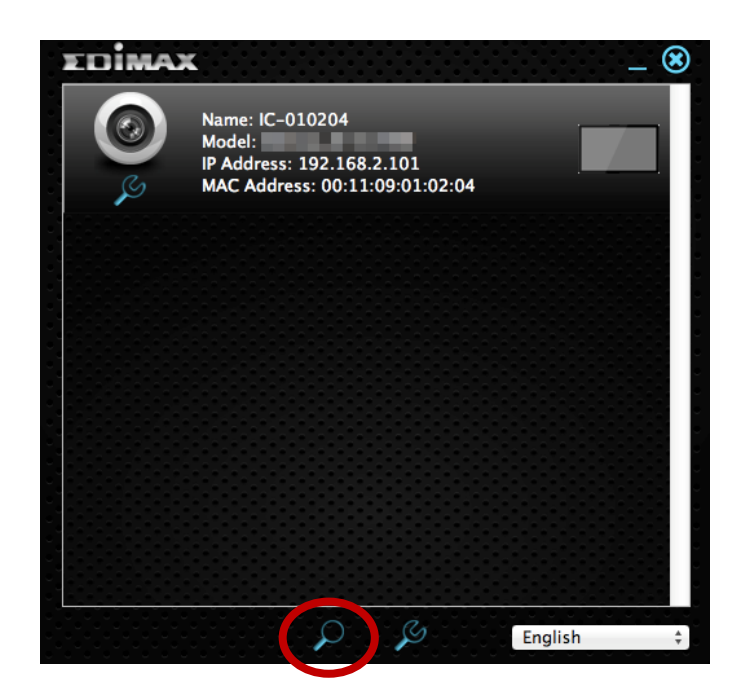

*The network camera's IP address is displayed on this screen. After setup, you can enter this IP address into the URL bar of a web browser on the same local network to access your network camera's web-based configuration interface.*

**4.** Double click your network camera and wait a moment for the network camera to obtain an IP address and test the cloud connection. EdiView should display "Success" as shown below.

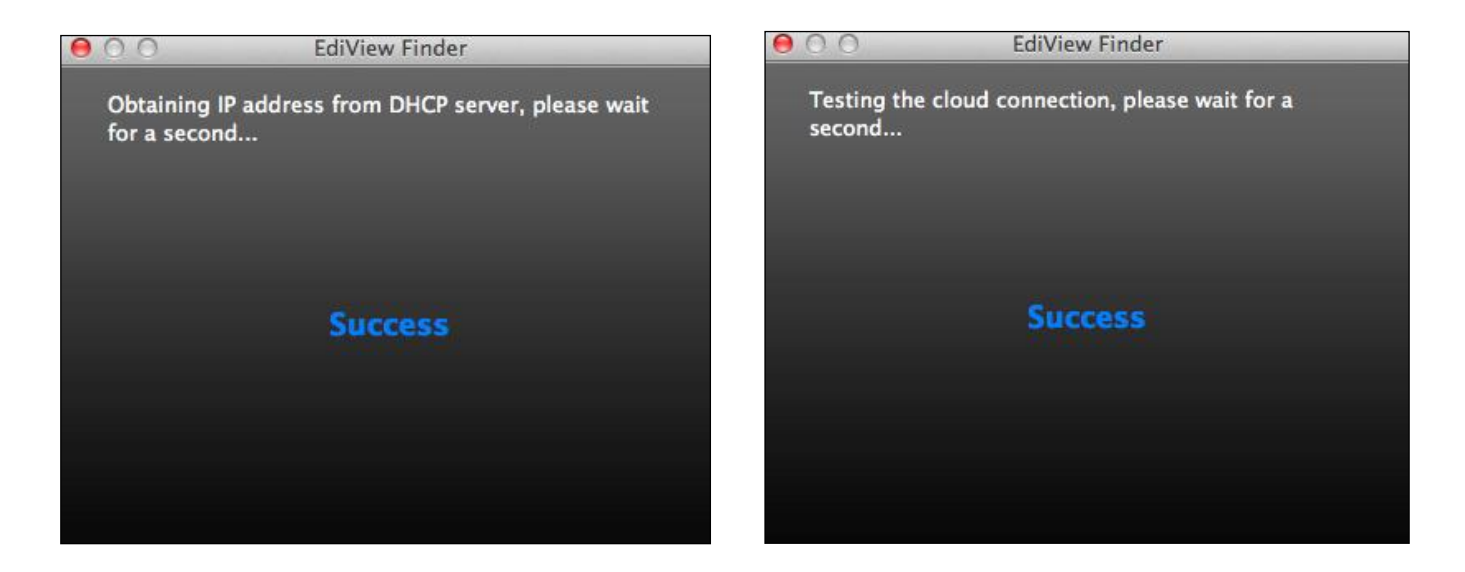

**5.** Enter a name and password for your camera. The password will be used later to log in to your camera remotely via its cloud ID, web interface or via the EdiLife smartphone app. Click "Next" to continue.

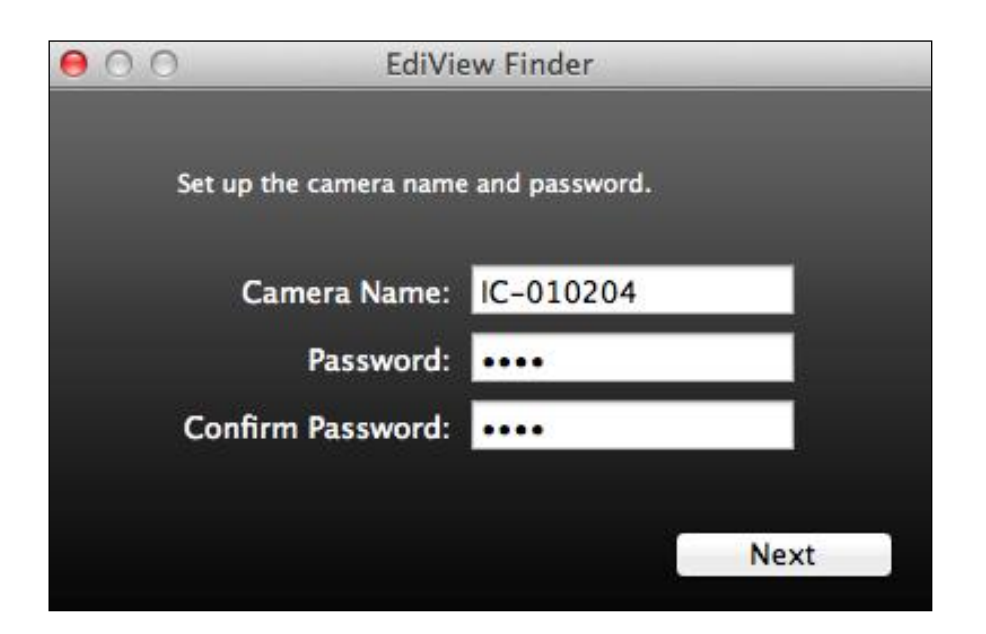

**6.** The next screen will indicate that setup is complete. The camera is operational and ready to be configured for a wireless connection. Click "Finish" and a preview window showing a live stream from your camera may open.

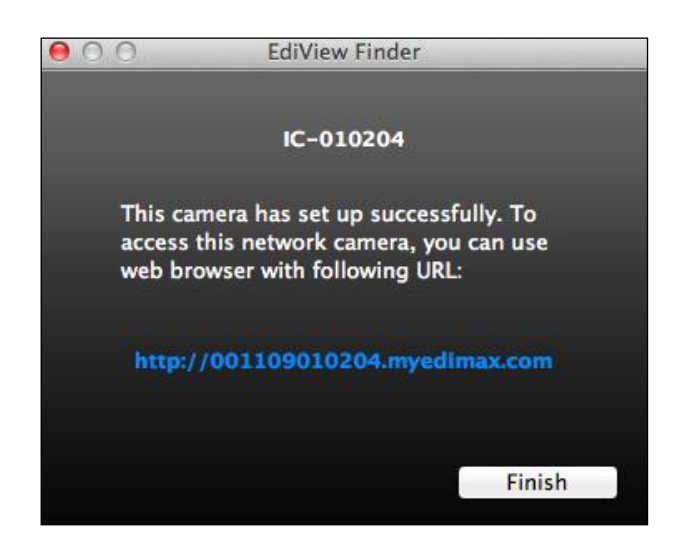

**7.** To setup your network camera's wireless connection, please follow *[V-1-2](#page-59-0) [Wireless](#page-59-0)*.

## <span id="page-27-0"></span>**II-3-3 Using EdiView Finder**

You can also use EdiView Finder to find your network camera's IP address, view a live stream, or modify the network camera's IP address. Double click the TV icon on the right side to view a live stream in a pop-up window, or click the wrench icon to open a new window with the network camera's IP address settings:

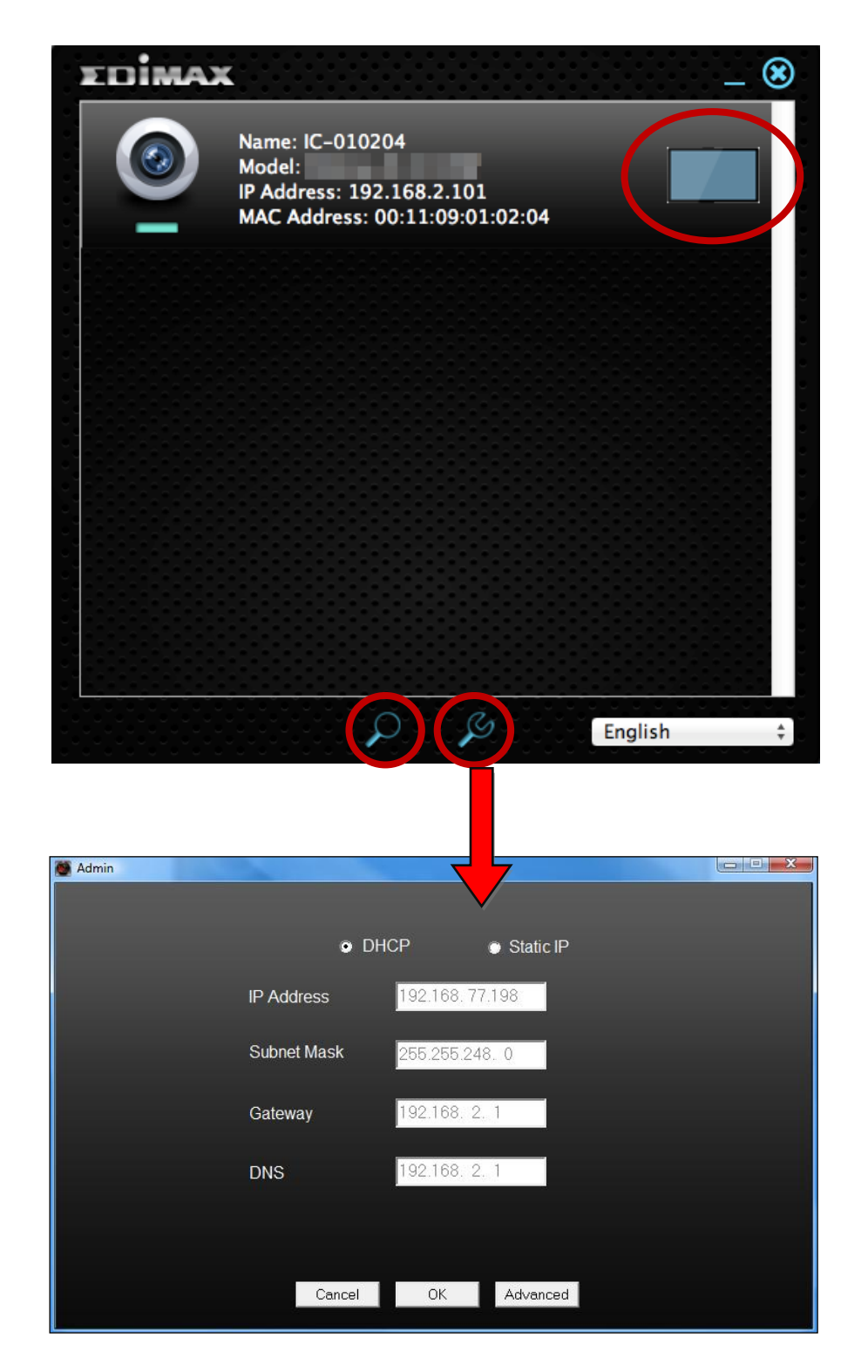

*EdiView Finder will locate your network camera as long as you are on the same local network. Static IP users who may be using a different IP address subnet to the network camera should still be able to locate the network camera with EdiView Finder. If you encounter difficulties, it is recommended that you use a DHCP server – though you can manually set the network camera's IP address using EdiView Finder (above) or using the web-based configuration interface (see [V-1-1](#page-58-0) [Network](#page-58-0)) if you need.*

## <span id="page-29-0"></span>**II-4 WPS (Wi-Fi Protected Setup)**

The WPS button is a quick and easy alternative to establish a secure wireless connection between your network camera and your wireless router/access point.

**1.** Press and hold the WPS button on your **wireless router/access point** for the correct length of time to activate its WPS.

*Please check the instructions for your wireless router/access point for how long you need to hold down its WPS button to activate WPS.*

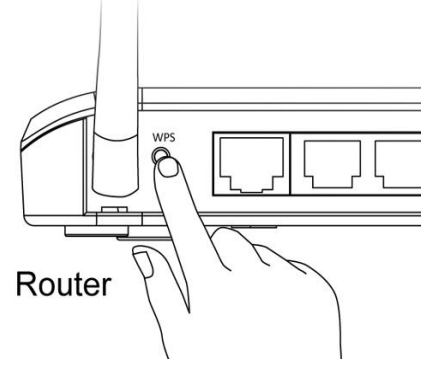

**2.** Within two minutes, press the WPS/Reset button on the network camera for 2 – 5 seconds to activate WPS. The **green** LAN LED will **flash slowly** to indicate that WPS is active.

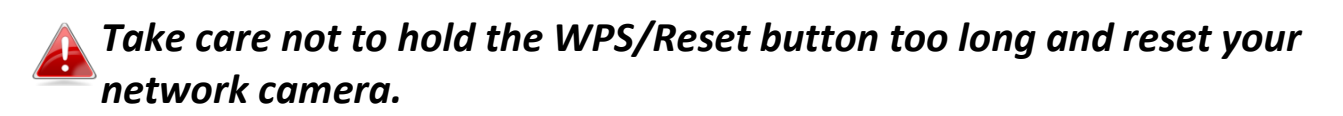

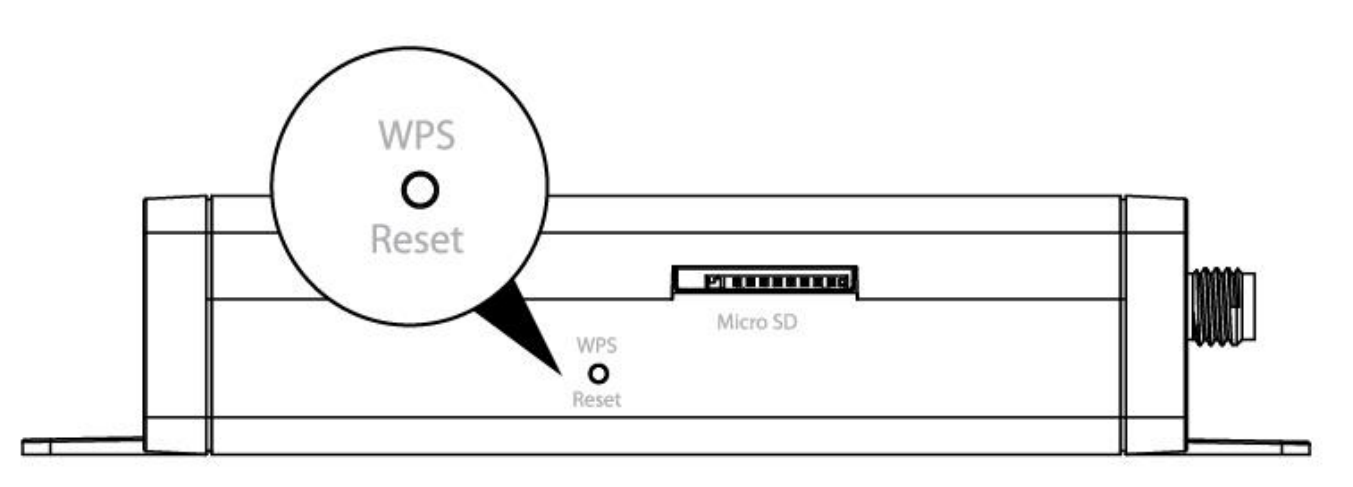

**3.** The devices will establish a secure wireless connection. The **green** LAN LED will **flash quickly** to indicate a successful WPS connection.

<span id="page-30-0"></span>Recommended installation:

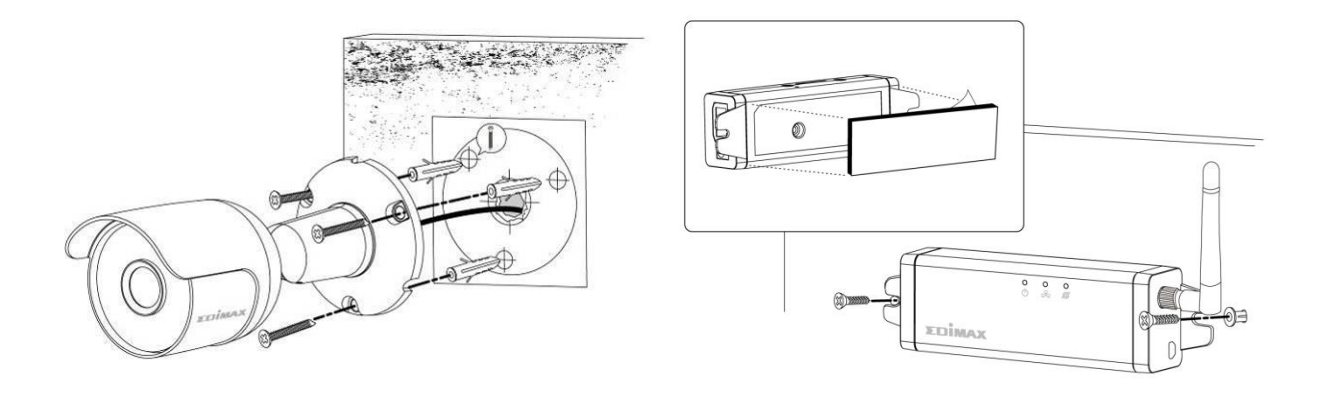

*The instructions below are a guide – if you are unsure please seek professional assistance.*

*Disconnect the outdoor image unit from the indoor main unit and P* remove the indoor main unit antenna and power cable before *outdoor installation.* 

**1.** Establish the best respective locations for the camera's outdoor and indoor main unit.

*It is recommended that the location of the outdoor image unit is also the point where the cable will enter property, so that the cable can be covered by the outdoor image unit.*

**2.** Use the included wall template to drill holes of sufficient diameter in your exterior wall to enable the outdoor image unit to be securely screwed into place.

*A power drill with masonry bit is recommended.*

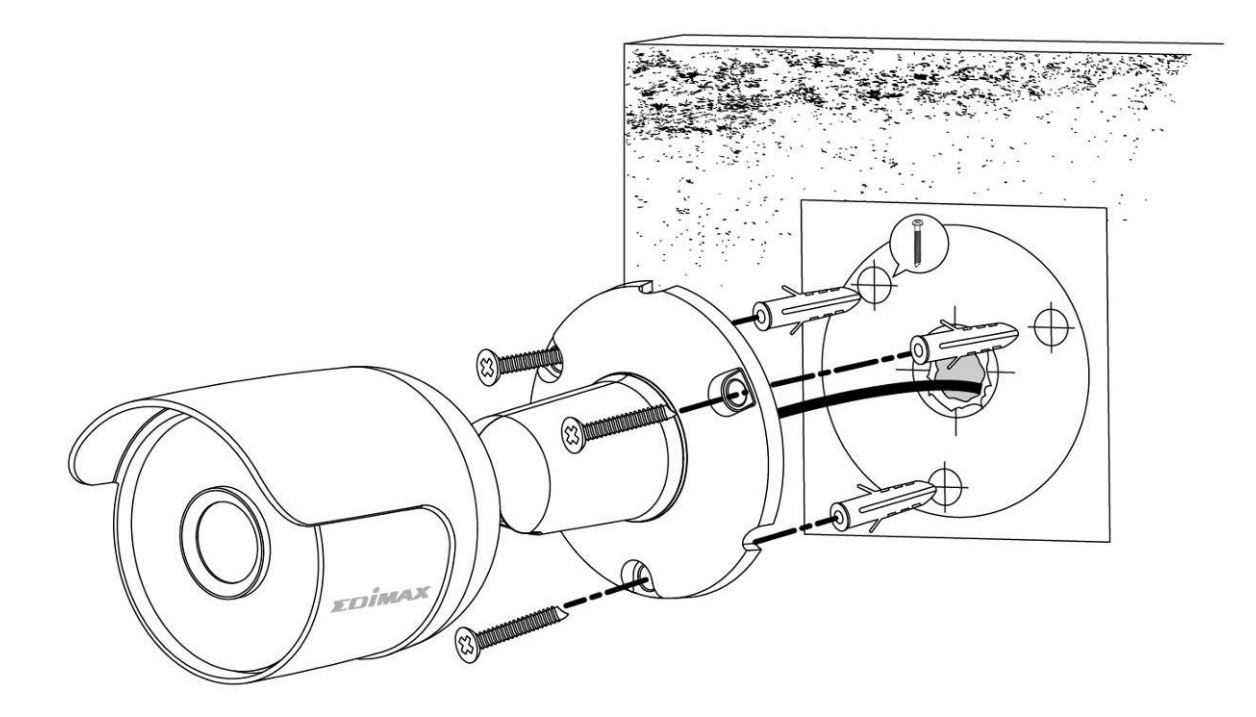

**3.** Drill an additional hole through to the interior of the building wide enough for the outdoor image unit cable.

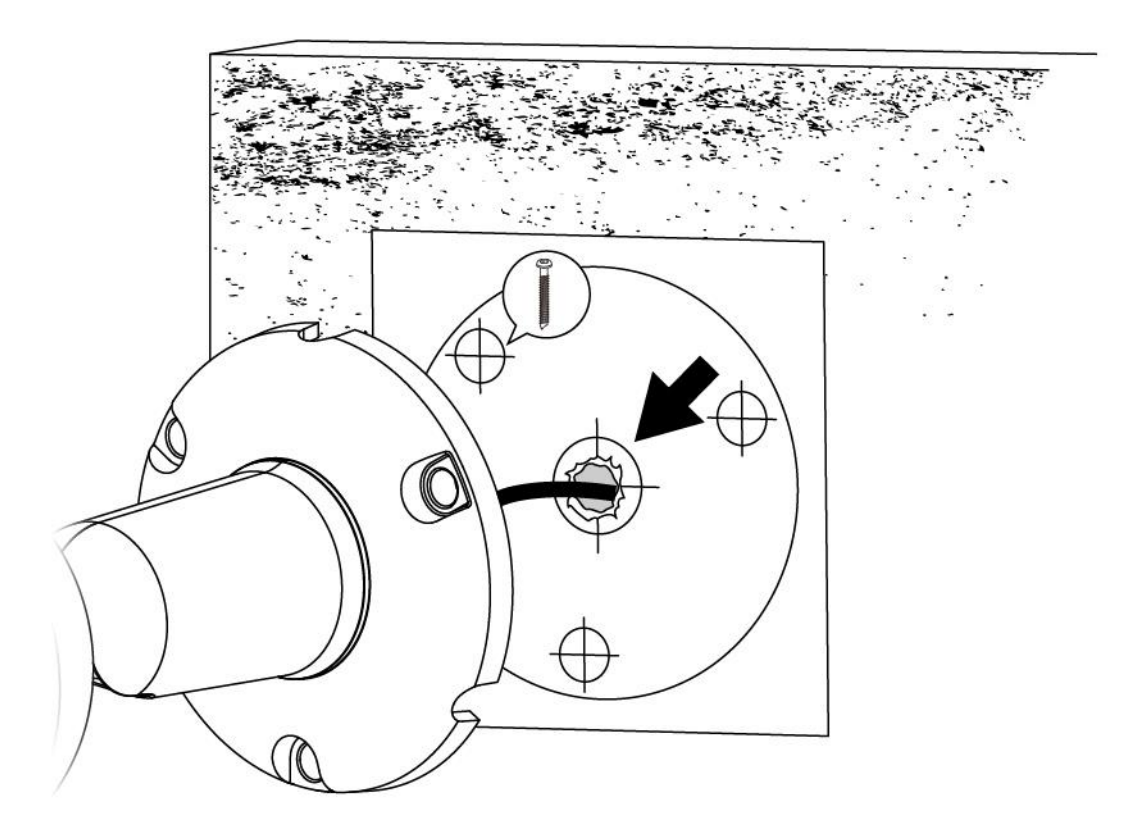

**4.** Run the cable attached to the outdoor image unit through the hole from the outside to the interior.

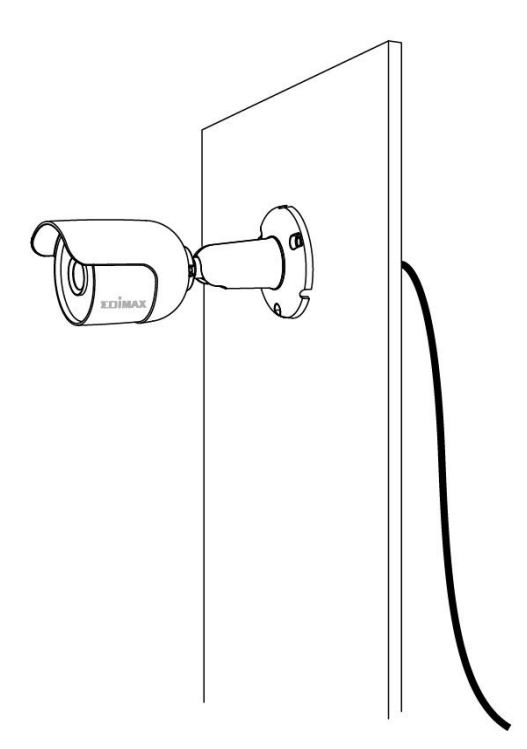

**5.** Use a sealant to seal the gaps around the cable and screw the outdoor image unit into place.

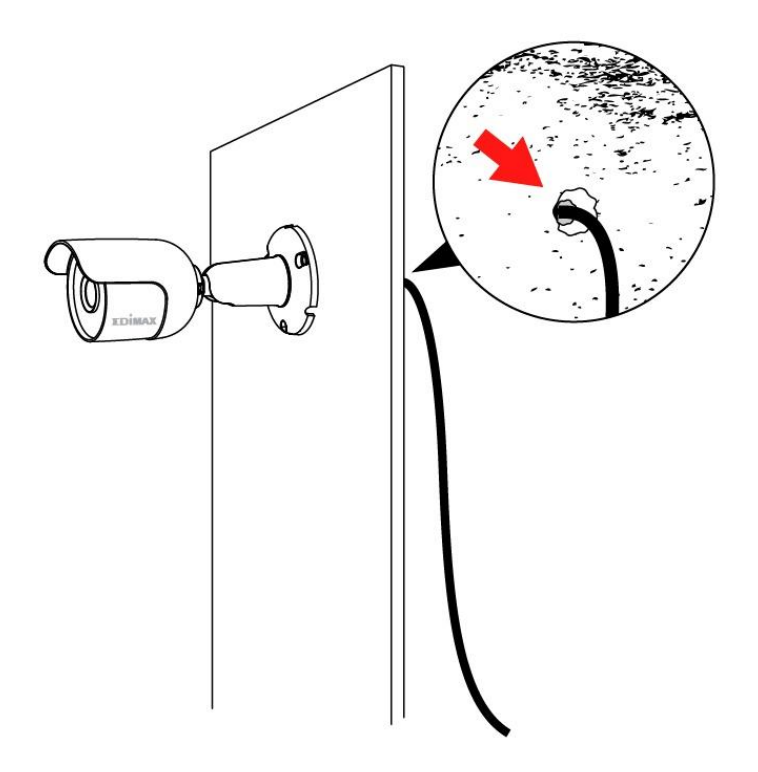

*Silicone based sealant is recommended. If your cable hole will not be behind the outdoor image unit, a plastic bushel is also recommended.*

- **6.** Use the included screws to screw the outdoor image unit securely into place
- **7.** Adjust the angle of the camera lens on the outdoor image unit to your preference by loosening & tightening the screw.

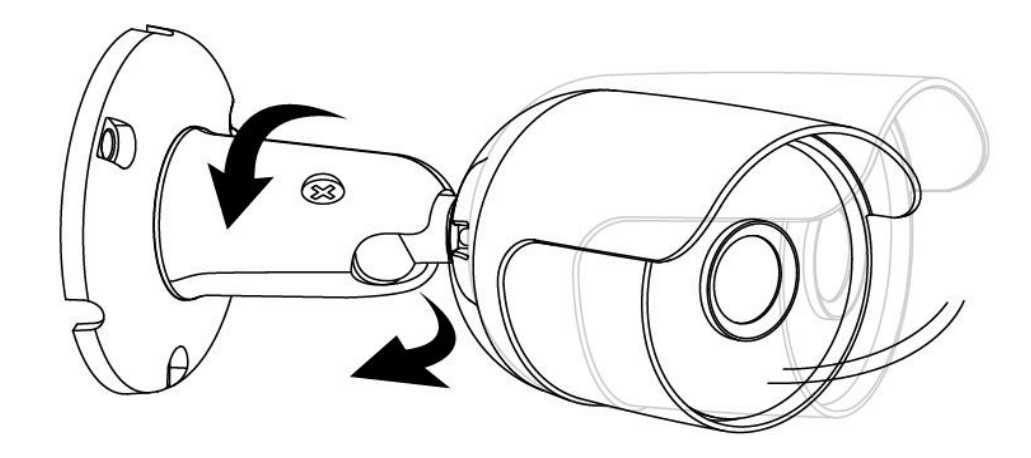

**8.** Use the included adherent pad to attach the indoor main unit to your interior wall, or drill holes in your interior wall and use the included screws to screw it firmly into place.

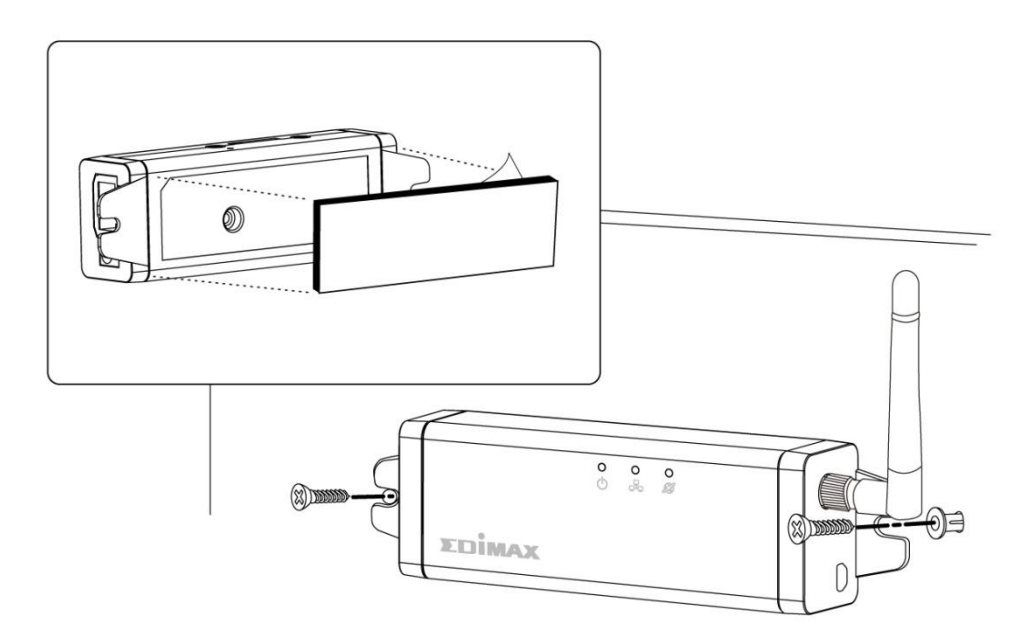

**9.** Reconnect the antenna and outdoor image unit cable to the indoor main unit.

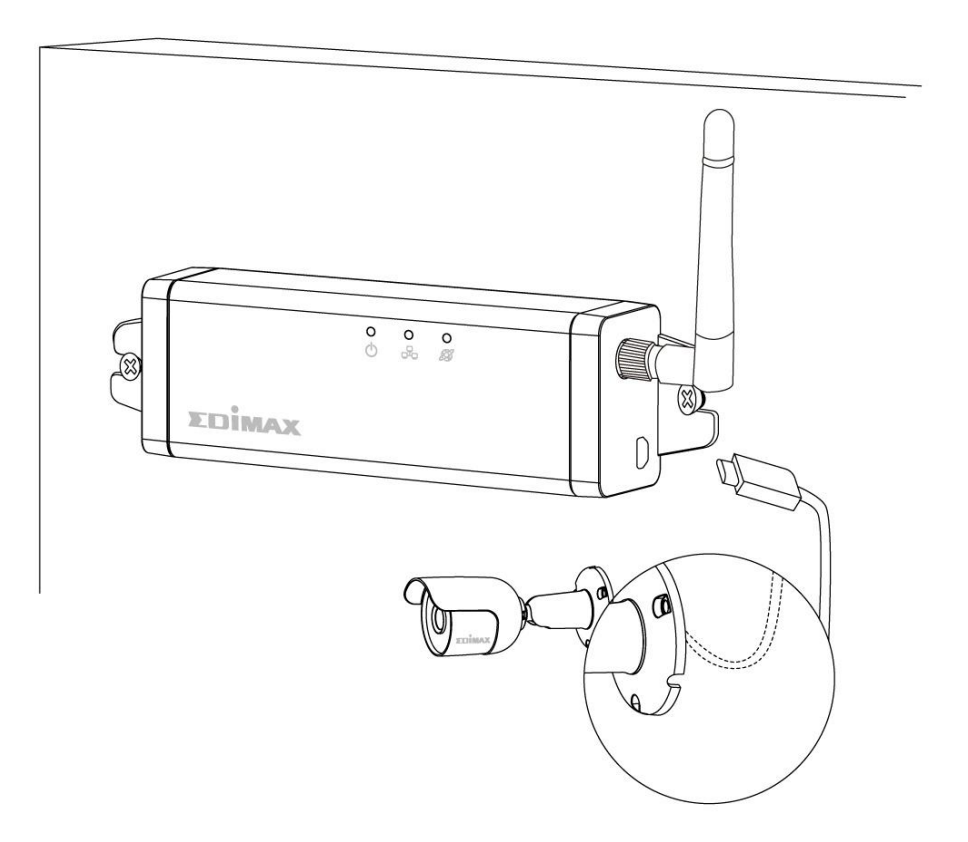

**10.** Reconnect the indoor main unit power supply.

*Use cable clamps (not included) to fix loose cables to the walls according to your preference.* 

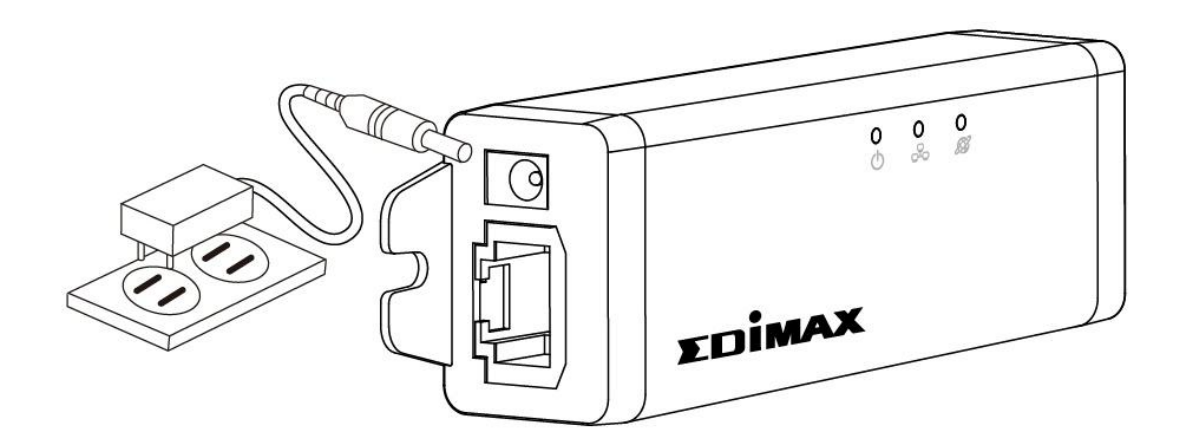

**11.** You can use an Ethernet cable instead of Wi-Fi to connect the indoor main unit to your router/access point for more stable performance if you prefer.

## <span id="page-35-0"></span>*IV Using the EdiLife App*

EdiLife is a convenient app that allows you to remotely control your network camera on-the-go. Refer to the following sections on its functions.

If you have not already, please go through *[II-2](#page-12-0) [Connecting to EdiLife App](#page-12-0)* to connect your network camera to the EdiLife app. If you have, the dashboard of the app will be similar to what is shown below:

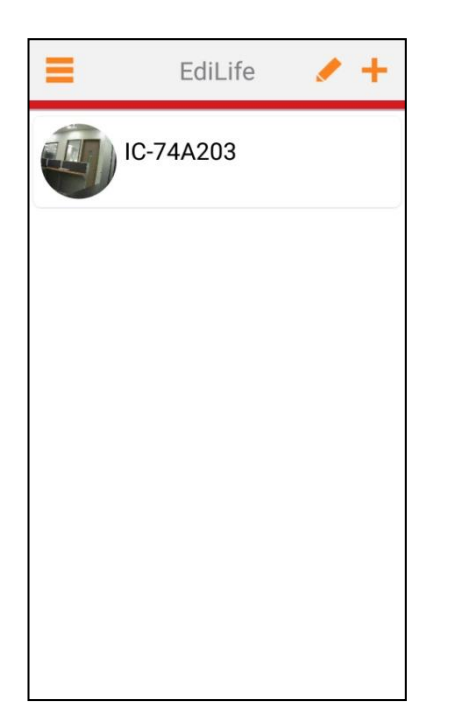

*Please note that due to the difference in mobile operating systems, the displayed options / information may be slightly different cosmetic-wise.*
Clicking on the camera will bring you to the camera streaming page.

The following sections will explain each options / information outlined in red.

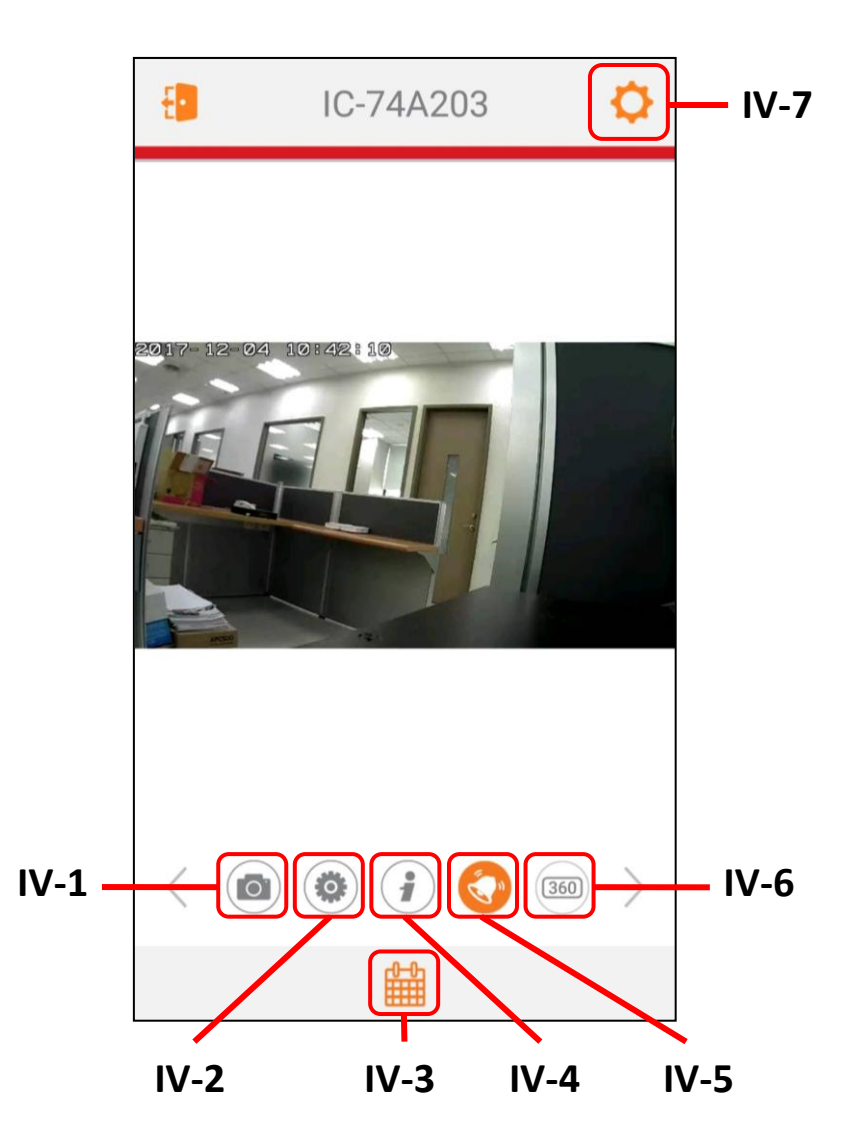

# <span id="page-37-0"></span>**IV-1 Snapshot**

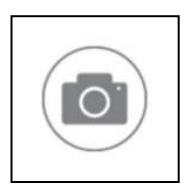

Tap the icon to take a snapshot.

#### **Share Snapshot**

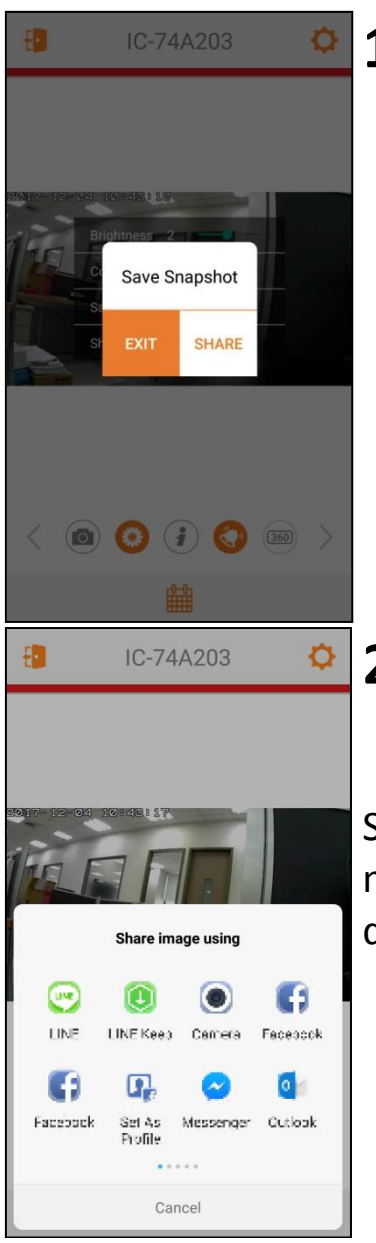

**1.** Upon tapping the icon to take a snapshot, the app will ask whether to share the snapshot.

**2.** Tapping "SHARE" will bring up the available methods to share the image.

Selecting a sharing method will take you to the method's page that is beyond the scope of this document.

# <span id="page-38-0"></span>**IV-2 Video Settings**

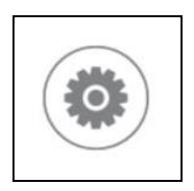

Tap this icon to adjust the camera stream. The adjustable options are shown on the screen and can be swiped left or right to adjust.

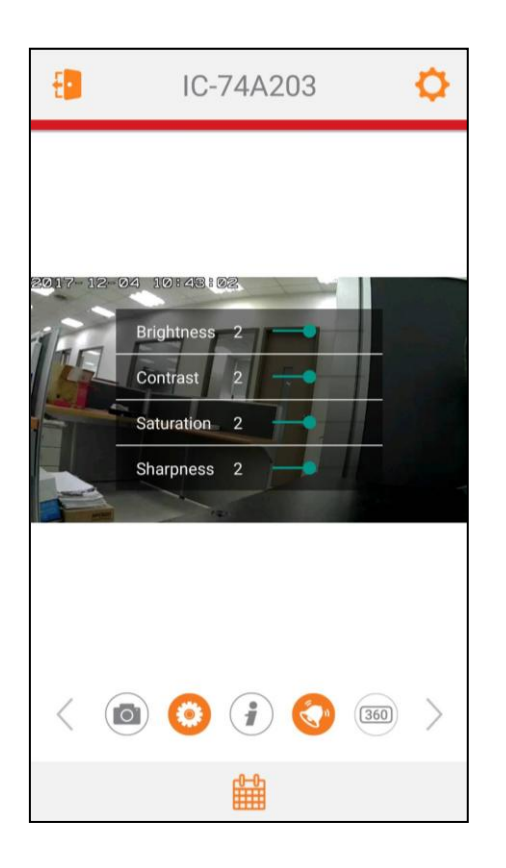

# <span id="page-39-0"></span>**IV-3 Event**

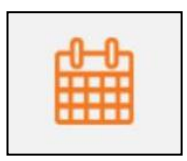

Tap this icon to display the motion detection events.

A maximum of 5 events would be displayed at a time, always replacing the oldest displayed event.

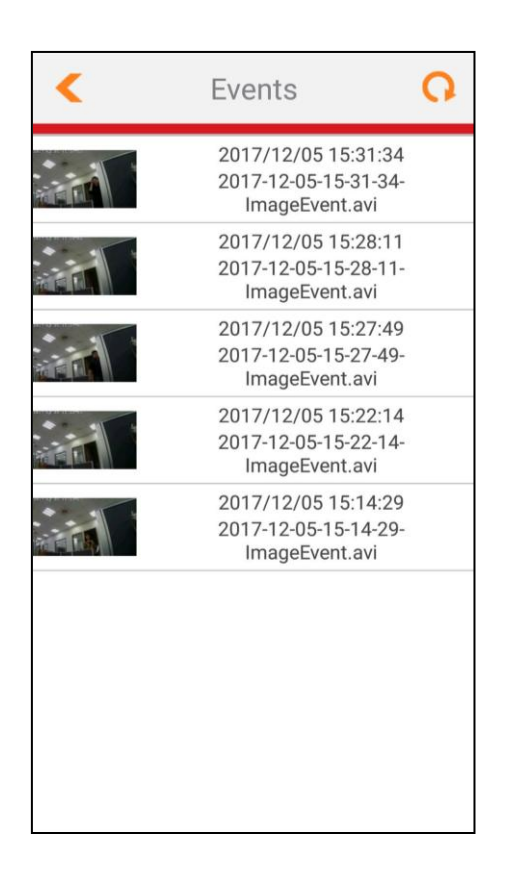

**Tapping** any of the events will play the motion detection video recorded at the time of the event.

The video is ~10 seconds long.

# <span id="page-40-0"></span>**IV-4 Connection Information**

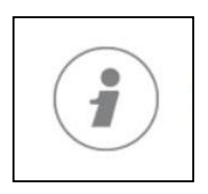

Tap this icon to display current connection information.

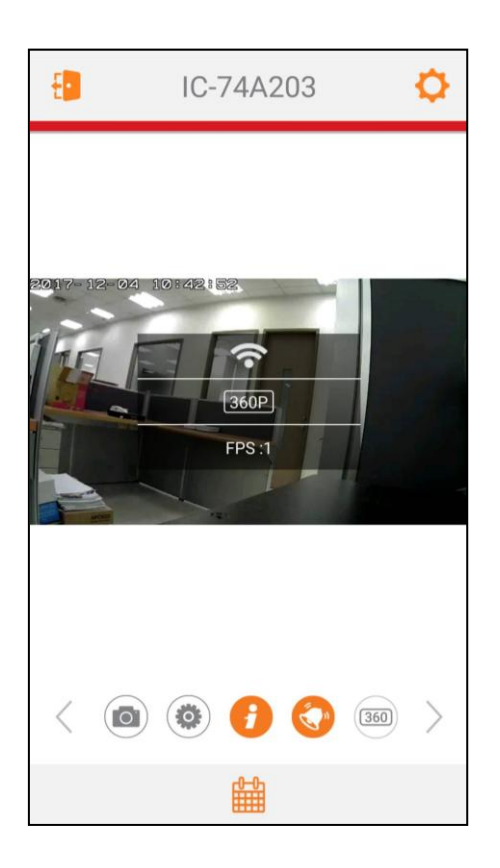

- 1. Connection Methods: P2P, Cloud or LAN.
- 2. Video Resolution (adjustable, please refer to *[IV-6](#page-42-0) [Resolution](#page-42-0)*).
- 3. Frames Per Second (FPS).

# <span id="page-41-0"></span>**IV-5 Push Notification On / Off**

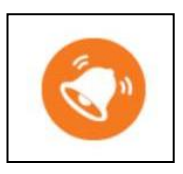

Tap this icon to turn "Push Notification" On or Off.

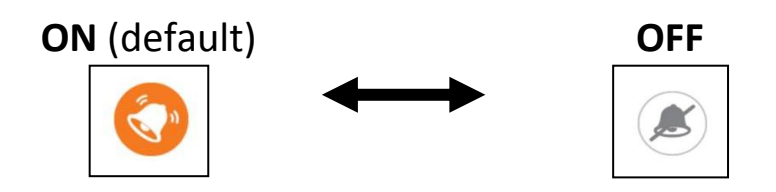

# <span id="page-42-0"></span>**IV-6 Resolution**

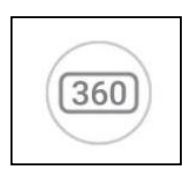

Tap this icon to adjust the resolution of the video stream.

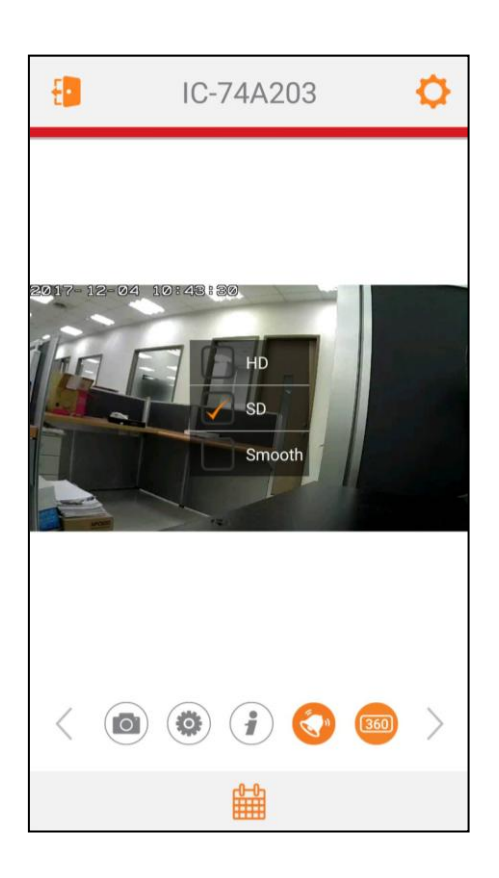

Options Available: **HD:** 1280 X 720 **SD:** 640 X 360 **Smooth:** 320 X 176

# <span id="page-43-0"></span>**IV-7 Camera Settings**

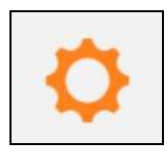

Tap this icon for the camera settings page as shown below:

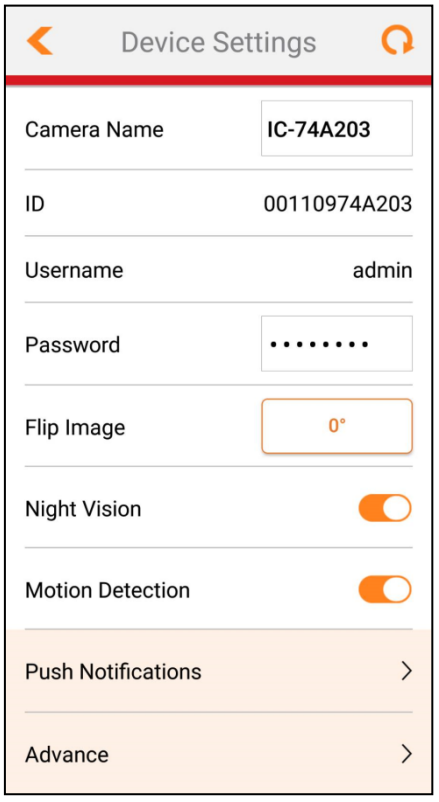

From top to bottom:

- **1.** Camera Name: Tap to change camera name
- **2.** ID: Device MAC address
- **3.** Username: Login account name
- **4.** Password: Login password
- For another mobile device to access your camera.
- **5.** Flip Image: flip image by 180°
- **6.** Night Vision: Turn on / off night vision mode
- **7.** Motion Detection: Turn on / off motion detection
- **8.** Push Notifications: Tap to go into push notification settings.
- **9.** Advance: Tap to go into advance settings.

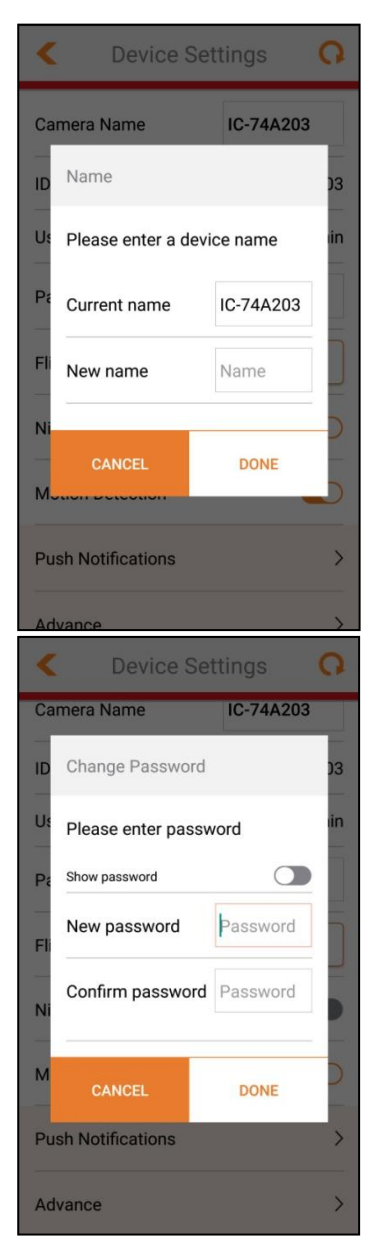

Flip Image

缅

# **IV-7-1 Camera Name**

Tapping the field will allow you to change the camera's name as shown on the left:

Enter a new name and tap "DONE" (for Android) or the button with similar meaning (for iOS).

# **IV-7-2 Change Password**

Tapping the field will allow you to change the camera's password as shown on the left:

Enter a new password and tap "DONE" (for Android) or "OK" (for iOS)

The password must be over 8 alphanumeric characters.

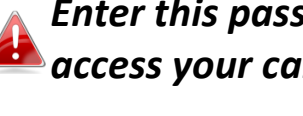

*Enter this password in another mobile device to access your camera.*

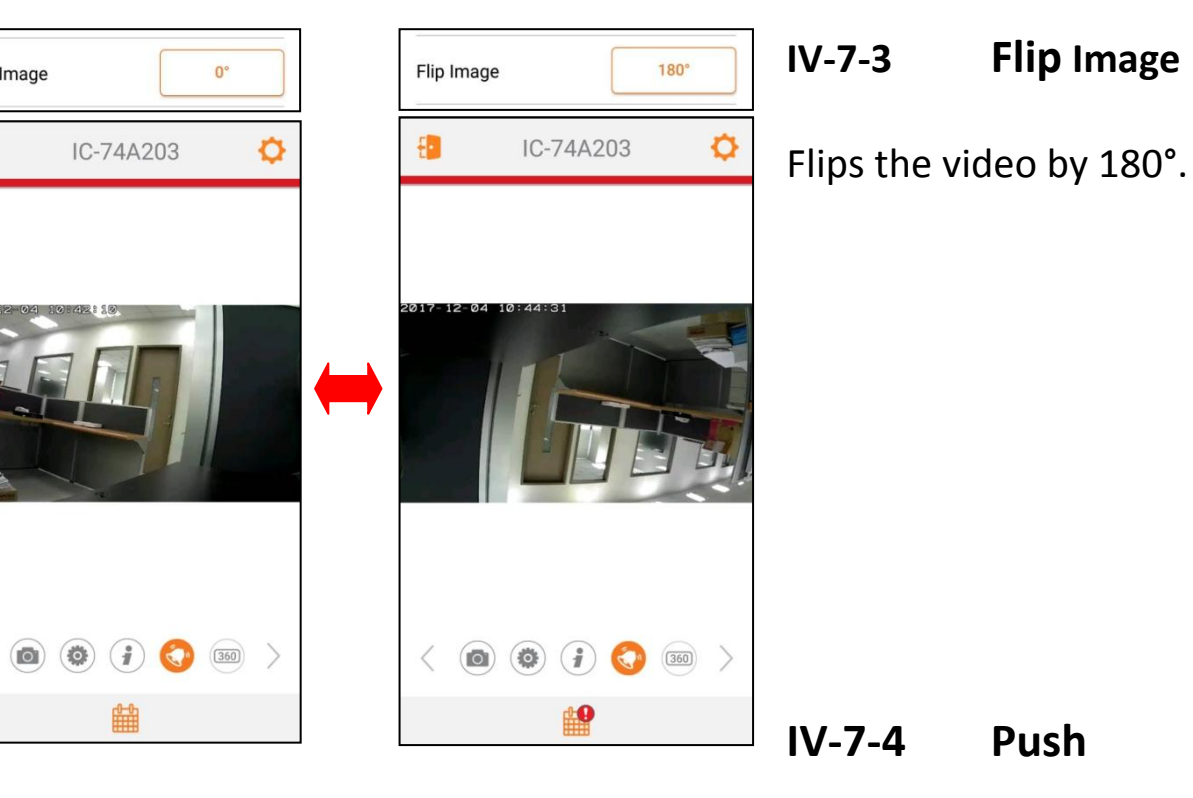

# **Notification Settings**

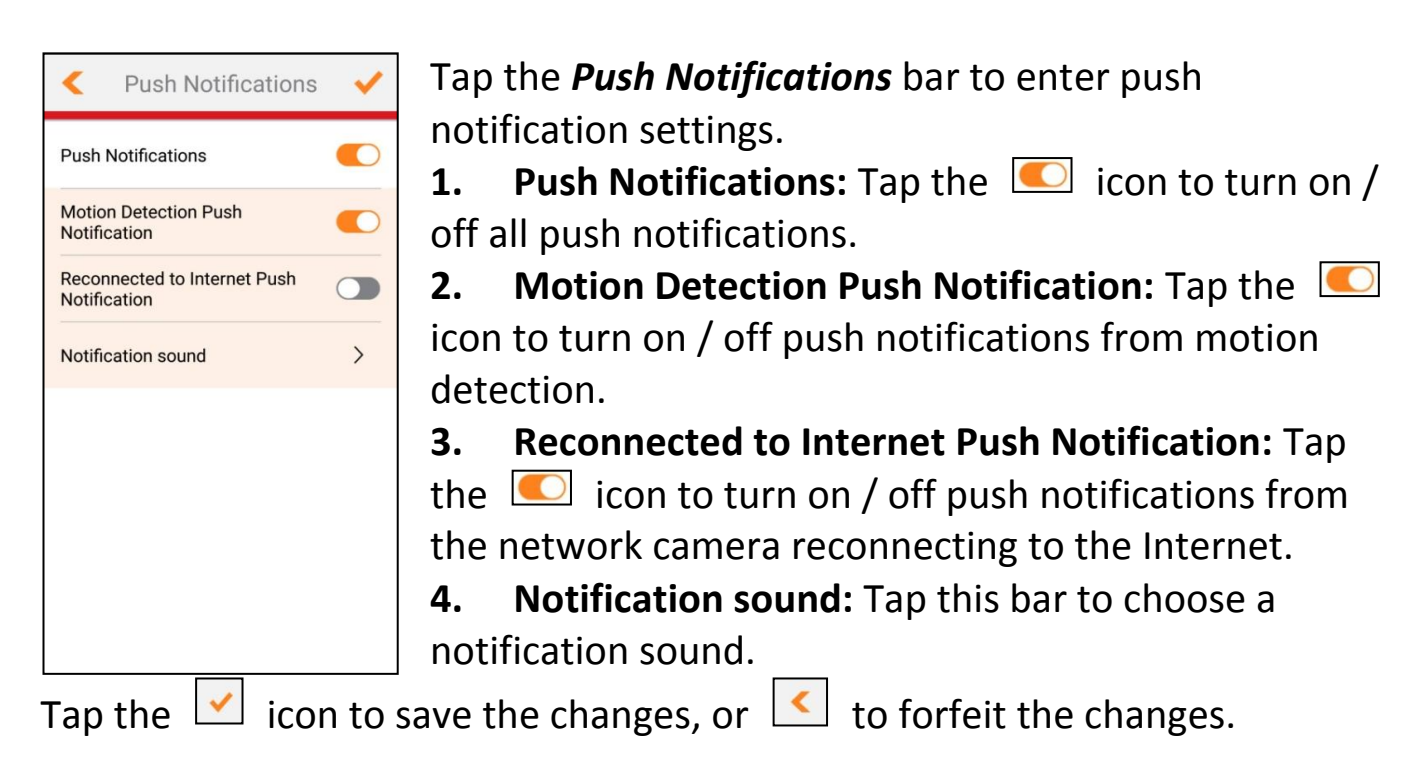

## **IV-7-5 Advance Settings**

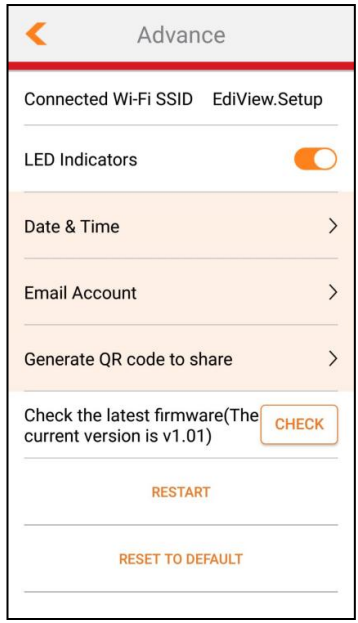

Tap the *Advance* bar to enter advance settings menu.

**1. Connected Wi-Fi SSID:** Displays the connected Wi-Fi network name.

**2.** LED Indicators: Tap the **i**con to turn on / off the LED indicators (on the *Indoor Main Unit*).

**3. Date & Time:** Tap the bar to enter the date and time settings (more information in its section below).

**4. Email Account:** Tap this bar to enter the email account settings (more information in its section below).

**5. Generate QR code to share:** Tap this bar to display

the QR code (more information in its section below).

- **6. Check the latest firmware**: Displays current firmware version. Tap the CHECK button to check for the newest firmware.
- **7. RESTART:** Tap this bar to reboot the network camera.
- **8. RESET TO DEFAULT:** Tap this bar to reset the network camera to its default settings.

### **IV-7-5-1 Date & Time**

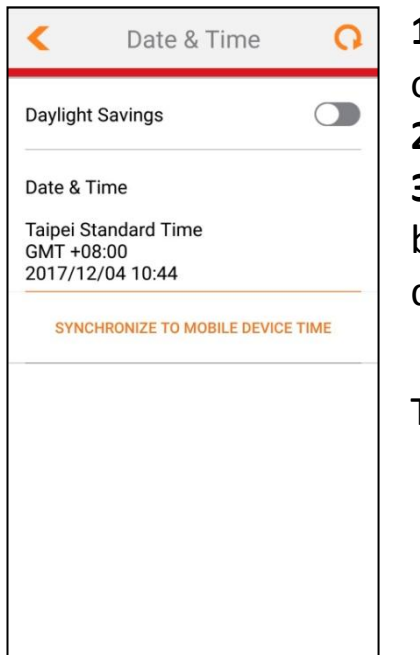

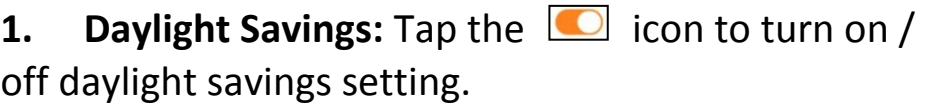

**2. Date & Time:** Displays current date and time.

**3. SYNCHRONIZE TO MOBILE DEVICE TIME:** Tap this bar to synchronize date and time to your mobile device's time.

Tap  $\boxed{0}$  icon to refresh current date and time.

### **IV-7-5-2 Email Account**

To use email notifications, you need to configure an email address to send and receive the mail.

Follow the guide below to configure the email notification settings for different email services:

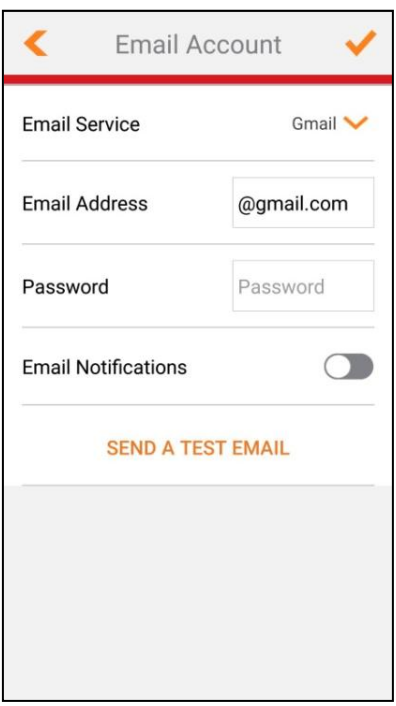

Tap the  $\sum$  icon to select the email service (more information in its section below). Select one of Gmail, Yahoo!, Outlook.com, or Manual Settings as your email service.

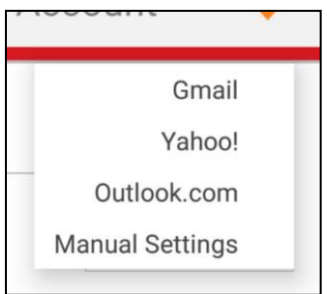

**Gmail, Yahoo! and Outlook**

Gmail, Yahoo! and Outlook email services have pre-configured settings to help facilitate the setup process.

*We will use Gmail as an example here:*

- **1.** Enter the email address in the "Email" space.
- **2.** Enter the password of your email address service in the password space.
- **3.** Send a test email by selecting the "Send a Test Email" option to check if your configuration is operational.

Refer to "Send a Test Email" section below if you are unable to send the test email.

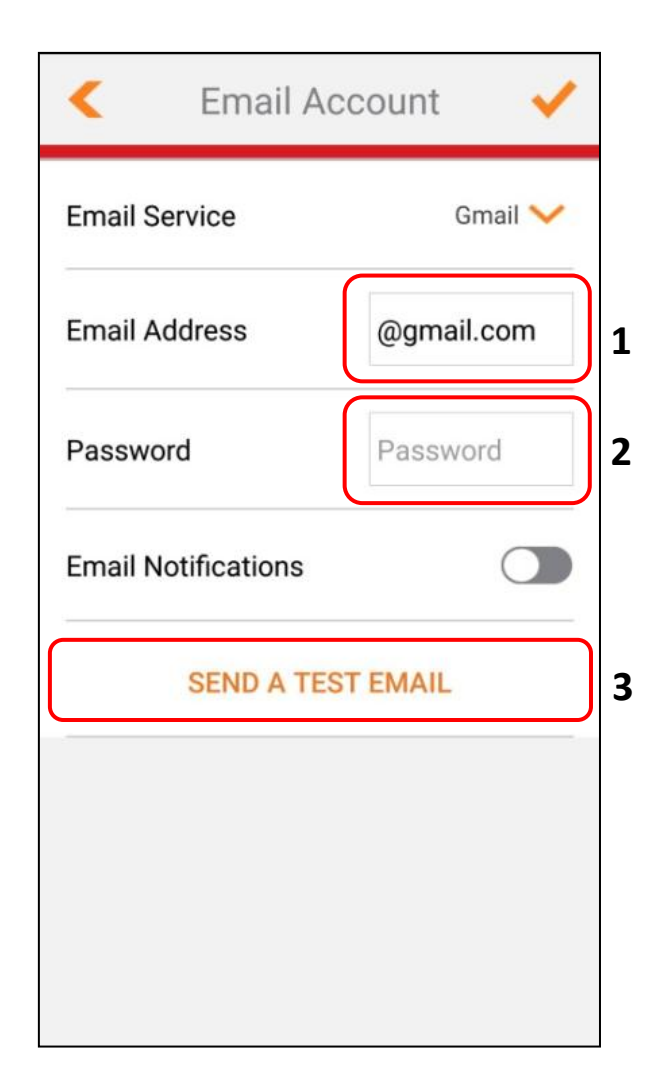

### **Manual Settings**

If you wish to use other email services, please select "Manual Settings" with further options as shown below:

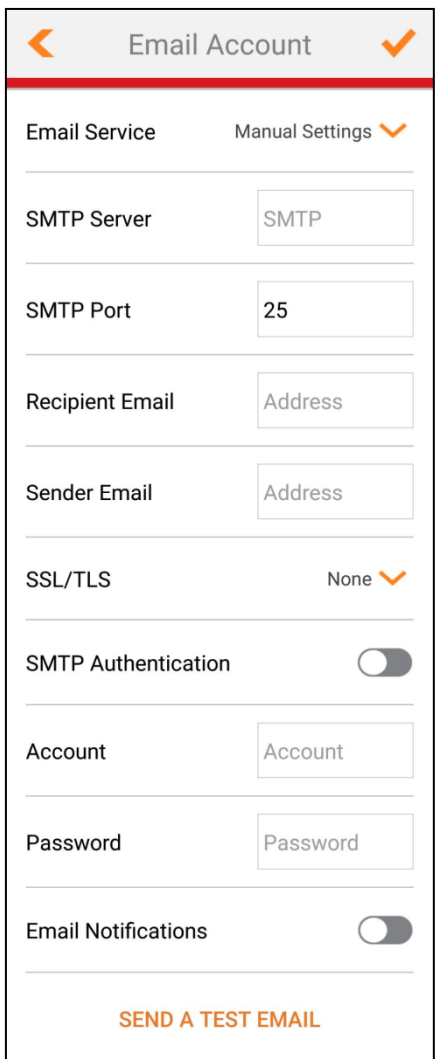

Follow the table below to enter the information required to setup the email service.

### *Where you are unsure about the information below, consult your email service provider.*

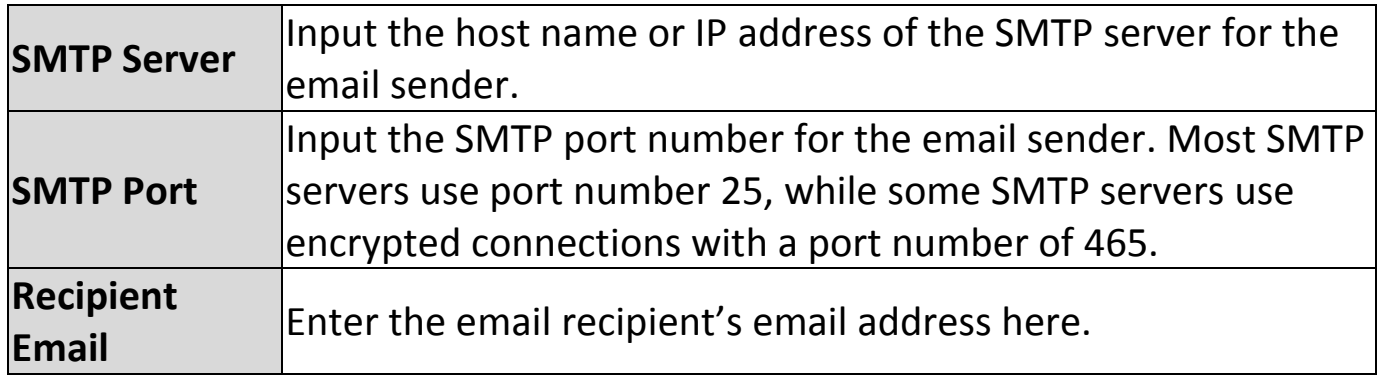

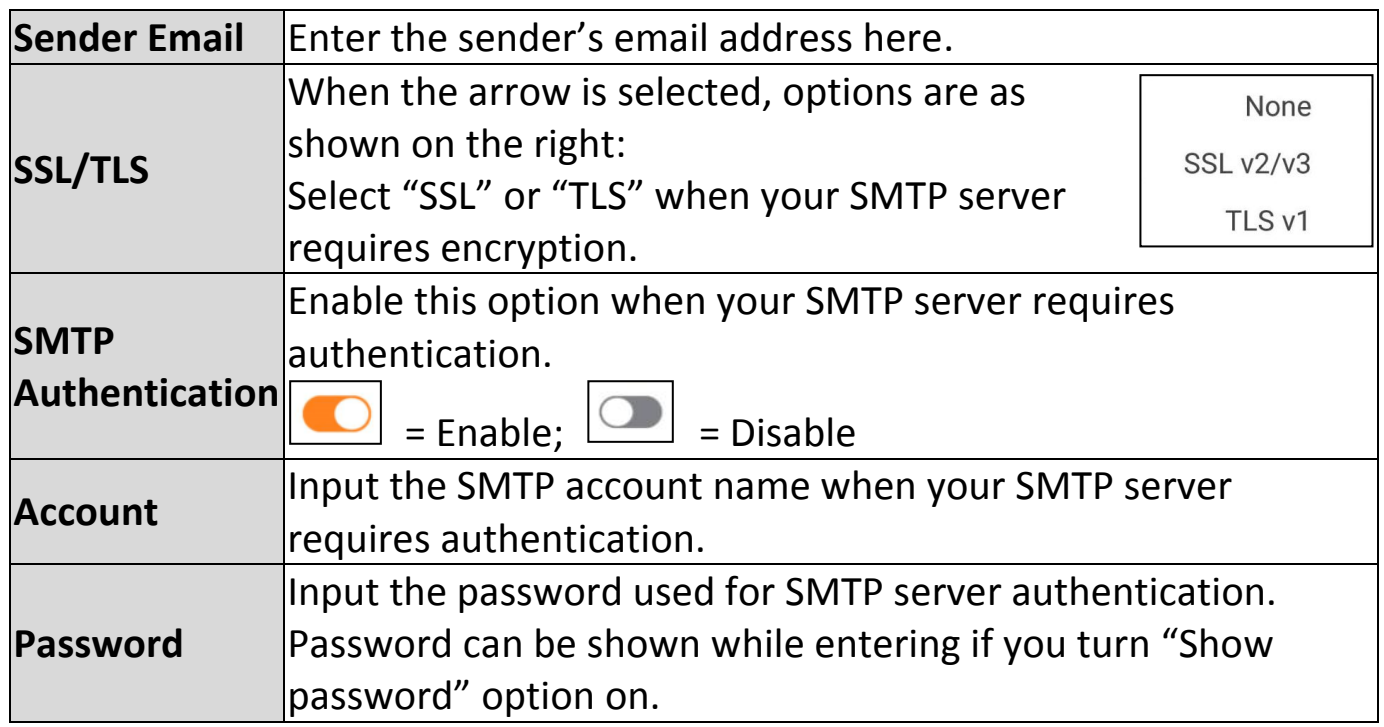

#### **Send a Test Email**

The app can *send a test email* to check everything is set up correctly.

If you cannot receive the email, or if any error message is displayed, please first check your settings.

If the problem persists, please go to the settings of your mail service provider and turn on the "Allow Less Secure Apps" option. Gmail settings is shown below as an example:

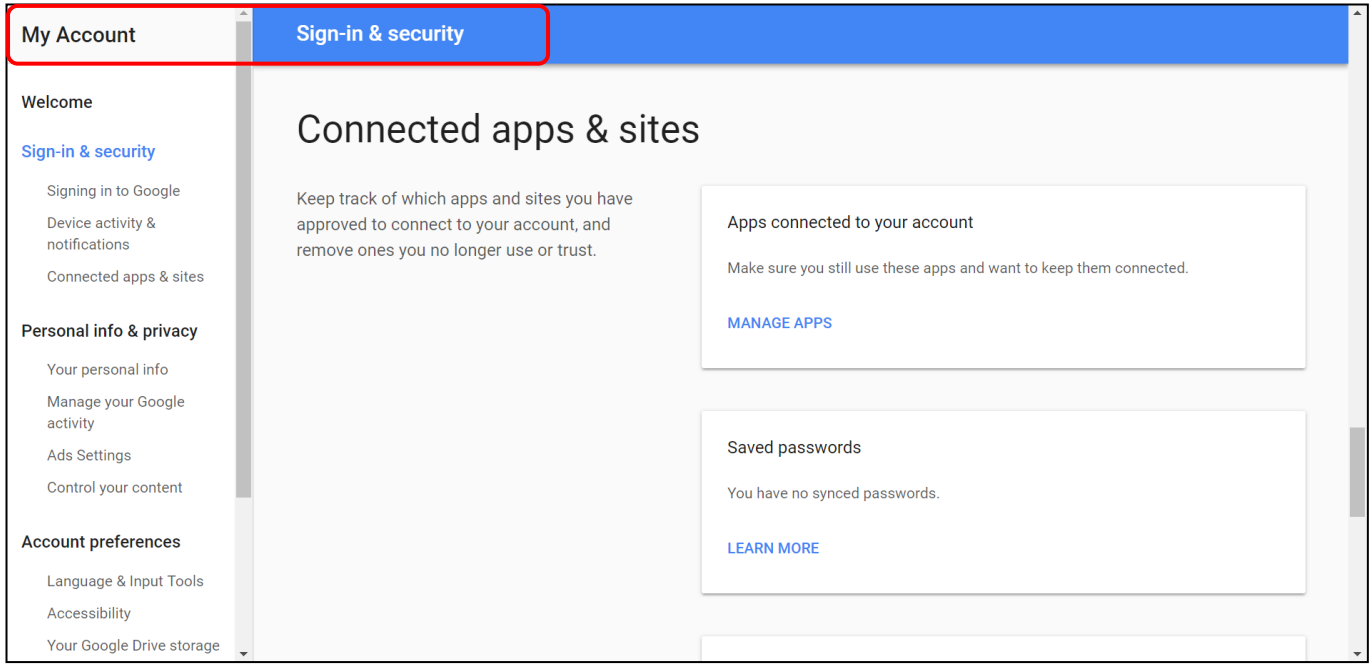

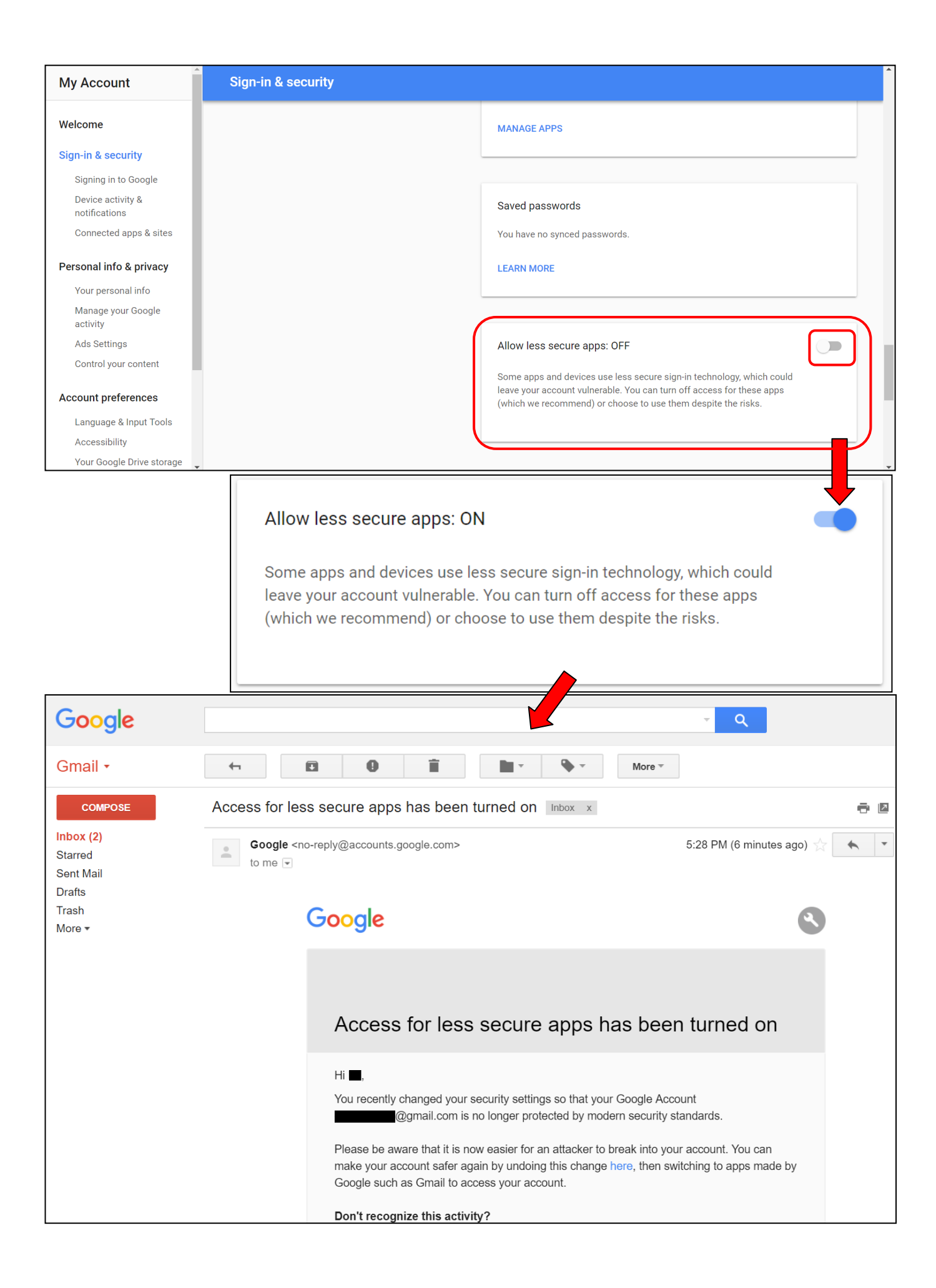

### **IV-7-5-3 Generate QR code to share**

Tap the "Generate QR code to share" bar to display a QR code. You can share your device's information directly using this QR code.

Upon entering the QR code page, a warning message will be shown:

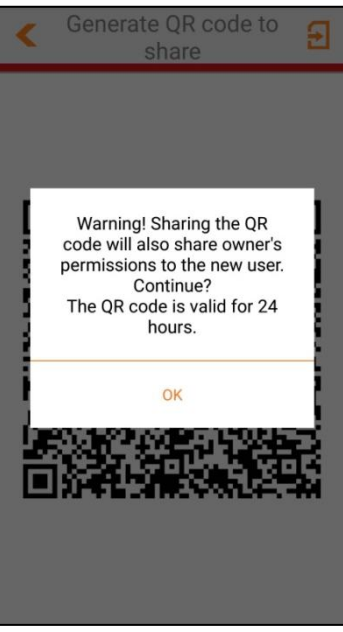

Tap "OK" to continue displaying the QR code.

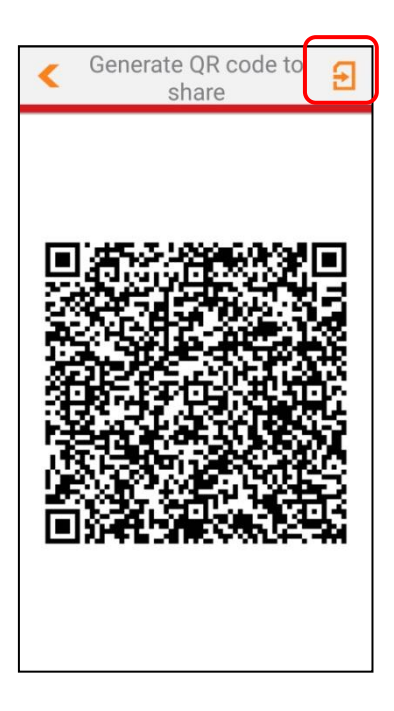

You can also tap the  $\boxed{\blacksquare}$  icon (outlined in red) to save the QR code to your mobile device. Please note, however, that it only lasts 24 hours as said on the warning message.

# *V Web-Based Management Interface*

When you are using the **same local** network as your camera, you can use the web-based management interface to view or configure the camera.

You can access the web-based management interface with a web browser on a smartphone or computer. For smartphone users, the appearance of the interface will vary slightly to what is displayed here, though the menu functions described from *[V-1](#page-57-0) [Basic](#page-57-0)* onwards are essentially the same.

**1.** Enter the network camera's IP address into the URL bar of a web browser. The camera's IP address can be found by opening EdiView Finder, as displayed below:

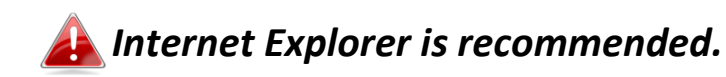

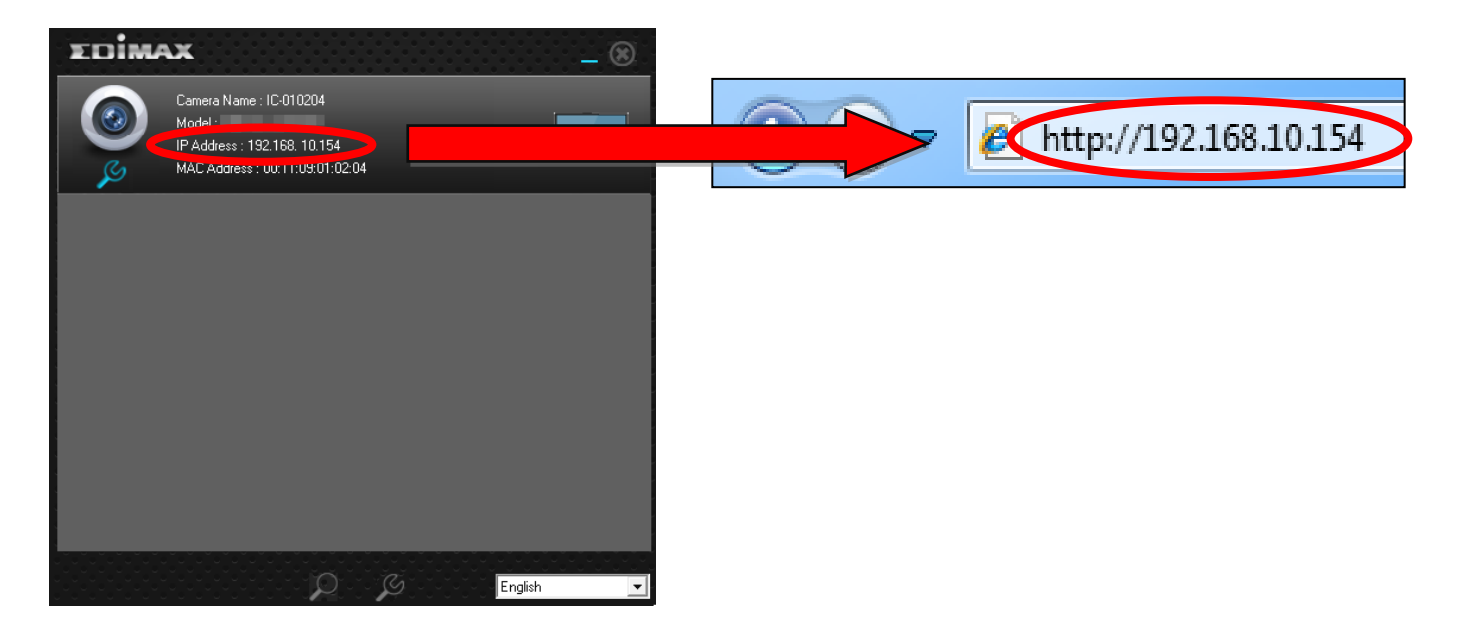

**2.** You may be prompted to allow a Java add-on to run. Please click the message where it says "click here" and then click "Run Add-on".

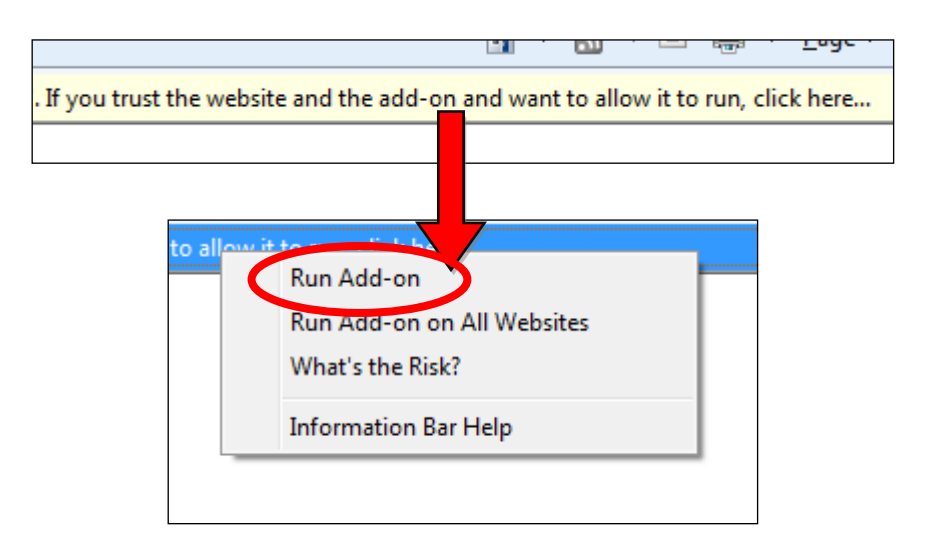

*If any other security warnings/prompts appear, please select "Run" or "Allow" or similar, depending on your browser.*

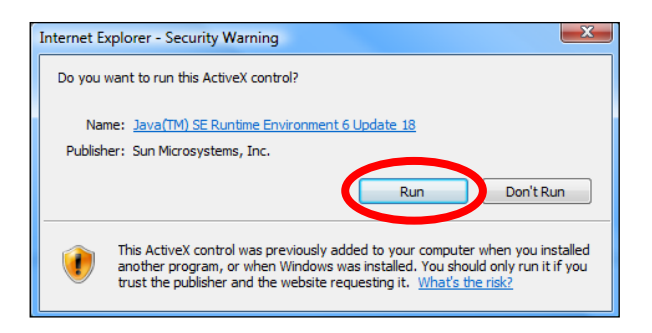

**3.** Enter the username and password for your network camera (default username: *admin* default password: *1234*). The network camera's web-based management interface will then be displayed in your browser.

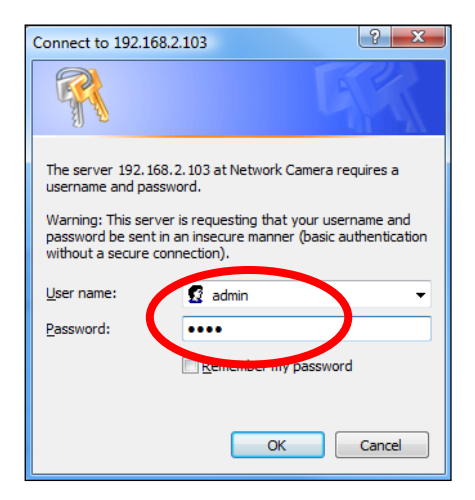

**4.** For computer users, the "Live View" screen will be displayed, as shown below. On the live view screen you can see a live stream from your camera and use the icons on the left side.

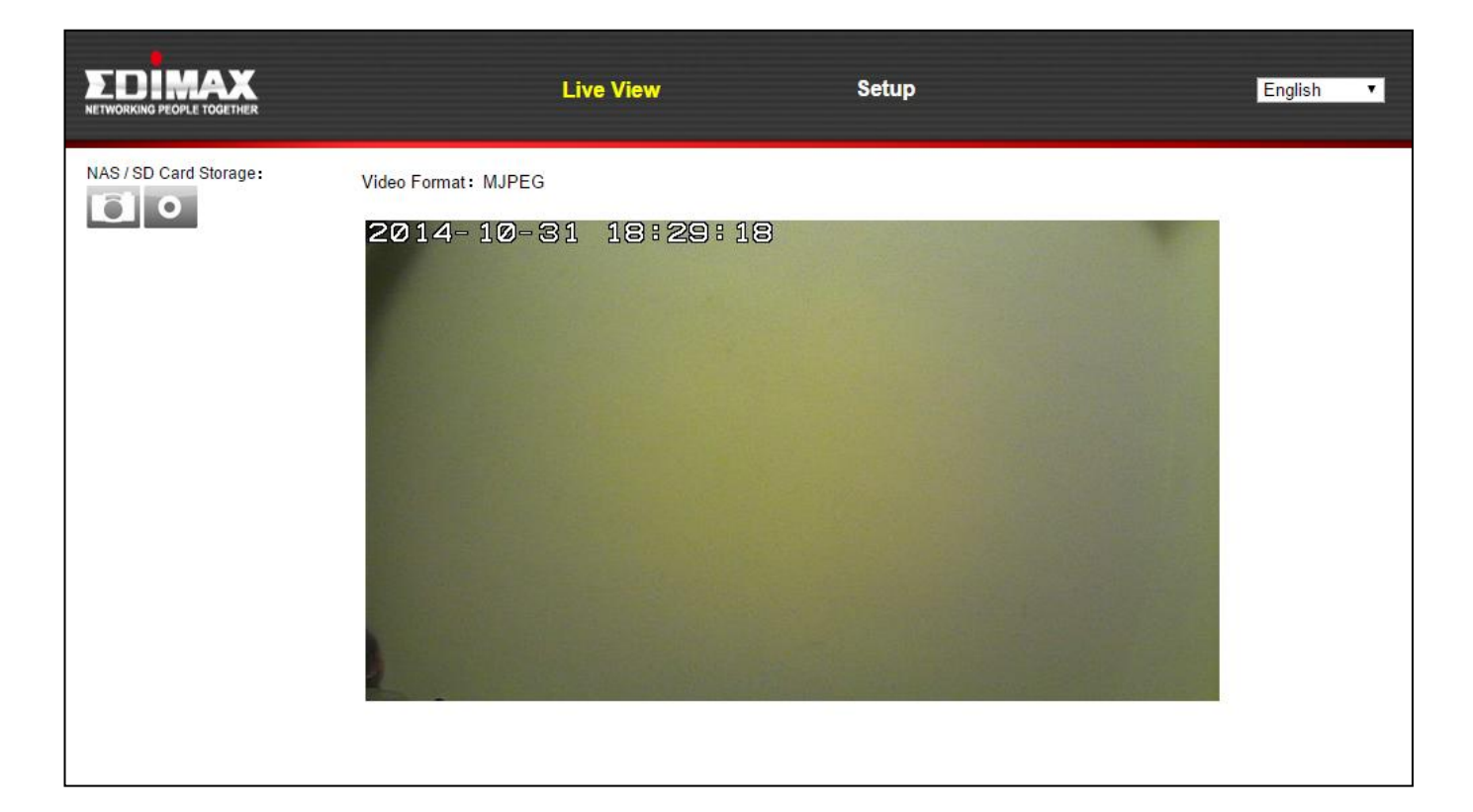

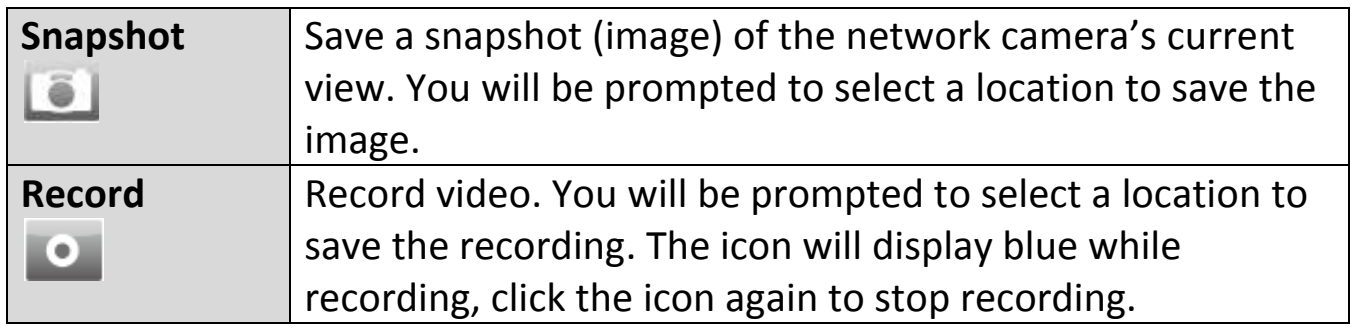

**5.** Select "Setup" at the top center and use the menu down the left side to navigate to the network camera's various settings. Each menu item is described in the following chapters.

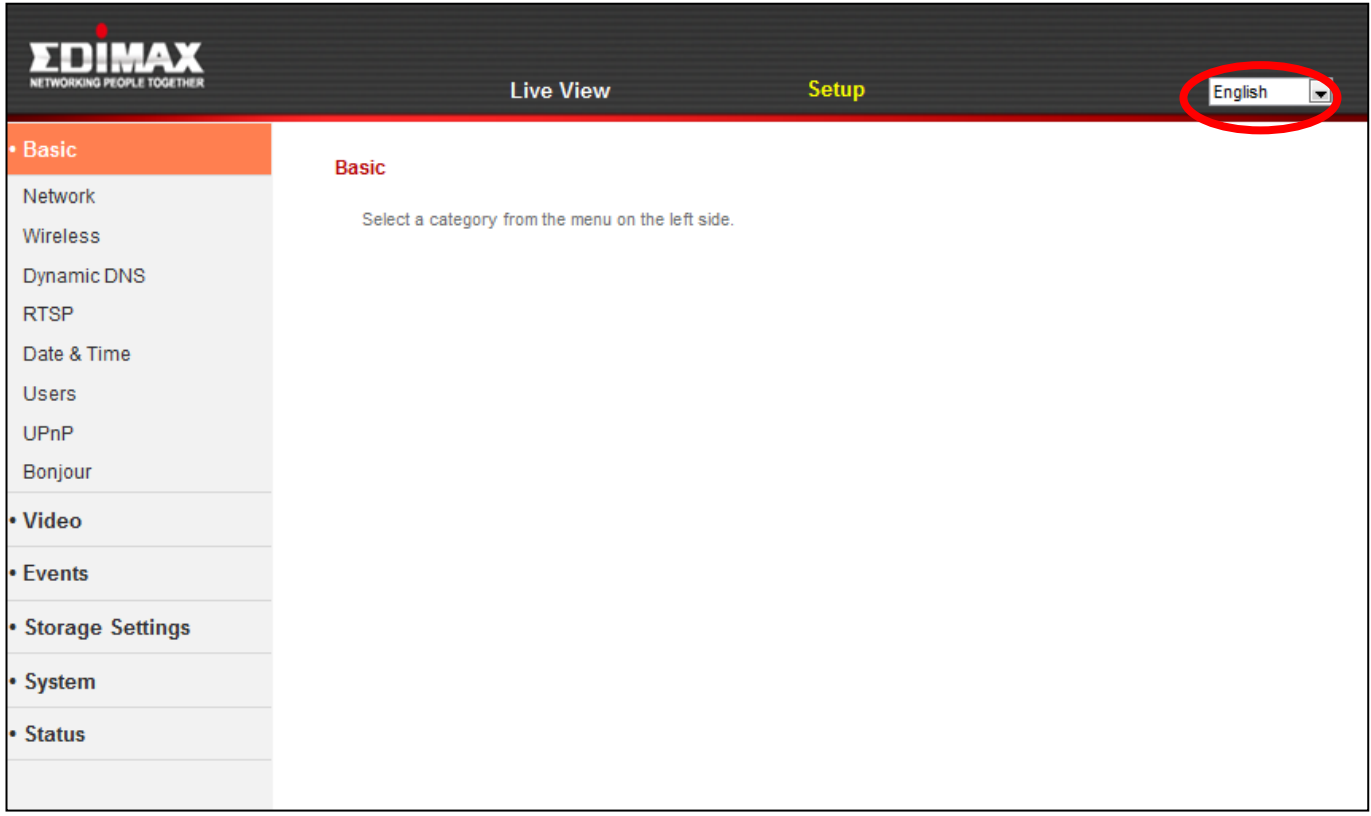

**6.** After making any changes, click "Save Settings" to save the settings and bring the changes into effect.

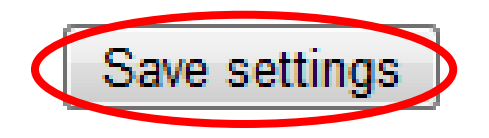

## <span id="page-57-0"></span>**V-1 Basic**

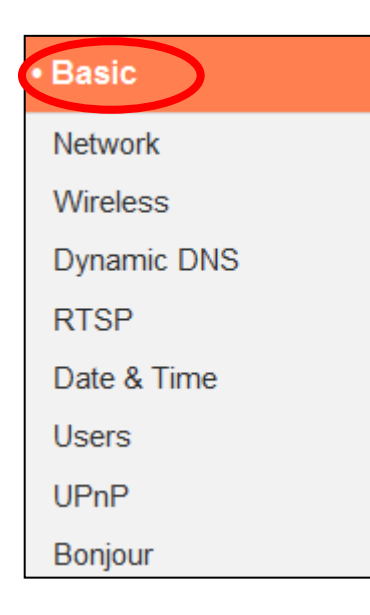

The "Basic" menu opens a submenu with eight categories of settings for your network camera's basic operation. Select a category and refer to the appropriate chapter.

## **V-1-1 Network**

Network settings are displayed on this page, as shown below. You can configure your network camera to dynamically receive a local IP address from your router's DHCP server or you can specify a local static IP address for your network camera. Additionally, advanced users can configure the camera using PPPoE.

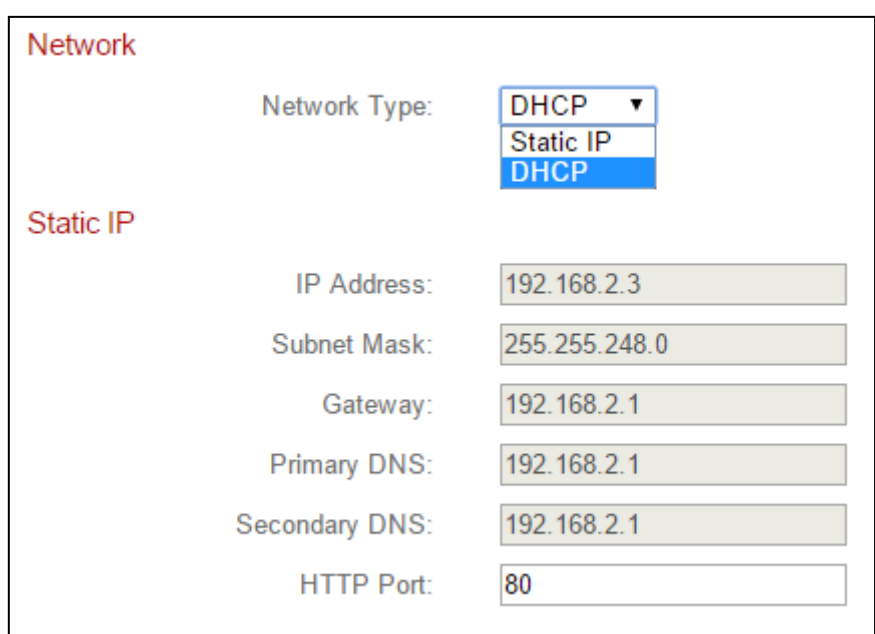

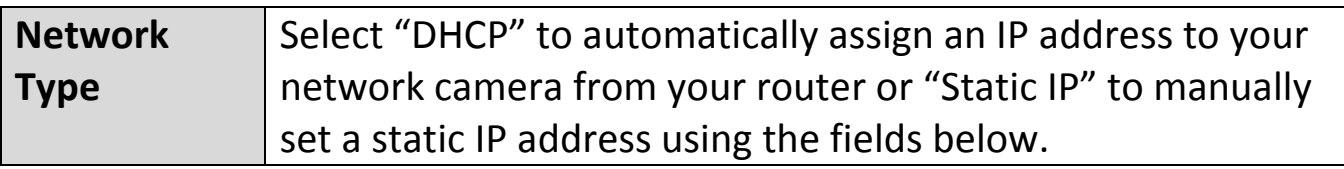

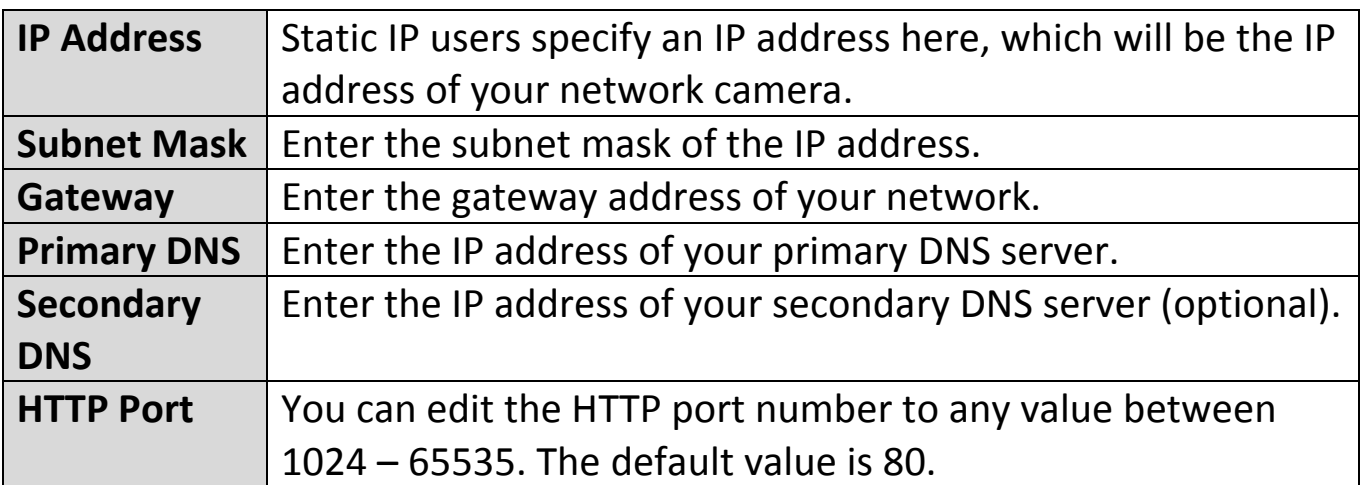

# **V-1-2 Wireless**

The wireless page allows you to configure settings for your network camera's wireless connection. For Windows users, your wireless connection should have been set up already using EdiView Finder, though you can still use this page to revise the settings if you need.

Mac users need to configure these settings manually since EdiView Finder on Mac will not set up your camera's wireless connection. A quick guide to set up your network camera's wireless connection using a smartphone or a computer is included below.

### *Mac users setting their network camera's wireless connection for the first time please ensure your network camera is connected to your router/access point/switch via Ethernet cable.*

You can also use the "wireless" page for Wi-Fi Protected Setup (WPS): to either activate push-button WPS (the same effect as physically pushing the hardware WPS button built into the camera), or PIN code WPS (using a PIN code for verification between the two wireless devices for additional security.)

### **V-1-2-1 Smartphone**

**1.** Select "Basic" from the menu on the left side and then select "Wireless".

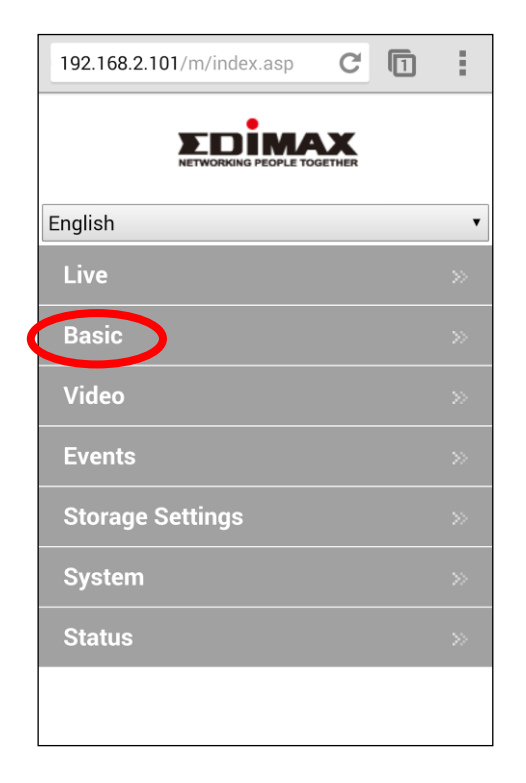

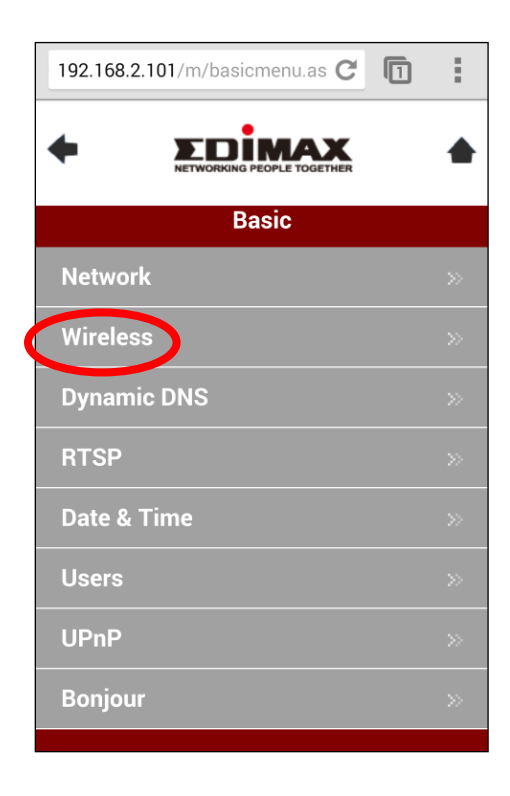

**2.** Configure the wireless settings **A – <sup>E</sup>** shown in the table below:

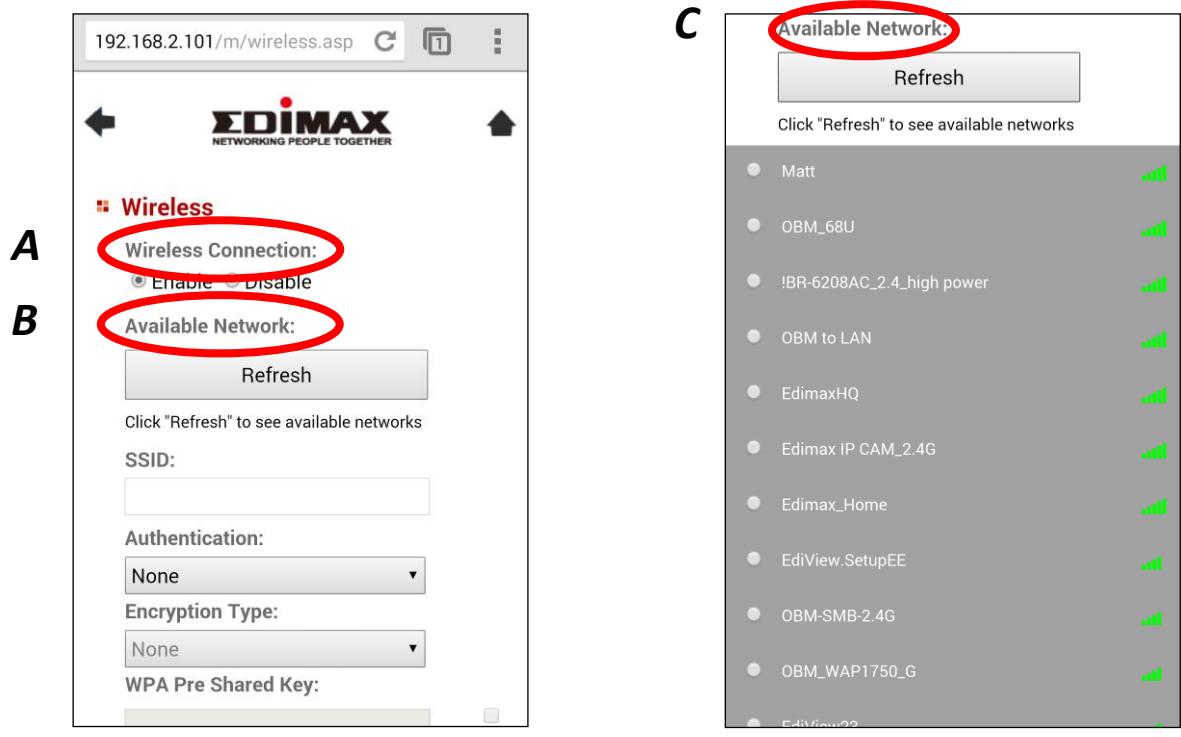

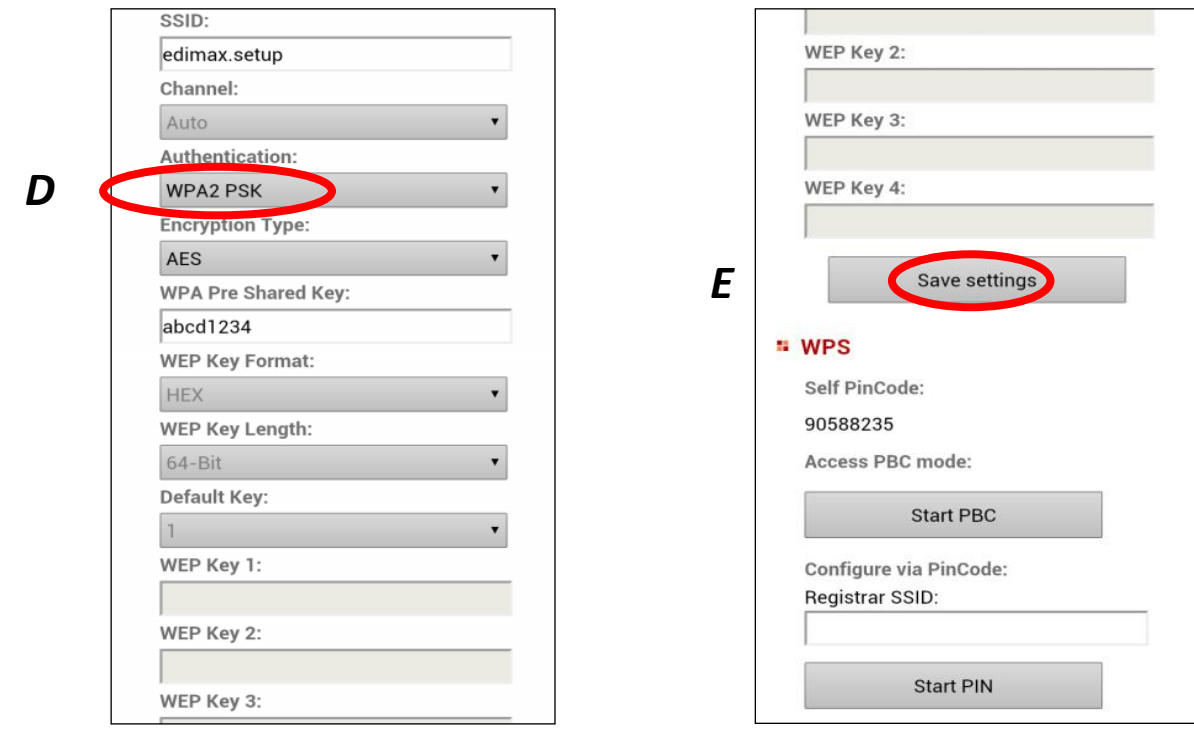

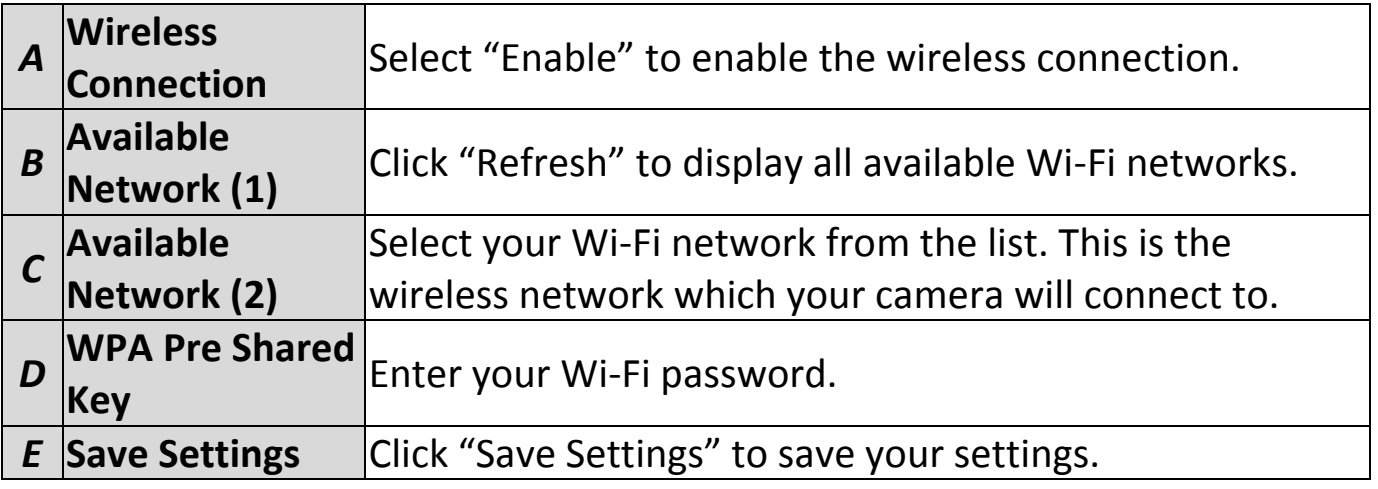

**3.** After the settings are saved, remove the Ethernet cable from your network camera. Your camera should now be connected to your Wi-Fi.

### **V-1-2-2 Computer**

**1.** Configure the wireless settings **A – <sup>E</sup>** shown in the table below:

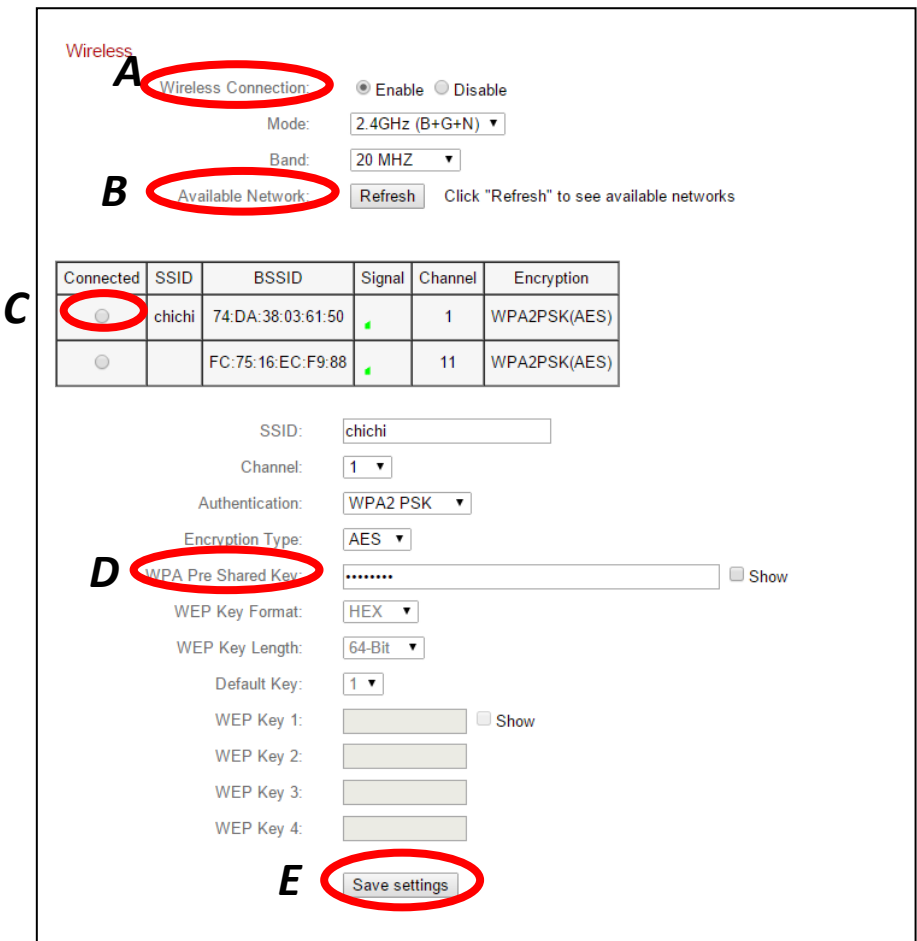

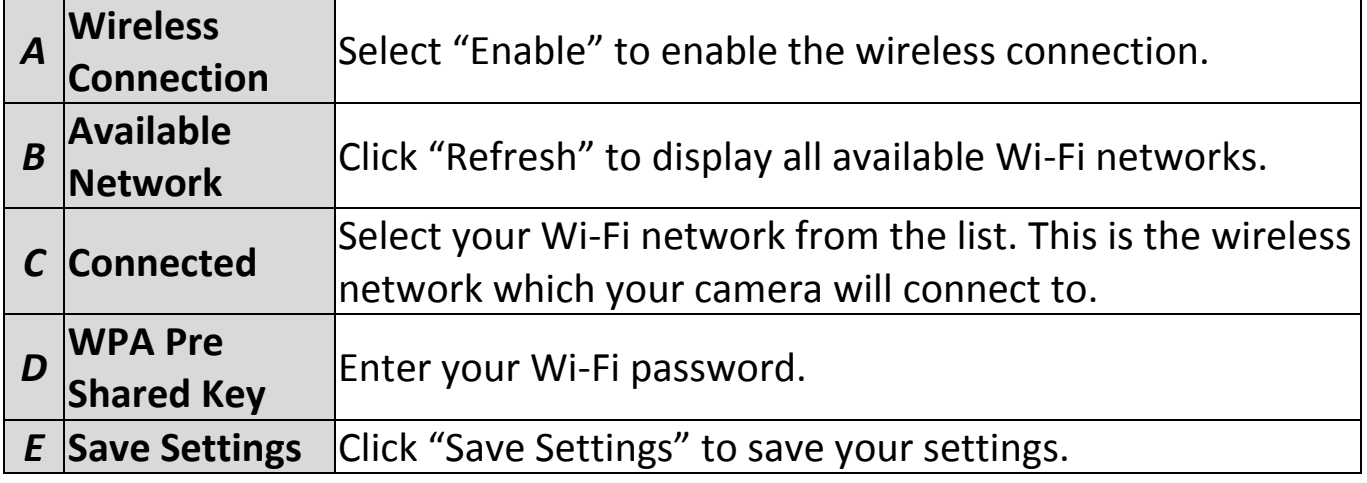

**2.** After the settings are saved, remove the Ethernet cable from your network camera. Your camera should now be connected to your Wi-Fi.

### **V-1-2-3 WPS**

WPS (Wi-Fi Protected Setup) is a quick and easy way to set up wireless connections between compatible devices. Use the "Start PBC" or "Start PIN" button to activate WPS on your network camera. Your network camera's WPS PIN code is also listed next to "Self PinCode".

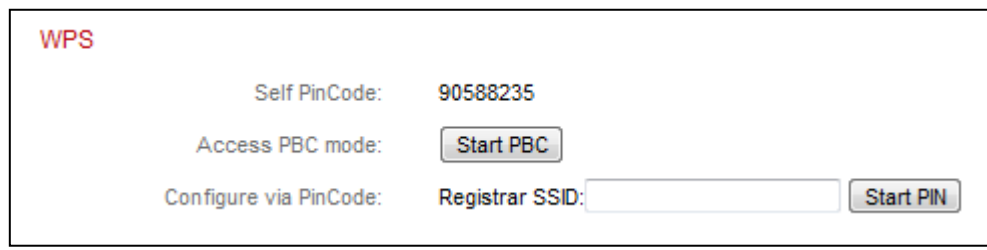

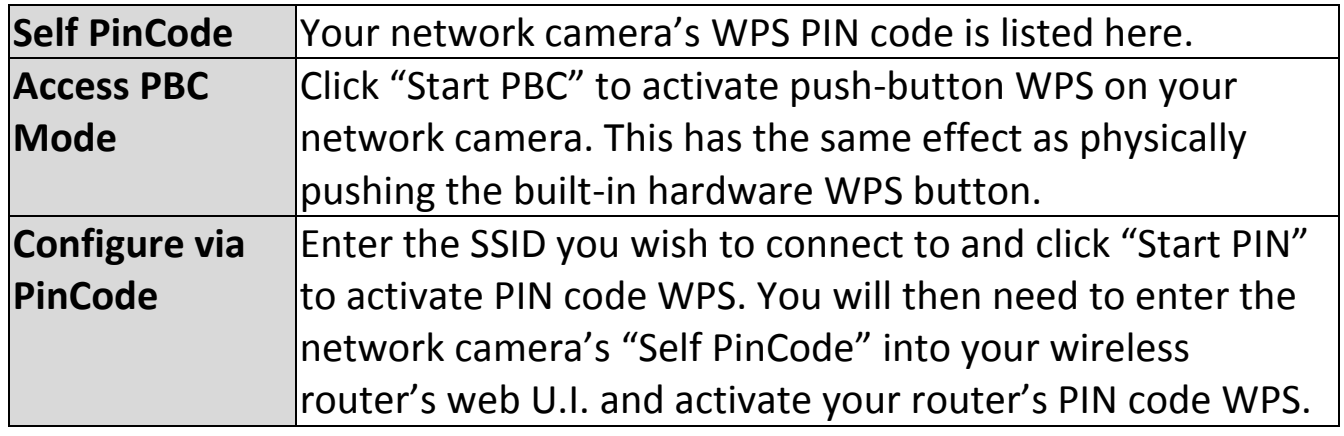

*Please refer to your wireless router's instructions for help accessing its web-based interface and activating WPS.*

# **V-1-3 Dynamic DNS**

Dynamic DNS (DDNS) is a service which provides a hostname-to-IP service for dynamic IP users. If your Internet service provider didn't issue a fixed IP address, you can use a third-party dynamic DNS provider to map your current IP address to a fixed IP address. Several free or paid DDNS services are available online, please use the information provided by your DDNS provider to configure the settings on this page.

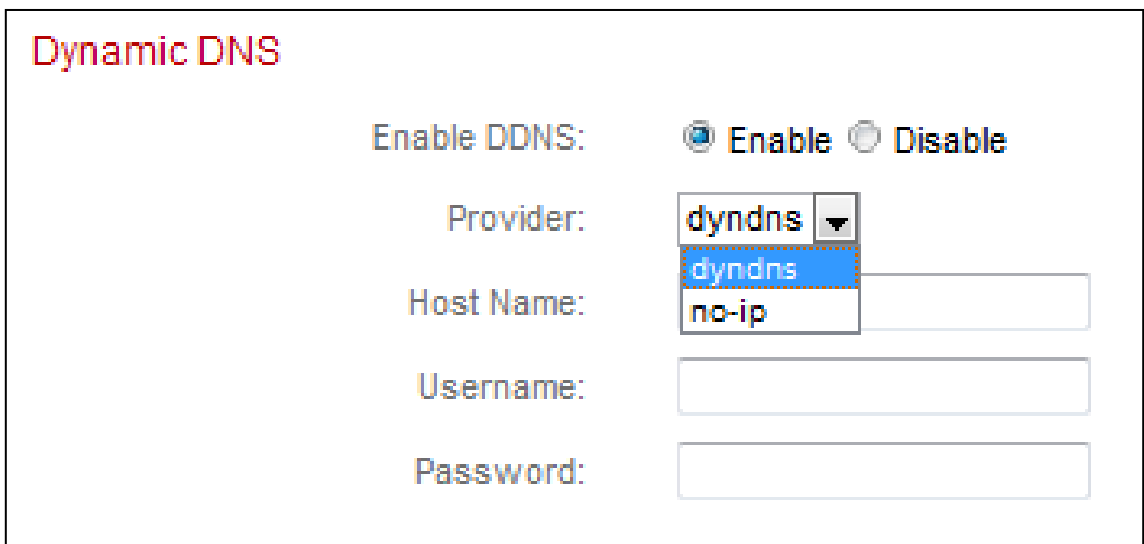

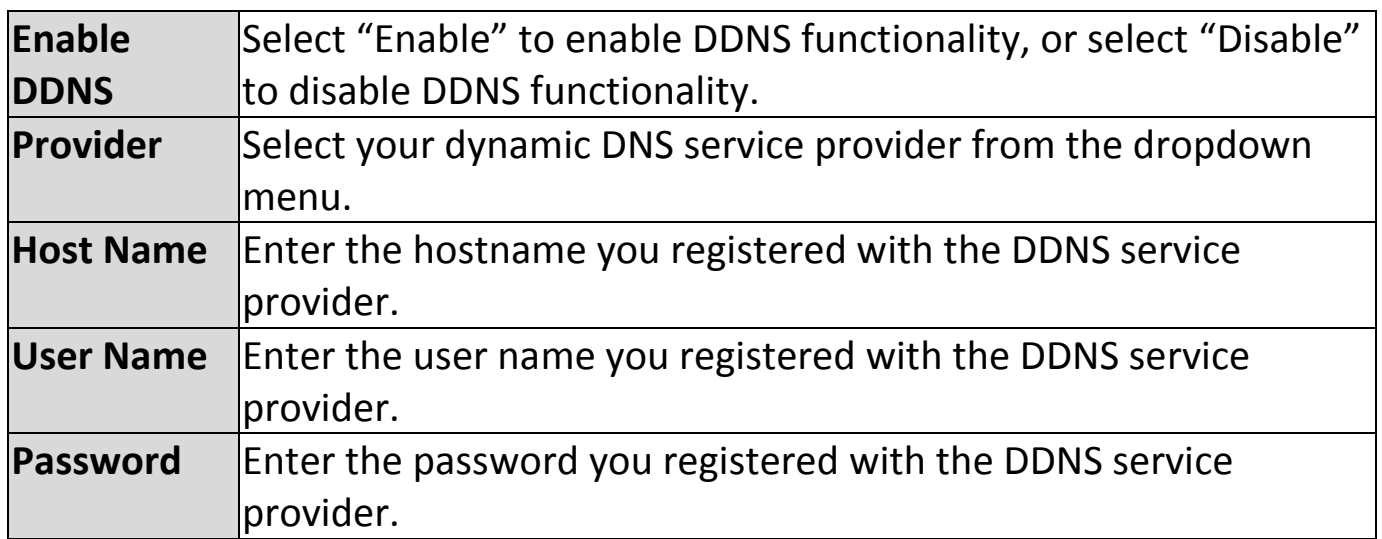

### **V-1-4 RTSP**

Real Time Streaming Protocol (RTSP) enables the network camera to be used with a streaming media server. Enter the required RTSP settings.

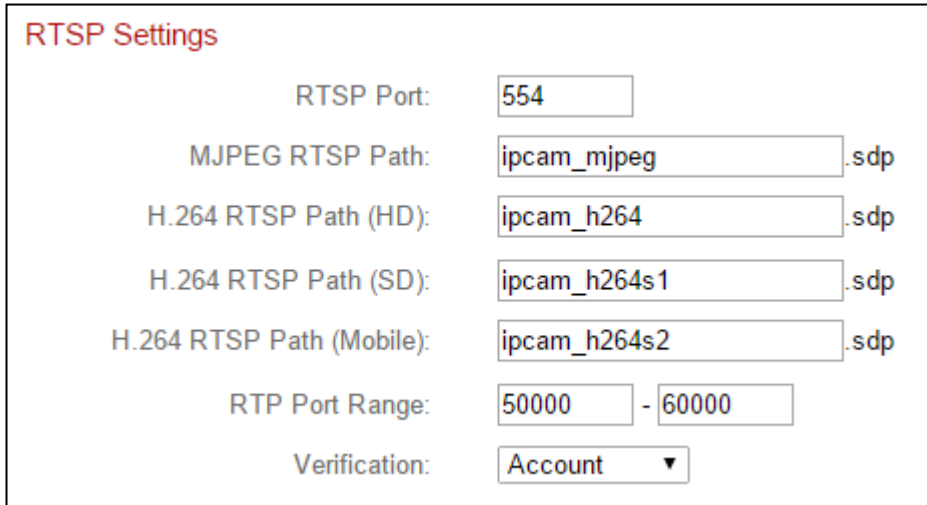

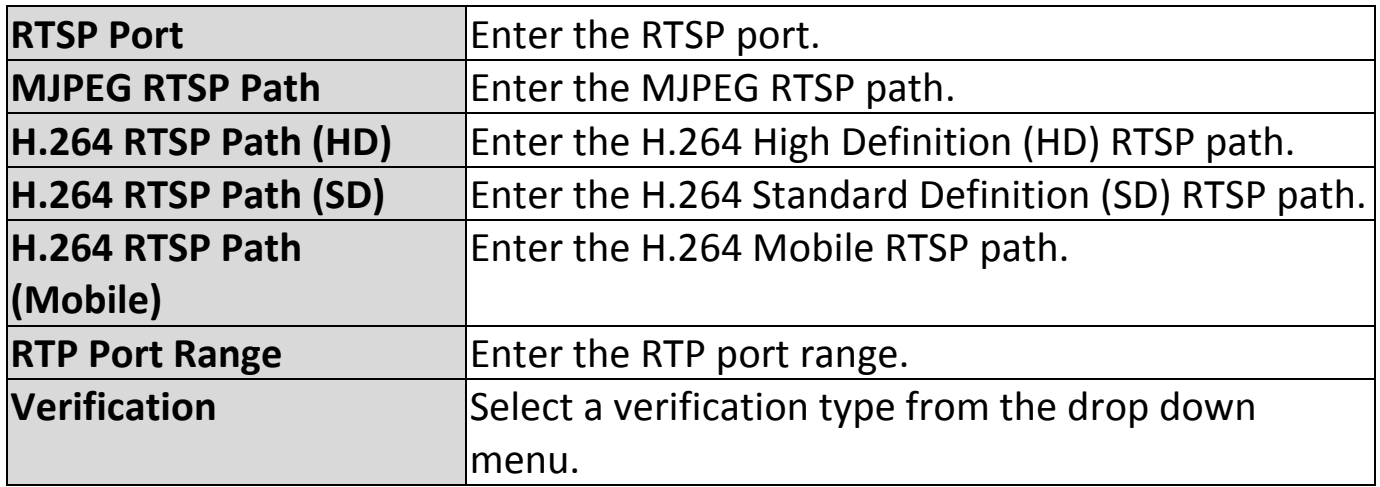

### **V-1-5 Date & Time**

You can set and adjust the network camera's system time and date on this page. Maintaining a correct system time is particularly important for recorded video organization/playback.

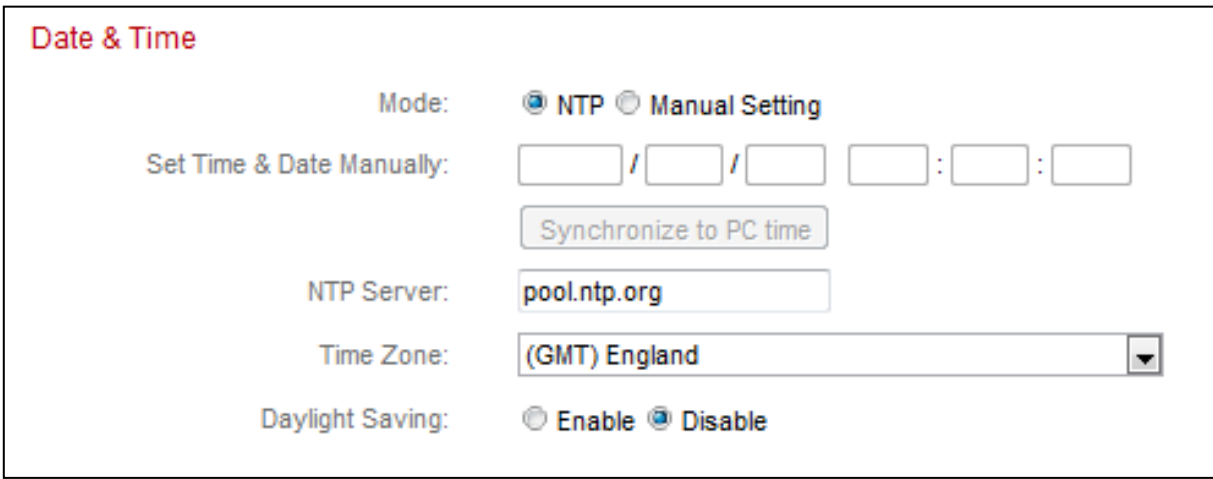

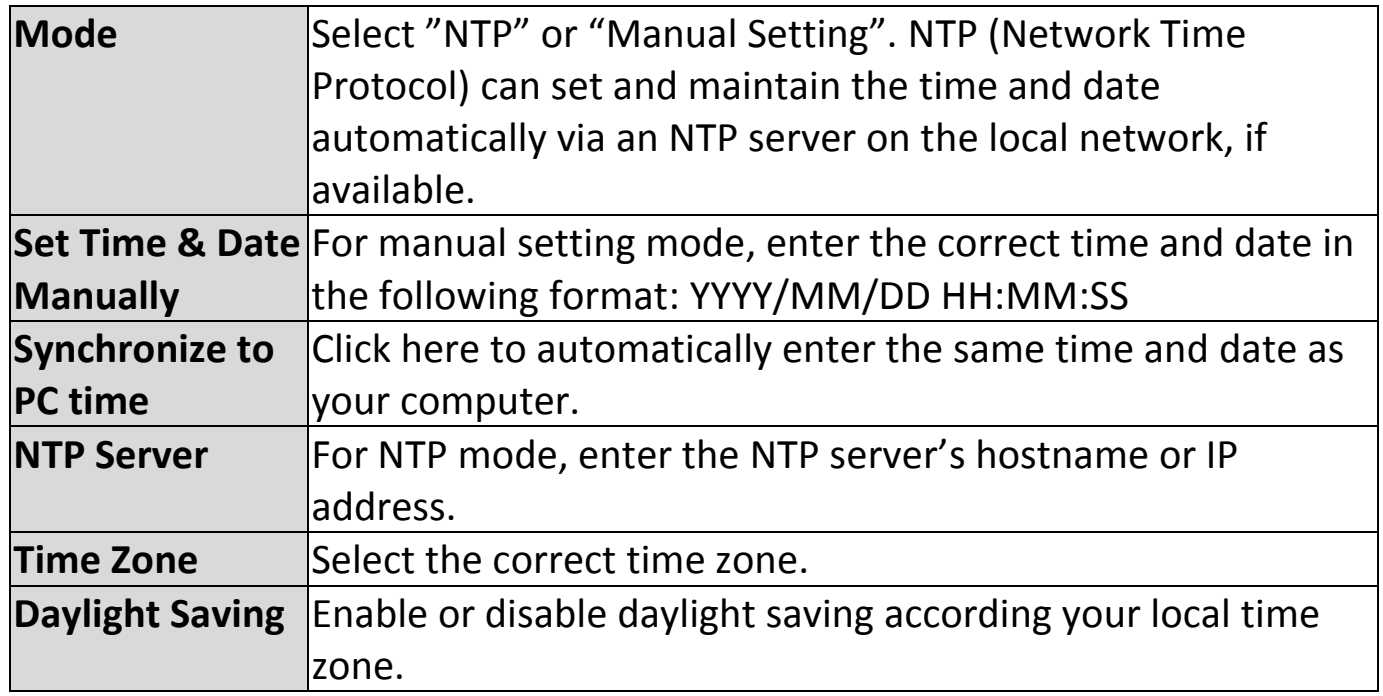

### **V-1-6 Users**

In addition to the default administrator account, you can configure several different login accounts for the network camera, with two different levels of access – operator and guest.

Operator accounts can configure partial functions of the network camera similar to the administrator account, while guest accounts can only view the camera's image.

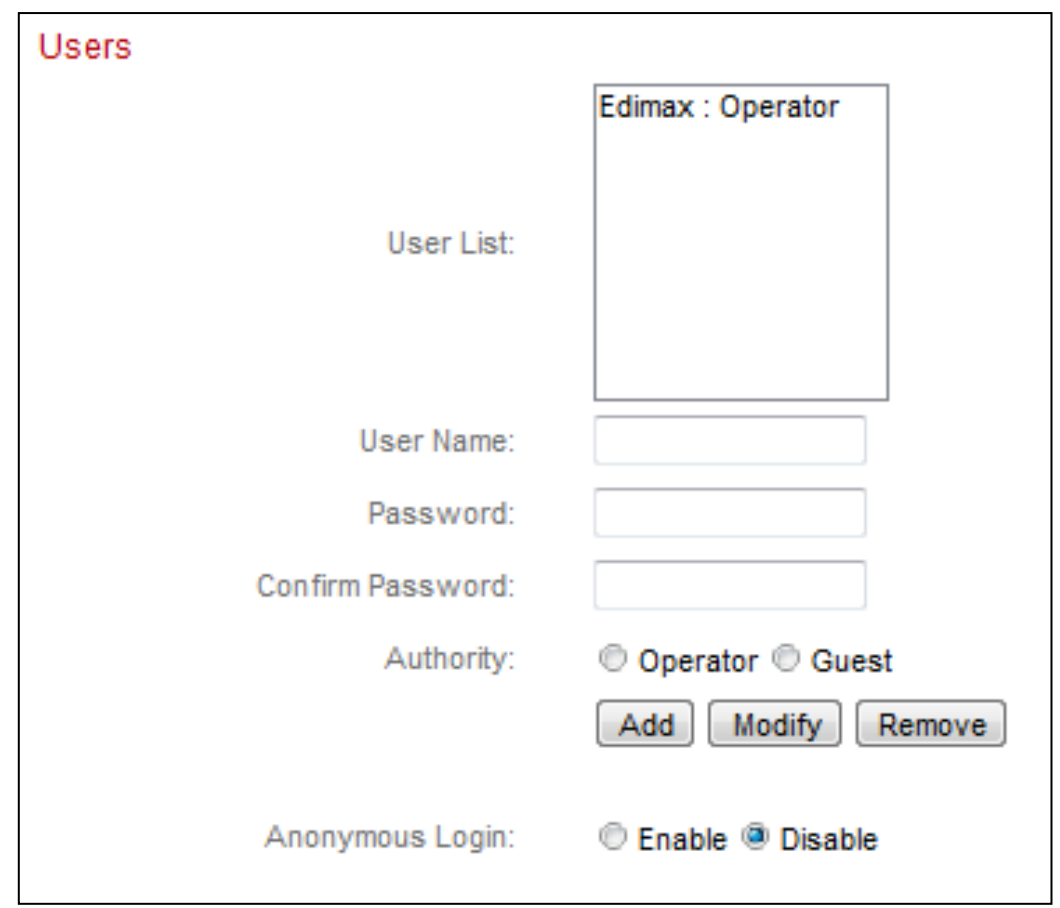

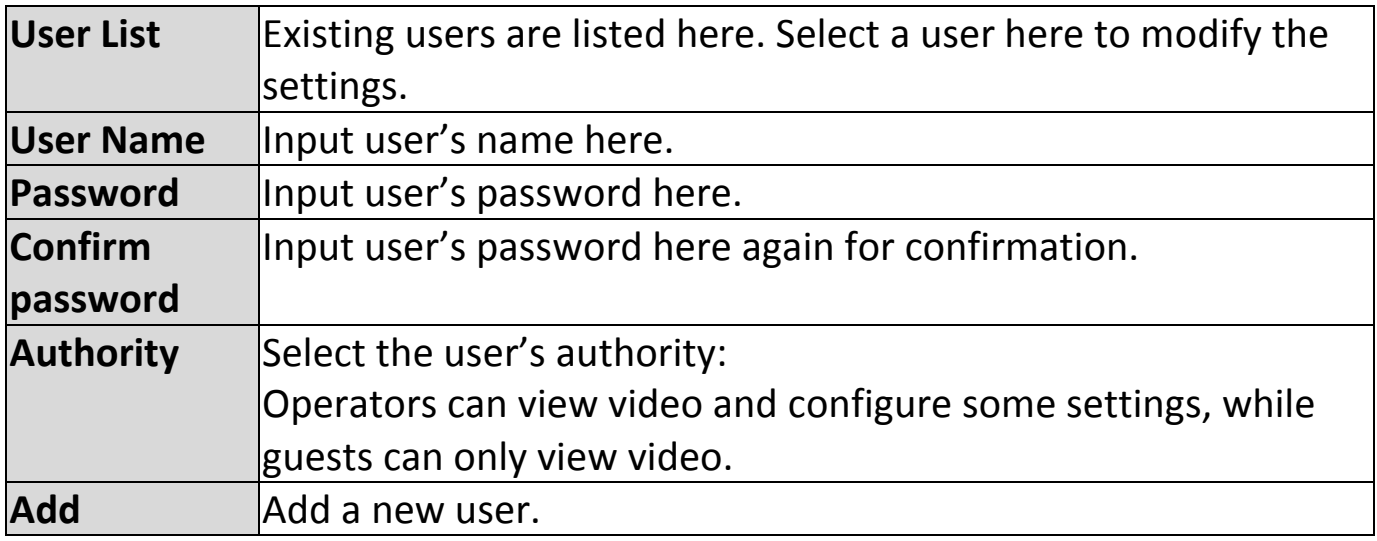

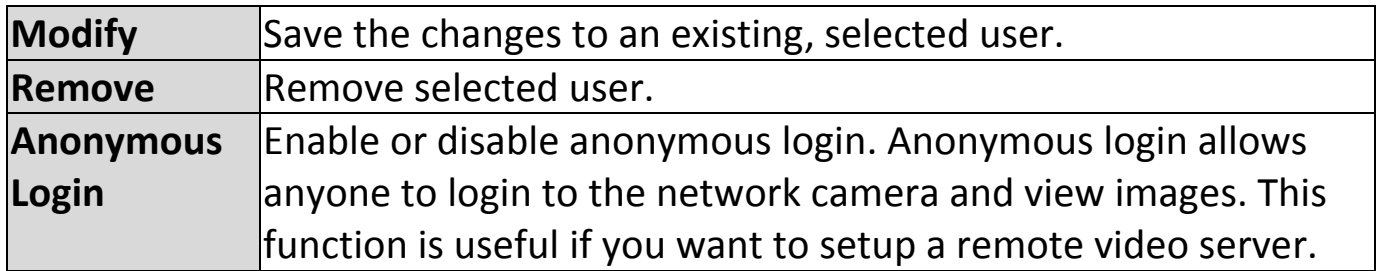

### **V-1-7 UPnP**

Universal plug-and-play (UPnP) is a set of networking protocols which enables network devices to communicate and automatically establish working configurations with each other. When enabled, Windows computers can automatically discover the network camera on the local area network. The network camera also supports IGD.

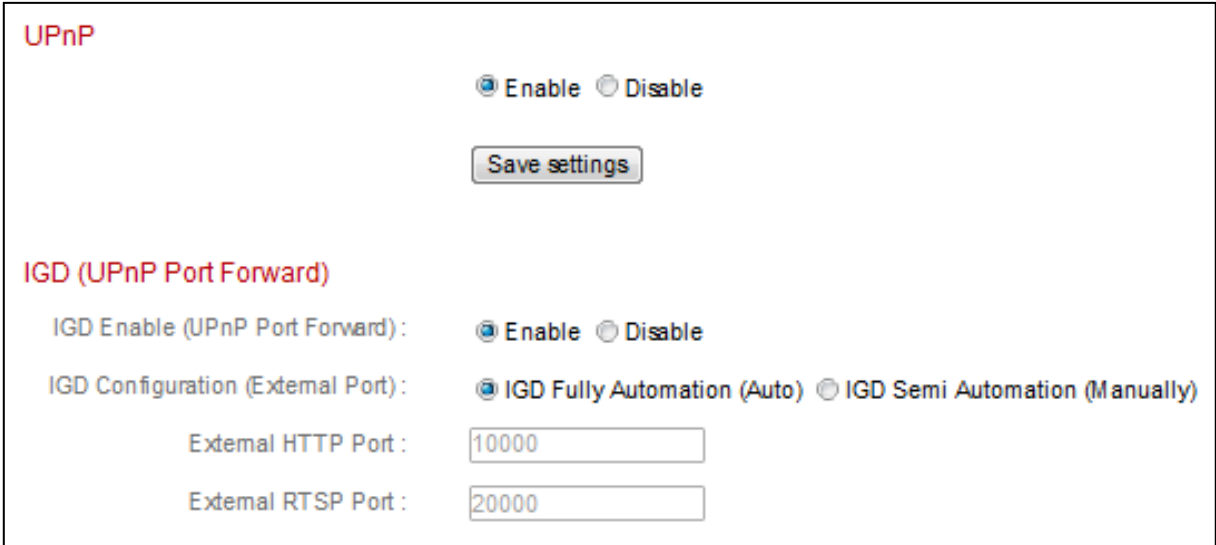

### **Enable/Disable** Enable or disable UPnP.

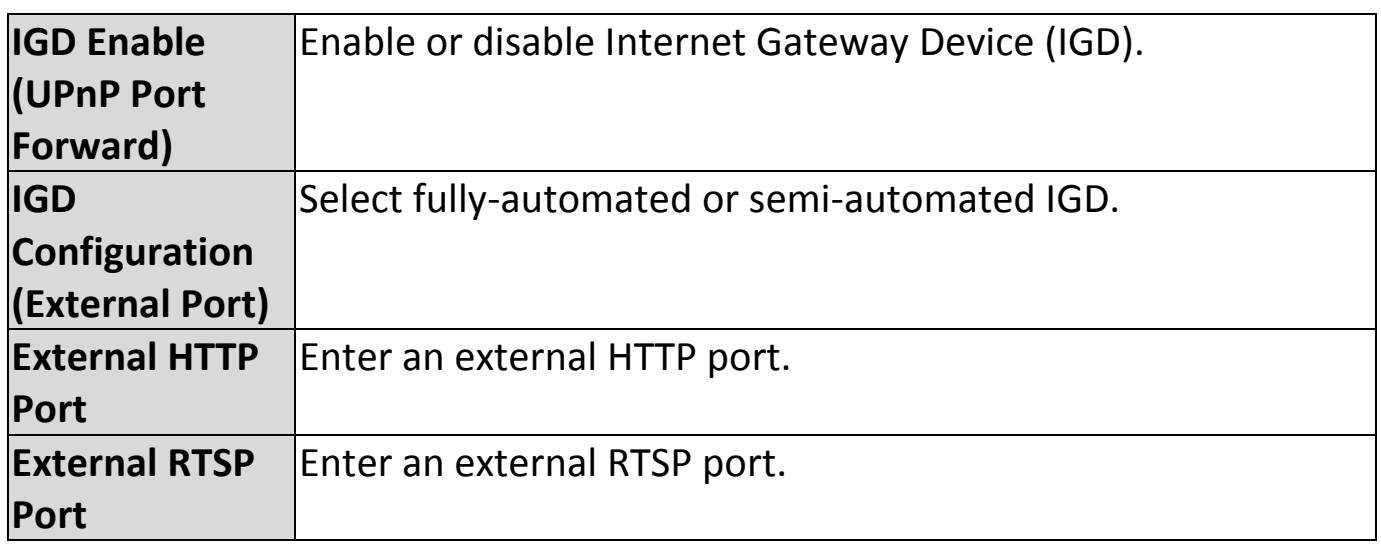

# **V-1-8 Bonjour**

Bonjour is a feature of Mac computers which allows Safari web browser to discover devices and services on the local network and provide a quick shortcut for access. When enabled, Safari users on the local network can find a shortcut to the network camera under Safari's "Bonjour" menu. Select "Enable" or "Disable".

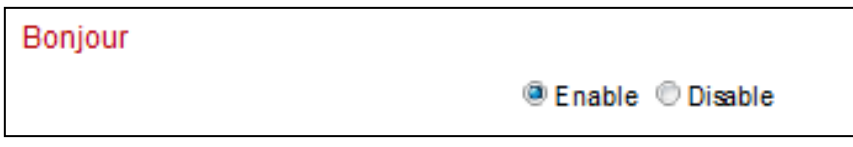

### **V-2 Video**

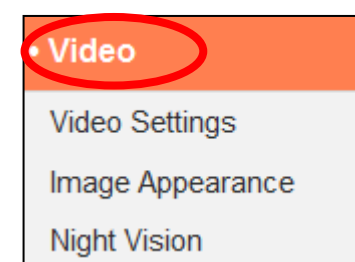

The "Video" menu consists of three categories for configuring the network camera's video settings. Select an item from the submenu and refer to the appropriate following chapter.
# **V-2-1 Video Settings**

The "Video Settings" page enables you to modify the network camera's resolution and frame rate settings for different profiles: HD, SD, Small (mobile) & MJPEG.

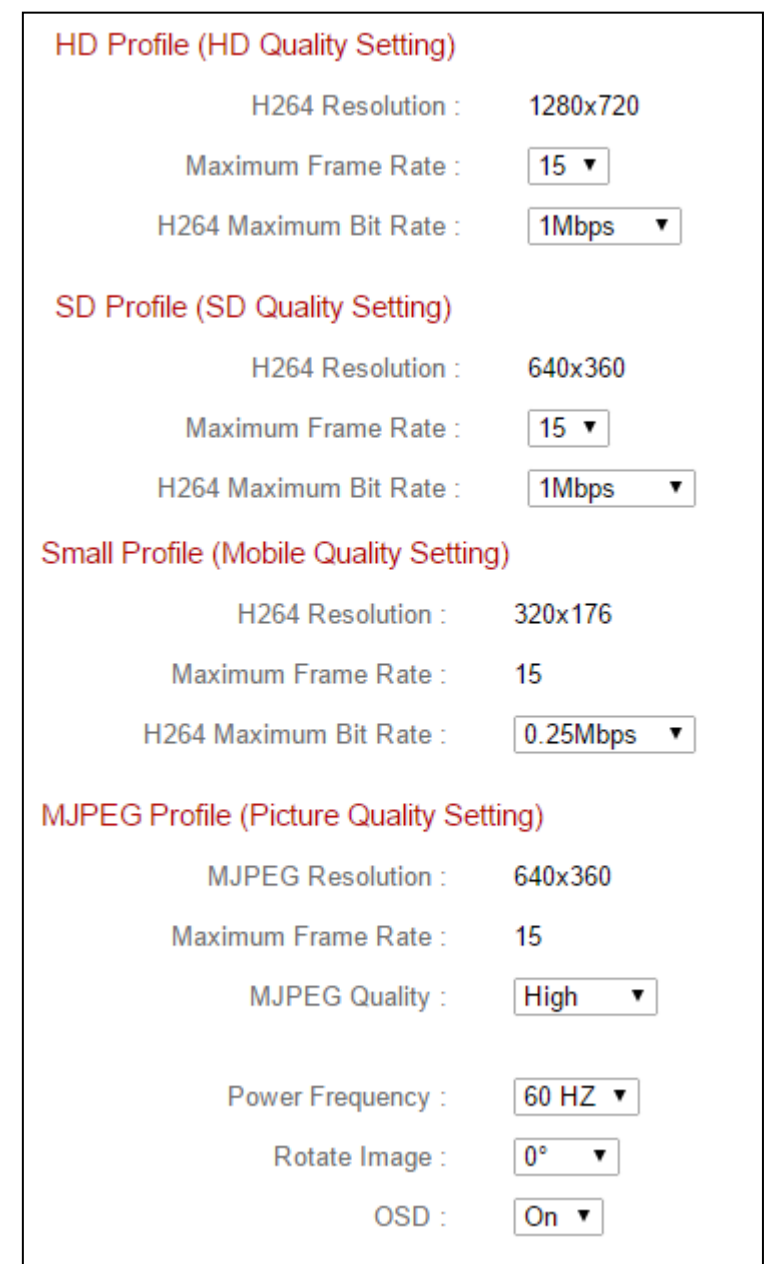

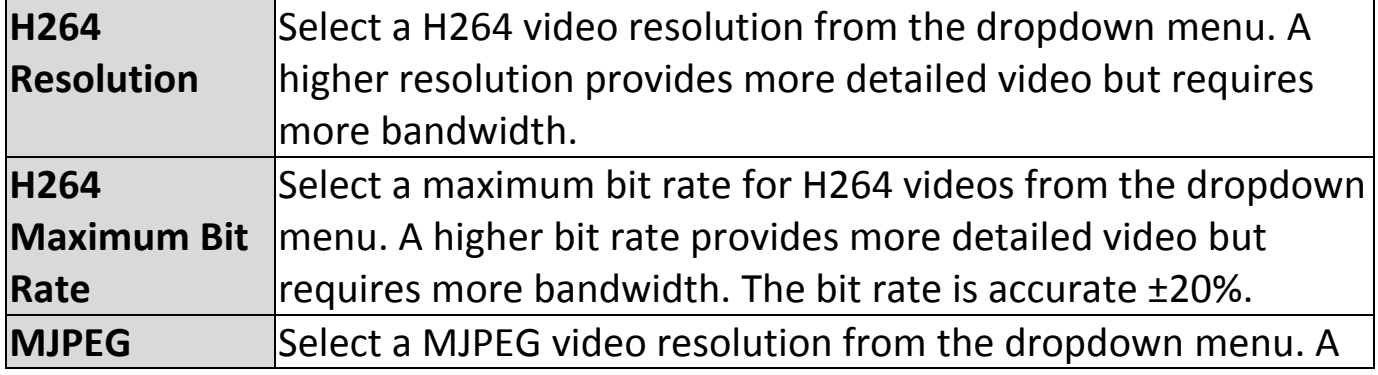

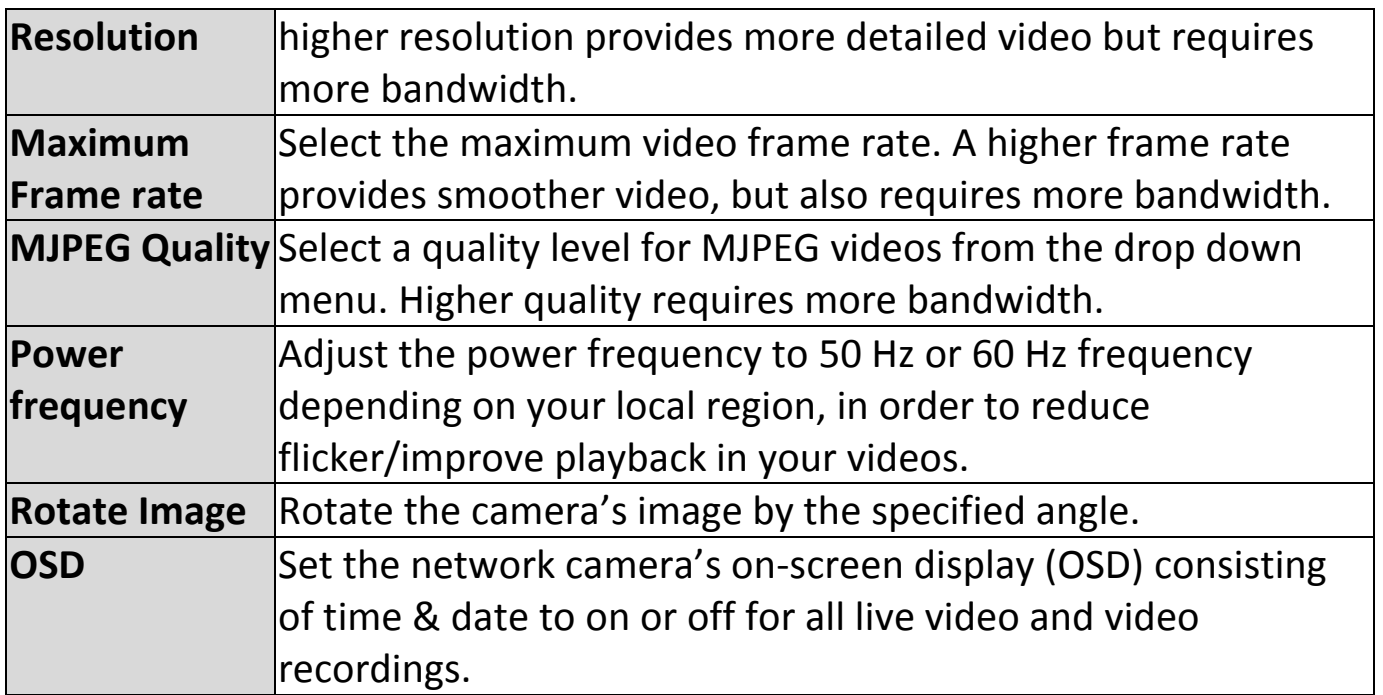

# **V-2-2 Image Appearance**

The "Image Appearance" page allows you to adjust various parameters relating to the network camera's image appearance using the sliders shown below.

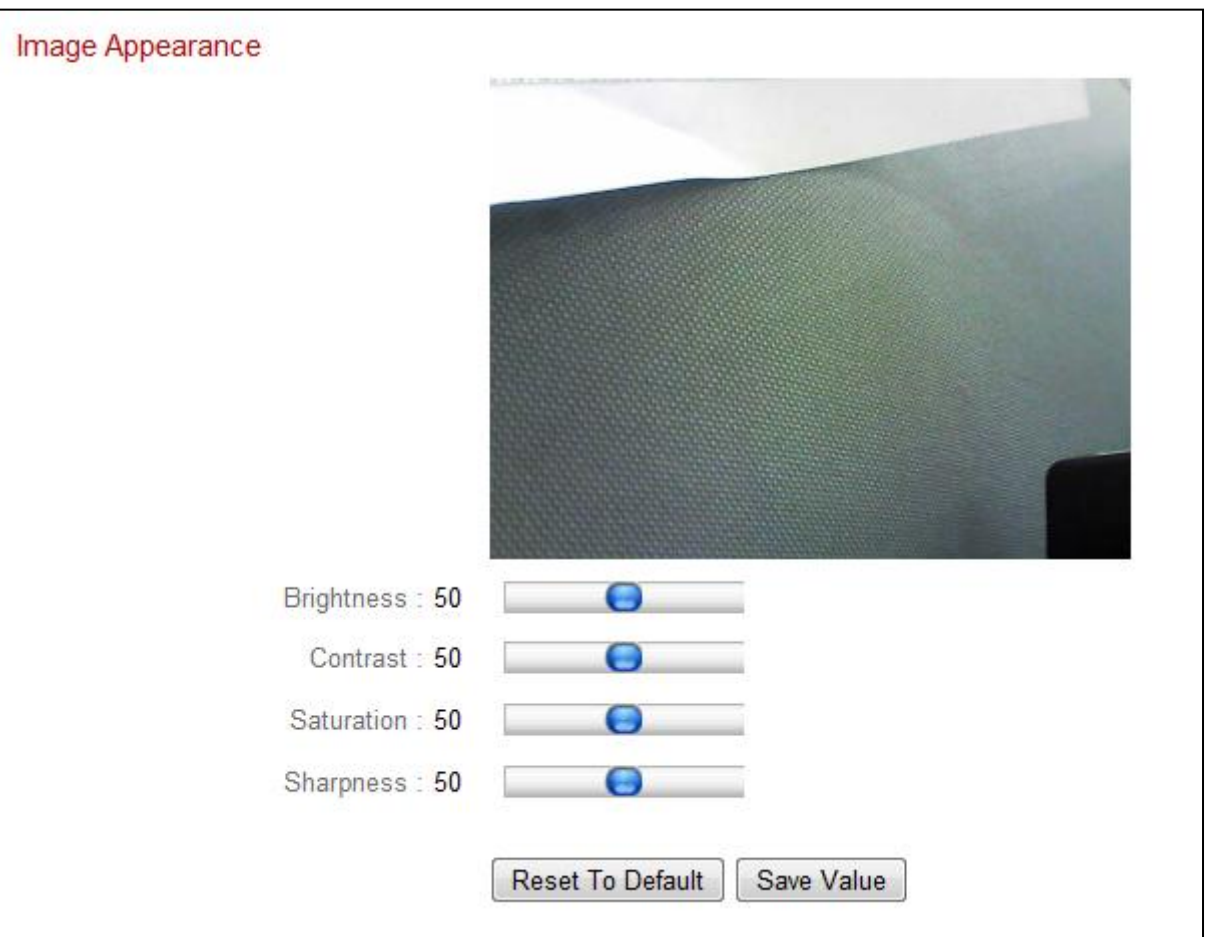

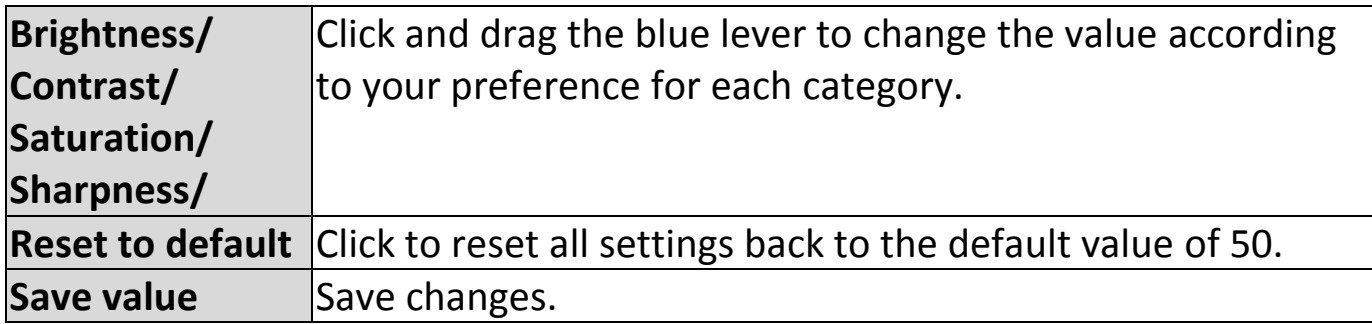

# **V-2-3 Night Vision**

Night-vision allows your network camera to capture images in dark environments by using infra-red LEDs. Auto-switch will detect light levels in your network camera's environment and automatically switch to night-vision in low light. Select "Enable" or "Disable" for night-vision auto-switch.

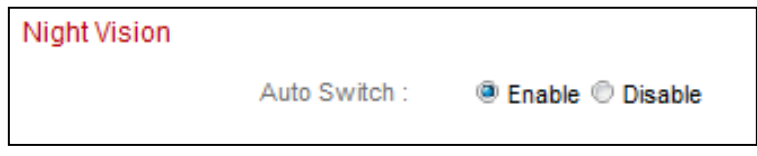

# **V-3 Events**

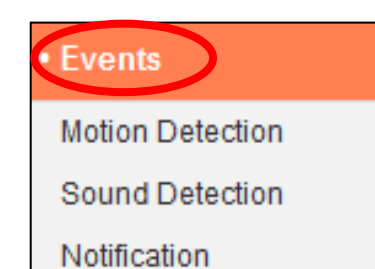

Select an item from the "Events" menu and refer to the appropriate following chapter. You can configure settings for motion detection, scheduling, SMTP and FTP.

### **V-3-1 Motion Detection**

#### **V-3-1-1 Motion Detection**

The network camera features a motion detection function and various options for (motion detection) events notification. When motion is detected, it is defined as an "event" and the camera will record for a specified length of time. You can set the camera to send this recording as a notification via email or FTP, and/or to local storage such as a NAS or MicroSD card inside the camera.

You can also set the camera to send a push notification for each event to a smartphone with EdiLife installed. You can view a 10 second recording of the event, which is automatically stored in the network camera's memory, from the app's "Events" menu.

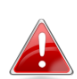

*Recordings stored automatically in the network camera are limited to 10 seconds and only a limited quantity can be stored. These recordings are separate from any recordings saved to local storage or sent via email/FTP, and will be overwritten as new recordings are created.*

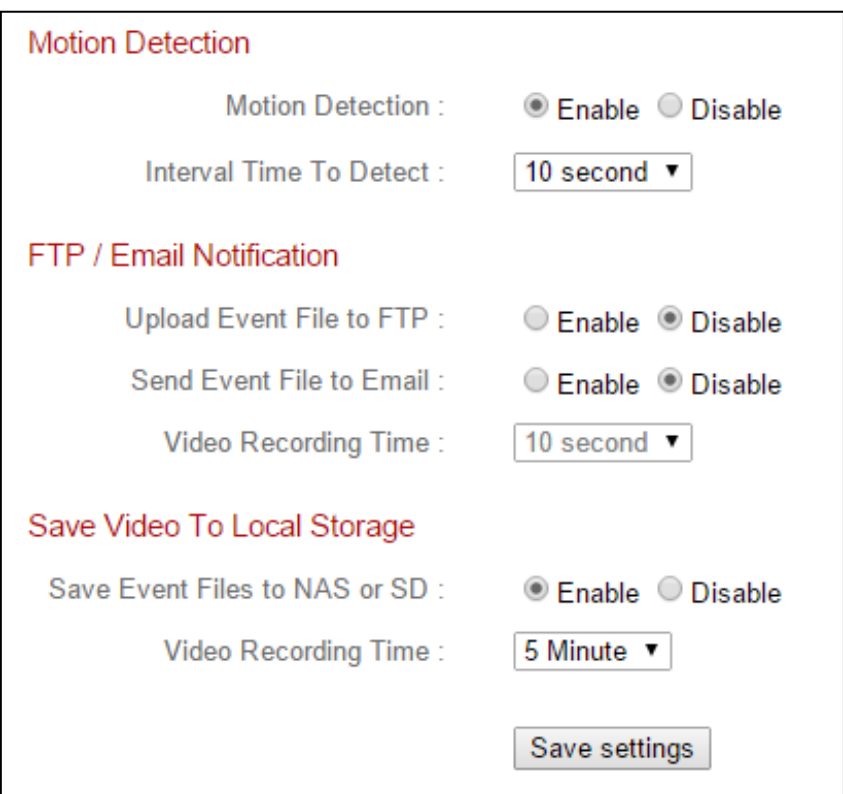

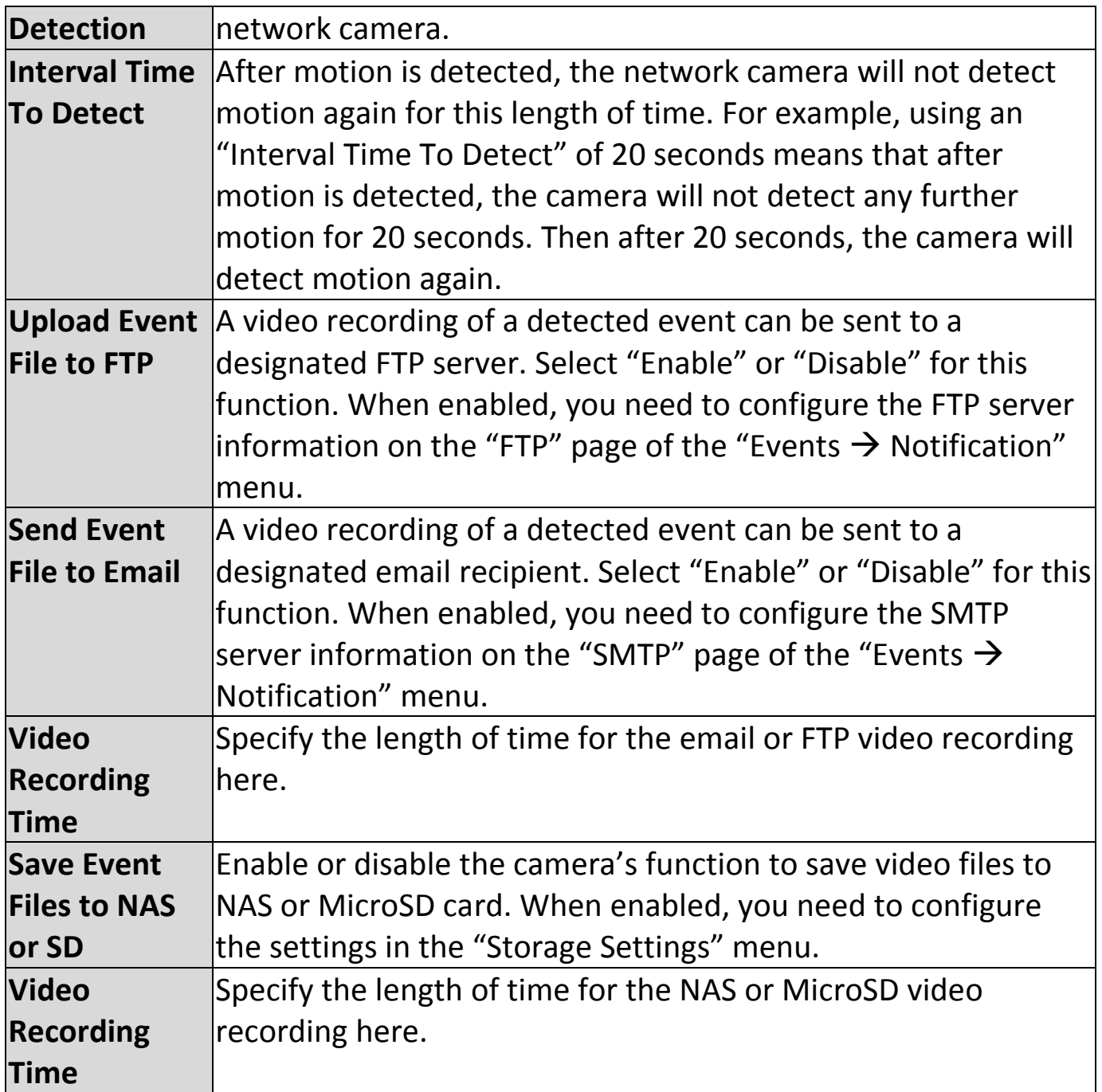

# **V-3-1-2 Detection Region**

When using the network camera's motion detection function, you can specify the area in the video where the network camera should be sensitive to motion. Motion outside of the detection region will be ignored by the network camera. This is useful to avoid false alarms.

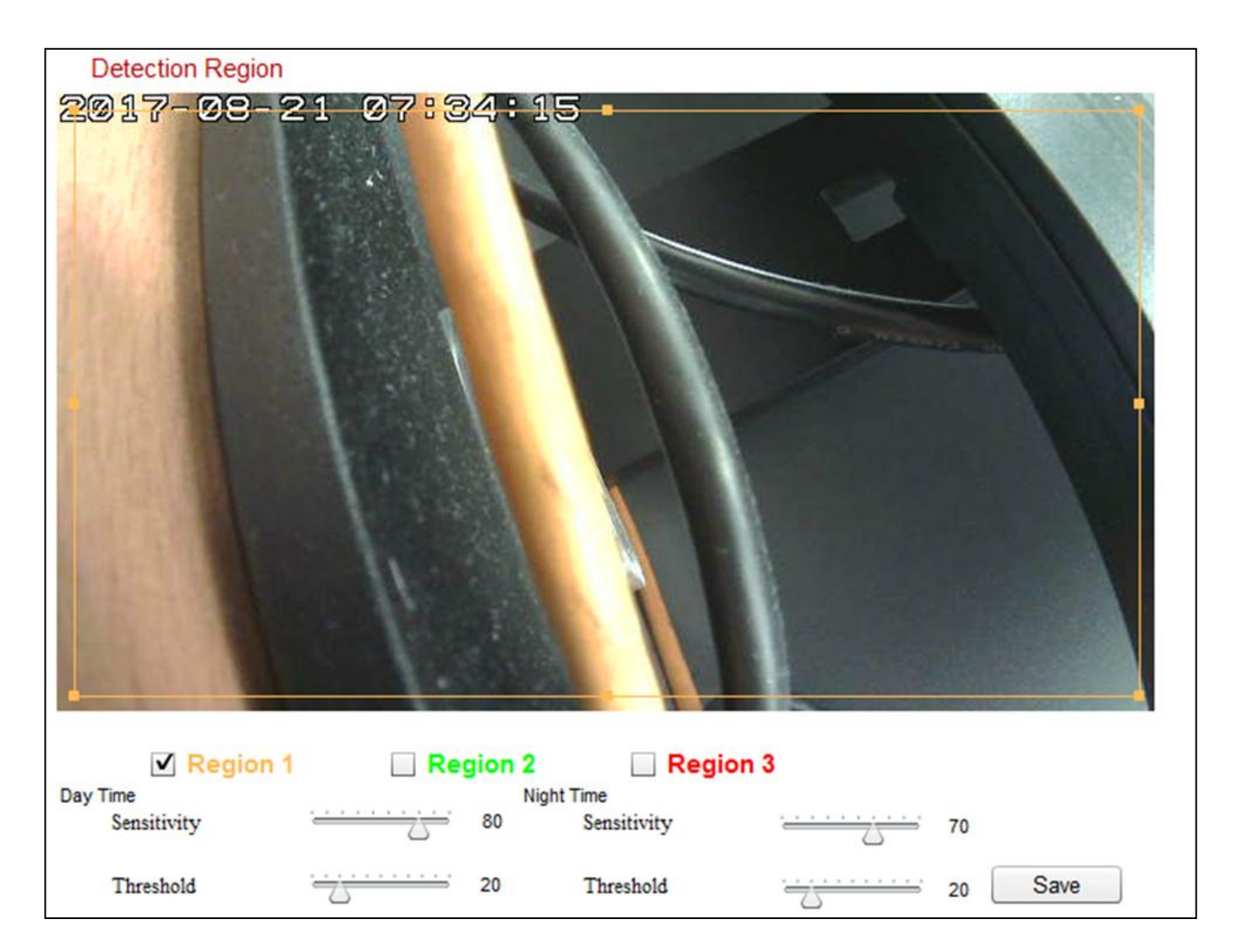

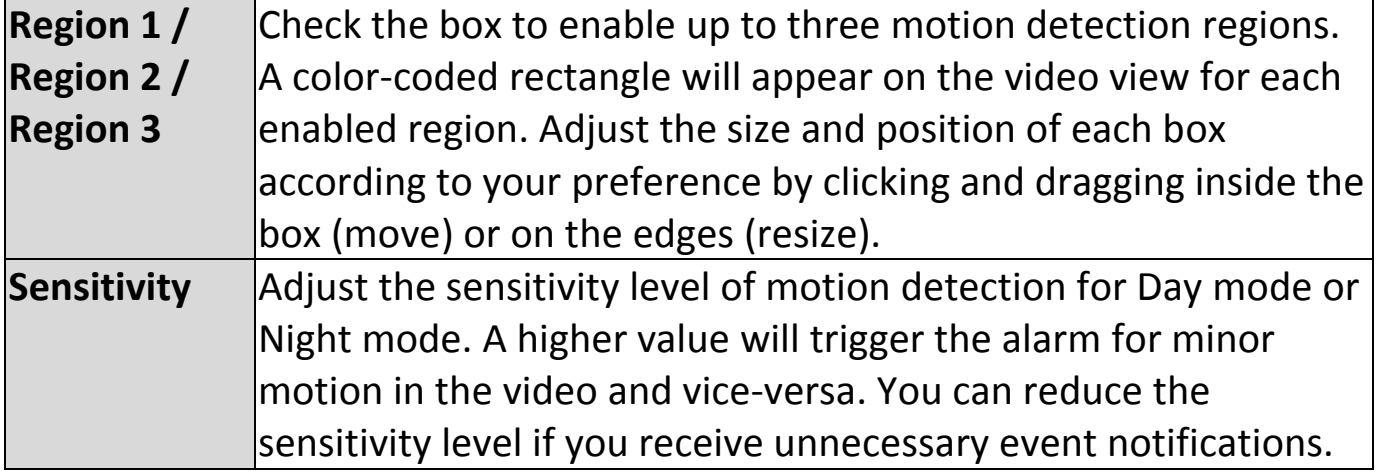

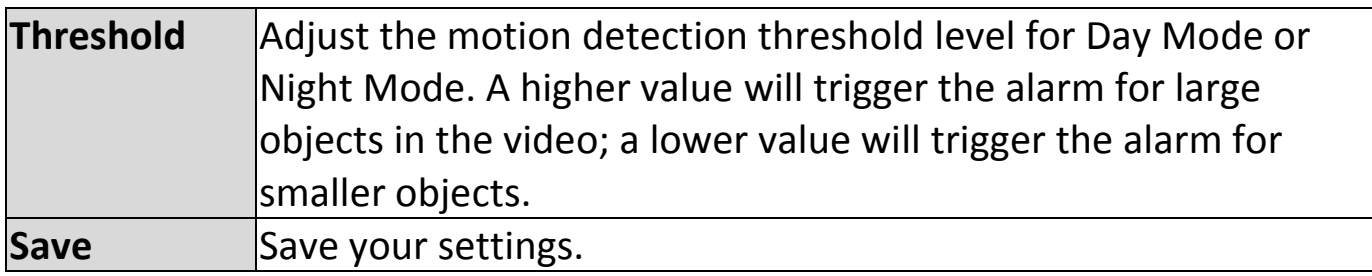

- 1 Day mode and night mode have separate Sensitivity and Threshold settings.
- 2 All 3 regions use the same Sensitivity and Threshold settings.
- 3 If Auto Switch of Night Vision is enabled, the light sensor will determine whether to switch to Day mode or IR-based Night Mode.
- 4 If Night vision's Auto Switch is disabled, the sensitive and threshold will follow Day mode's setting.

### **V-3-1-3 Schedule Settings**

The network camera's motion detection function can be scheduled to be active on/at specified times and days. Select "Enable" to enable this feature and then define which times the network camera's motion detection will be active using the table below.

For each day, click and drag across the timeline on the times which you want motion detection to be active. A blue box indicates a scheduled recording. In the example below, motion detection is scheduled for 8am – 6pm Monday to Saturday.

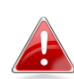

*By default, the schedule may be full. Delete existing entries if necessary. For scheduled recording, see Storage Settings*  $\rightarrow$  *Schedule Settings.*

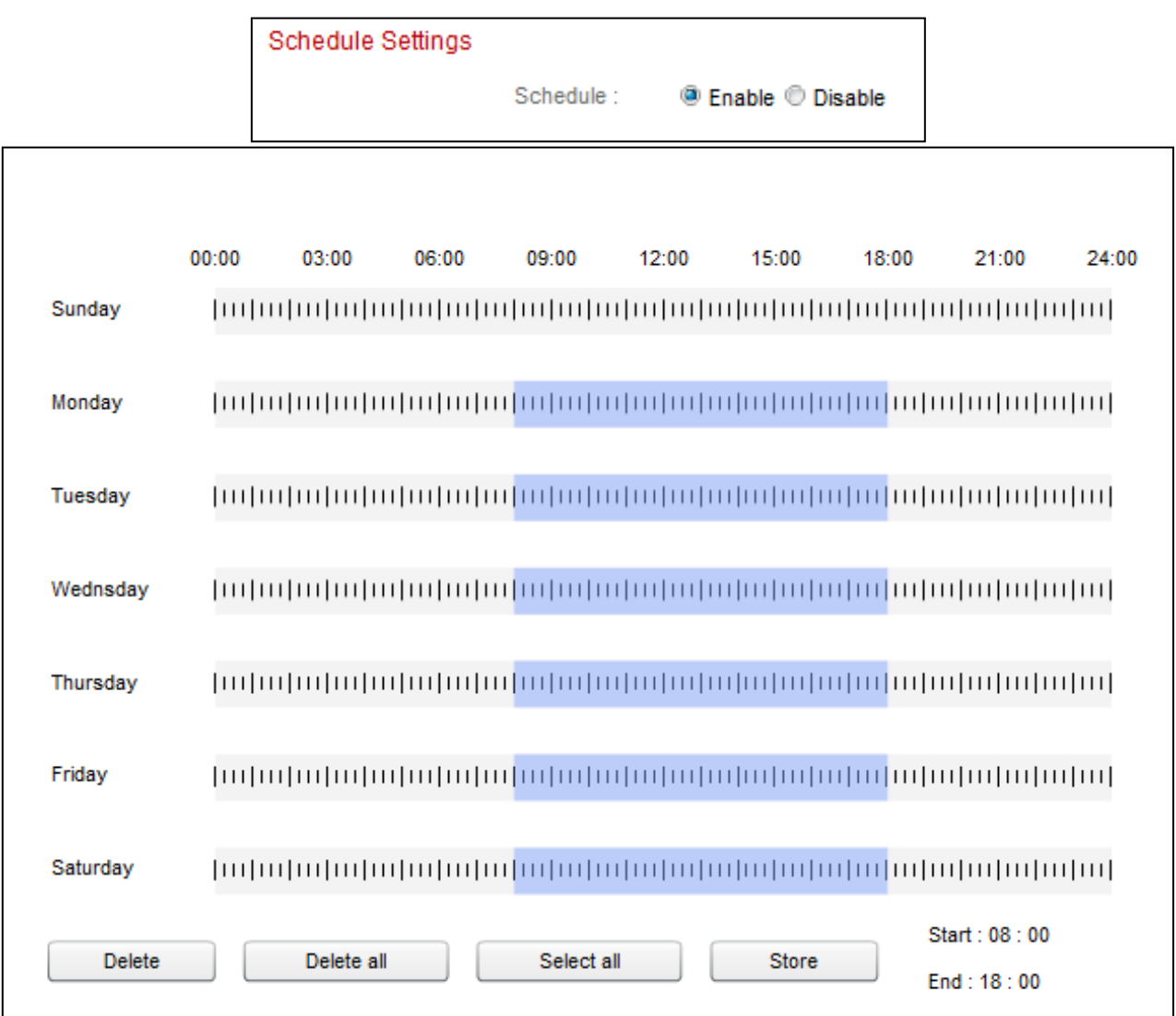

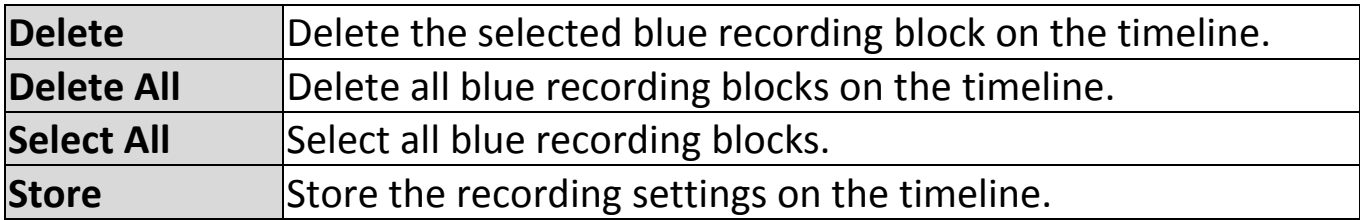

### **V-3-2 Notification**

#### **V-3-2-1 Mail Settings**

Recordings of events (motion or sound detected) can be sent to a designated email recipient. This function must be enabled in "Motion Detection" or "Sound Detection" settings in the "Events" menu. Enter the required information about your sender and recipient email accounts as shown below.

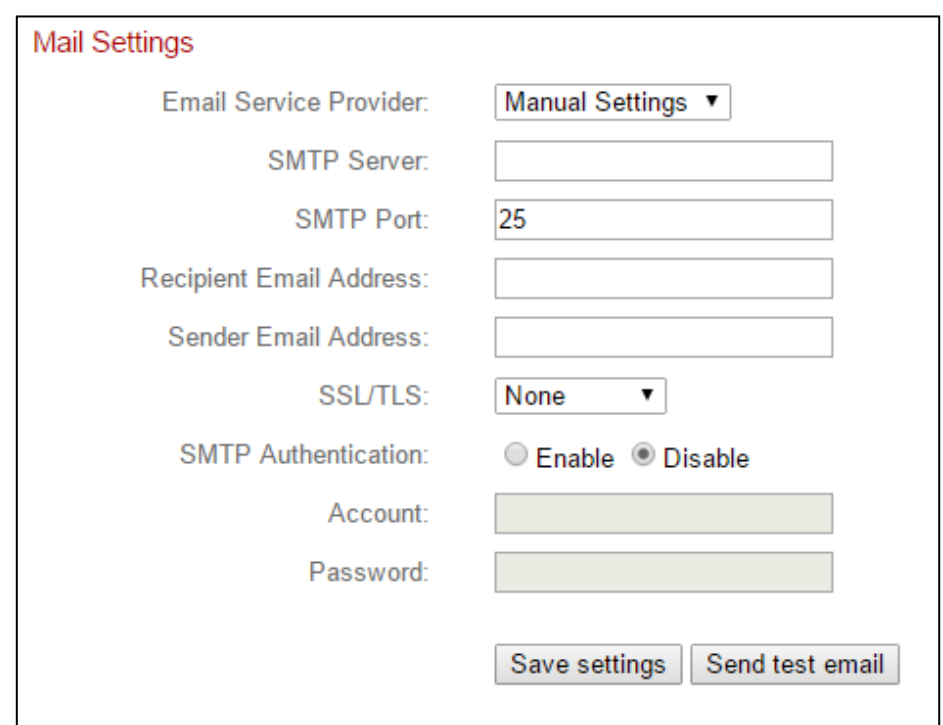

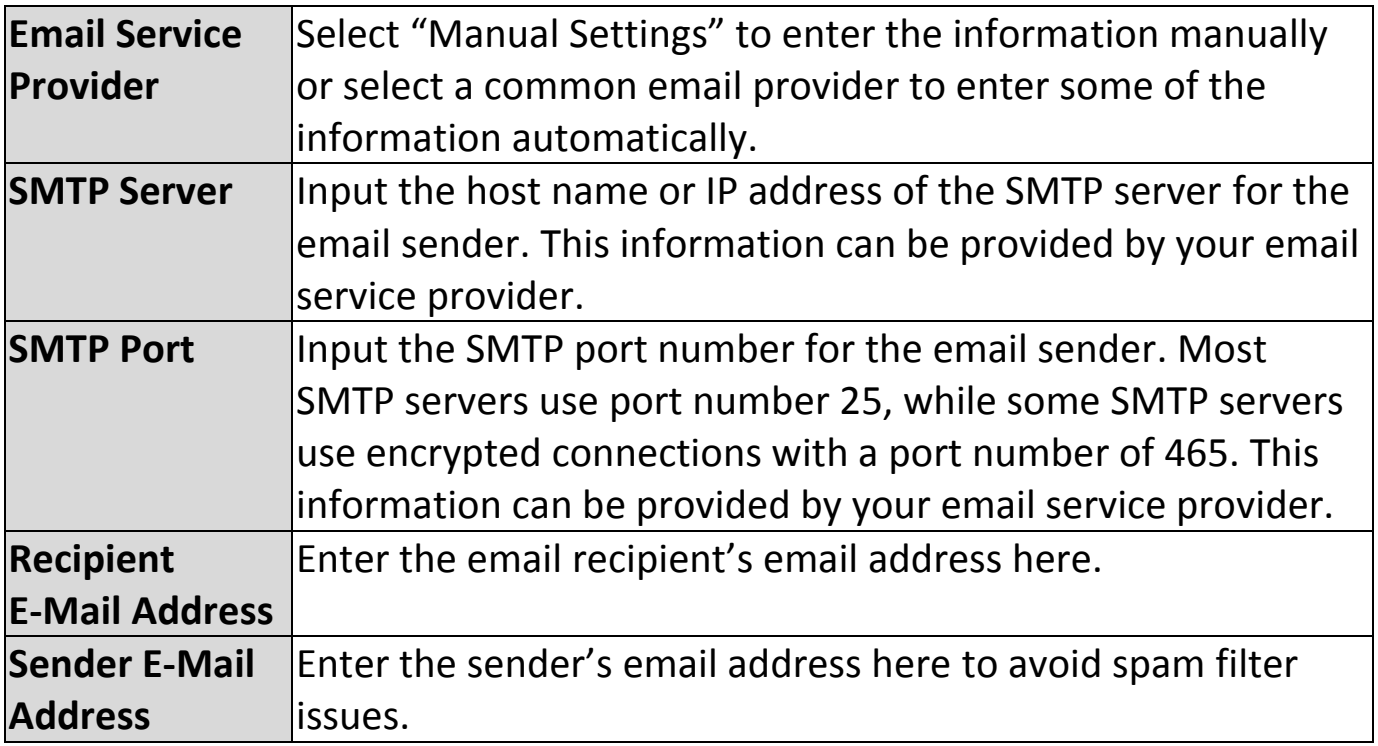

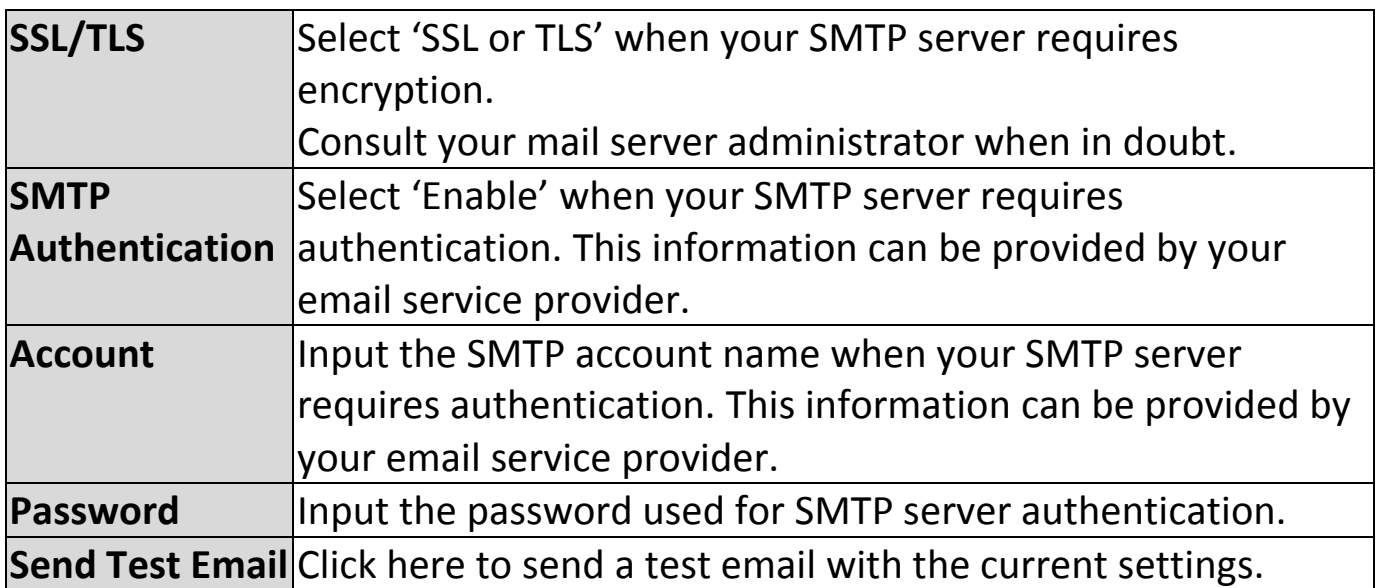

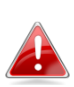

*Gmail users please ensure that "Less Secure Apps" is enabled in your Google account "Security" settings, otherwise your email password may be rejected.*

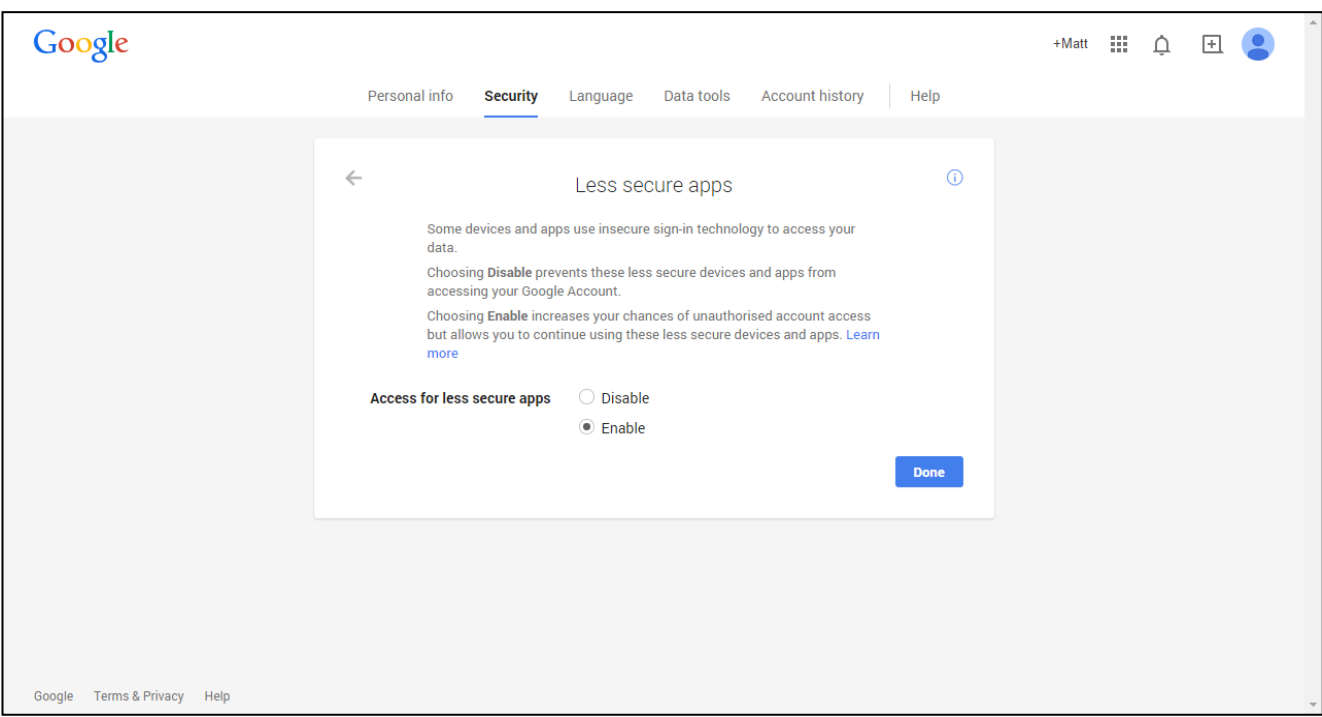

#### **V-3-2-2 FTP**

Recordings of events (motion or sound detected) can be sent to a designated FTP server. This function must be enabled in "Motion Detection" or "Sound Detection" settings in the "Events" menu. Enter the required information about your FTP server as shown below.

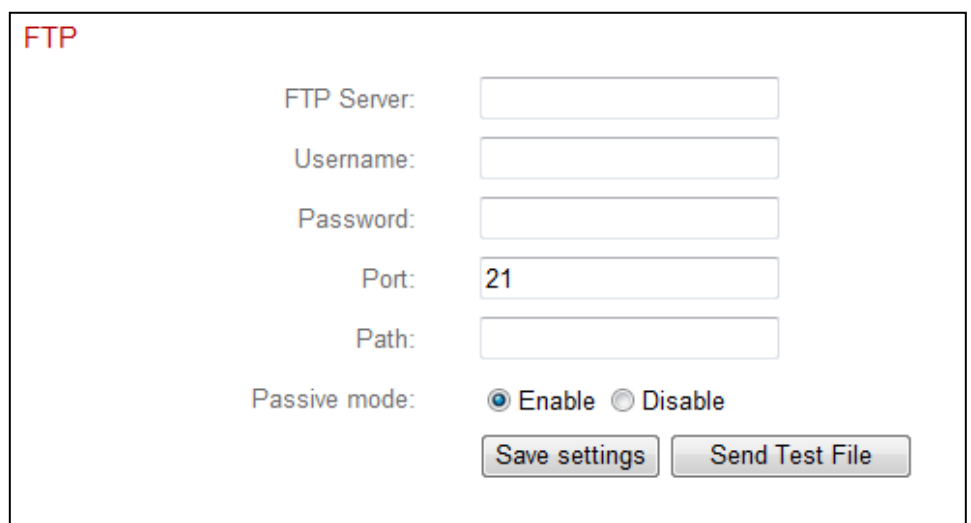

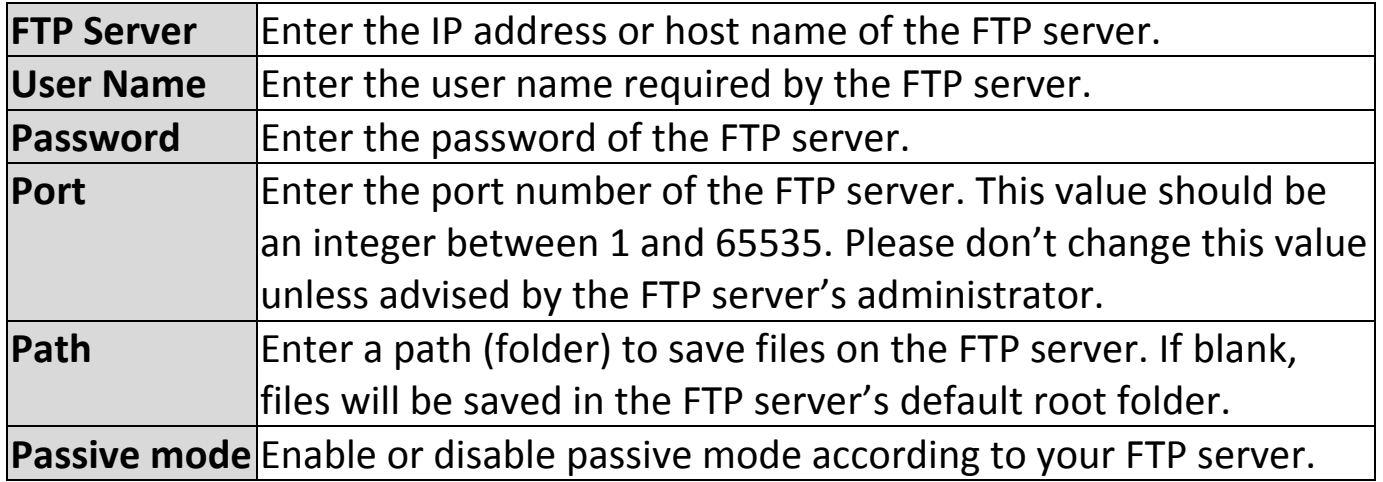

### **V-3-2-3 Push**

The network camera can send push notifications to your smartphone if you have the EdiLife app installed. Push notifications can be sent based on motion detection and sound detection events, and also when your camera reconnects to the Internet after a disconnection.

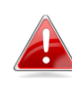

*Reconnection alerts are sent when the camera actually reconnects to the Internet, not when a disconnection occurs.*

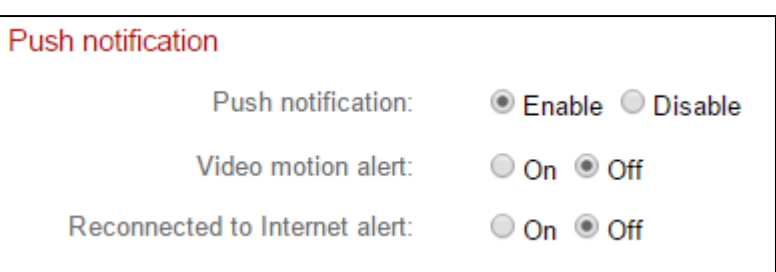

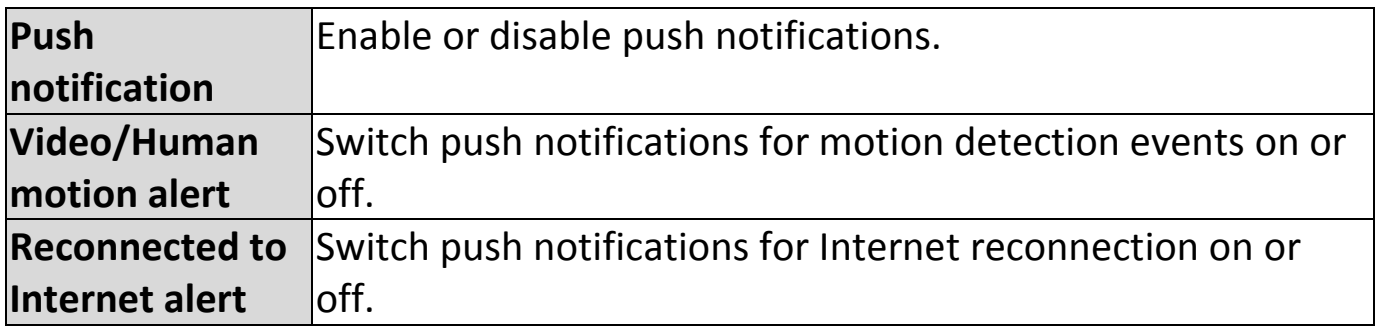

# **V-4 Storage Settings**

#### Storage Settings

**Storage Directory** 

**Schedule Settings** 

**NAS Settings** 

SD Card Settings

File Management

The "Storage Settings" menu enables you to configure the settings for local storage of motion or sound detection events/recordings. You can also configure scheduled recording.

# **V-4-1 Storage Directory**

The network camera can store recordings of motion detection events to local storage: NAS or MicroSD.

Select a video profile for the recordings (HD, SD or Small) and select your storage location and click "Save settings".

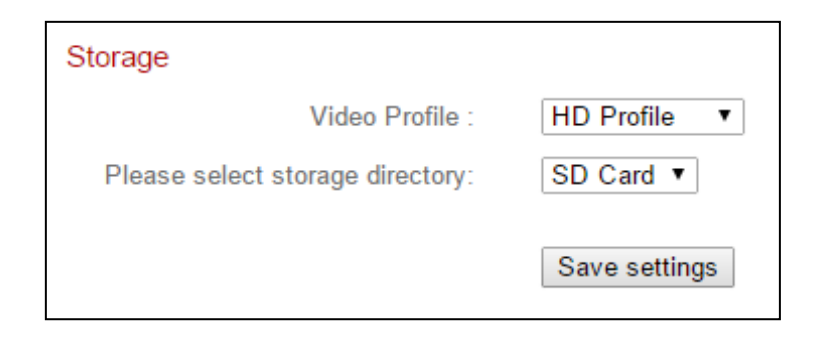

*A MicroSD card must be installed in the network camera to use this function.*

*Configure the settings for your NAS or MicroSD card in the [V-4-3](#page-91-0) [NAS](#page-91-0)  [Settings](#page-91-0) or [V-4-4SD Card Settings](#page-92-0) menus respectively.*

# **V-4-2 Schedule Settings**

The network camera can be scheduled to record automatically at/on specified times and days. Select "Enable" to enable this feature and then define at which times the network camera will record using the table below.

For each day, click and drag across the timeline on the times which you want to record. A blue box indicates a scheduled recording. In the example below, recording is scheduled for 8am – 6pm Monday to Saturday.

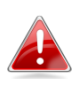

### *By default, the schedule may be full. Delete existing entries if necessary.*

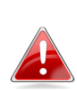

*To set the limit for individual file sizes for scheduled recording, go to Storage Settings NAS Settings or SD Card Settings depending on your storage location.*

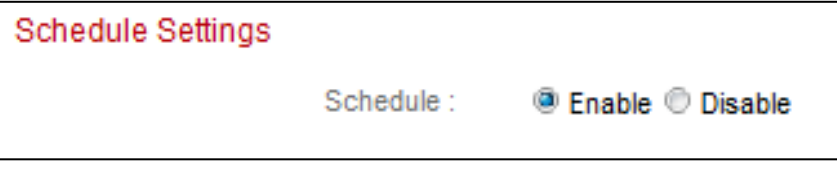

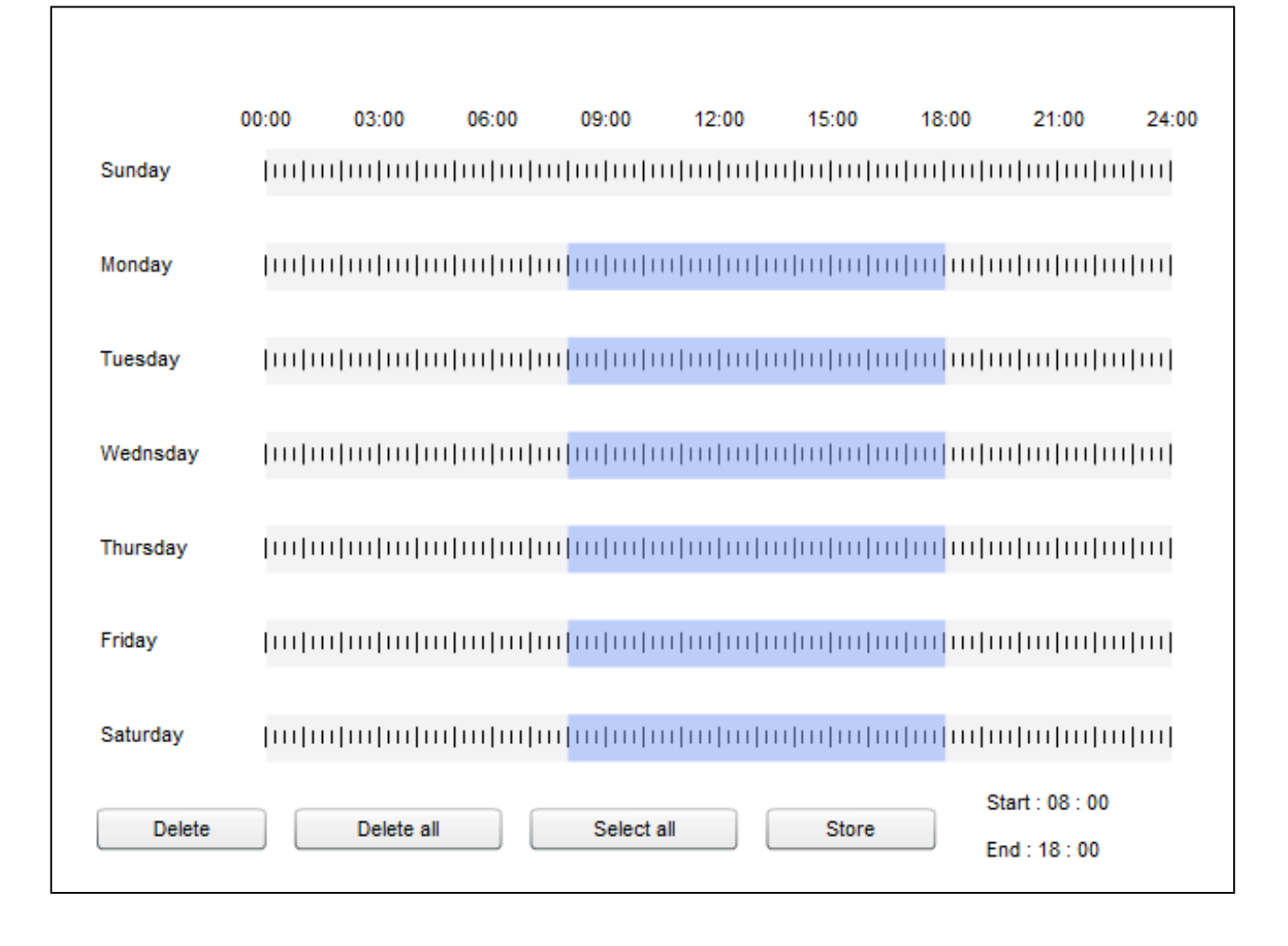

# <span id="page-91-0"></span>**V-4-3 NAS Settings**

If using a NAS server for local storage, configure the settings on this page according to your NAS.

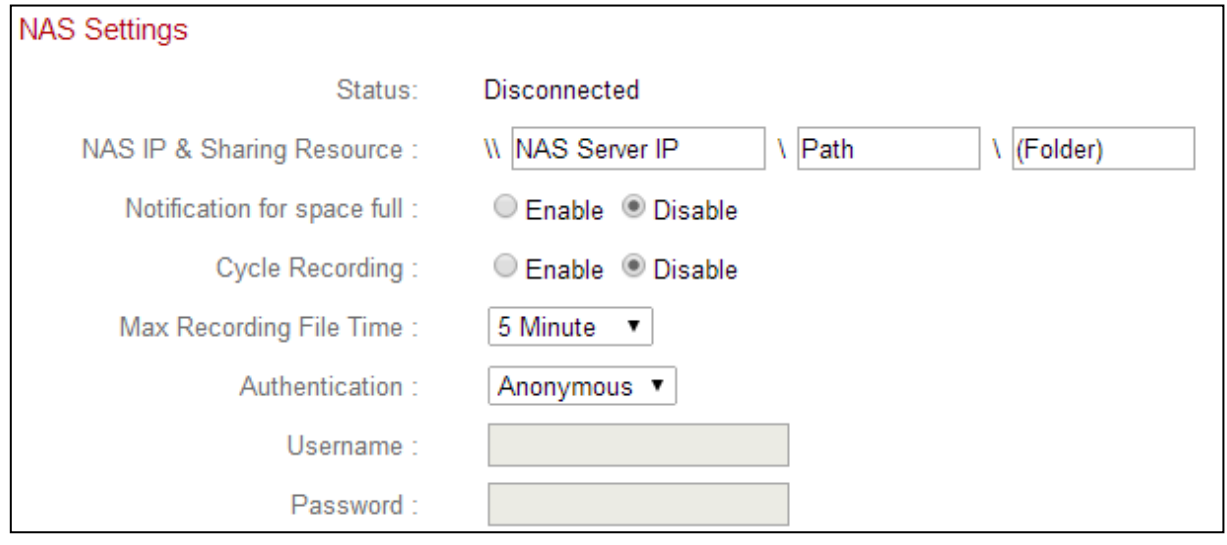

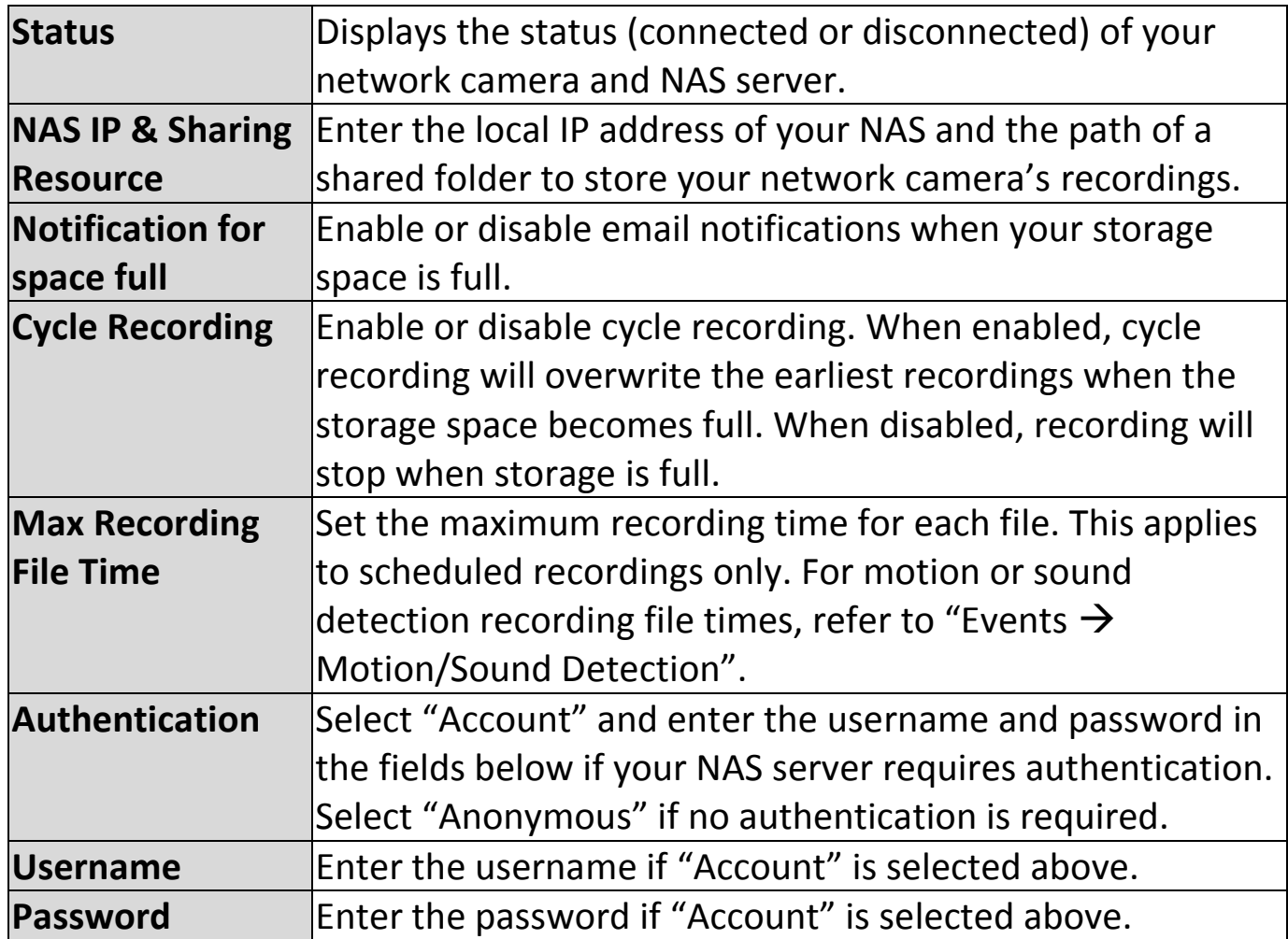

## <span id="page-92-0"></span>**V-4-4 SD Card Settings**

The "Basic" menu enables you to set the camera's name and administrator password, as well as switch the LED(s) on/off according to your preference.

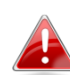

*Unmount your MicroSD card using the "Unmount" button before removing the card from your network camera.*

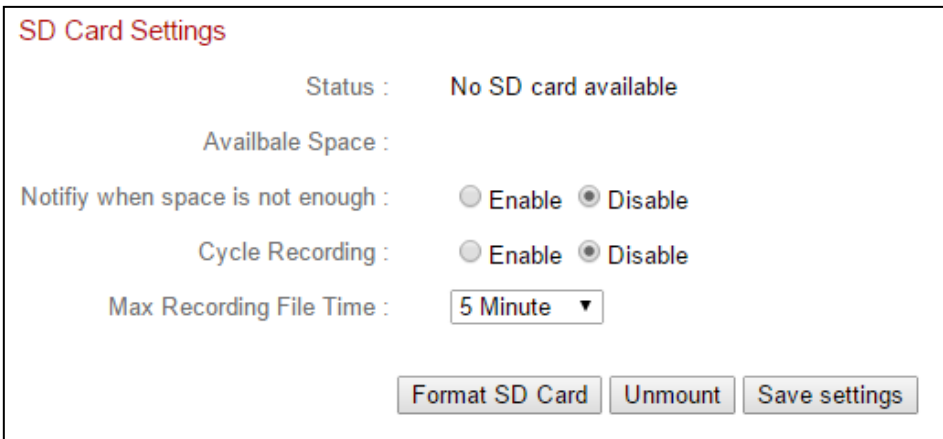

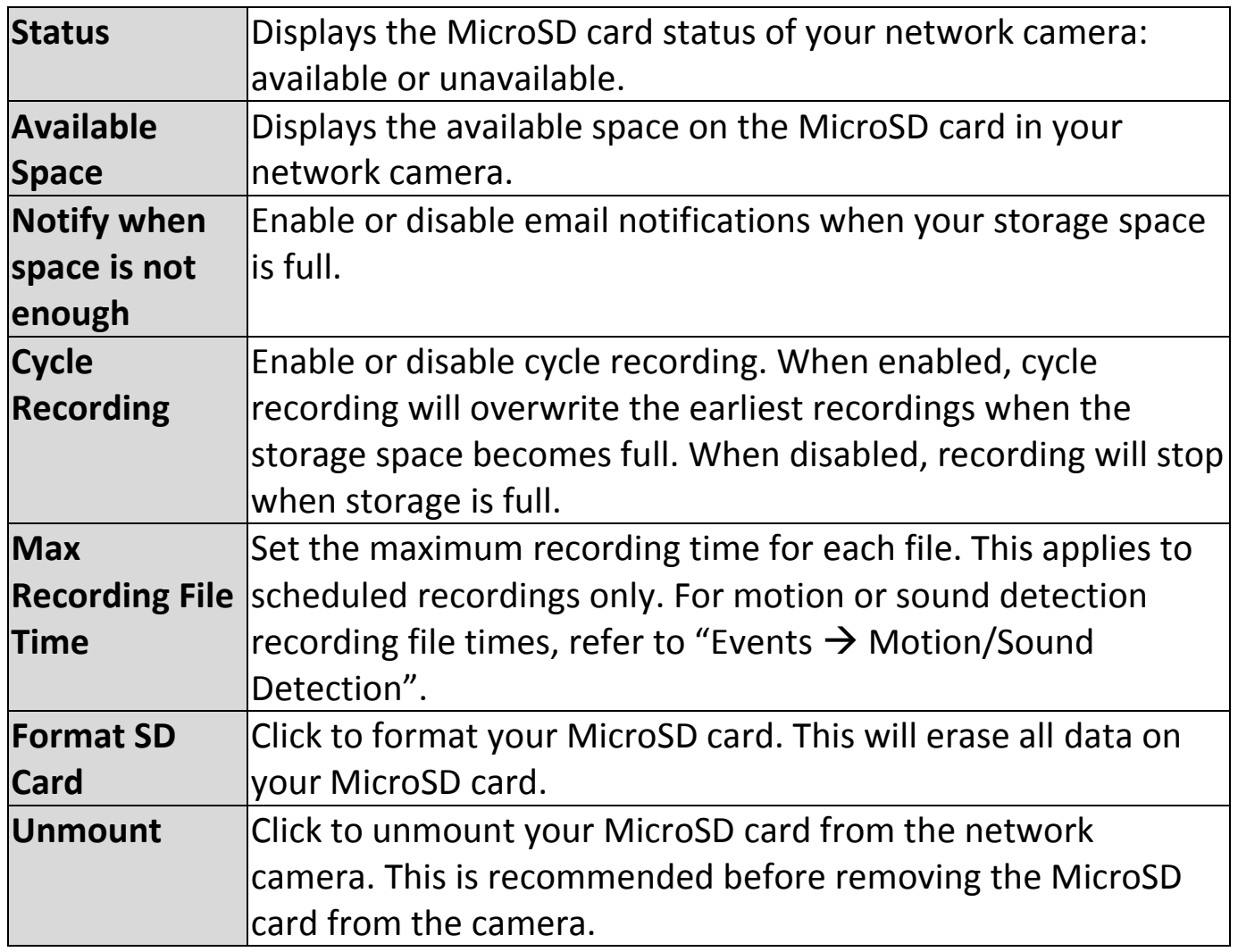

### **V-4-5 File Management**

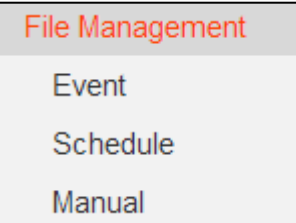

The file management tool enables you to browse, download and delete recording files on your MicroSD card. Files are grouped according to the following categories:

**Event**: Recordings or images from motion detection events are displayed here.

**Schedule**: Recordings from scheduled recording are displayed here.

**Manual**: Manual recordings are displayed here.

Select Event, Schedule or Manual and use the file browser to navigate. Folders are organized by date, and then grouped chronologically beginning with 001. Individual file names consist of the date and time of the recording.

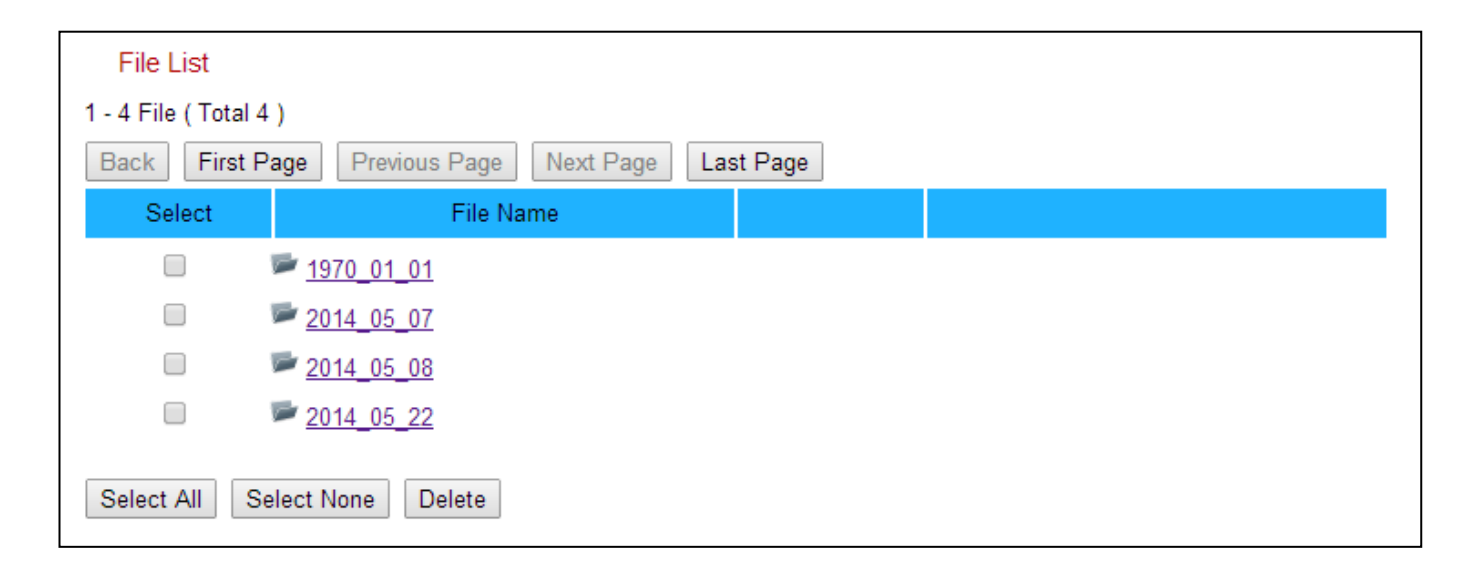

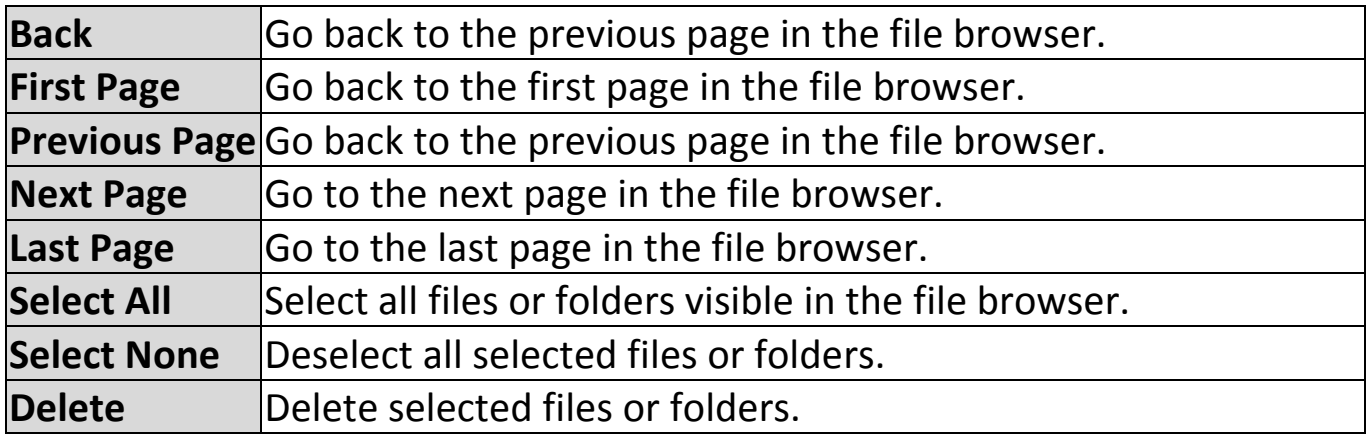

### **V-5 System**

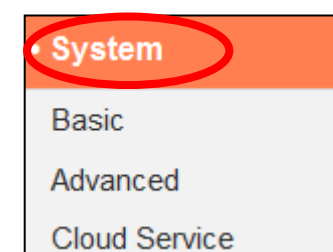

The "System" menu consists of three categories, "Basic", "Advanced" and "Cloud Service". Select a category and follow the appropriate chapter for more information.

# **V-5-1 Basic**

The "Basic" menu enables you to set the camera's name and administrator password, as well as switch the LED(s) on/off according to your preference.

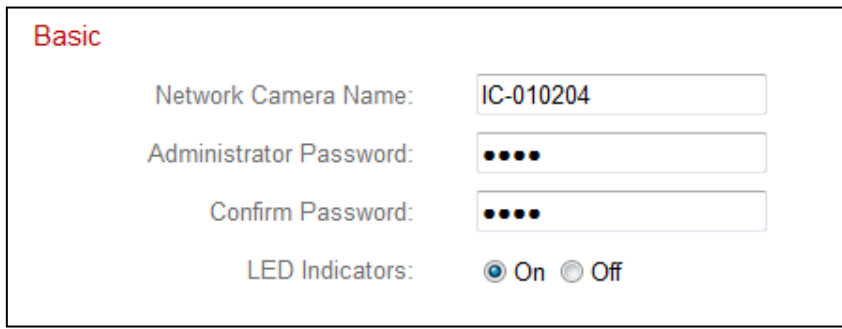

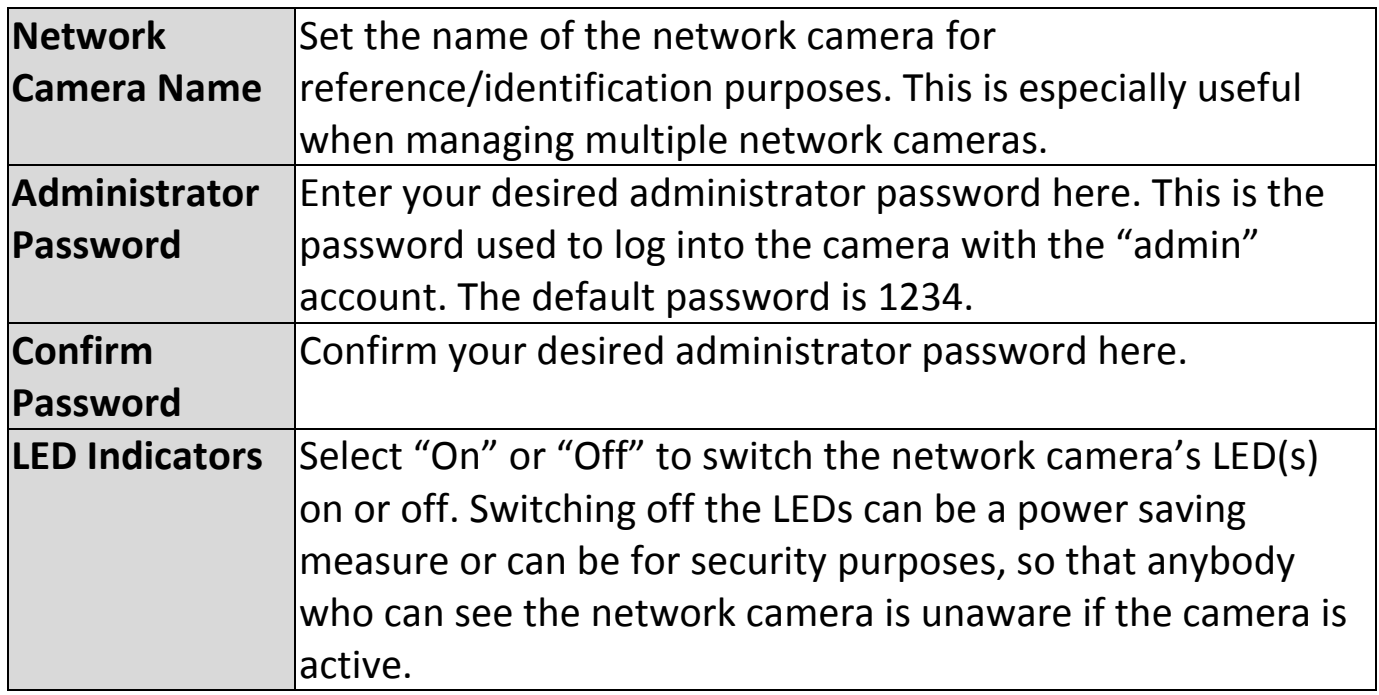

# **V-5-2 Advanced**

The "Advanced" page allows you to upgrade the network camera's firmware, backup or restore the network camera's settings, and reset or restart the network camera. Please check the Edimax website for the latest firmware for your network camera.

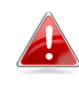

*Do not switch off or disconnect the device during a firmware upgrade, as this could damage the device.*

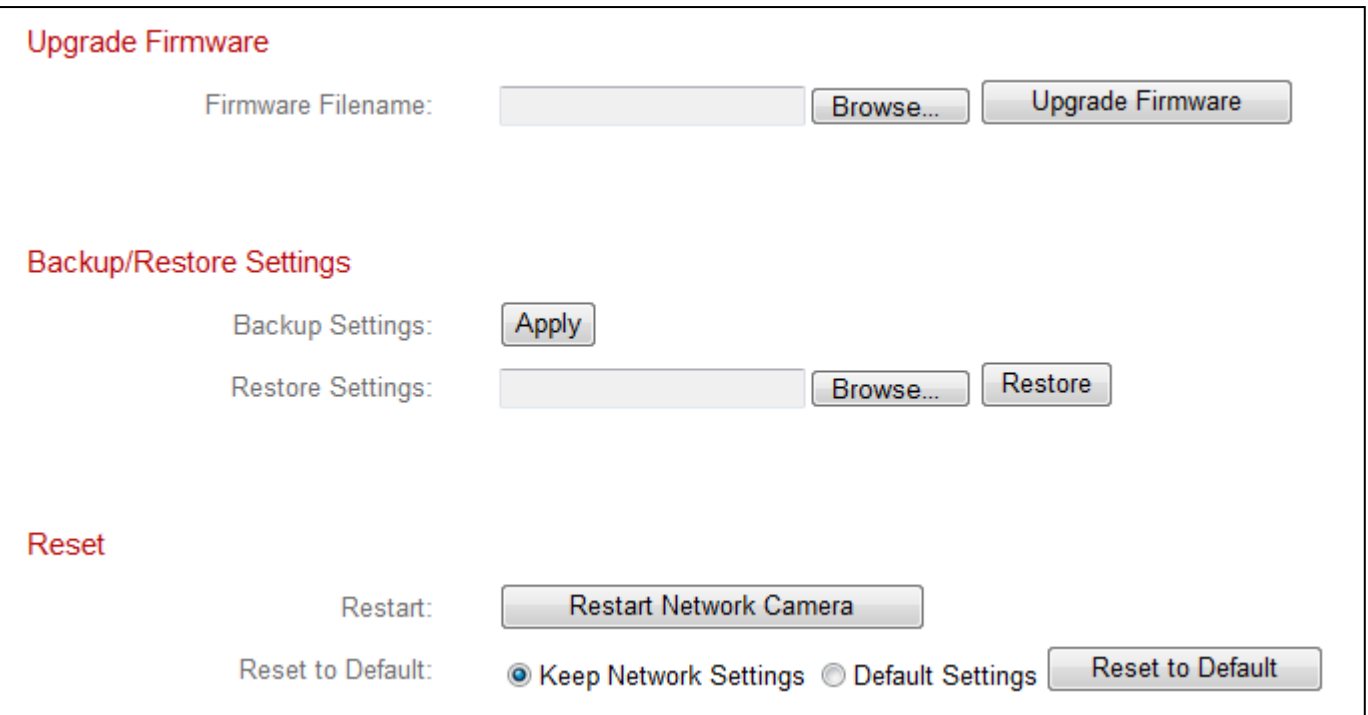

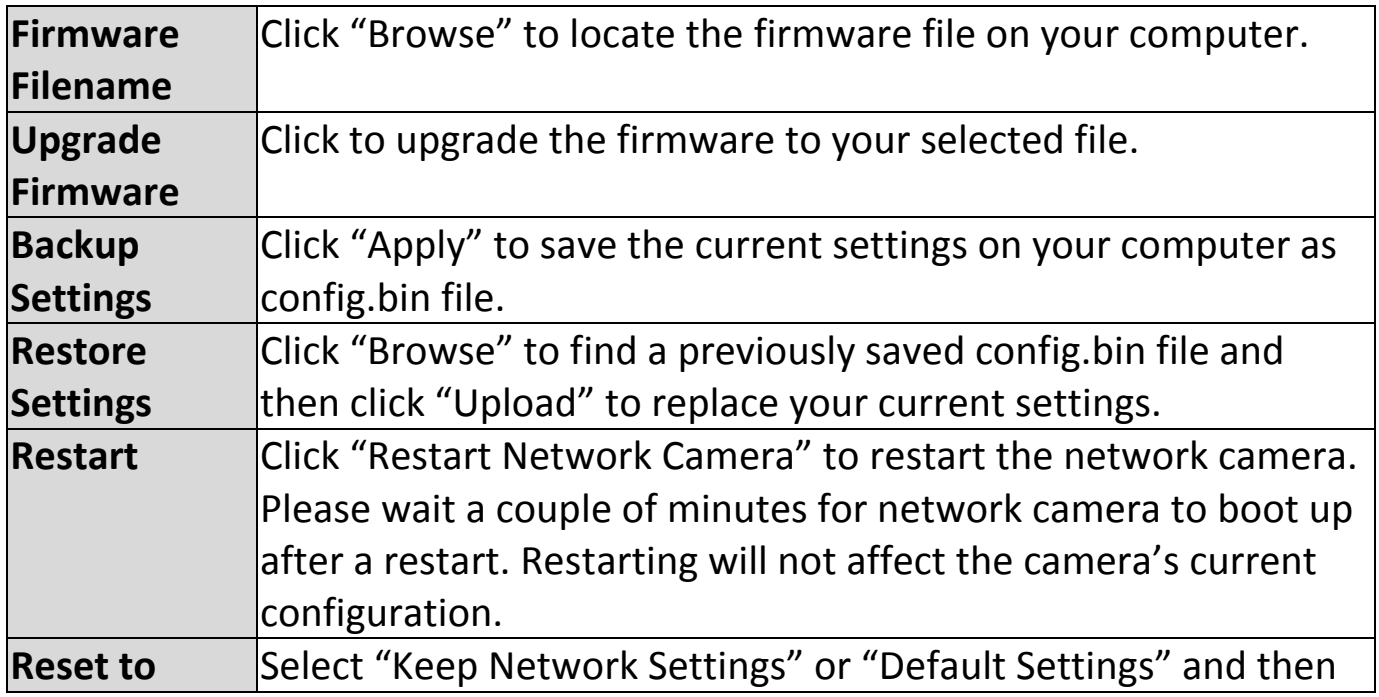

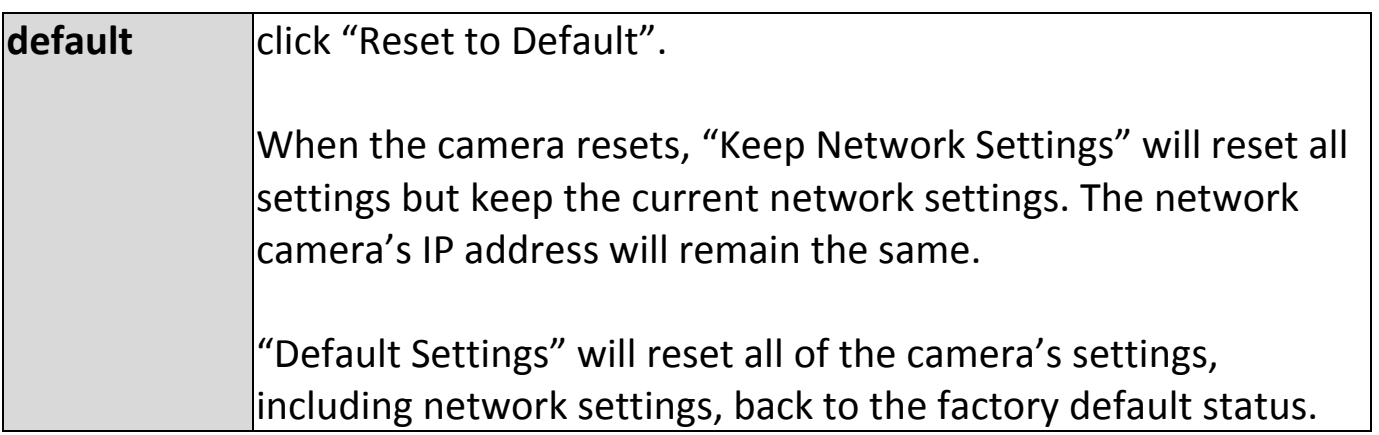

# **V-6 Status**

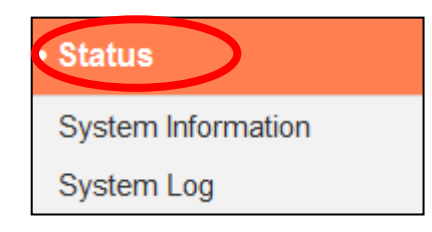

The "Status" menu provides important information about the status of the network camera. This information is useful for troubleshooting purposes or for network configuration.

# **V-6-1 System Information**

A summary of system-wide information about the network camera is displayed on this page, displayed under four categories: System, LAN, Wireless LAN and IGD (UPnP Port Forward).

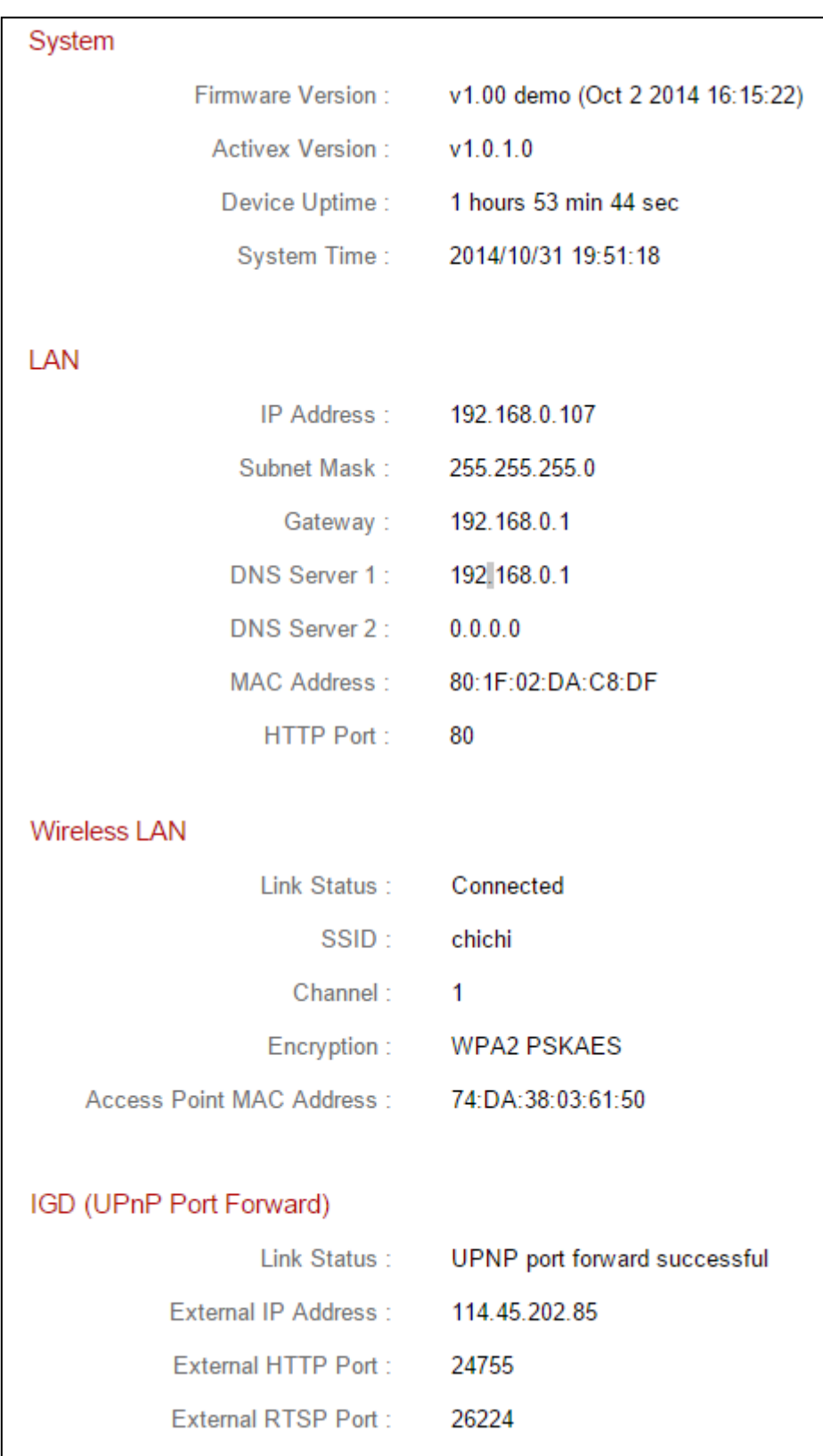

A system log provides information about the network camera's usage and actions. The system log can also be sent to a remote server for archiving.

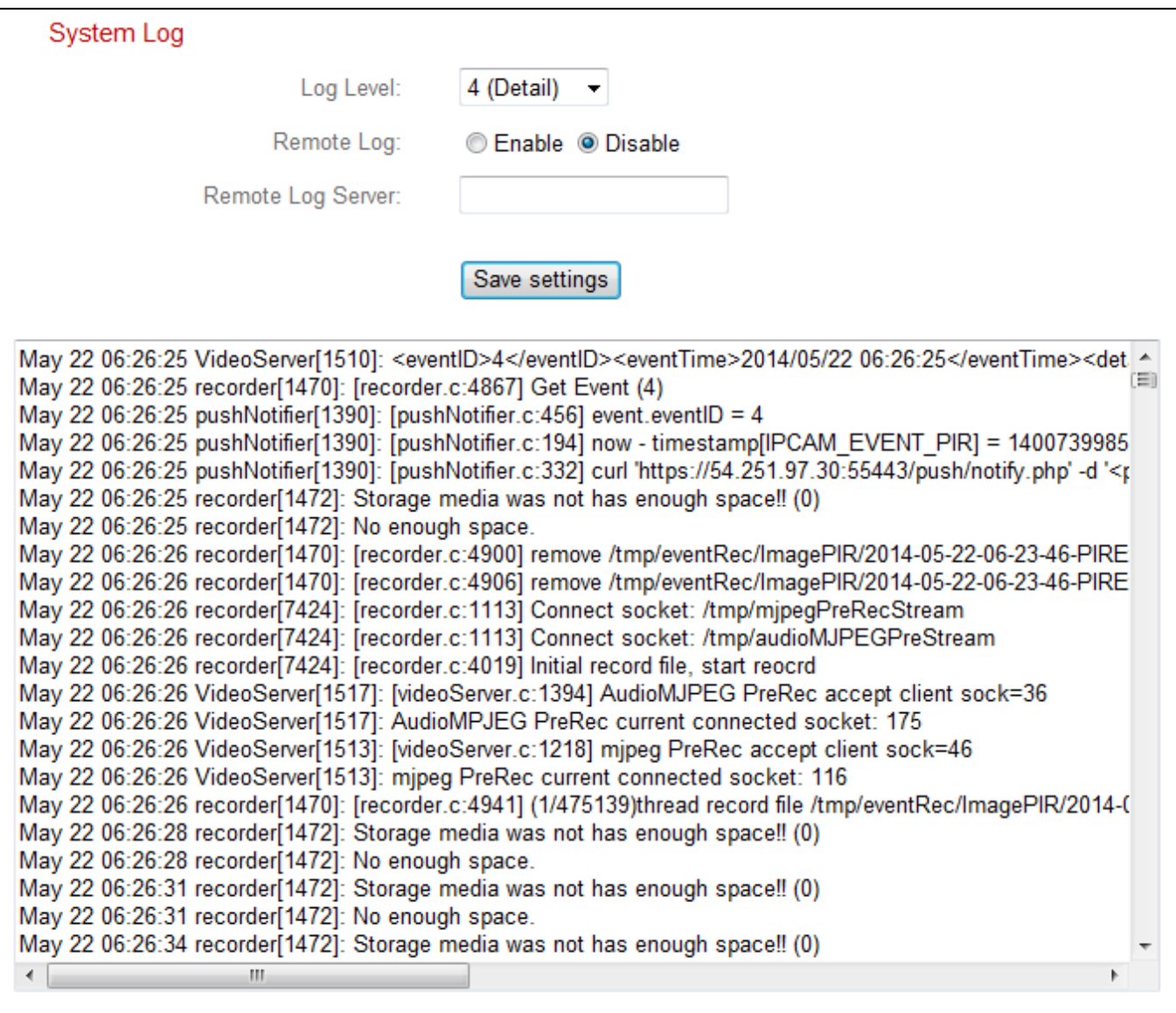

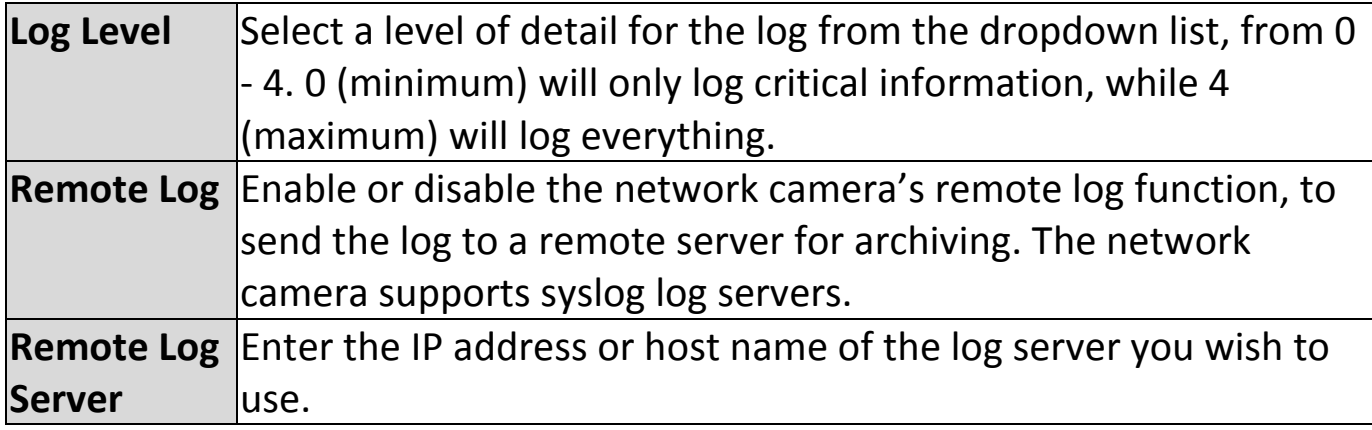

The included 16 channel viewing software provides powerful access to your network camera's functions, along with the capability to view and manage up to 16 network camera simultaneously.

### **VI-1 Installation**

- **1.** Insert the included CD into your CD-ROM drive and if the setup utility does not automatically open, please locate and open the "Autorun.exe" file in the "Autorun" folder.
- **2.** Click "16 Channel Viewer" to install the EdiView Finder software utility.

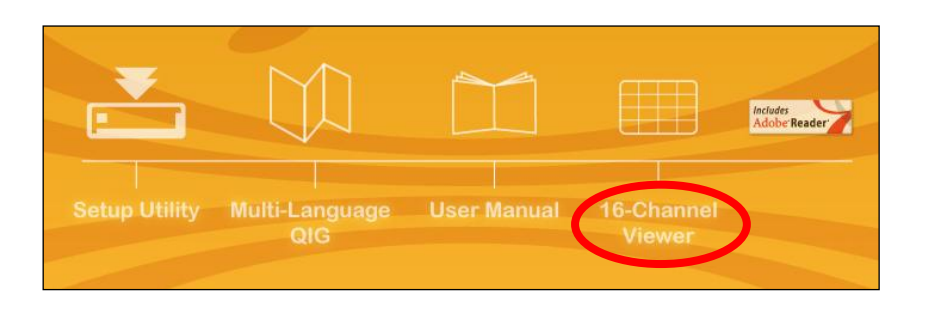

**3.** Click "Next" and follow the on-screen instructions to install the 16 channel viewer software.

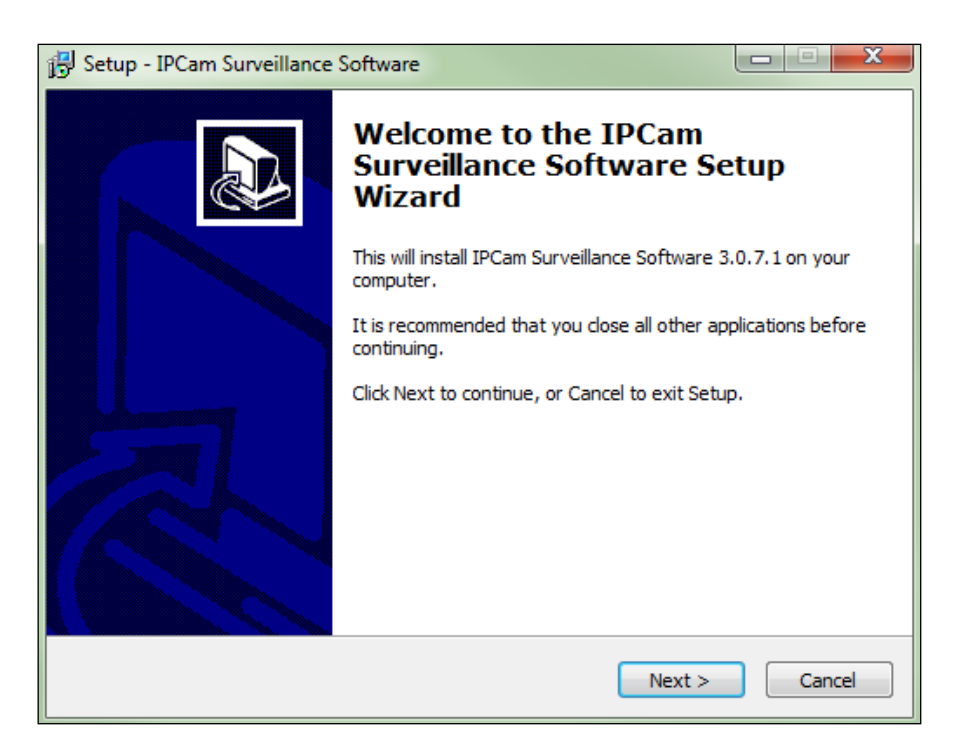

**4.** Check the installation location and click 'Next' to continue.

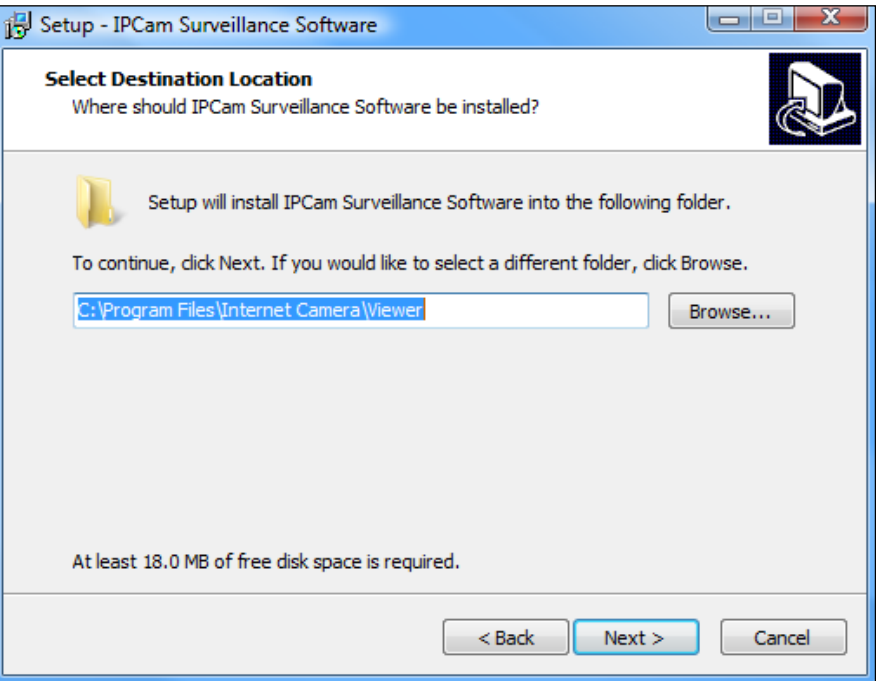

**5.** Click "Next" to continue.

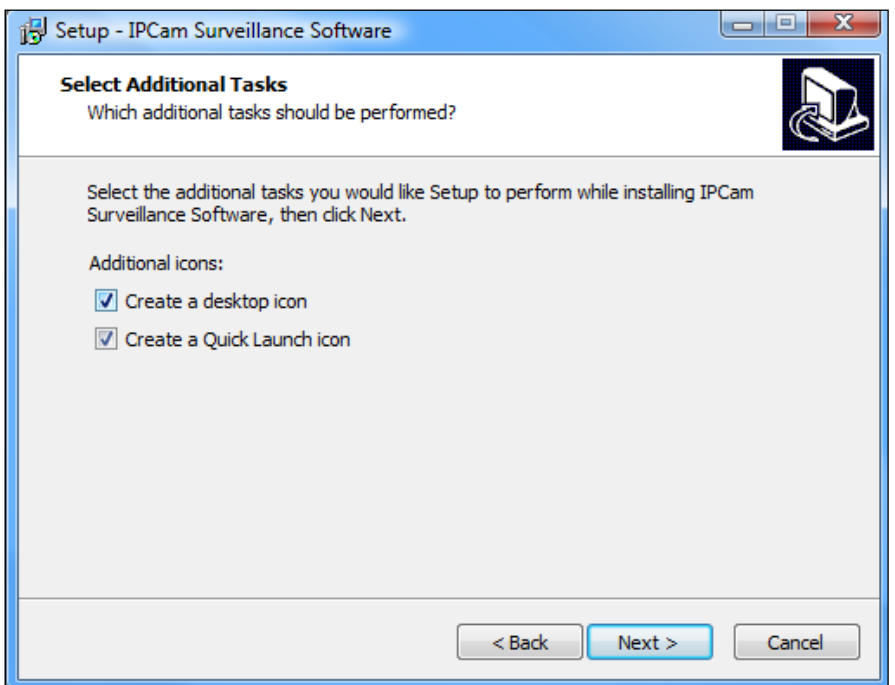

**6.** A summary of your installation will be displayed. Please check everything is correct and click "Install" to begin the installation.

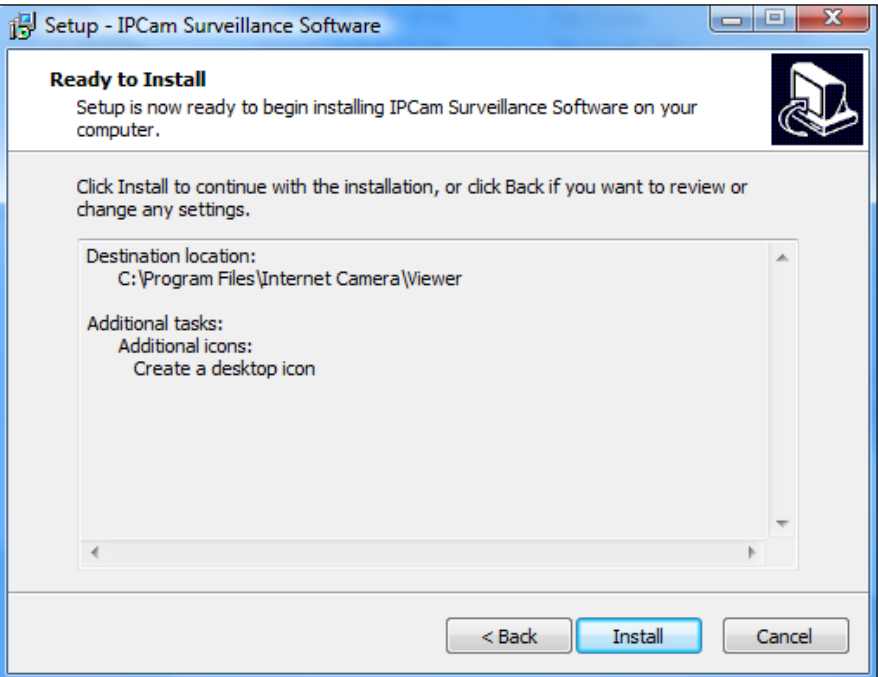

**7.** Please wait a moment for the installation to complete.

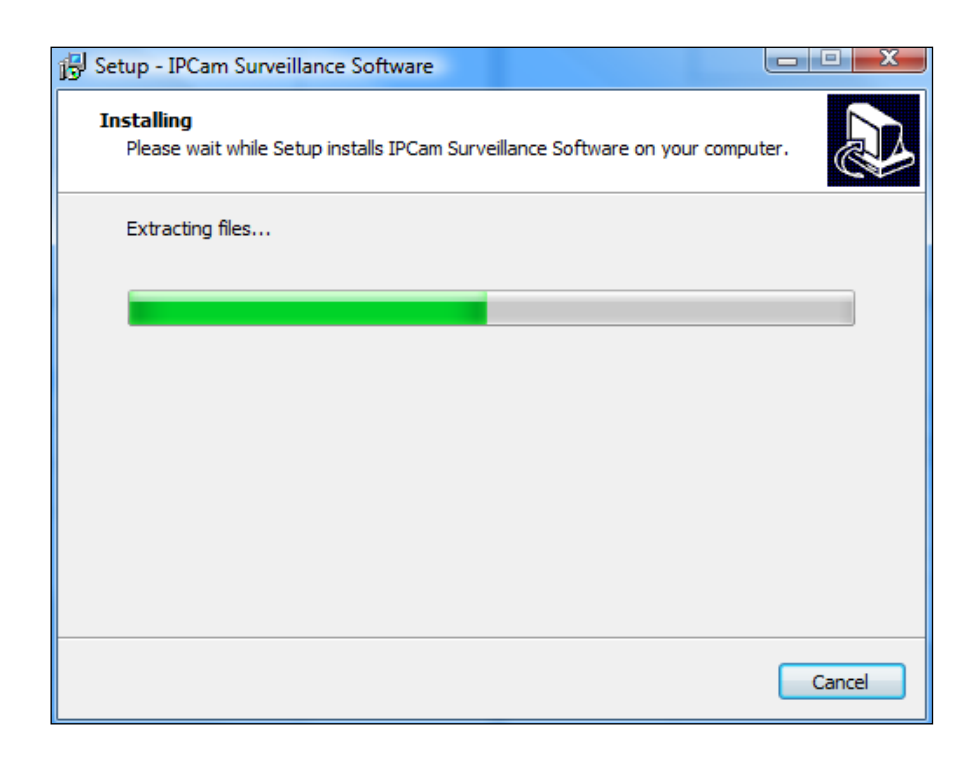

**8.** Click "Finish" and then double click the "IPCam Surveillance Software" icon on your desktop to open the software.

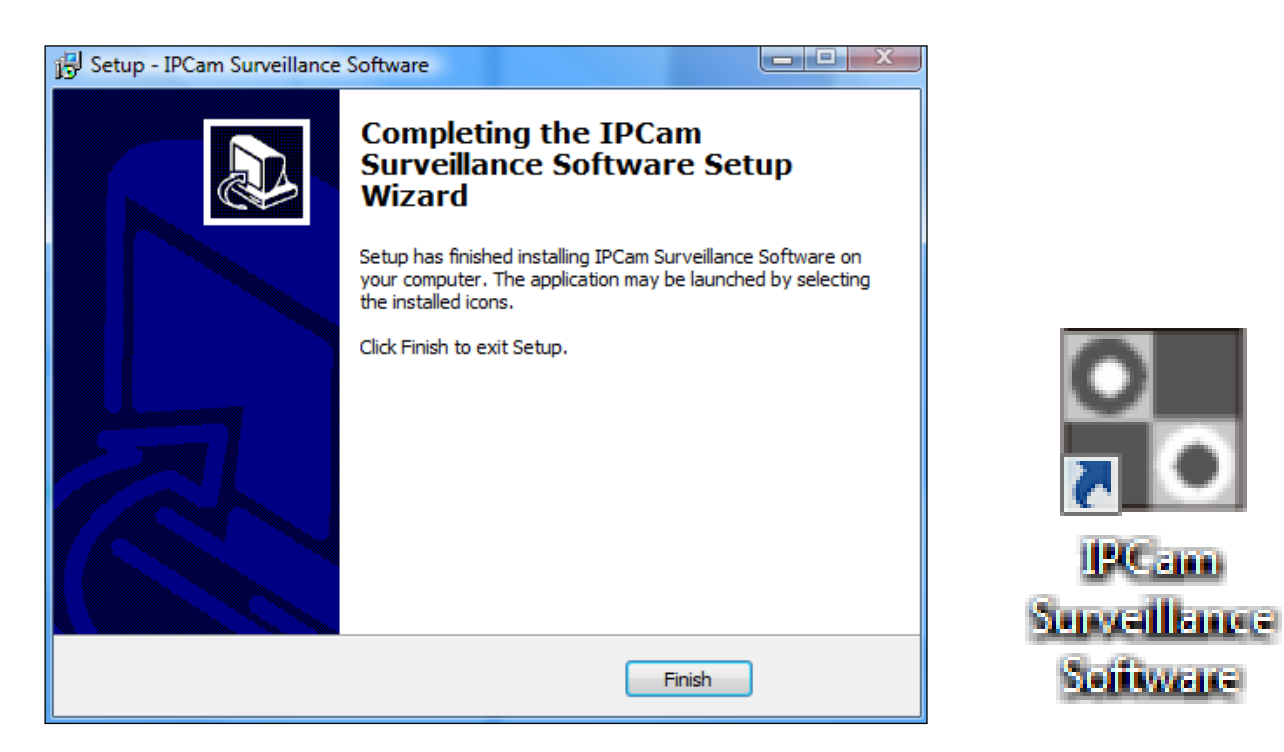

# **VI-2 Using the 16 Channel Viewer**

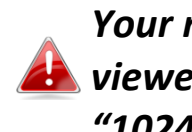

*Your monitor's resolution must be "1024 x 768" for the 16 channel viewer to work properly. Please set your monitor's resolution to "1024 x 768".*

The main screen of the 16 channel viewer is described below:

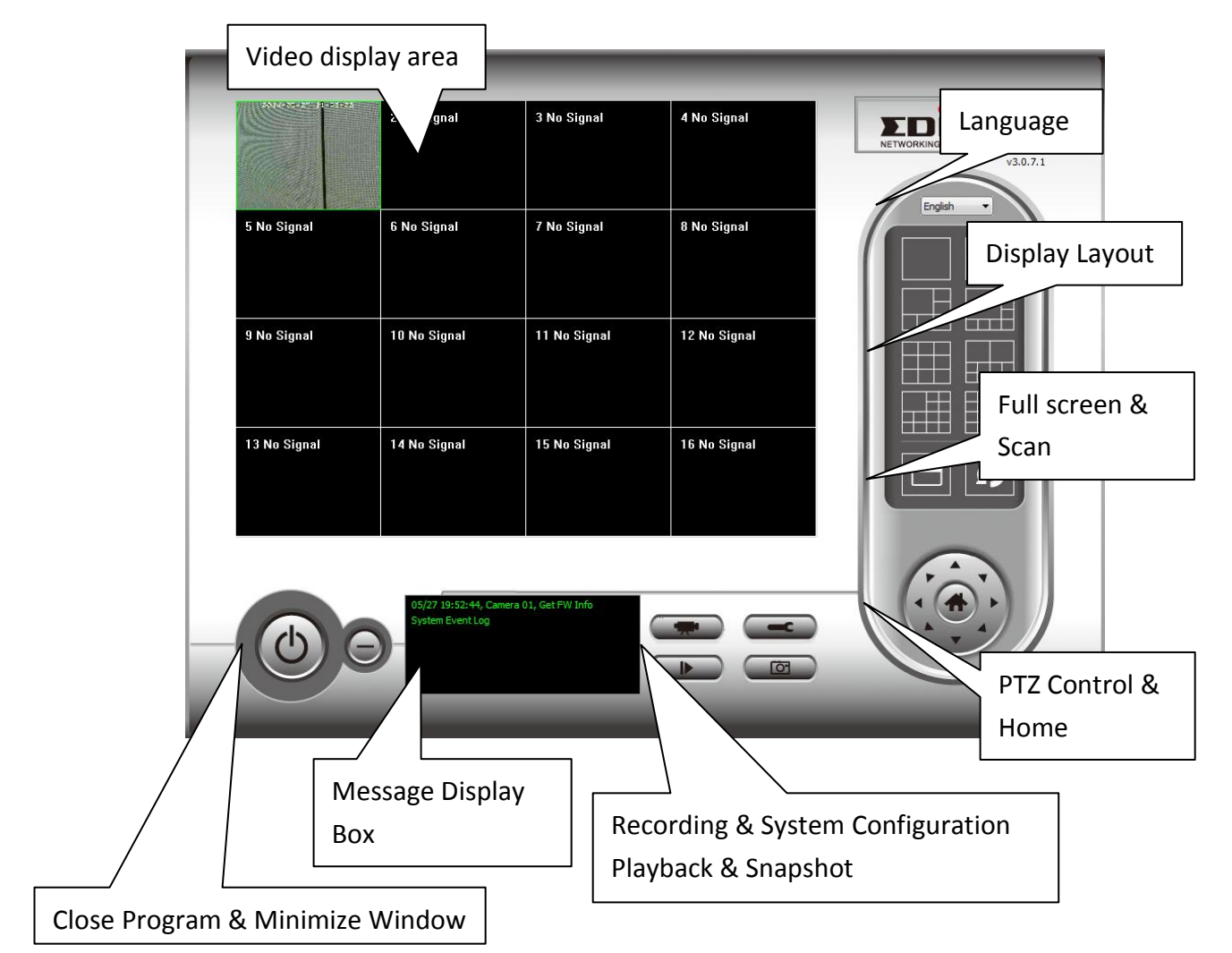

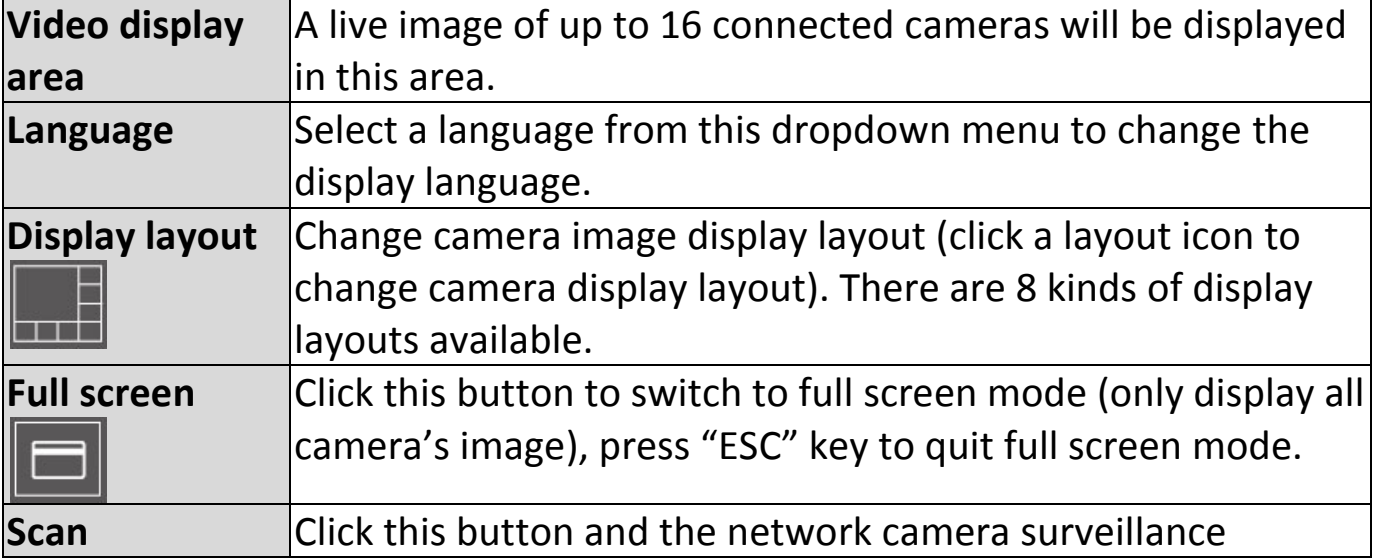

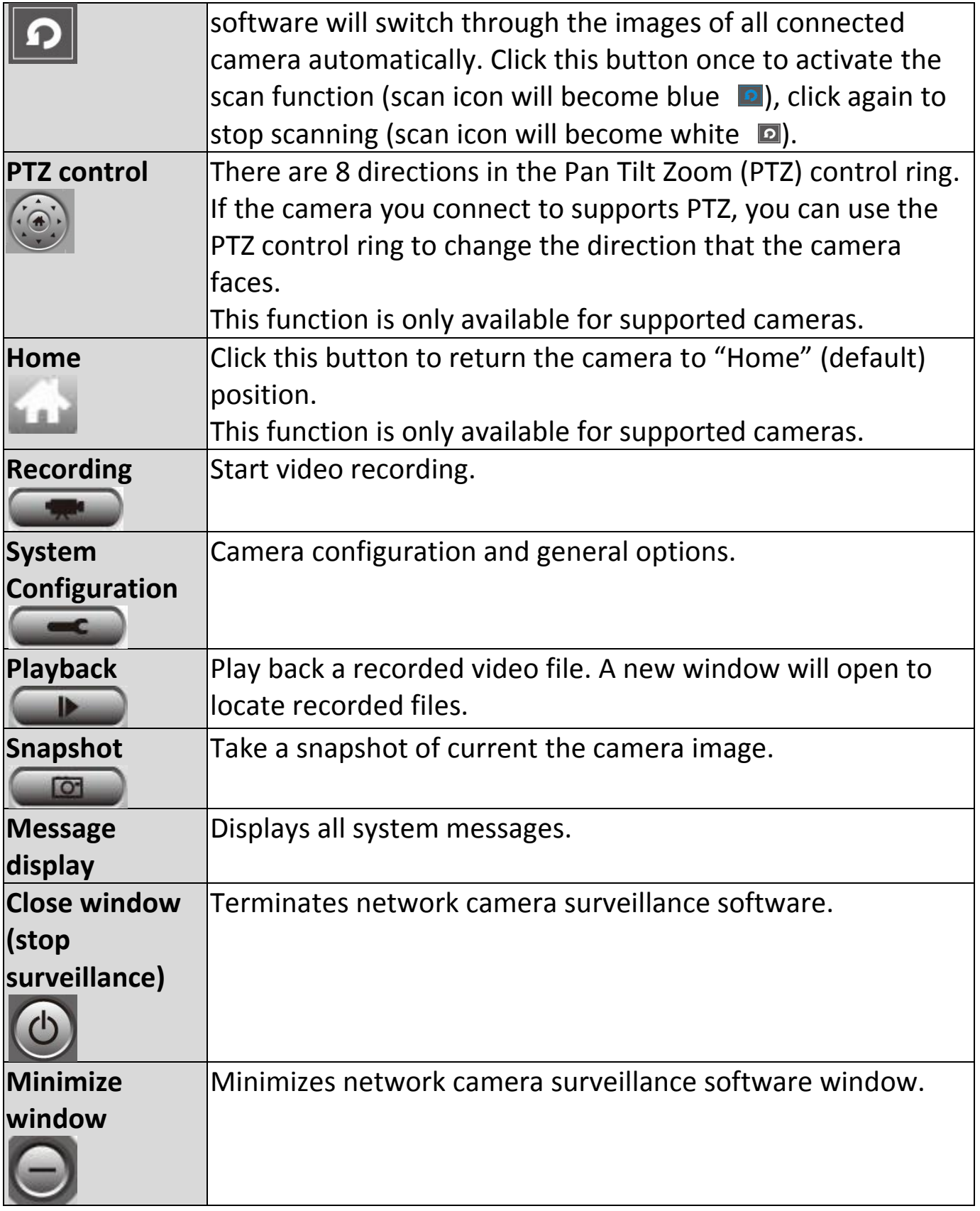

### **VI-3 Configuring the 16 Channel Viewer**

# **VI-3-1 Add Camera/Camera Configuration**

In order to use the 16 channel viewer software, you must configure/add each camera(s) that you wish to connect. Please click the wrench icon ( $\Box$ ) and a popup menu will appear:

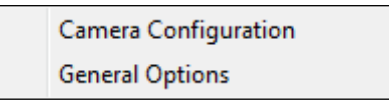

Please select "Camera Configuration" to configure/add cameras:

*Please select "Unblock" if you are prompted by Windows Security Alert that "IPCamViewer" has been blocked, or similar.*

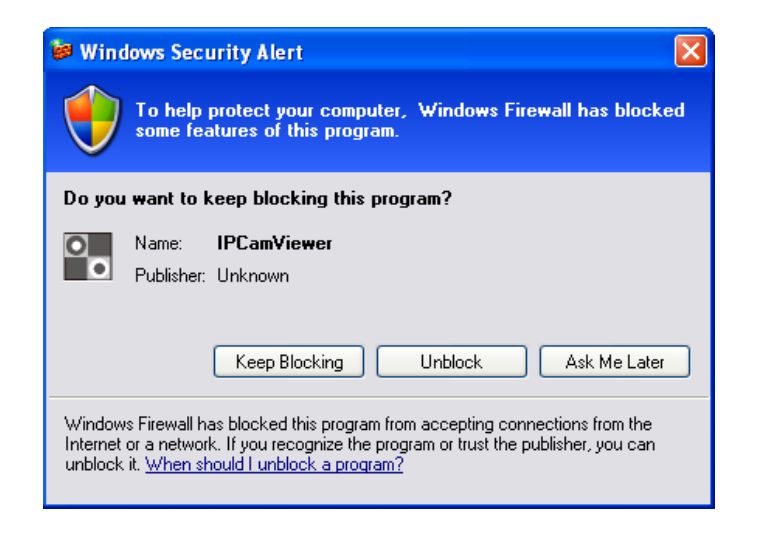
## **VI-3-1-1 Camera**

In the "Camera Configuration" tab you can add and configure all the cameras you wish to connect to the viewer software. To connect a camera to the viewer software, you need to enter the required information in the "Camera Configuration" box. You can do this automatically by selecting your camera listed in the "Camera Search" box and clicking "Select" (recommended) or you can enter the information manually.

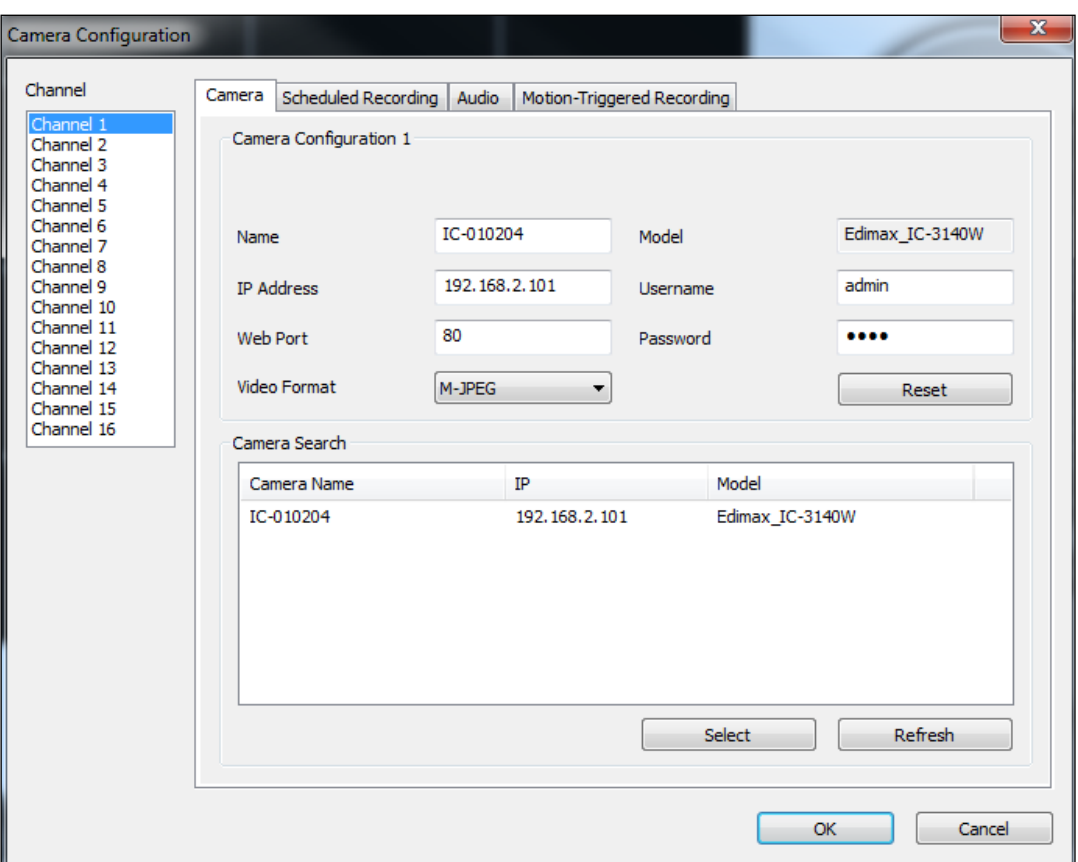

*All of the information required to add your network camera can be completed automatically by selecting your camera listed in the "Camera Search" box and clicking "Select".*

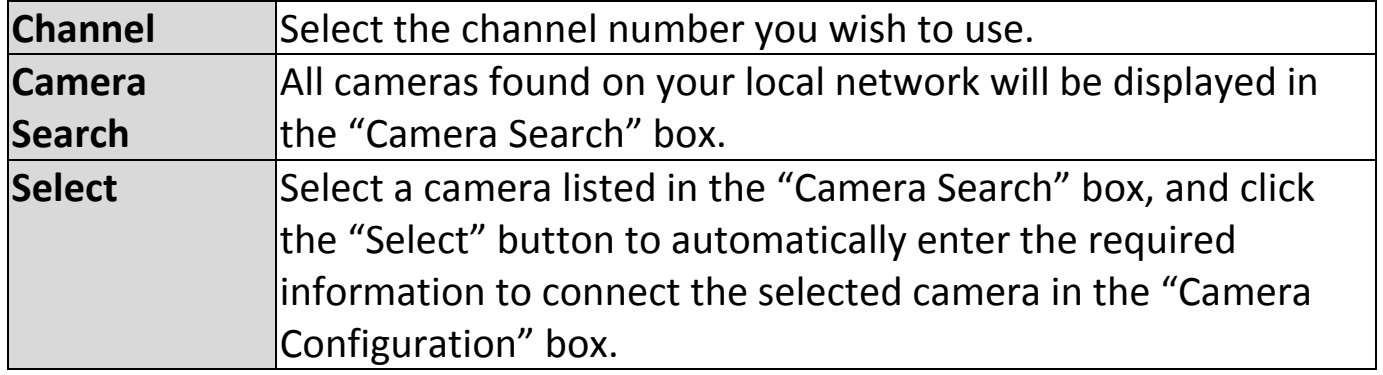

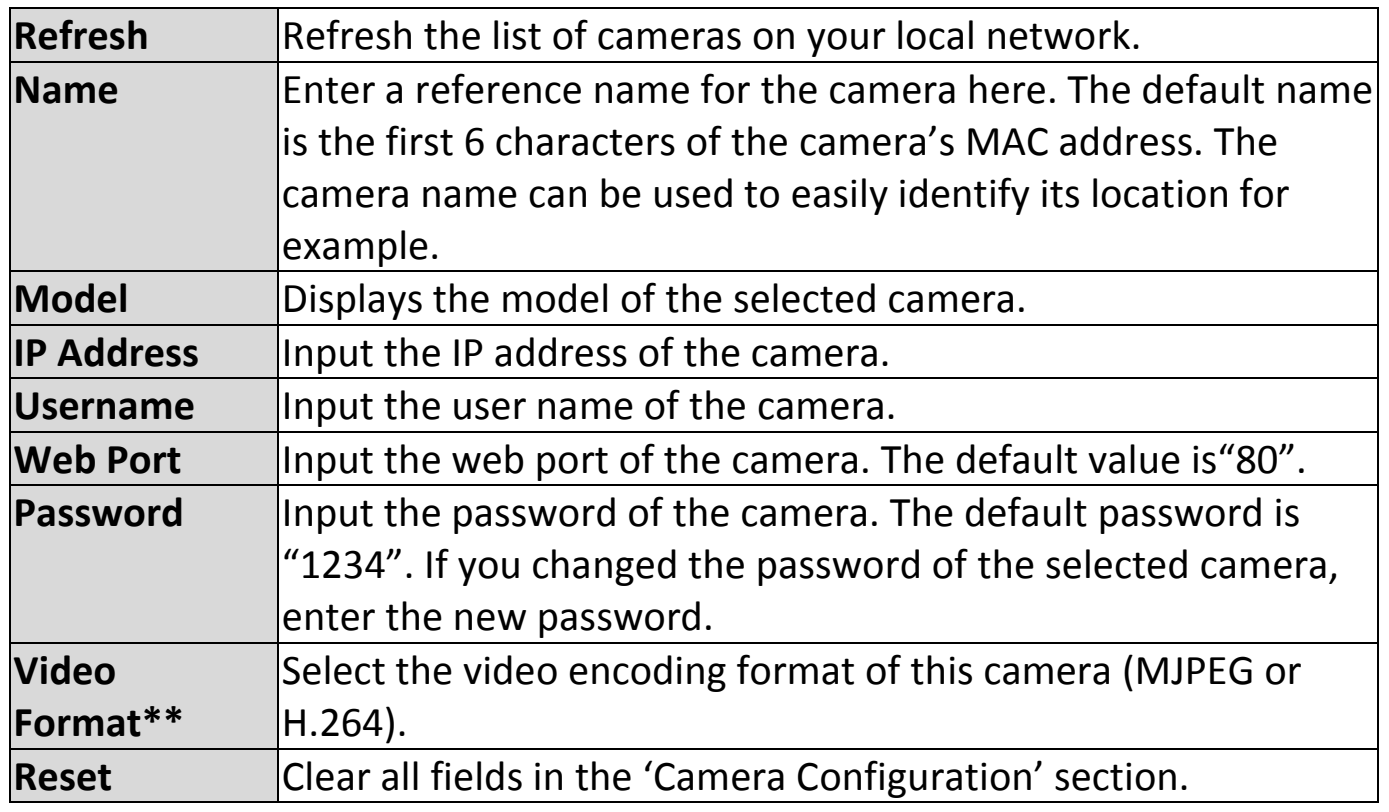

\*\* Only available for cameras which support this function.

Click "OK" to save the settings and your network camera's image will be displayed in your selected channel on the 16 channel viewer's main screen:

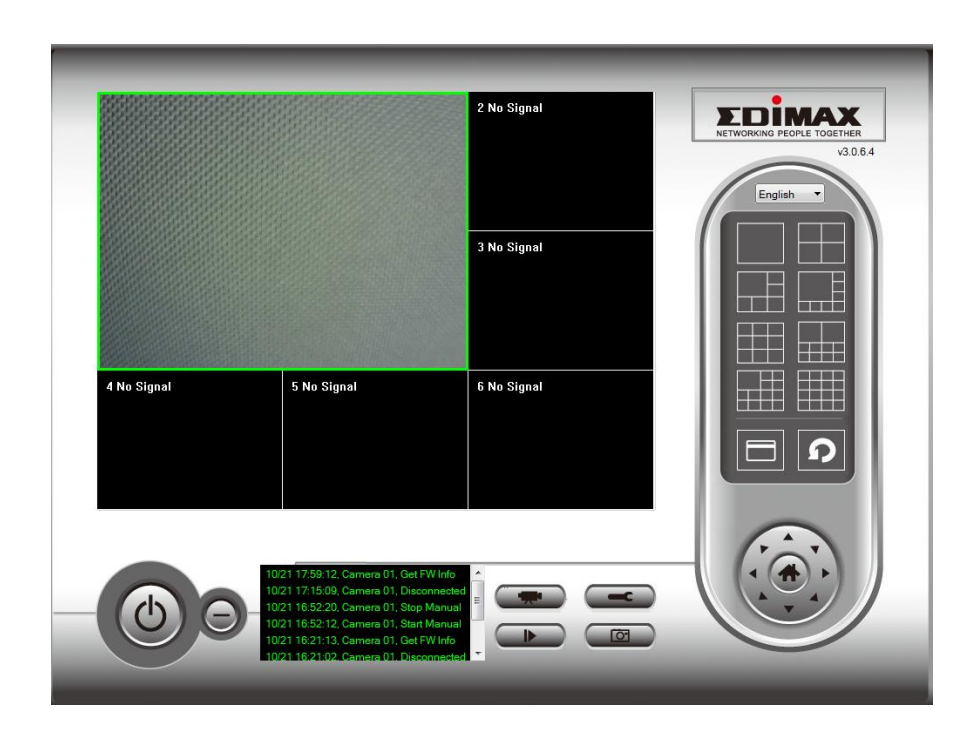

# **VI-3-1-2 Scheduled Recording**

You can schedule your network camera(s) to record automatically according to weekly schedules, or unique "one-time" schedules.

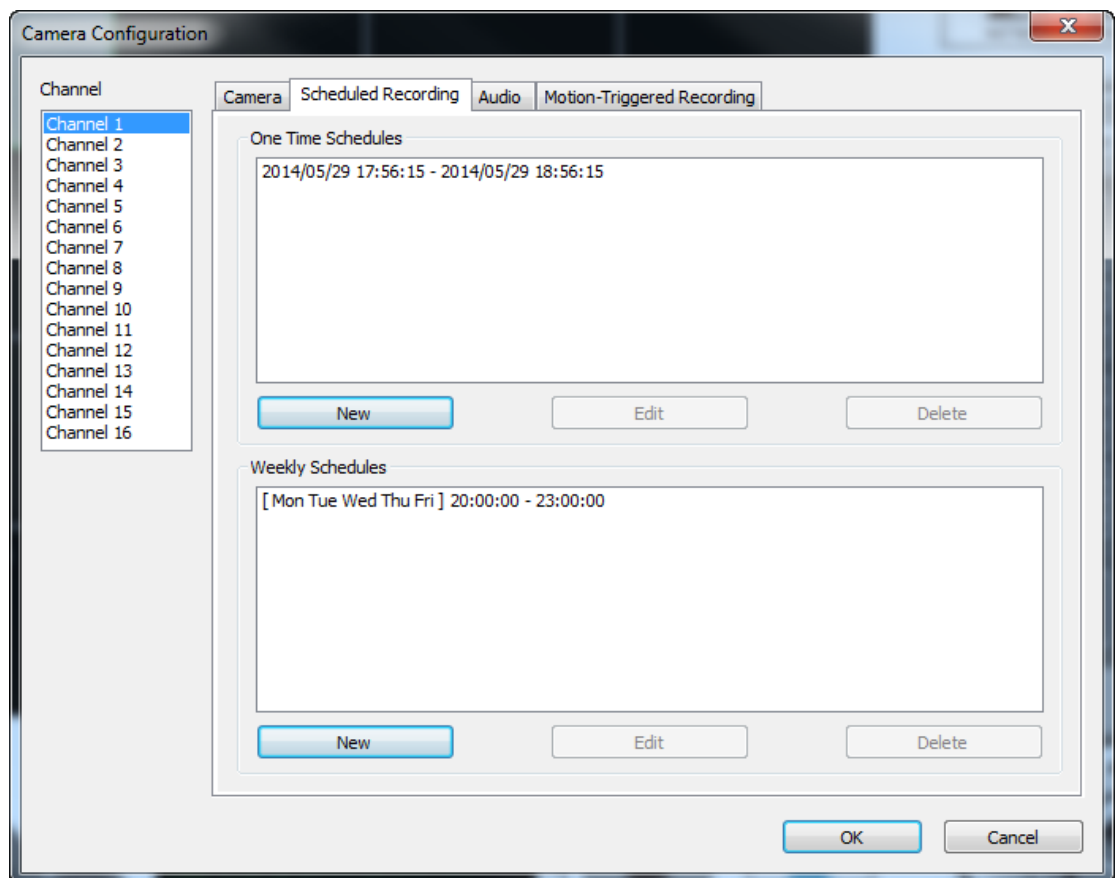

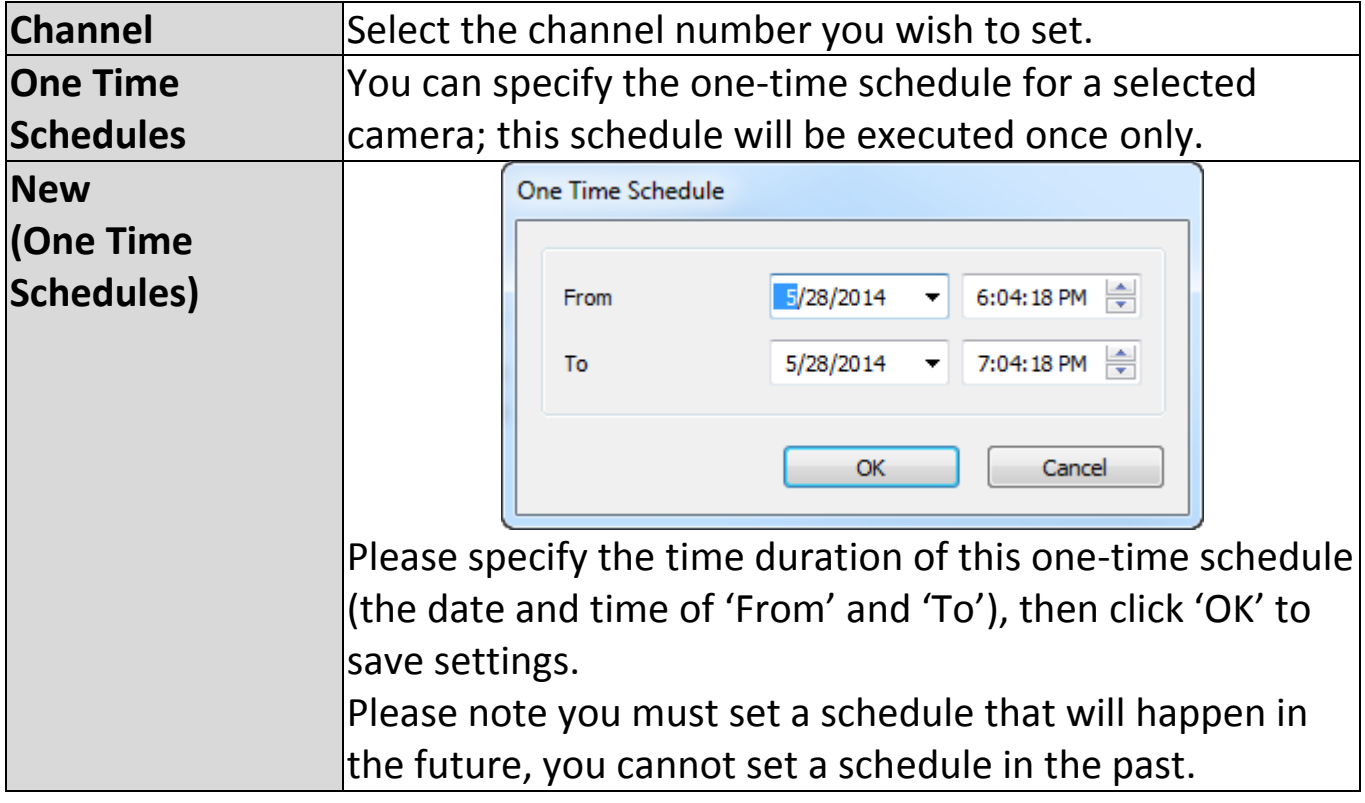

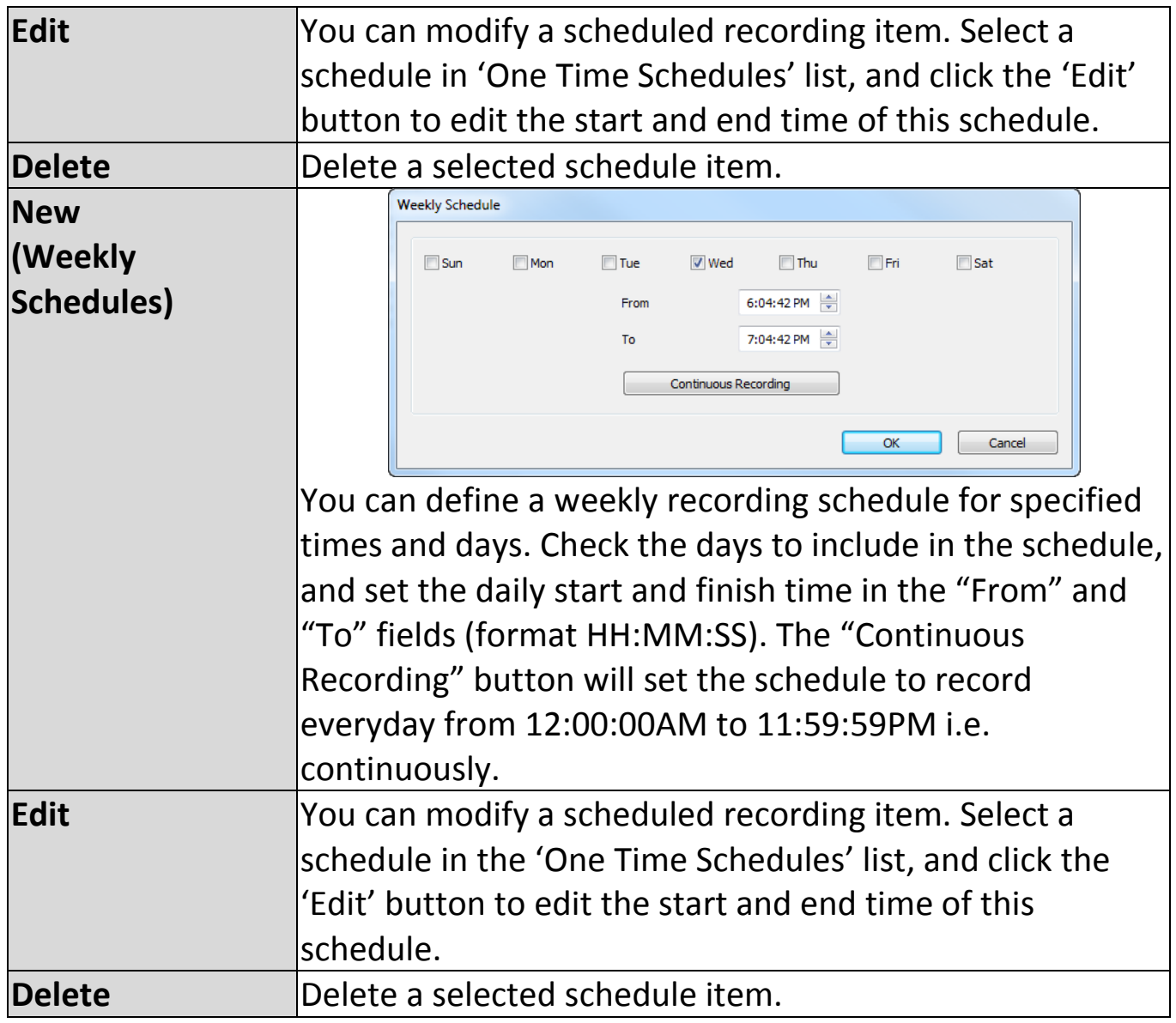

# **VI-3-1-3 Audio**

For cameras that support audio, you can use this tab to decide if you wish to hear the audio captured by the selected camera.

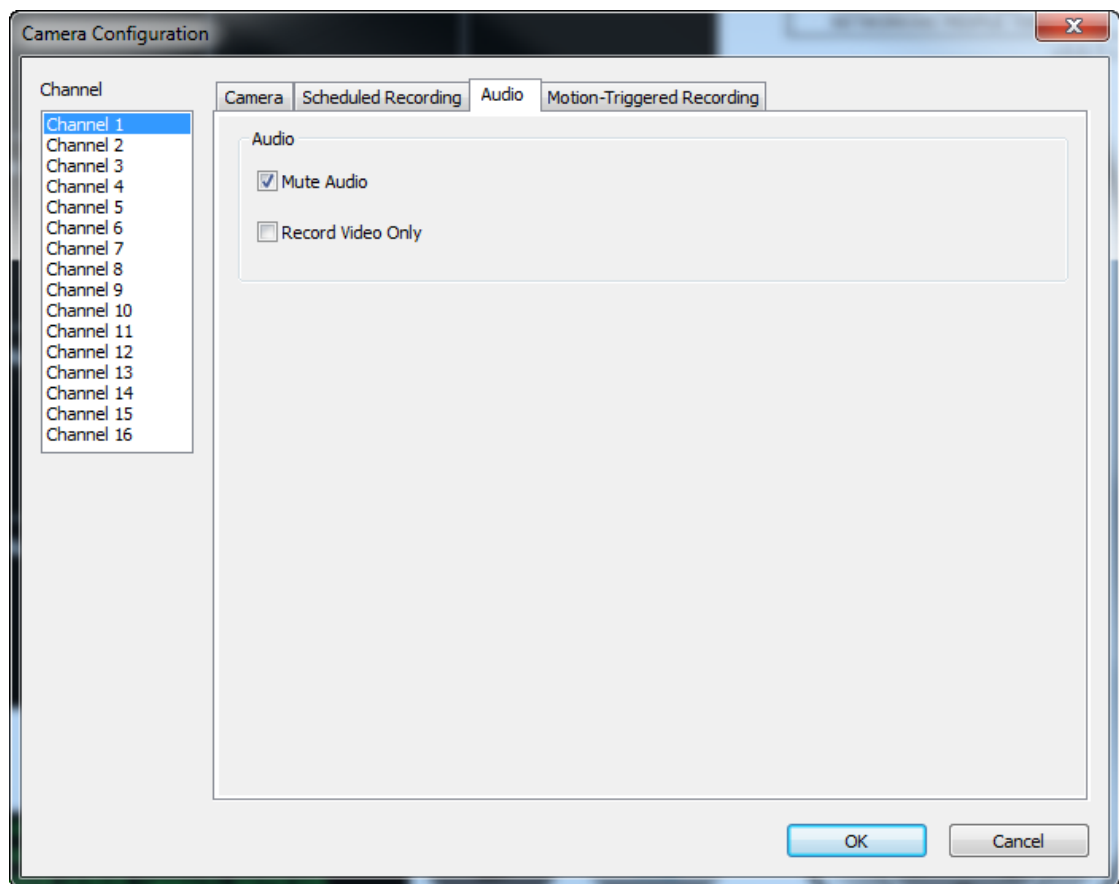

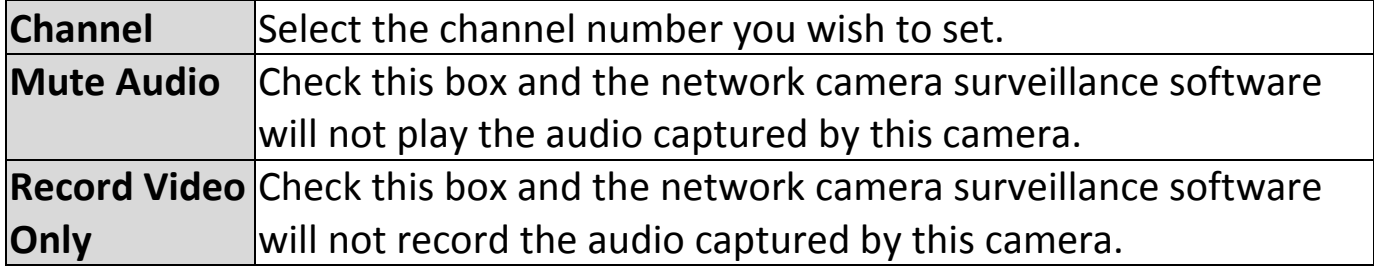

## **VI-3-1-4 Motion Recording**

The network camera features a motion detection function and various options for (motion detection) events notification. On this page you can enable or disable motion detection and set the camera to send an email or trigger an alarm when motion is detected.

*Please note that when using the camera for security purposes, it is important to monitor the camera's stream even when using motion detection. Motion detection may not be 100% accurate.*

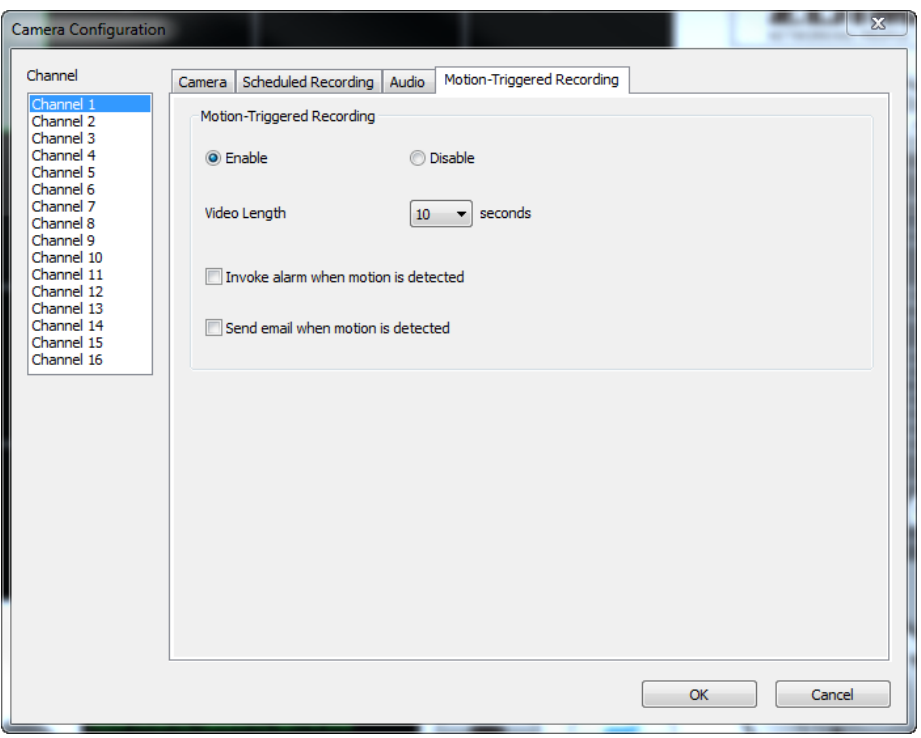

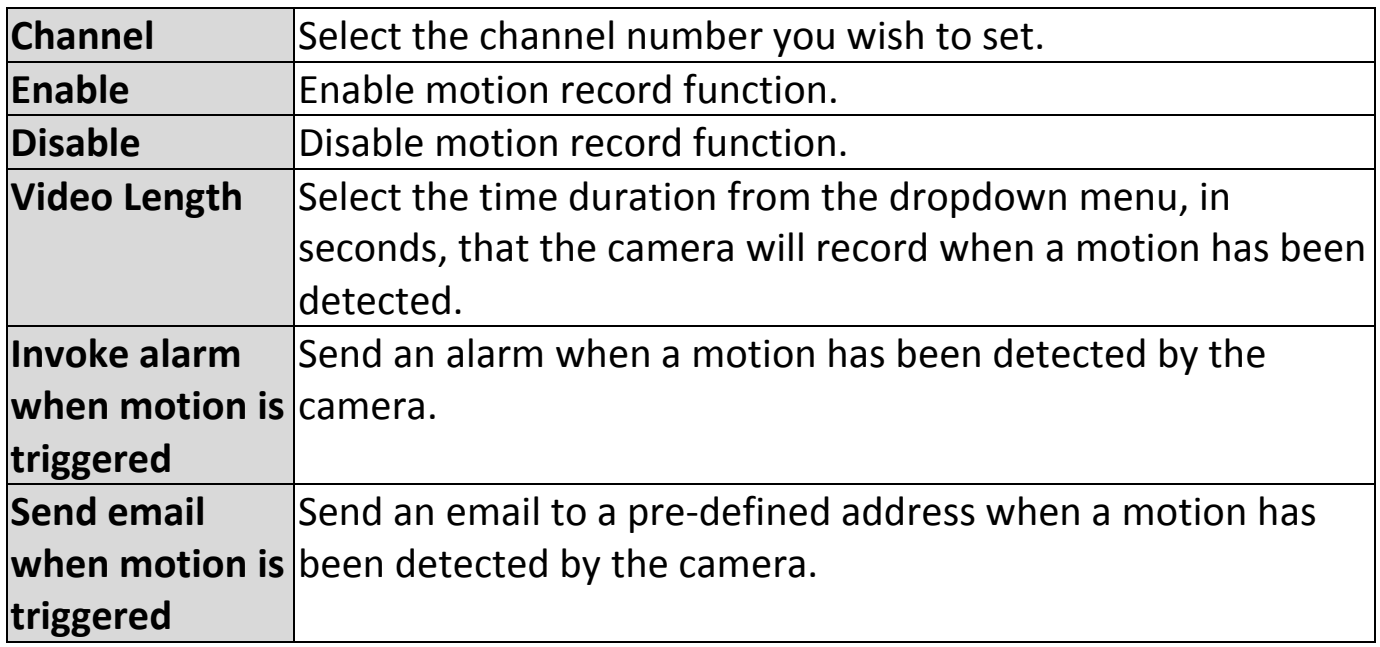

# **VI-3-2 General Options**

Click the wrench icon  $($   $\blacksquare$ ) and a popup menu will appear:

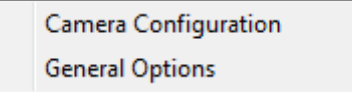

When you select "General Options", please refer to the appropriate following chapter:

### **VI-3-2-1 General**

All general settings such as the file storage directory and recording spaces can be set here.

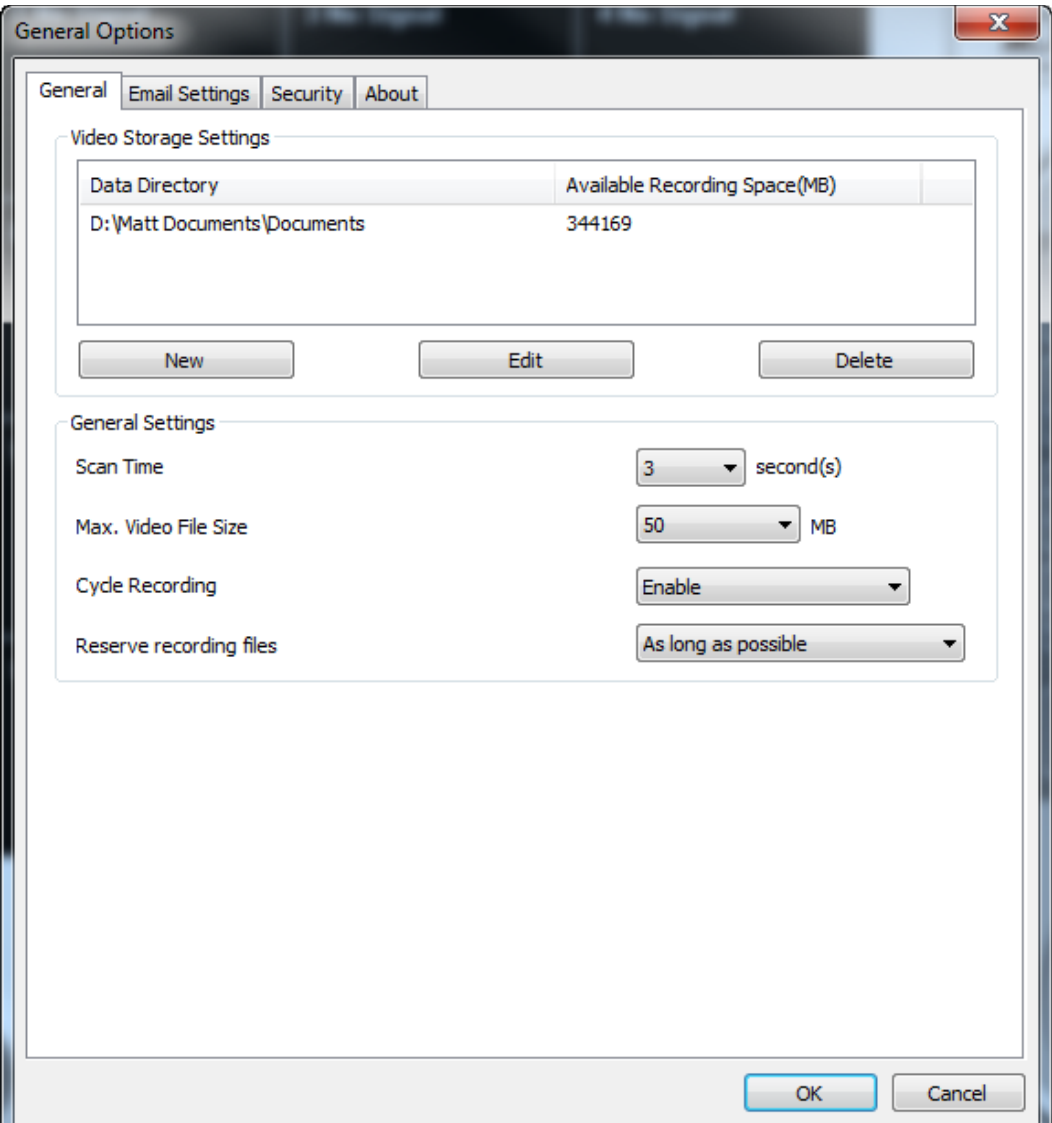

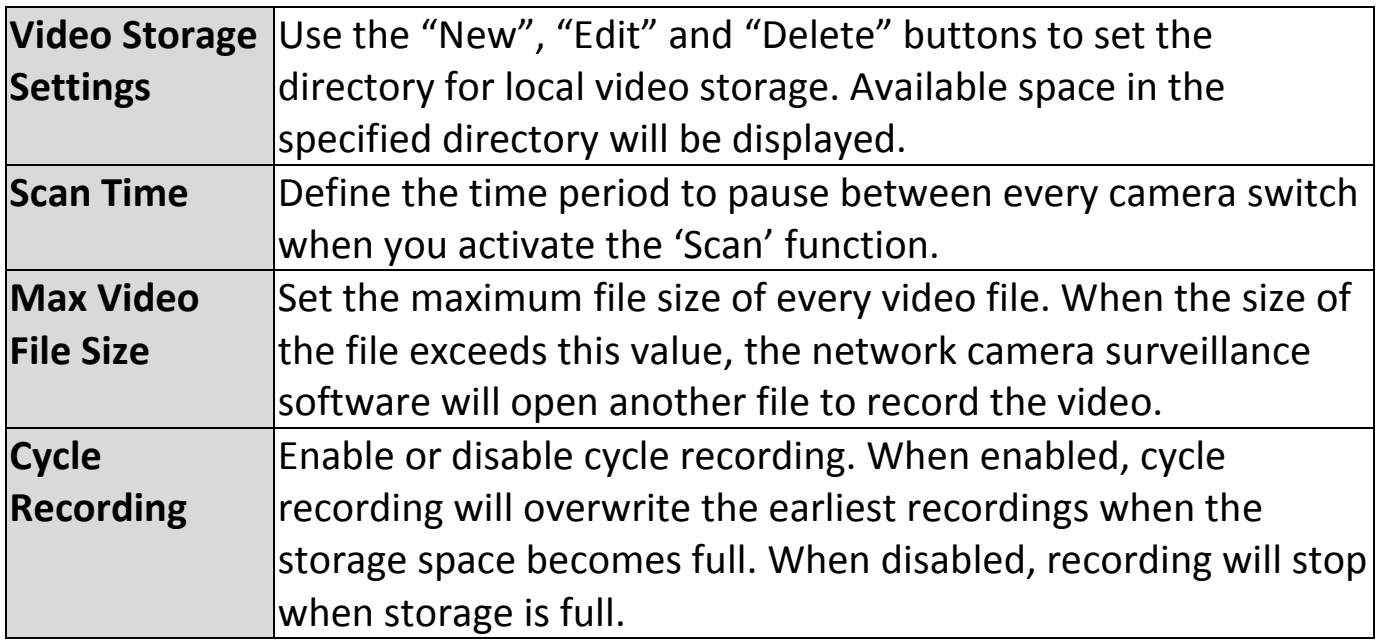

# **VI-3-2-2 Email Settings**

If you set your network camera to send email notifications for motion detection events (see *[V-3-1](#page-77-0) [Motion Detection](#page-77-0)*), you need to configure your email settings here.

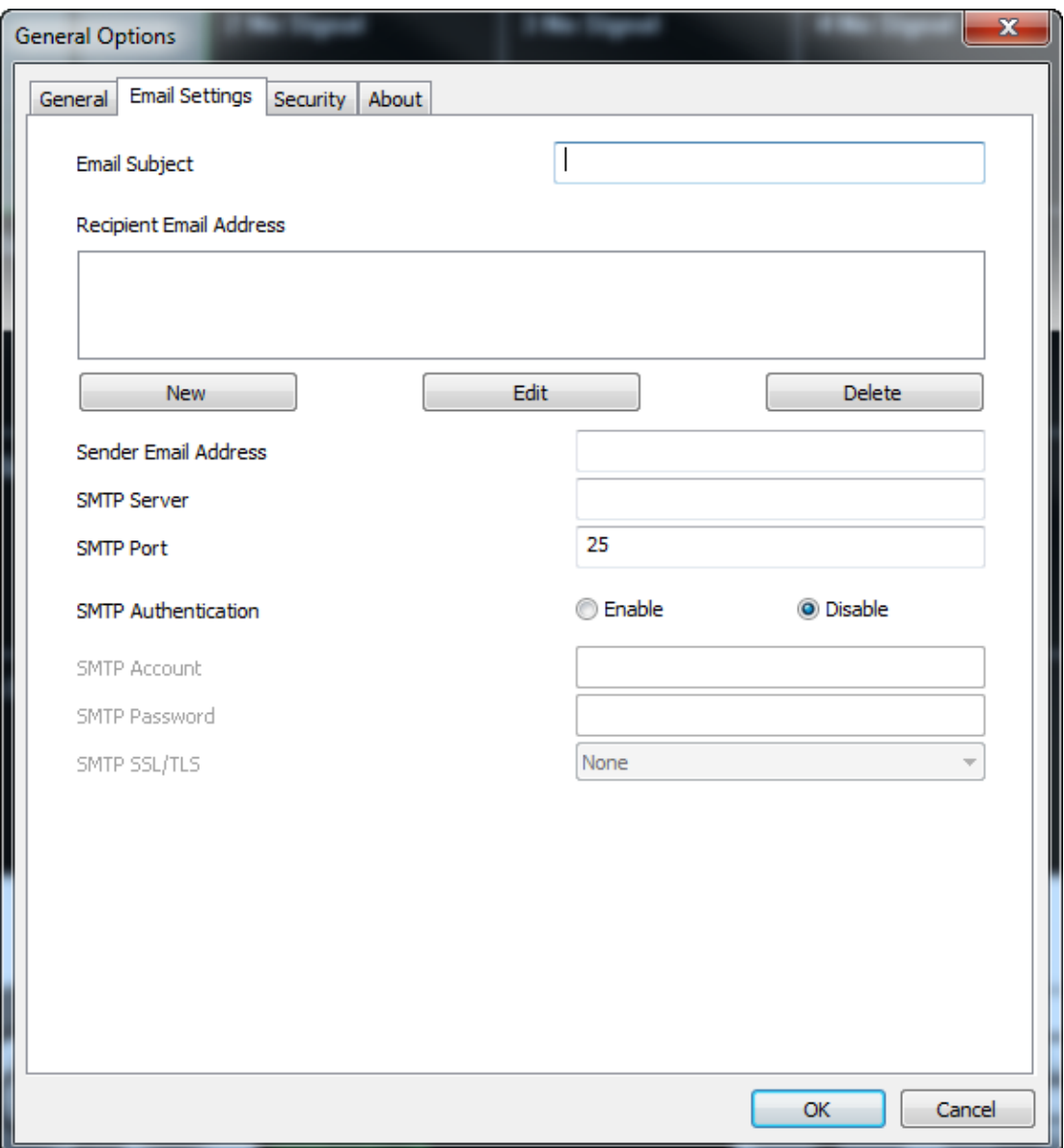

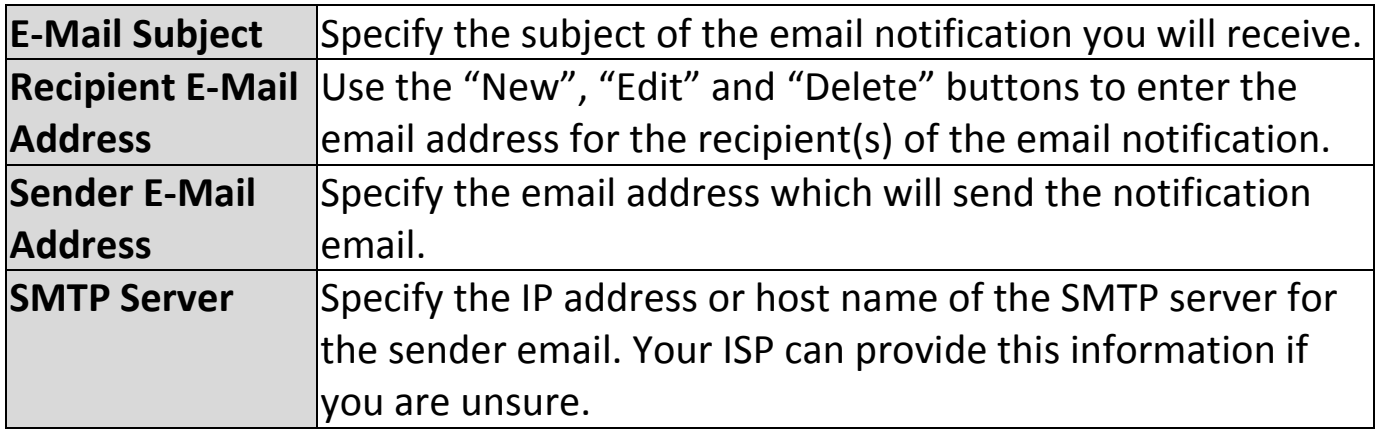

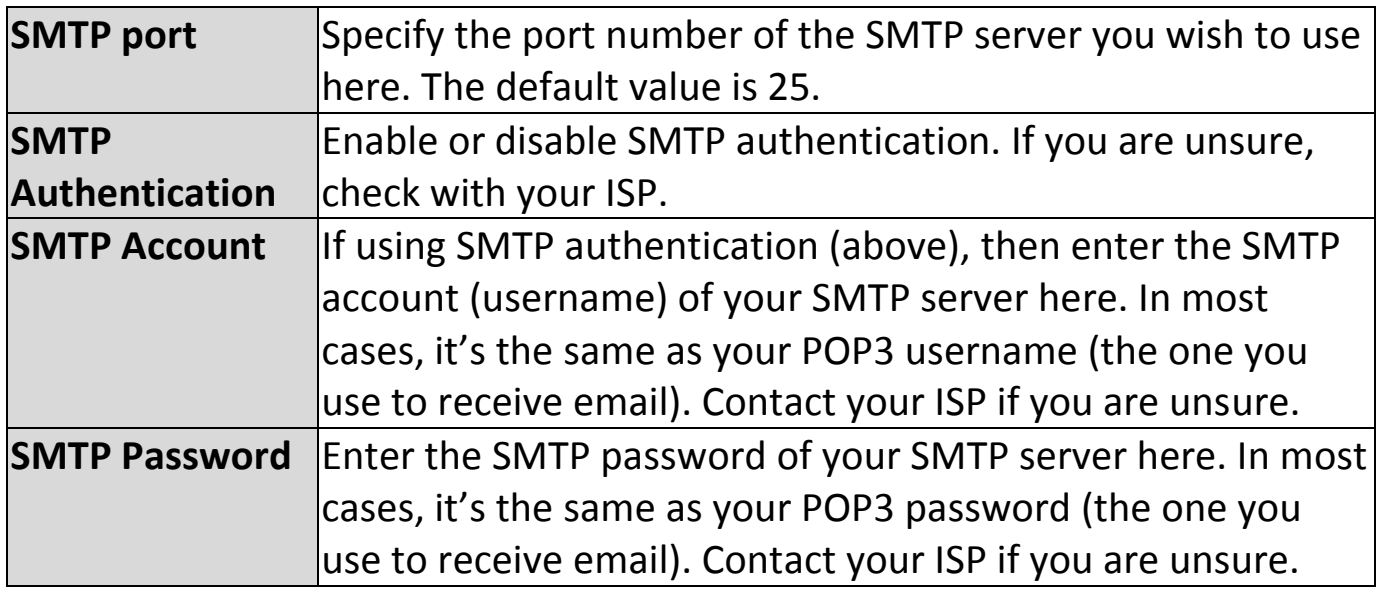

# **VI-3-2-3 Security**

You can set a password to protect the 16 channel viewer software. When enabled, the password will be required each time to open the 16 channel viewer software.

To set the password, please use the 'Security' tab in the 'General Options' menu:

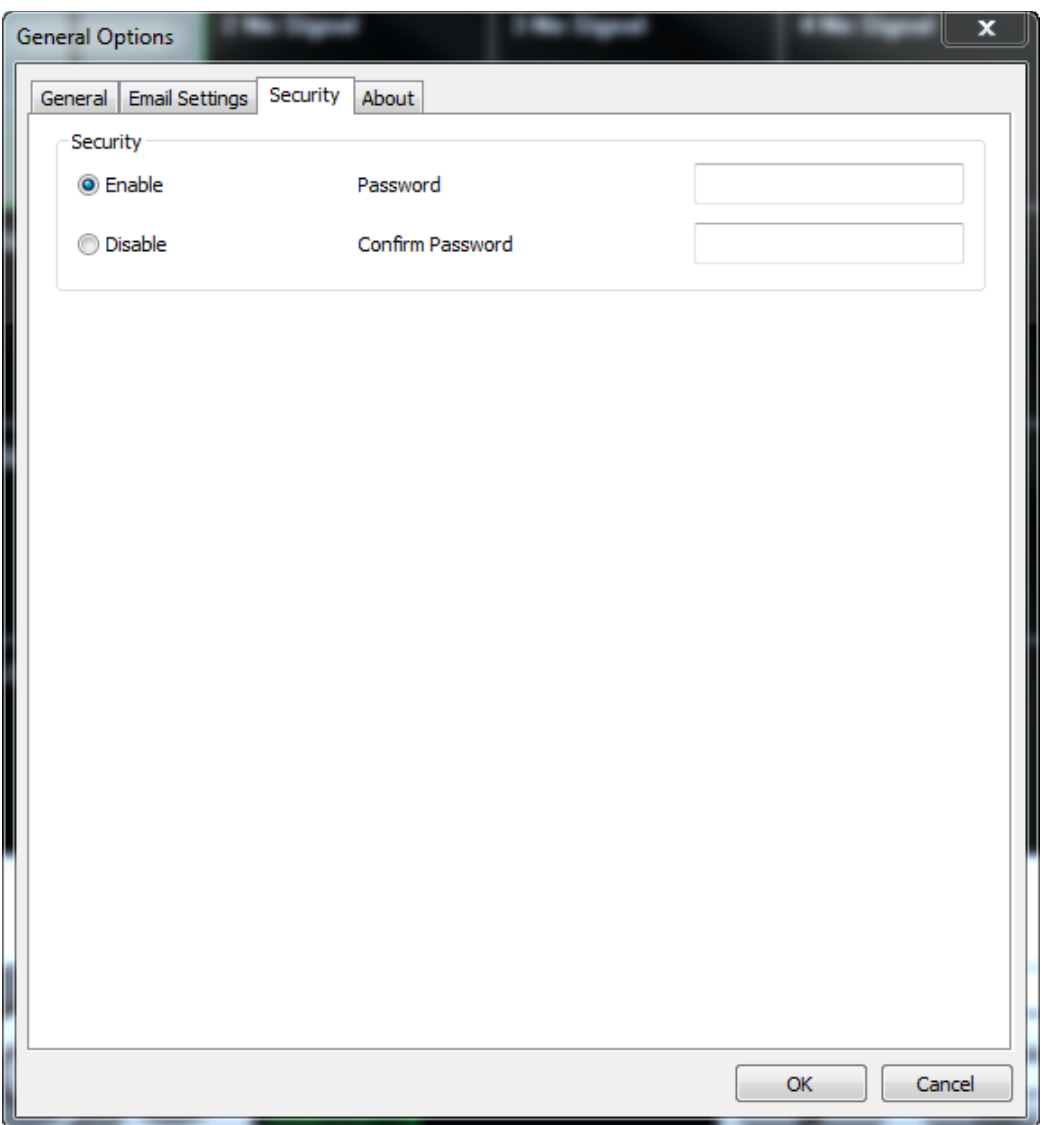

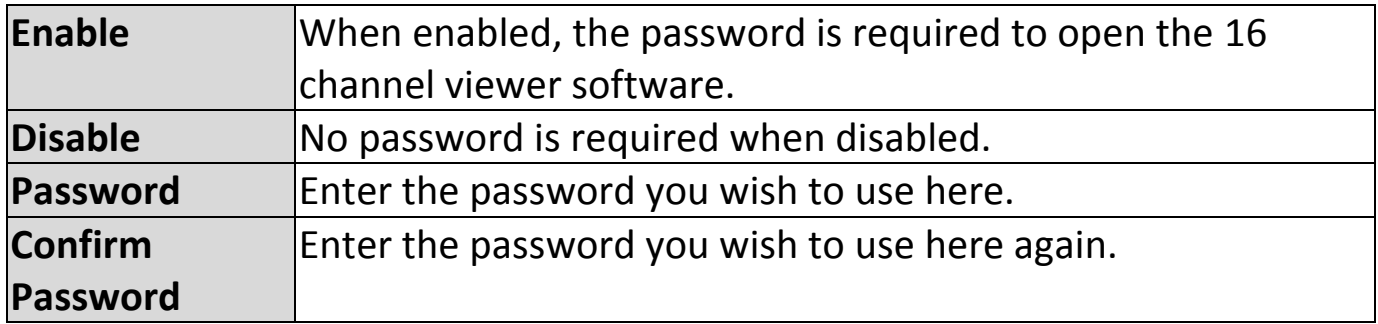

When you open the 16 channel viewer software, you will be prompted to enter the password:

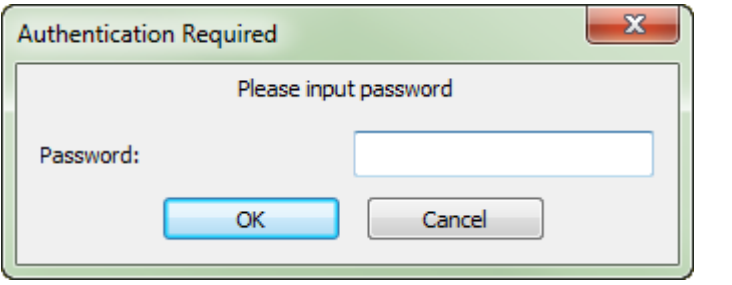

# **VI-3-2-4 About**

The "About" tab displays the software version number.

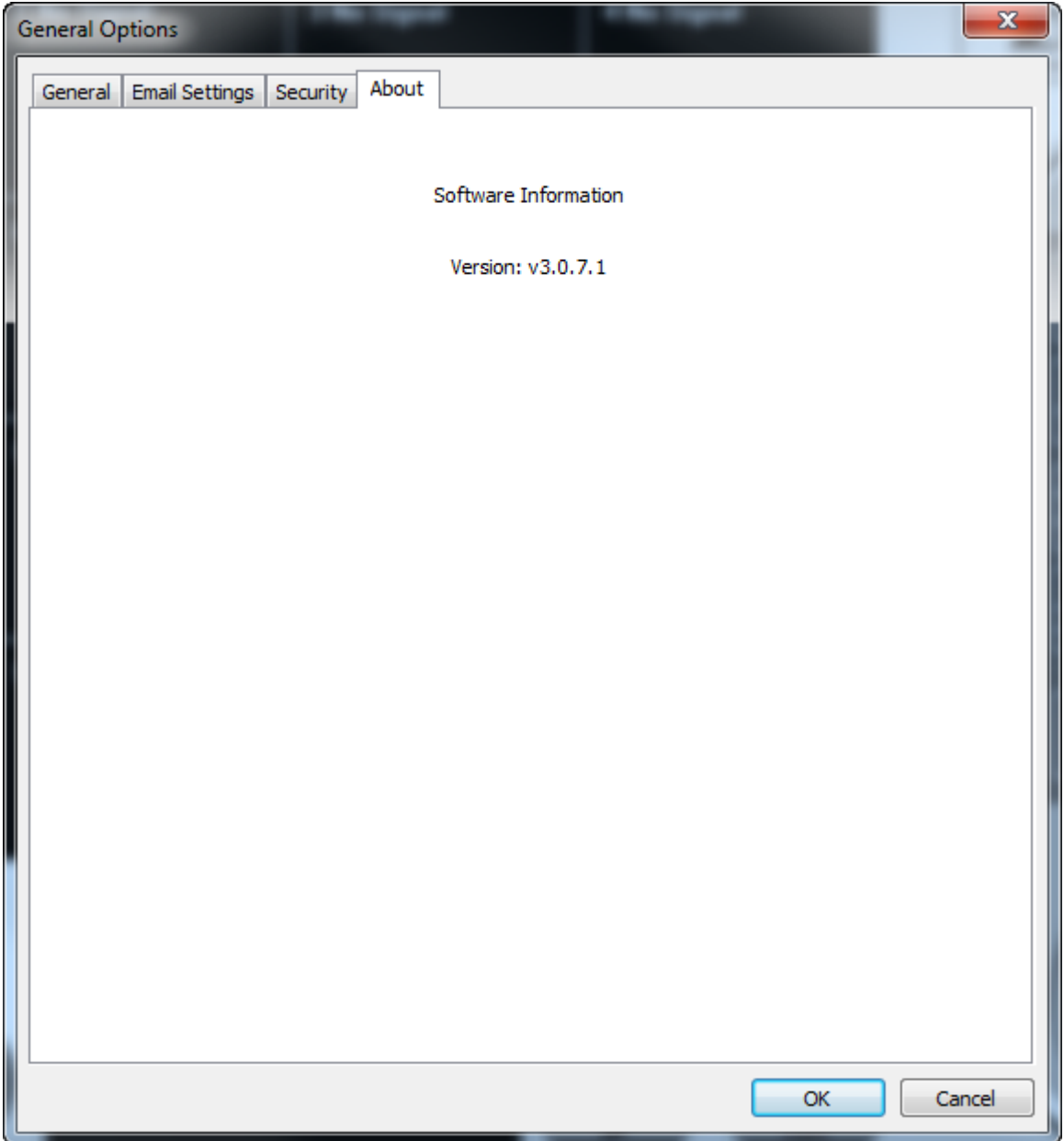

# **VI-4 Changing the Display Layout**

This network camera surveillance software provides eight display layouts:

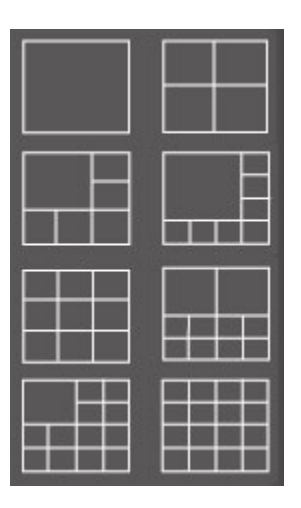

Each layout displays a different number of cameras in different arrangements. Click the icon which represents your preferred layout and the video display area will change accordingly.

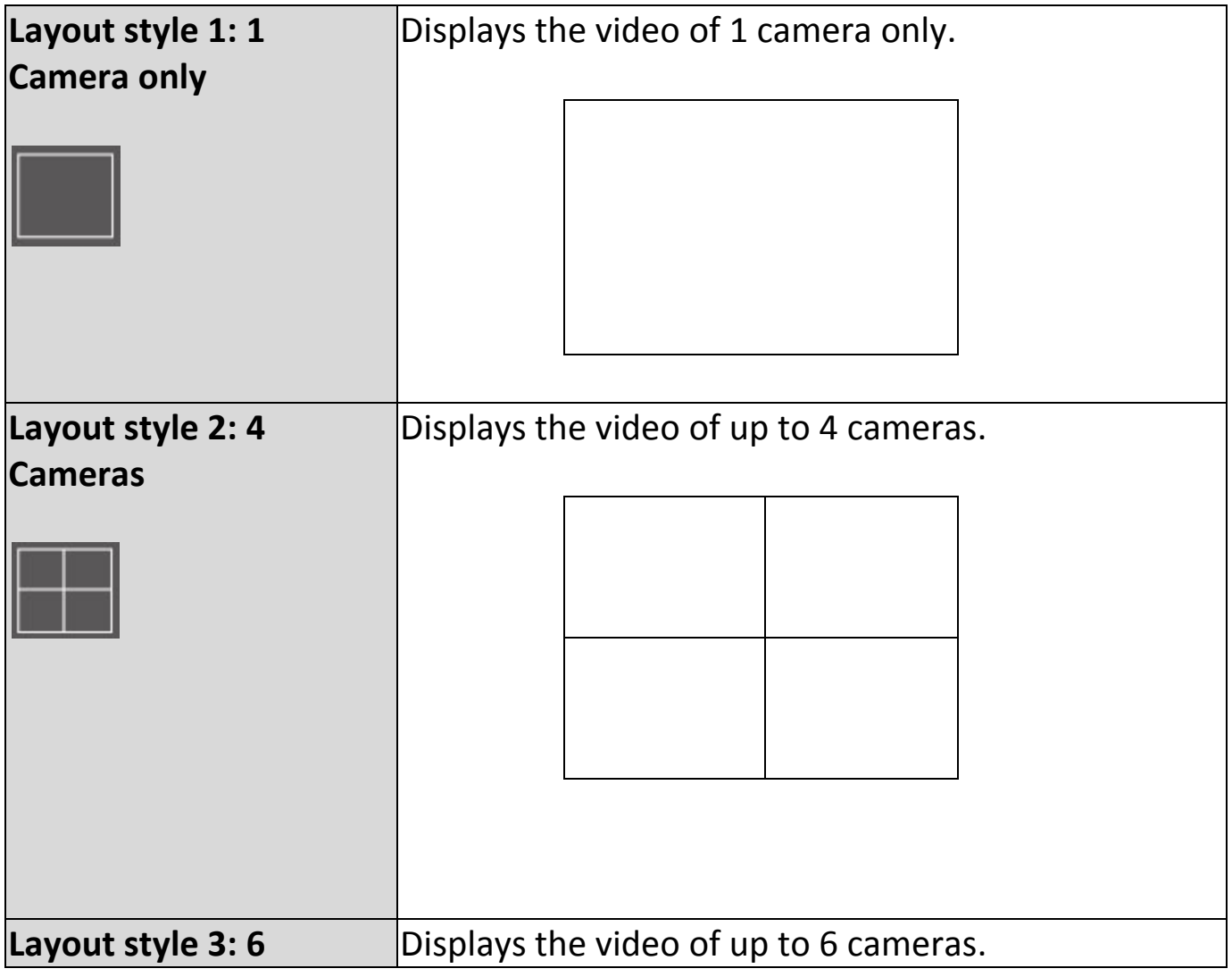

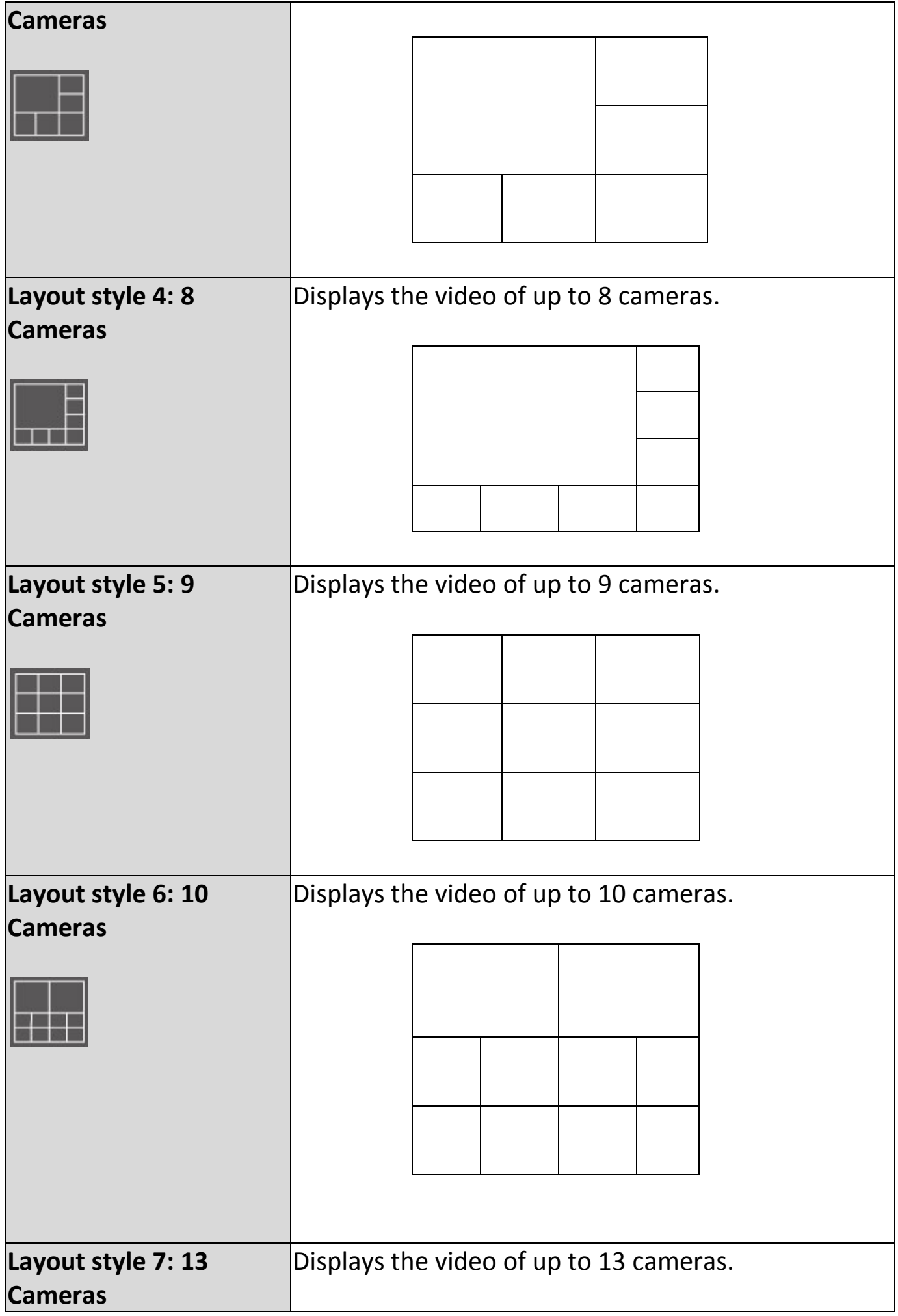

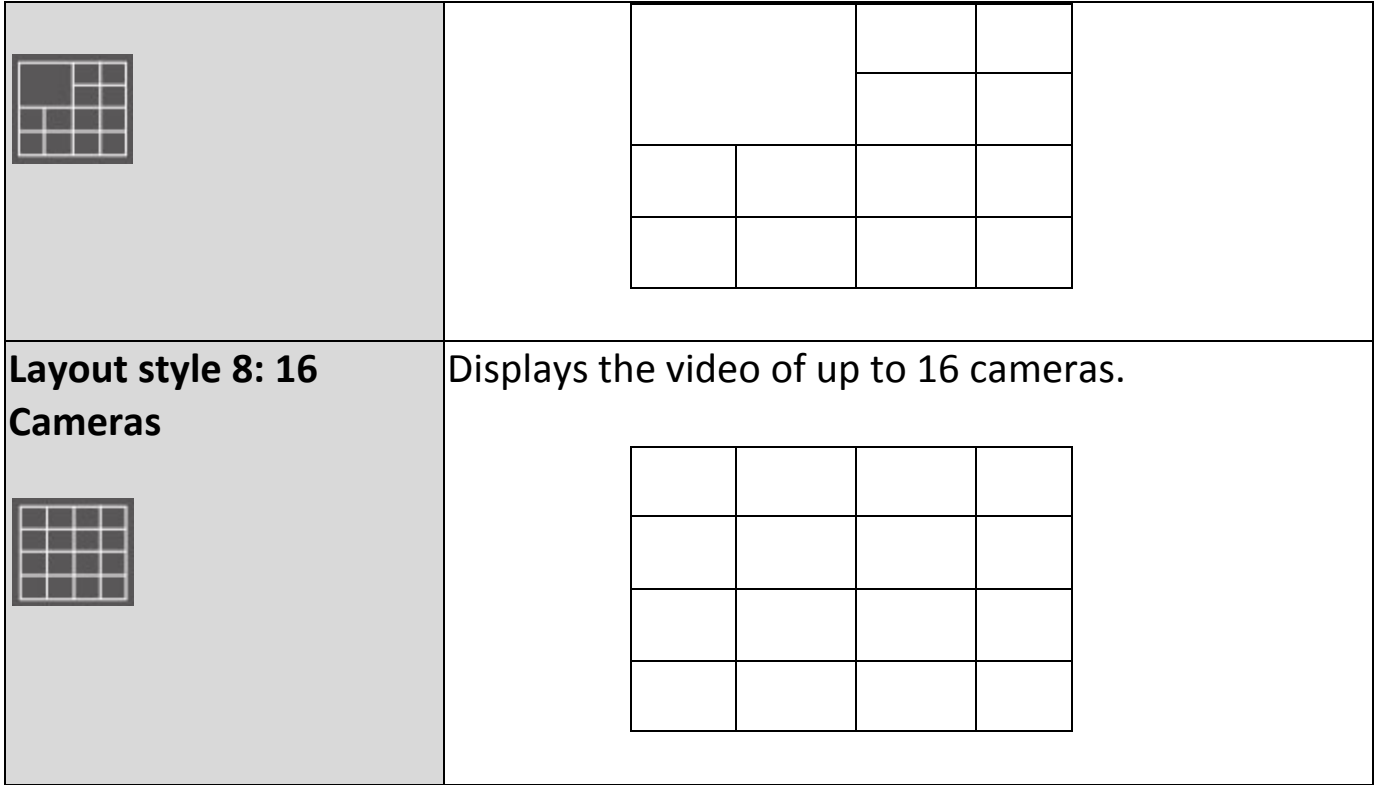

# **VI-5 Full Screen Mode**

Click the 'Full Screen' button to switch the display mode to full-screen mode. This uses all available space on your monitor to display the surveillance image. Press the "ESC" key to exit full-screen mode.

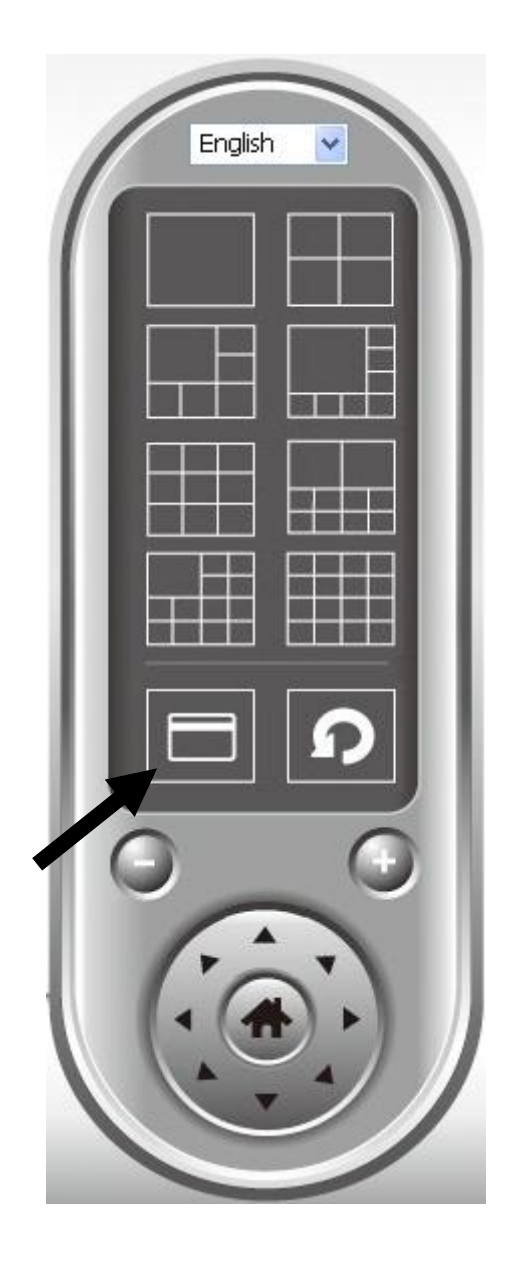

# **VI-6 Scan**

If you have more than one camera configured, the "Scan" button will switch the display between cameras.

*"Disconnected" will be displayed in the image window when a configured camera is disconnected.*

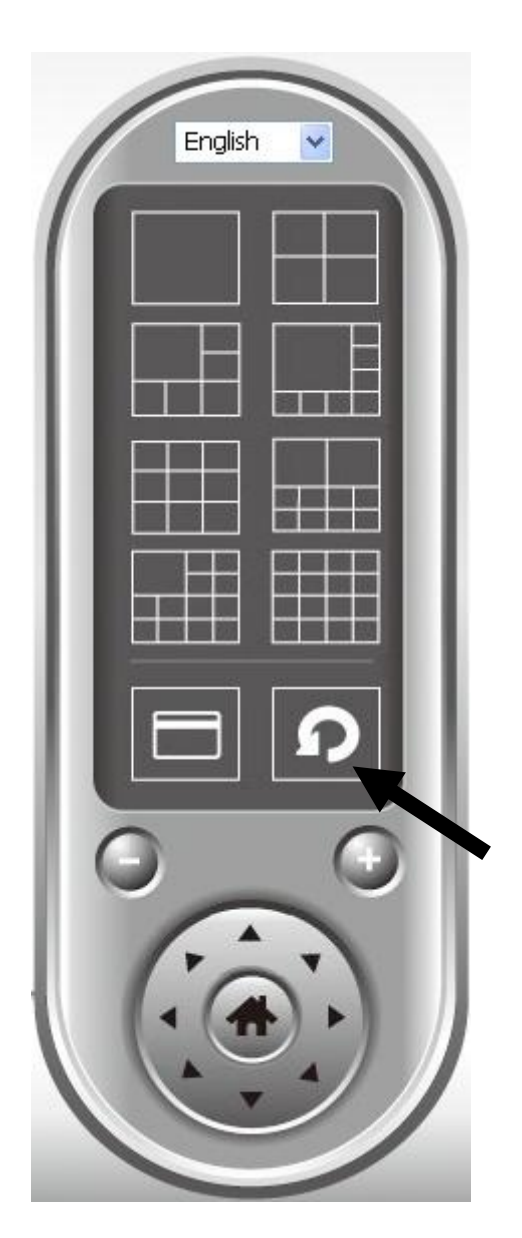

Click the 'Scan' button once to activate the scan function (the scan icon will become blue (a), click again to stop scanning (the scan icon will become white  $\Box$ ).

# **VI-7 Zoom In/Out**

For cameras which support the zoom-in/zoom-out function, you can use this function to enlarge or reduce the image size according to your requirements e.g. to see a certain object in greater detail.

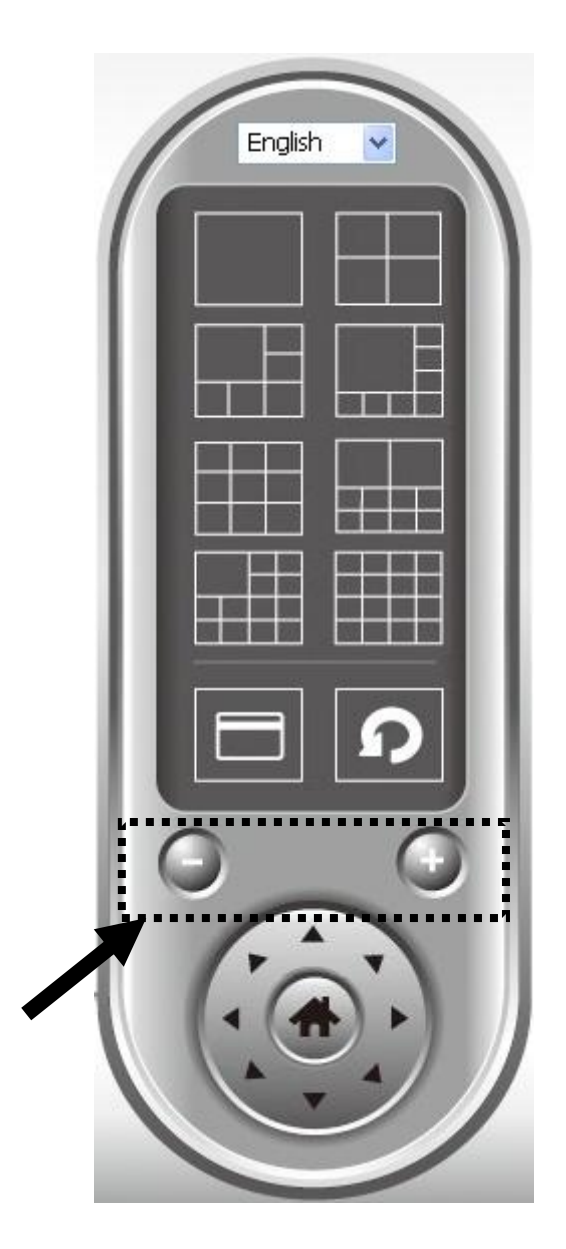

Please select a camera in the video display area by clicking on its image, then click the  $\bigcirc$  button to see more objects within the camera's view, or click  $\bigcirc$ to enlarge the image size of a certain object to see it in more detail (before zooming in, you may need to use the PTZ buttons - described in the next section - to find the object you wish to see in detail).

# **VI-8 Pan & Tilt**

For cameras which support pan & tilt functions, you can adjust the direction the network camera is facing.

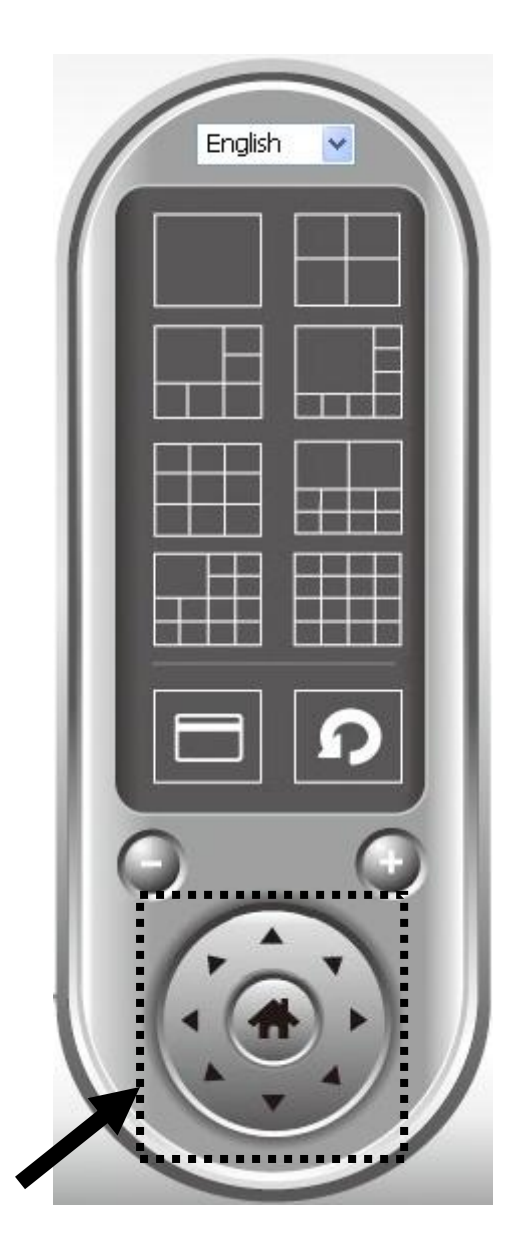

Please select a camera in the video display area by clicking on its image, and then click the directions you wish the camera to move to (total 8 directions available). Click the 'Home' button ( $\Box$ ) to return to the camera's home (default) position.

# **VI-9 Snapshot**

You can take a snapshot of a selected camera and save it to a 'Snapshot' sub-folder in a pre-defined data directory.

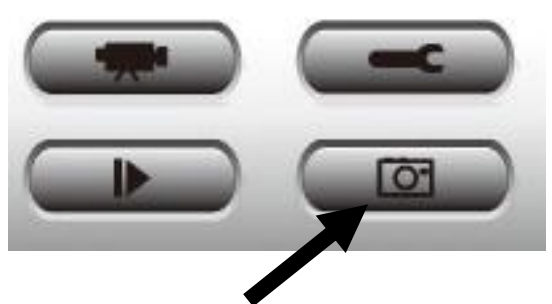

Click the snapshot button once to take a snapshot; you can take as many snapshots as you want until the hard disk is full.

# **VI-10 Recording**

You can start video recording a selected camera's image by clicking the 'Start Recording' button:

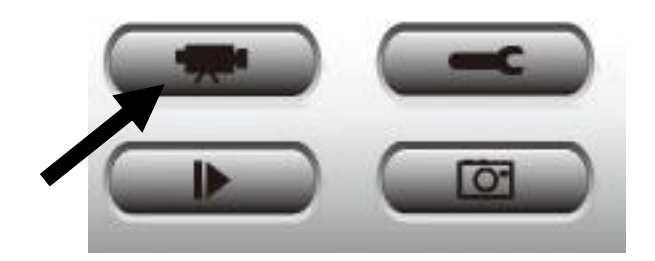

When recording starts, you'll see a message displayed in the message display box, such as '1/1 10:00:00, Camera 2 Start Manual', which means camera 2 started recording manually on 1/1 at 10:00:00.

To stop recording, click the 'Start Recording' button again, and you'll see a message displayed in the message display box such as '1/1 10:00:00, Camera 2 Stop Manual'.

# **VI-11 Video Playback**

You can playback all recorded video by clicking this button.

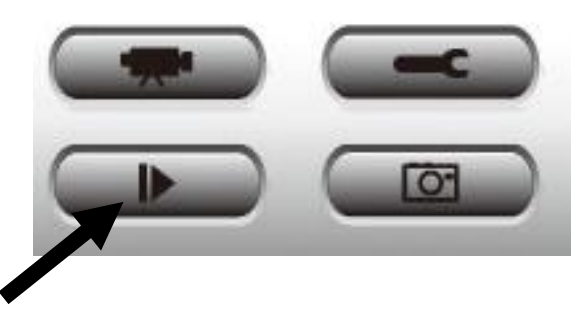

### A new window will appear:

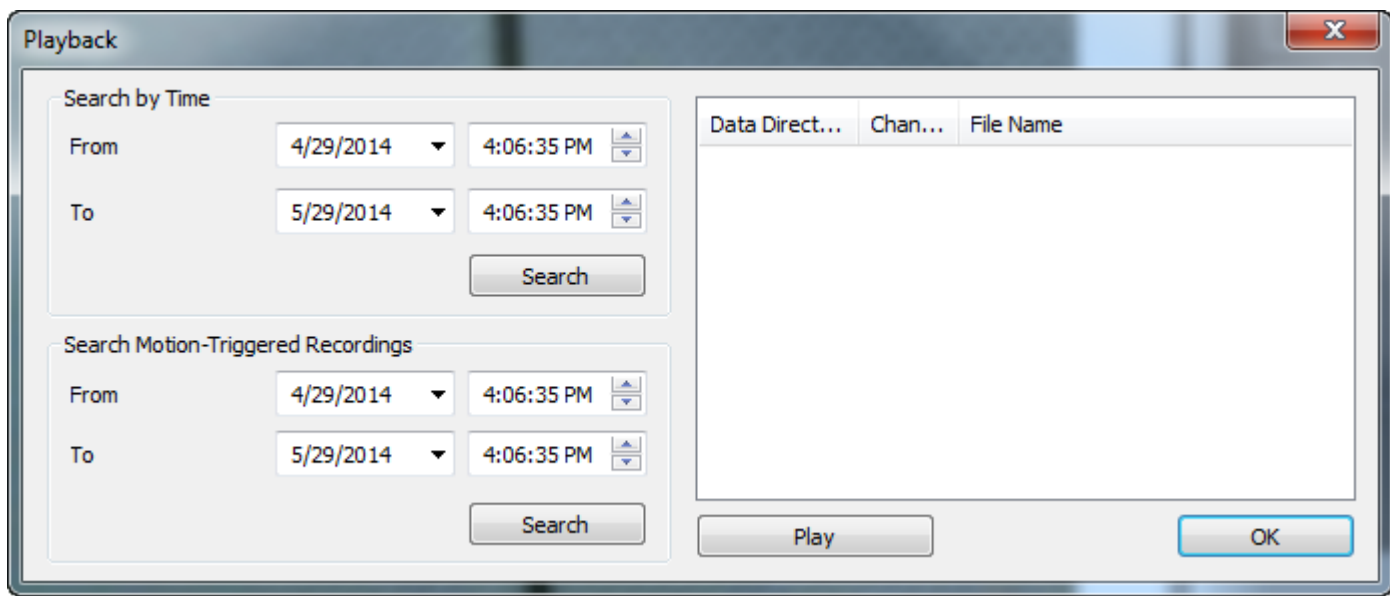

You have to search the video file before you can play it. There are two kinds of video search: Time Search (search all videos file that fall within a specific period of time) and Motion Search (search all videos recorded by the motion detection function and fall within a specific period of time).

Please define the start and end date / time of the time period you wish to search, and then click the 'Search' button (under 'Time Search' or 'Motion Search'). All found videos will be displayed, select the video you wish to play and click the 'Play' button to playback.

# *VII Troubleshooting*

If you are experiencing problems with your camera, please check below before contacting your dealer of purchase for help.

- **1. Are there any microSD/SDHC cards recommended for the IC-9110W V2, IC-7113W & IC-3140W?**
- a. Minimum 8GB capacity is recommended with Class 10 speed rating. Below 2GB and above 32GB are not supported.

The following Class 10 cards have been tested for compatibility without issues:

Kingston 4GB Sandisk 4GB Sandisk 8GB Toshiba 8GB Sandisk Ultra 16GB Kingston 32GB Fujitsu 32GB

### **2. How do I remove my microSD card from the camera?**

- a. Never unplug the card while the camera is on. This can damage your card. Ensure all recording functions such as event triggers are disabled and switch off your camera before removing the card.
- b. Alternatively go to 'SD Card Settings' in the camera's user interface and click "unmounts" before removing the card.
- **3. I see the error message "SD card has unexpected error, device system cannot write file anymore". Can my card still record?**
- a. No, there's a problem with your card. Typically microSD/SDHC cards have limited read-write times. After frequent or long-term usage, the file system can encounter this error. Format your card and try again or contact the card manufacturer for support. Be aware that formatting your card removes all existing data, and backup accordingly.

## **4. My camera stopped recording to my microSD/SDHC card.**

- a. Go to 'SD Card Settings' in the camera's user interface:
	- 1. Ensure there is enough space on your microSD/SDHC card.
	- 2. Try using "cycle recording" to periodically overwrite old recordings.
- b. Alternatively you can try formatting your SD card. Be aware that formatting your card removes all existing data, and backup accordingly.

## **5. My camera image is not clear?**

- a. You can adjust the lens focus for a better image as described in the QIG & user manual.
- b. Additionally try cleaning the lens with cleaning fabric as it may accumulate dust/fingerprints etc. over time and affect image quality.

### **Federal Communication Commission Interference Statement**

This equipment has been tested and found to comply with the limits for a Class B digital device, pursuant to Part 15 of FCC Rules. These limits are designed to provide reasonable protection against harmful interference in a residential installation. This equipment generates, uses, and can radiate radio frequency energy and, if not installed and used in accordance with the instructions, may cause harmful interference to radio communications. However, there is no guarantee that interference will not occur in a particular installation. If this equipment does cause harmful interference to radio or television reception, which can be determined by turning the equipment off and on, the user is encouraged to try to correct the interference by one or more of the following measures:

- 1. Reorient or relocate the receiving antenna.
- 2. Increase the separation between the equipment and receiver.
- 3. Connect the equipment into an outlet on a circuit different from that to which the receiver is connected.
- 4. Consult the dealer or an experienced radio technician for help.

### **FCC Caution**

This device and its antenna must not be co-located or operating in conjunction with any other antenna or transmitter. This device complies with Part 15 of the FCC Rules. Operation is subject to the following two conditions: (1) this device may not cause harmful interference, and (2) this device must accept any interference received, including interference that may cause undesired operation. Any changes or modifications not expressly approved by the party responsible for compliance could void the authority to operate equipment.

### **Federal Communications Commission (FCC) Radiation Exposure Statement**

This equipment complies with FCC radiation exposure set forth for an uncontrolled environment. In order to avoid the possibility of exceeding the FCC radio frequency exposure limits, human proximity to the antenna shall not be less than 2.5cm (1 inch) during normal operation.

### **R&TTE Compliance Statement**

This equipment complies with all the requirements of DIRECTIVE 1999/5/EC OF THE EUROPEAN PARLIAMENT AND THE COUNCIL of March 9, 1999 on radio equipment and telecommunication terminal equipment and the mutual recognition of their conformity (R&TTE). The R&TTE Directive repeals and replaces in the directive 98/13/EEC (Telecommunications Terminal Equipment and Satellite Earth Station Equipment) As of April 8, 2000.

### **Safety**

This equipment is designed with the utmost care for the safety of those who install and use it. However, special attention must be paid to the dangers of electric shock and static electricity when working with electrical equipment. All guidelines of this and of the computer manufacture must therefore be allowed at all times to ensure the safe use of the equipment.

### **EU Countries Intended for Use**

The ETSI version of this device is intended for home and office use in Austria, Belgium, Bulgaria, Cyprus, Czech, Denmark, Estonia, Finland, France, Germany, Greece, Hungary, Ireland, Italy, Latvia, Lithuania, Luxembourg, Malta, Netherlands, Poland, Portugal, Romania, Slovakia, Slovenia, Spain, Sweden, Turkey, and United Kingdom. The ETSI version of this device is also authorized for use in EFTA member states: Iceland, Liechtenstein, Norway, and Switzerland.

### **EU Countries Not Intended for Use**

None

### **EU Declaration of Conformity**

**English:** This equipment is in compliance with the essential requirements and other relevant provisions of Directive 2004/108/EC, 2006/95/EC, 2009/125/EC.

**French:** Cet équipement est conforme aux exigences essentielles et autres dispositions de la directive 2004/108/EC, 2006/95/EC, 2009/125/EC

**Czechian:**Toto zařízení je v souladu se základními požadavky a ostatními příslušnými ustanoveními směrnic 2004/108/EC, 2006/95/EC, 2009/125/EC.

**Polish:** Urządzenie jest zgodne z ogólnymi wymaganiami oraz szczególnymi warunkami określonymi Dyrektywą UE 2004/108/EC, 2006/95/EC, 2009/125/EC

**Romanian:** Acest echipament este în conformitate cu cerinţele esenţiale şi alte prevederi relevante ale Directivei 2004/108/EC, 2006/95/EC, 2009/125/EC.

**Russian:** Это оборудование соответствует основным требованиям и положениям Директивы 2004/108/EC, 2006/95/EC, 2009/125/EC.

**Magyar:** Ez a berendezés megfelel az alapvető követelményeknek és más vonatkozó irányelveknek 2004/108/EC, 2006/95/EC, 2009/125/EC

**Türkçe:** Bu cihaz 2004/108/EC, 2006/95/EC, 2009/125/EC direktifleri zorunlu istekler ve diğer hükümlerle ile uyumludur.

**Ukrainian:** Обладнання відповідає вимогам і умовам директиви 2004/108/EC, 2006/95/EC, 2009/125/EC.

**Slovakian:** Toto zariadenie spĺňa základné požiadavky a ďalšie príslušné ustanovenia smerníc 2004/108/EC, 2006/95/EC, 2009/125/EC.

**German:** Dieses Gerät erfüllt die Voraussetzungen gemäß den Richtlinien 2004/108/EC, 2006/95/EC, 2009/125/EC.

**Spanish:** El presente equipo cumple los requisitos esenciales de la Directiva 2004/108/EC, 2006/95/EC, 2009/125/EC.

**Italian:** Questo apparecchio è conforme ai requisiti essenziali e alle altre disposizioni applicabili della Direttiva 2004/108/EC, 2006/95/EC, 2009/125/EC.

**Dutch:** Dit apparaat voldoet aan de essentiële eisen en andere van toepassing zijnde bepalingen van richtlijn 2004/108/EC, 2006/95/EC, 2009/125/EC.

**Portugese:** Este equipamento cumpre os requesitos essênciais da Directiva 2004/108/EC, 2006/95/EC, 2009/125/EC

**Norwegian:** Dette utstyret er i samsvar med de viktigste kravene og andre relevante regler i Direktiv 2004/108/EC, 2006/95/EC, 2009/125/EC.

**Swedish:** Denna utrustning är i överensstämmelse med de väsentliga kraven och övriga relevanta bestämmelser i direktiv 2004/108/EC, 2006/95/EC, 2009/125/EC.

**Danish:** Dette udstyr er i overensstemmelse med de væ sentligste krav og andre relevante forordninger i direktiv 2004/108/EC, 2006/95/EC, 2009/125/EC.

**Finnish:** Tämä laite täyttää direktiivien 2004/108/EC, 2006/95/EC, 2009/125/EC oleelliset vaatimukset ja muut asiaankuuluvat määräykset.

#### CEFC<sup>4</sup> FOR USE IN  $\begin{array}{cccccccccccccc} \bullet\bullet\bullet\bullet\bullet\bullet\bullet\bullet\bullet\bullet\end{array}$ @@@@@@@@@@@ **80000000000** ----------------------------------------------------------------------------------------------------

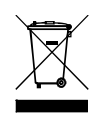

### **WEEE Directive & Product Disposal**

At the end of its serviceable life, this product should not be treated as household or general waste. It should be handed over to the applicable collection point for the recycling of electrical and electronic equipment, or returned to the supplier for disposal.

# **Declaration of Conformity**

We, Edimax Technology Co., Ltd., declare under our sole responsibility, that the equipment described below complies with the requirements of the European R&TTE directive (1999/5/EC, 2006/95/EC)

**Equipment: Internet Camera Model No.: IC-9110W V2**

The following European standards for essential requirements have been followed:

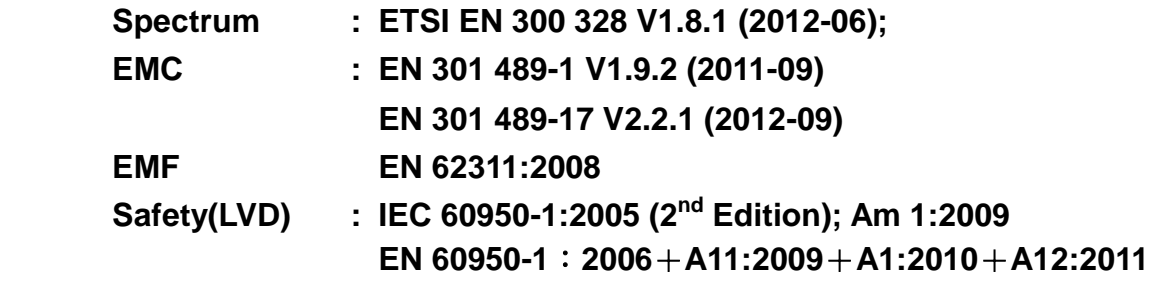

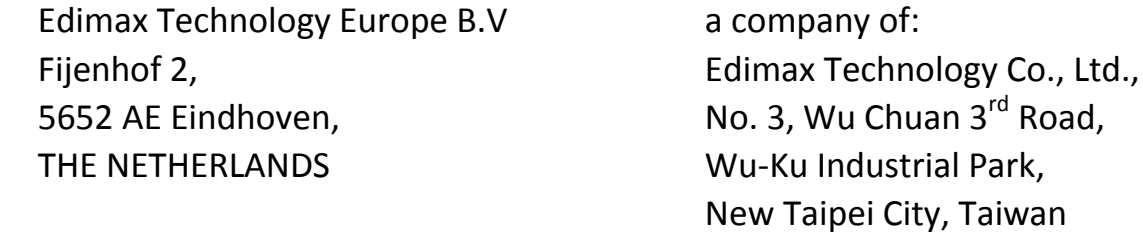

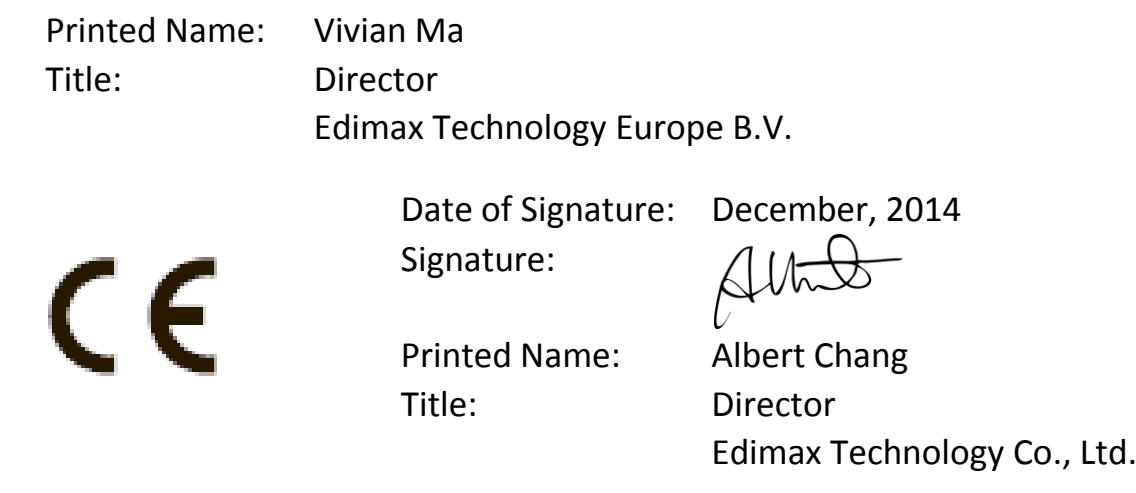

#### **Notice According to GNU General Public License Version 2**

This product includes software that is subject to the GNU General Public License version 2. The program is free software and distributed without any warranty of the author. We offer, valid for at least three years, to give you, for a charge no more than the costs of physically performing source distribution, a complete machine-readable copy of the corresponding source code.

Das Produkt beinhaltet Software, die den Bedingungen der GNU/GPL-Version 2 unterliegt. Das Programm ist eine sog. "Free Software", der Autor stellt das Programm ohne irgendeine Gewährleistungen zur Verfügung. Wir bieten Ihnen für einen Zeitraum von drei Jahren an, eine vollständige maschinenlesbare Kopie des Quelltextes der Programme zur Verfügung zu stellen – zu nicht höheren Kosten als denen, die durch den physikalischen Kopiervorgang anfallen.

#### **GNU GENERAL PUBLIC LICENSE**

Version 2, June 1991

Copyright (C) 1989, 1991 Free Software Foundation, Inc. 51 Franklin Street, Fifth Floor, Boston, MA 02110-1301, USA Everyone is permitted to copy and distribute verbatim copies of this license document, but changing it is not allowed.

#### **Preamble**

The licenses for most software are designed to take away your freedom to share and change it. By contrast, the GNU General Public License is intended to guarantee your freedom to share and change free software--to make sure the software is free for all its users. This General Public License applies to most of the Free Software Foundation's software and to any other program whose authors commit to using it. (Some other Free Software Foundation software is covered by the GNU Lesser General Public License instead.) You can apply it to your programs, too.

When we speak of free software, we are referring to freedom, not price. Our General Public Licenses are designed to make sure that you have the freedom to distribute copies of free software (and charge for this service if you wish), that you receive source code or can get it if you want it, that you can change the software or use pieces of it in new free programs; and that you know you can do these things.

To protect your rights, we need to make restrictions that forbid anyone to deny you these rights or to ask you to surrender the rights. These restrictions translate to certain responsibilities for you if you distribute copies of the software, or if you modify it.

For example, if you distribute copies of such a program, whether gratis or for a fee, you must give the recipients all the rights that you have. You must make sure that they, too, receive or can get the source code. And you must show them these terms so they know their rights.

We protect your rights with two steps: (1) copyright the software, and (2) offer you this license which gives you legal permission to copy, distribute and/or modify the software.

Also, for each author's protection and ours, we want to make certain that everyone understands that there is no warranty for this free software. If the software is modified by someone else and passed on, we want its recipients to know that what they have is not the original, so that any problems introduced by others will not reflect on the original authors' reputations.

Finally, any free program is threatened constantly by software patents. We wish to avoid the danger that redistributors of a free program will individually obtain patent licenses, in effect making the program proprietary. To prevent this, we have made it clear that any patent must be licensed for everyone's free use or not licensed at all.

The precise terms and conditions for copying, distribution and modification follow.

#### **TERMS AND CONDITIONS FOR COPYING, DISTRIBUTION AND MODIFICATION**

0. This License applies to any program or other work which contains a notice placed by the copyright holder saying it may be distributed under the terms of this General Public License. The '"Program'", below, refers to any such program or work, and a '"work based on the Program'" means either the Program or any derivative work under copyright law: that is to say, a work containing the Program or a portion of it, either verbatim or with modifications and/or translated into another language. (Hereinafter, translation is included without limitation in the term '"modification'".) Each licensee is addressed as '"you'".

Activities other than copying, distribution and modification are not covered by this License; they are outside its scope. The act of running the Program is not restricted, and the output from the Program is covered only if its contents constitute a work based on the Program (independent of having been made by running the Program). Whether that is true depends on what the Program does.

1. You may copy and distribute verbatim copies of the Program's source code as you receive it, in any medium, provided that you conspicuously and appropriately publish on each copy an appropriate copyright notice and disclaimer of warranty; keep intact all the notices that refer to this License and to the absence of any warranty; and give any other recipients of the Program a copy of this License along with the Program.

You may charge a fee for the physical act of transferring a copy, and you may at your option offer warranty protection in exchange for a fee.

2. You may modify your copy or copies of the Program or any portion of it, thus forming a work based on the Program, and copy and distribute such modifications or work under the terms of Section 1 above, provided that you also meet all of these conditions:

- a) You must cause the modified files to carry prominent notices stating that you changed the files and the date of any change.
- b) You must cause any work that you distribute or publish, that in whole or in part contains or is derived from the Program or any part thereof, to be licensed as a whole at no charge to all third parties under the terms of this License.
- c) If the modified program normally reads commands interactively when run, you must cause it, when started running for such interactive use in the most ordinary way, to print or display an announcement including an appropriate copyright notice and a notice that there is no warranty (or else, saying that you provide a warranty) and that users may redistribute the program under these conditions, and telling the user how to view a copy of this License. (Exception: if the Program itself is interactive but does not normally print such an announcement, your work based on the Program is not required to print an announcement.)

These requirements apply to the modified work as a whole. If identifiable sections of that work are not derived from the Program, and can be reasonably considered independent and separate works in themselves, then this License, and its terms, do not apply to those sections when you distribute them as separate works. But when you distribute the same sections as part of a whole which is a work based on the Program, the distribution of the whole must be on the terms of this License, whose permissions for other licensees extend to the entire whole, and thus to each and every part regardless of who wrote it.

Thus, it is not the intent of this section to claim rights or contest your rights to work written entirely by you; rather, the intent is to exercise the right to control the distribution of derivative or collective works based on the Program.

In addition, mere aggregation of another work not based on the Program with the Program (or with a work based on the Program) on a volume of a storage or distribution medium does not bring the other work under the scope of this License.

3. You may copy and distribute the Program (or a work based on it, under Section 2) in object code or executable form under the terms of Sections 1 and 2 above provided that you also do one of the following:

- a) Accompany it with the complete corresponding machine-readable source code, which must be distributed under the terms of Sections 1 and 2 above on a medium customarily used for software interchange; or,
- b) Accompany it with a written offer, valid for at least three years, to give any third party, for a charge no more than your cost of physically performing source distribution, a complete machine-readable copy of the corresponding source code, to be distributed under the terms of Sections 1 and 2 above on a medium customarily used for software interchange; or,
- c) Accompany it with the information you received as to the offer to distribute corresponding source code. (This alternative is allowed only for noncommercial distribution and only if you received the program in object code or executable form with such an offer, in accord with Subsection b above.)

The source code for a work means the preferred form of the work for making modifications to it. For an executable work, complete source code means all the source code for all modules it contains, plus any associated interface definition files, plus the scripts used to control compilation and installation of the executable. However, as a special exception, the source code distributed need not include anything that is normally distributed (in either source or binary form) with the major components (compiler, kernel, and so on) of the operating system on which the executable runs, unless that component itself accompanies the executable.

If distribution of executable or object code is made by offering access to copy from a designated place, then offering equivalent access to copy the source code from the same place counts as distribution of the source code, even though third parties are not compelled to copy the source along with the object code.

4. You may not copy, modify, sublicense, or distribute the Program except as expressly provided under this License. Any attempt otherwise to copy, modify, sublicense or distribute the Program is void, and will automatically terminate your rights under this License. However, parties who have received copies, or rights, from you under this License will not have their licenses terminated so long as such parties remain in full compliance.

5. You are not required to accept this License, since you have not signed it. However, nothing else grants you permission to modify or distribute the Program or its derivative works. These actions are prohibited by law if you do not accept this License. Therefore, by modifying or distributing the Program (or any work based on the Program), you indicate your acceptance of this License to do so, and all its terms and conditions for copying, distributing or modifying the Program or works based on it.

6. Each time you redistribute the Program (or any work based on the Program), the recipient automatically receives a license from the original licensor to copy, distribute or modify the Program subject to these terms and conditions. You may not impose any further restrictions on the recipients' exercise of the rights granted herein. You are not responsible for enforcing compliance by third parties to this License.

7. If, as a consequence of a court judgment or allegation of patent infringement or for any other reason (not limited to patent issues), conditions are imposed on you (whether by court order, agreement or otherwise) that contradict the conditions of this License, they do not excuse you from the conditions of this License. If you cannot distribute so as to satisfy simultaneously your obligations under this License and any other pertinent obligations, then as a consequence you may not distribute the Program at all. For example, if a patent license would not permit royalty-free redistribution of the Program by all those who receive copies directly or indirectly through you, then the only way you could satisfy both it and this License would be to refrain entirely from distribution of the Program.

If any portion of this section is held invalid or unenforceable under any particular circumstance, the balance of the section is intended to apply and the section as a whole is intended to apply in other circumstances.

It is not the purpose of this section to induce you to infringe any patents or other property right claims or to contest validity of any such claims; this section has the sole purpose of protecting the integrity of the free software distribution system, which is implemented by public license practices. Many people have made generous contributions to the wide range of software distributed through that system in reliance on consistent application of that system; it is up to the author/donor to decide if he or she is willing to distribute software through any other system and a licensee cannot impose that choice.

This section is intended to make thoroughly clear what is believed to be a consequence of the rest of this License.

8. If the distribution and/or use of the Program is restricted in certain countries either by patents or by copyrighted interfaces, the original copyright holder who places the Program under this License may add an explicit geographical distribution limitation excluding those countries, so that distribution is permitted only in or among countries not thus excluded. In such case, this License incorporates the limitation as if written in the body of this License.

9. The Free Software Foundation may publish revised and/or new versions of the General Public License from time to time. Such new versions will be similar in spirit to the present version, but may differ in detail to address new problems or concerns.

Each version is given a distinguishing version number. If the Program specifies a version number of this License which applies to it and '"any later version'", you have the option of following the terms and conditions either of that version or of any later version published by the Free Software Foundation. If the Program does not specify a version number of this License, you may choose any version ever published by the Free Software Foundation.

10. If you wish to incorporate parts of the Program into other free programs whose distribution conditions are different, write to the author to ask for permission. For software which is copyrighted by the Free Software Foundation, write to the Free Software Foundation; we sometimes make exceptions for this. Our decision will be guided by the two goals of preserving the free status of all derivatives of our free software and of promoting the sharing and reuse of software generally.

#### **NO WARRANTY**

11. BECAUSE THE PROGRAM IS LICENSED FREE OF CHARGE, THERE IS NO WARRANTY FOR THE PROGRAM, TO THE EXTENT PERMITTED BY APPLICABLE LAW. EXCEPT WHEN OTHERWISE STATED IN WRITING THE COPYRIGHT HOLDERS AND/OR OTHER PARTIES PROVIDE THE PROGRAM '"AS IS'" WITHOUT WARRANTY OF ANY KIND, EITHER EXPRESSED OR IMPLIED, INCLUDING, BUT NOT LIMITED TO, THE IMPLIED WARRANTIES OF MERCHANTABILITY AND FITNESS FOR A PARTICULAR PURPOSE. THE ENTIRE RISK AS TO THE QUALITY AND PERFORMANCE OF THE PROGRAM IS WITH YOU. SHOULD THE PROGRAM PROVE DEFECTIVE, YOU ASSUME THE COST OF ALL NECESSARY SERVICING, REPAIR OR CORRECTION.

12. IN NO EVENT UNLESS REQUIRED BY APPLICABLE LAW OR AGREED TO IN WRITING WILL ANY COPYRIGHT HOLDER, OR ANY OTHER PARTY WHO MAY MODIFY AND/OR REDISTRIBUTE THE PROGRAM AS PERMITTED ABOVE, BE LIABLE TO YOU FOR DAMAGES, INCLUDING ANY GENERAL, SPECIAL, INCIDENTAL OR CONSEQUENTIAL DAMAGES ARISING OUT OF THE USE OR INABILITY TO USE THE PROGRAM (INCLUDING BUT NOT LIMITED TO LOSS OF DATA OR DATA BEING RENDERED INACCURATE OR LOSSES SUSTAINED BY YOU OR THIRD PARTIES OR A FAILURE OF THE PROGRAM TO OPERATE WITH ANY OTHER PROGRAMS), EVEN IF SUCH HOLDER OR OTHER PARTY HAS BEEN ADVISED OF THE POSSIBILITY OF SUCH DAMAGES.

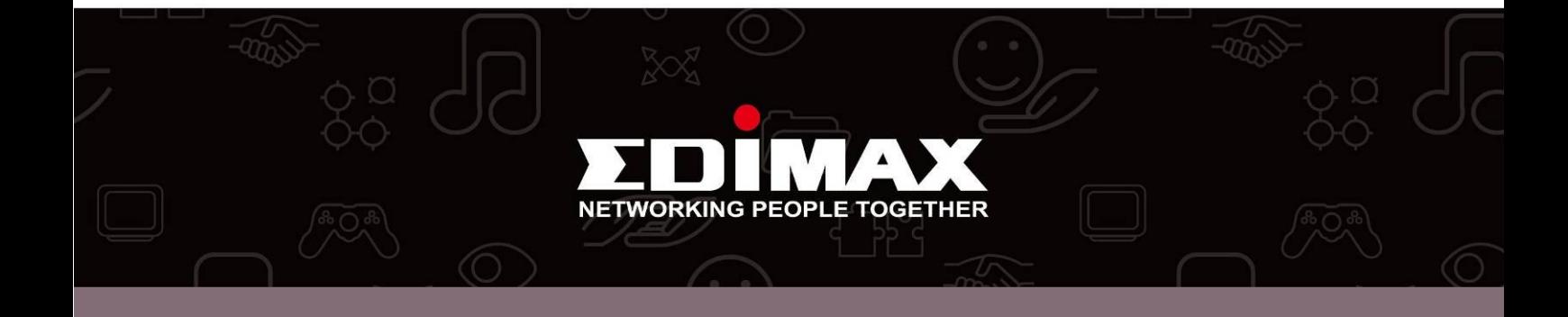